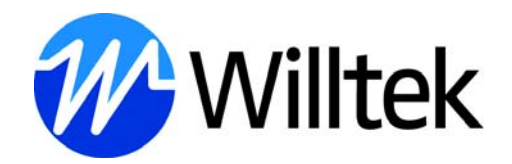

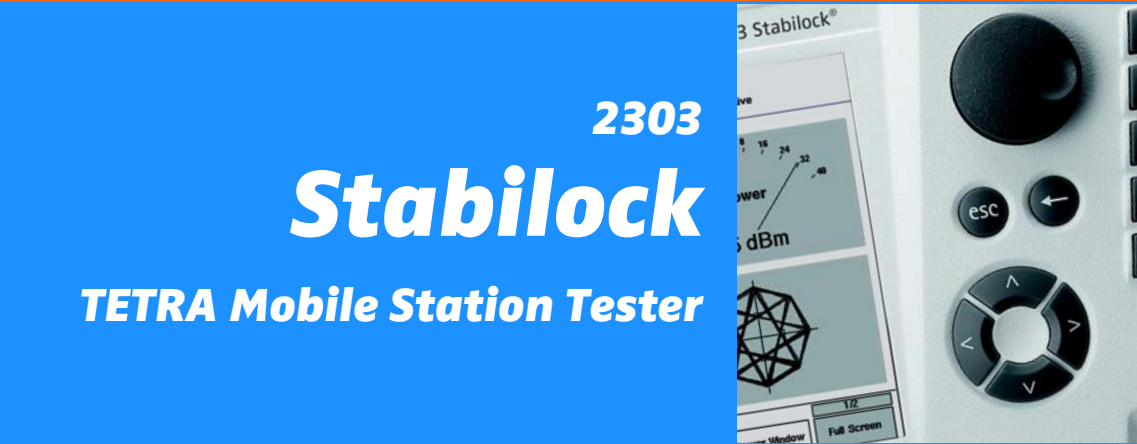

Firmware-Version 1.50

Boosting wireless efficiency

 $+$ 

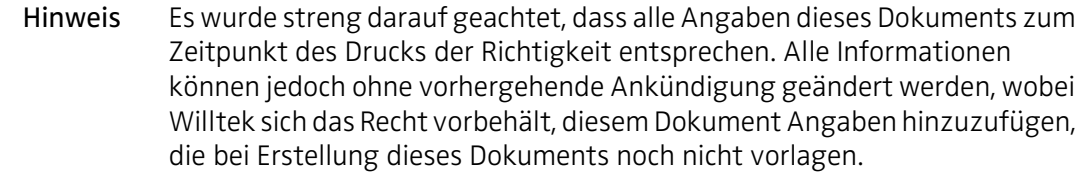

- Copyright © Copyright 2009 Willtek Communications GmbH. Alle Rechte vorbehalten. Willtek und sein Logo sind eingetragene Handelsmarken von Willtek Communications. Alle weiteren Handelsmarken und eingetragenen Handelsmarken sind Eigentum ihrer jeweiligen Besitzer. Dieses Handbuch darf ohne schriftliche Genehmigung der veröffentlichenden Person, auch nicht teilweise, reproduziert oder elektronisch weitergegeben werden.
- Handelsmarken Willtek ist eine Handelsmarke von Willtek Communications GmbH in Deutschland und anderen Ländern.

Das TETRA-Logo ist Eigentum der TETRA MoU Association Ltd. Weitere Informationen dazu finden Sie auf [www.tetra-assocation.com.](http://www.tetra-association.com)

Spezifikationen und allgemeine Bestimmungen können ohne vorherige Ankündigung geändert werden. Alle Handelsmarken und eingetragenen Handelsmarken sind Eigentum der jeweiligen Unternehmen.

Bestellangaben Dieses Handbuch ist Bestandteil des 2303 Stabilock. Die Bestellnummer eines veröffentlichten Handbuchs lautet M 290 002. Die Bestellnummer des Produkts lautet M 100 203.

> Hinsichtlich der Fernsteuerung des 2303 Stabilock siehe SCPI Referenz-Handbuch mit der Bestellnummer M 293 002.

# Inhalt

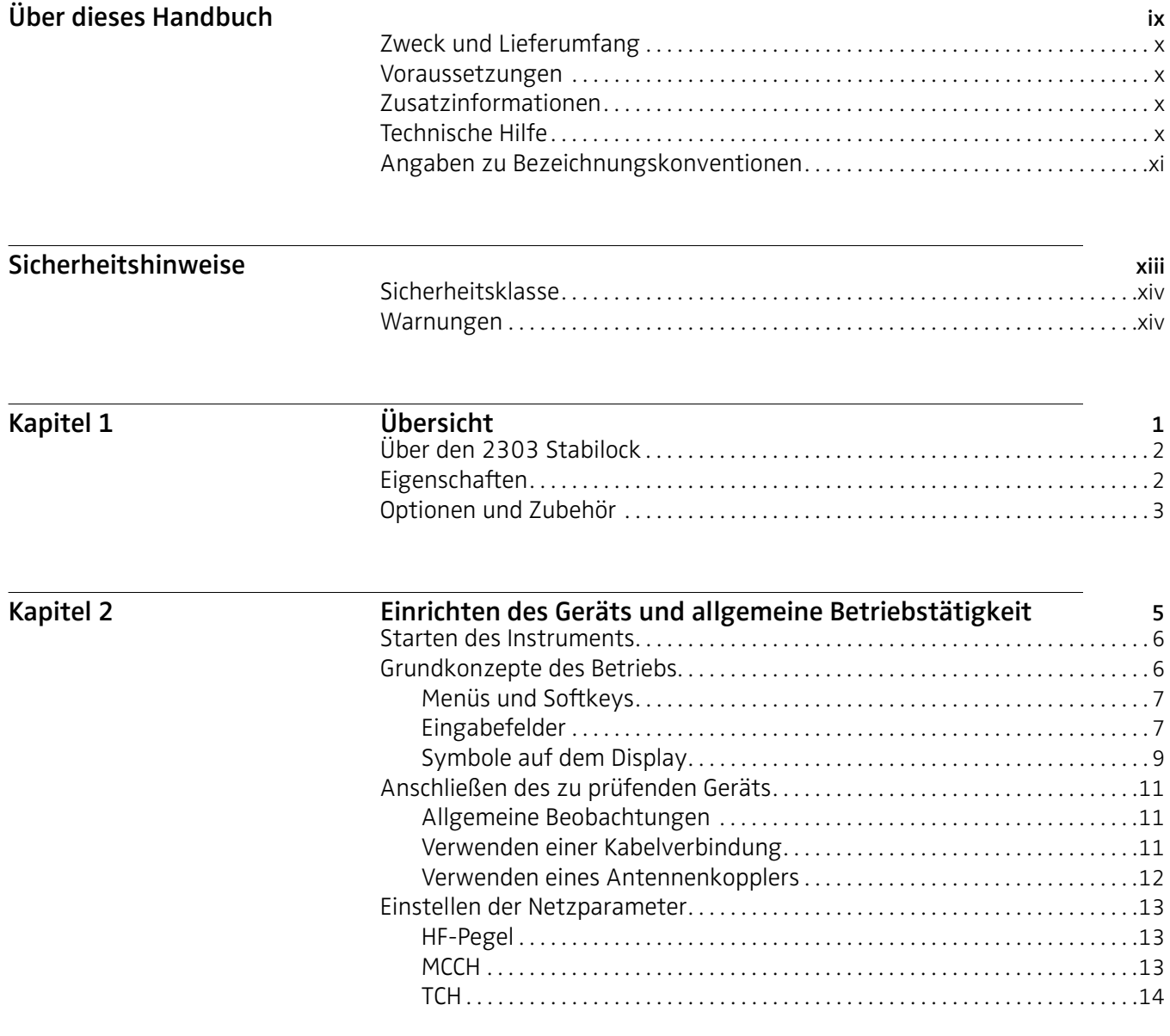

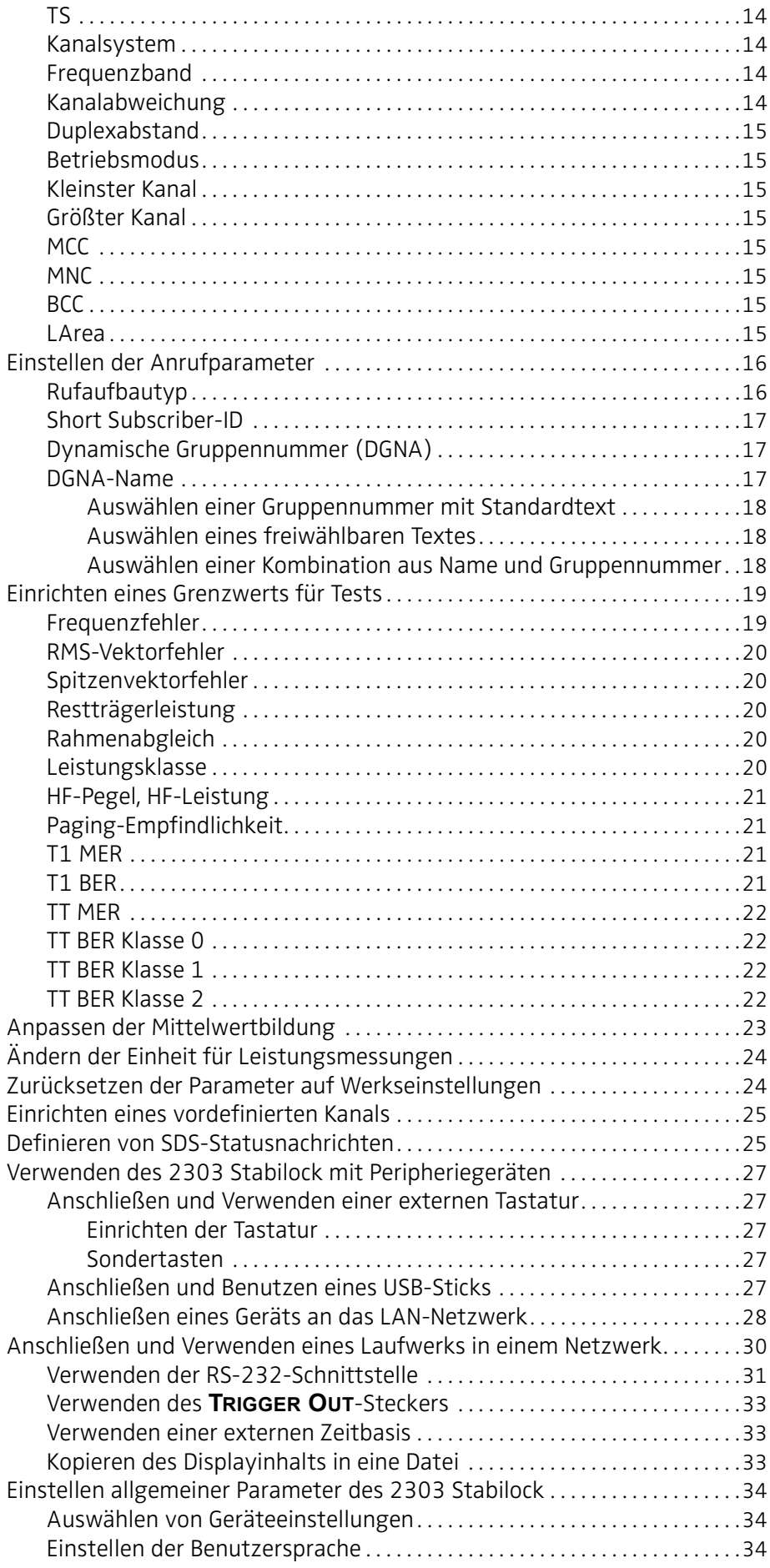

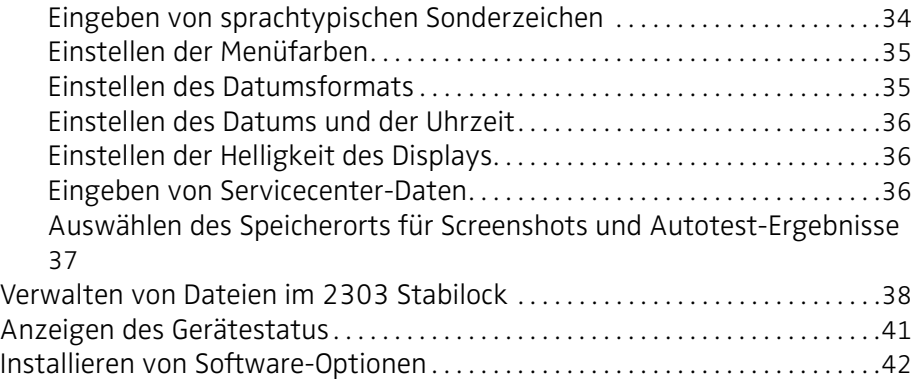

# Kapitel 3 **Ausführen von manuellen Tests und Messungen im** [Bündelfunkmodus TMO](#page-58-0) 43 [Ausführen von Funktionstests](#page-59-0). . . . . . . . . . . . . . . . . . . . . . . . . . . . . . . . . . . . . . . . . .44 [Ablesen der Eigenschaften des TETRA-MS](#page-59-1). . . . . . . . . . . . . . . . . . . . . . . . . . .44

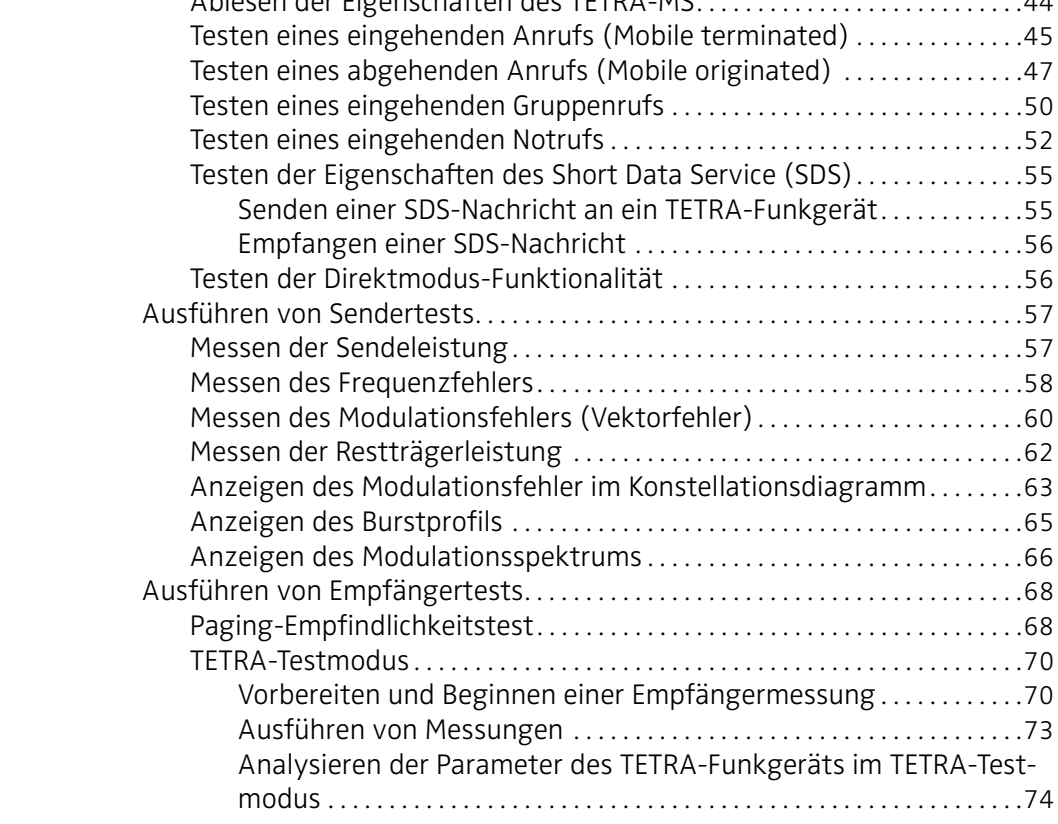

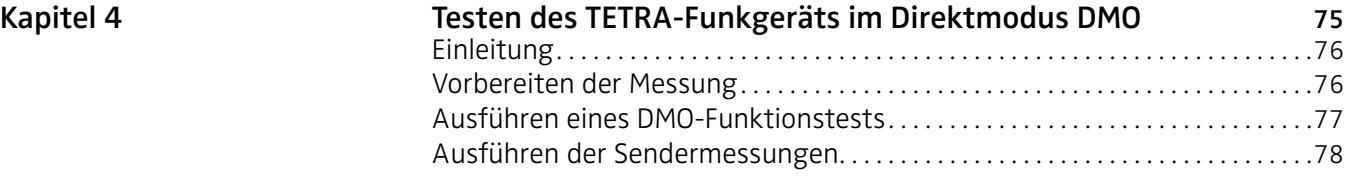

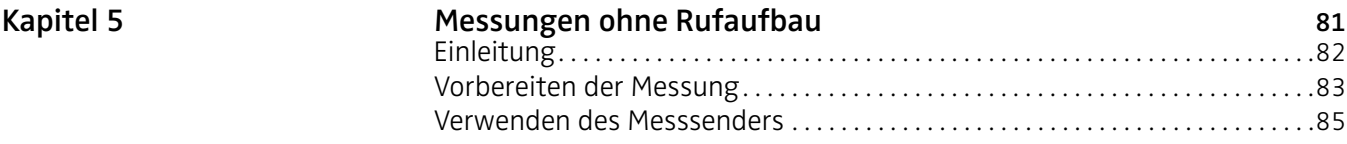

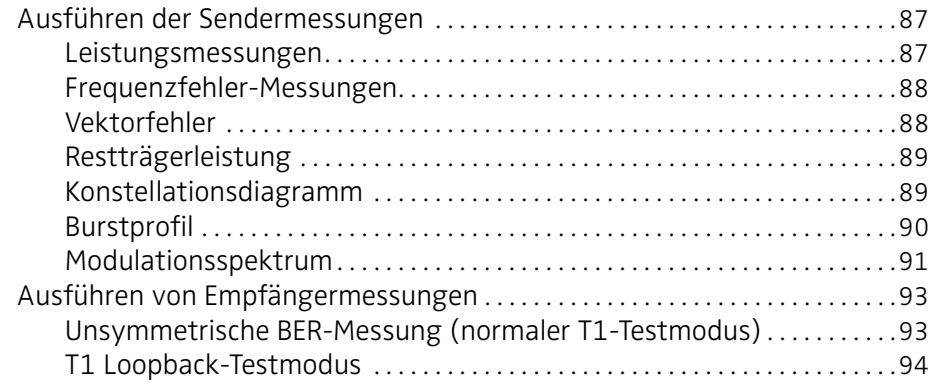

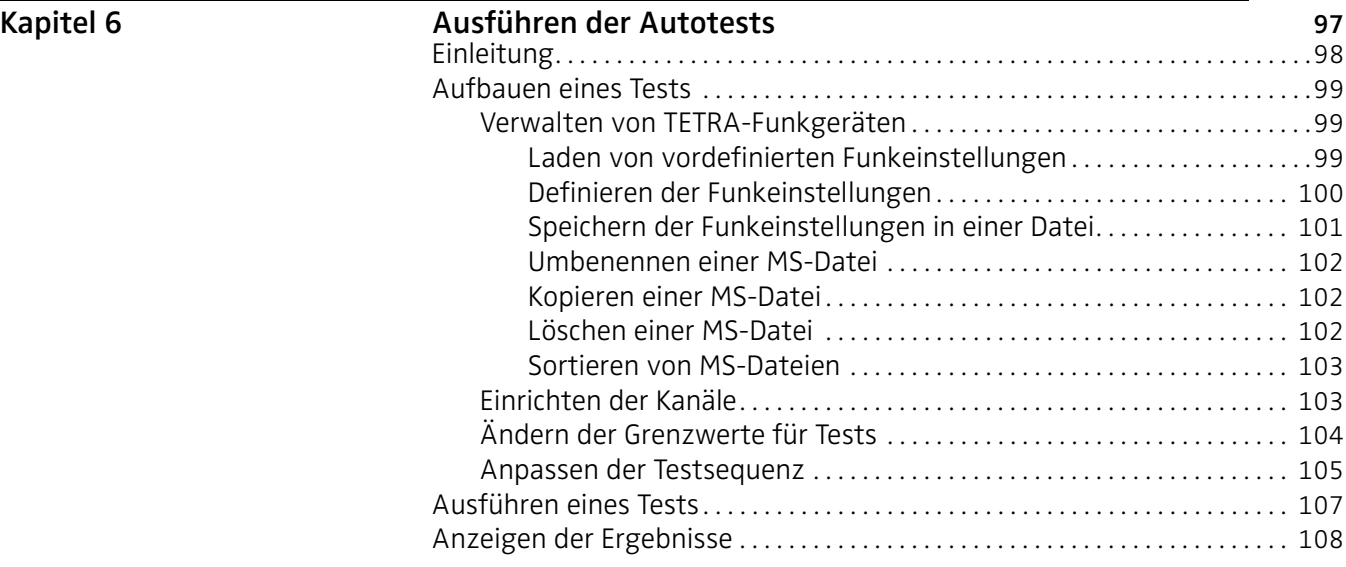

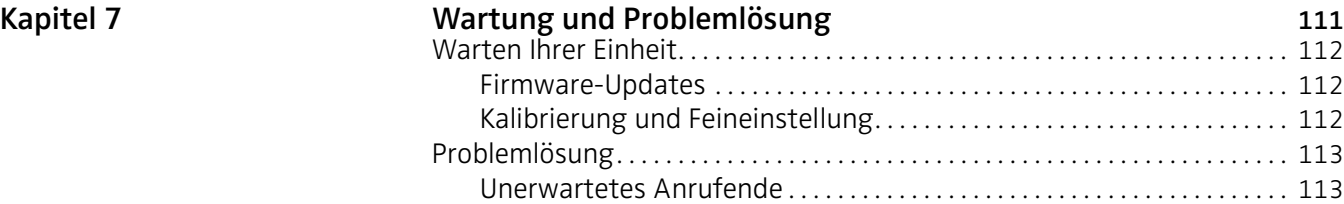

Anhang A

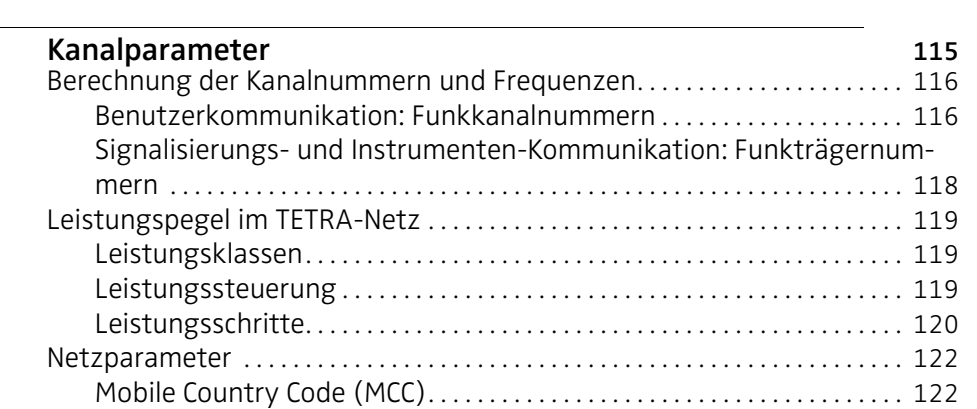

[Mobile Network Code \(MNC\)](#page-139-0). . . . . . . . . . . . . . . . . . . . . . . . . . . . . . . . . . . . . . 124

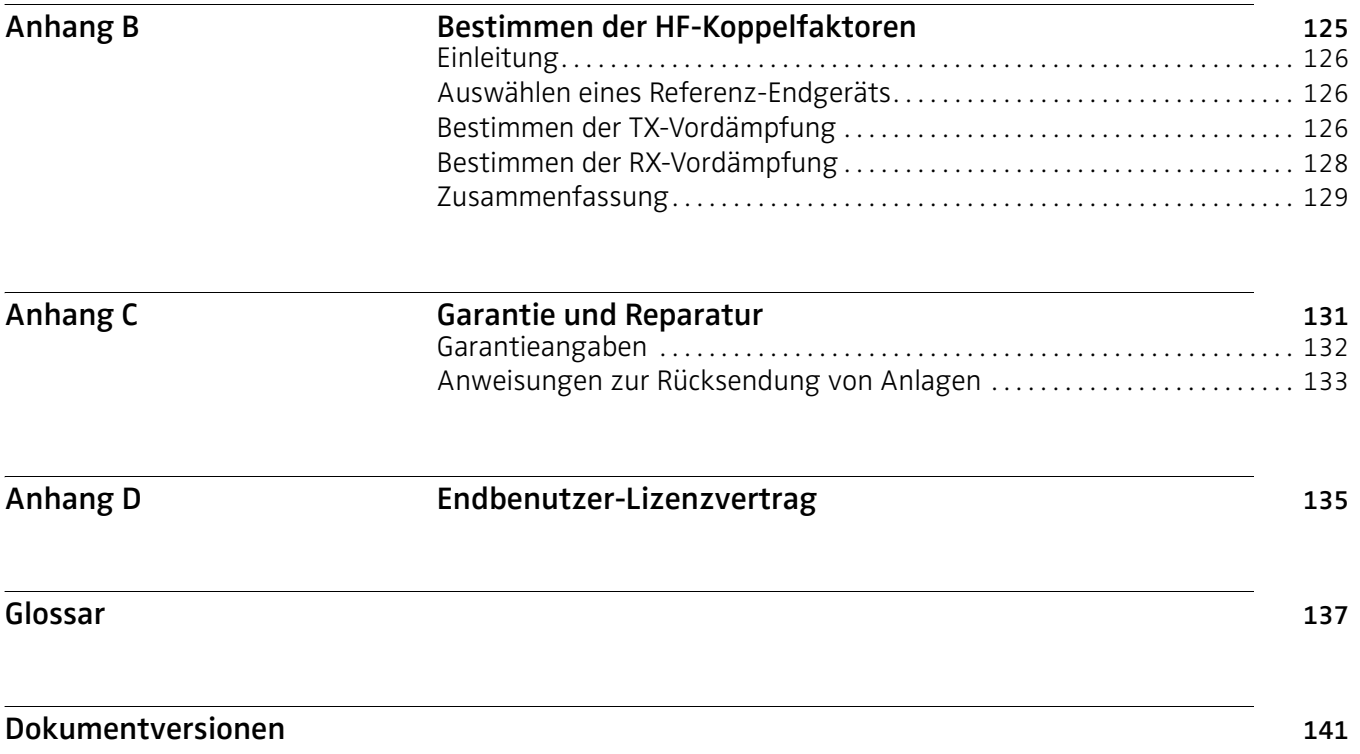

Inhalt

# <span id="page-10-0"></span>Über dieses Handbuch

- ["Zweck und Lieferumfang" auf Seite x](#page-11-0)
- ["Voraussetzungen" auf Seite x](#page-11-1)
- ["Zusatzinformationen" auf Seite x](#page-11-2)
- ["Technische Hilfe" auf Seite x](#page-11-3)
- ["Angaben zu Bezeichnungskonventionen" auf Seite xi](#page-12-0)

# <span id="page-11-0"></span>Zweck und Lieferumfang

Dieses Handbuchs soll Ihnen helfen, die Eigenschaften und Fähigkeiten des 2303 Stabilock kennen zu lernen und erfolgreich anzuwenden. Es umfasst praxisbezogene Anweisungen hinsichtlich der Einstellungen, der Verwendung und der Problemlösung vom 2303 Stabilock. Darüber hinaus erhalten Sie Angaben zur Garantie, den Serviceleistungen und Reparaturen, die Ihnen Willtek bietet sowie zu den allgemeinen Bedingungen der Lizenzvereinbarung.

# <span id="page-11-1"></span>Voraussetzungen

Dieses Handbuch wurde für Anfänger sowie für fortgeschrittene und erfahrene Benutzer verfasst, die den 2303 Stabilock auf effektive und effiziente Art anwenden möchten. Grundlegende Computer- sowie Maus-/Trackballkenntnisse und ein gewisses Verständnis der Konzepte und Begriffe im Bereich Telekommunikation werden vorausgesetzt.

# <span id="page-11-2"></span>Zusatzinformationen

Verwenden Sie dieses Handbuch zusammen mit den folgenden Dokumenten:

2303 Stabilock Einstiegshandbuch, Bestellnummer M 295 002

2303 Stabilock SCPI-Referenzhandbuch, Bestellnummer M 293 002

# <span id="page-11-3"></span>Technische Hilfe

Wenn Sie Hilfe benötigen oder Fragen zur Verwendung dieses Produkts haben, wenden Sie sich an den Support von Willtek. Sie können Willtek auch direkt per E-Mail kontaktieren. Die E-Mail-Adresse lautet: customer.support@willtek.com.

#### Tabelle 1 Kontakt zum technischen Support

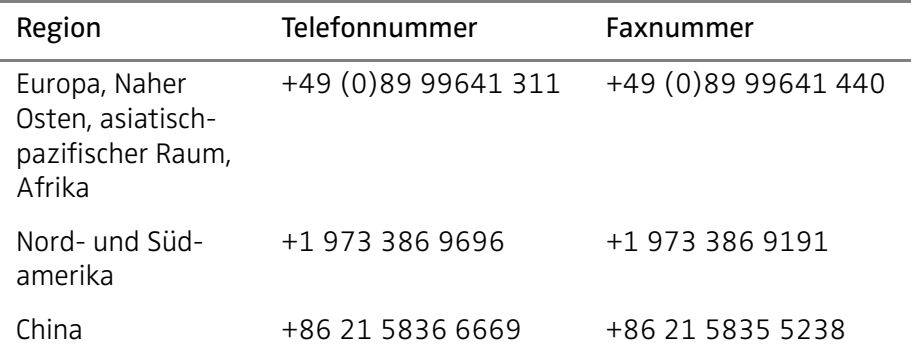

# <span id="page-12-0"></span>Angaben zu Bezeichnungskonventionen

Dieses Handbuch verwendet Bezeichnungen und Symbole gemäß den folgenden Tabellen.

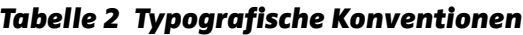

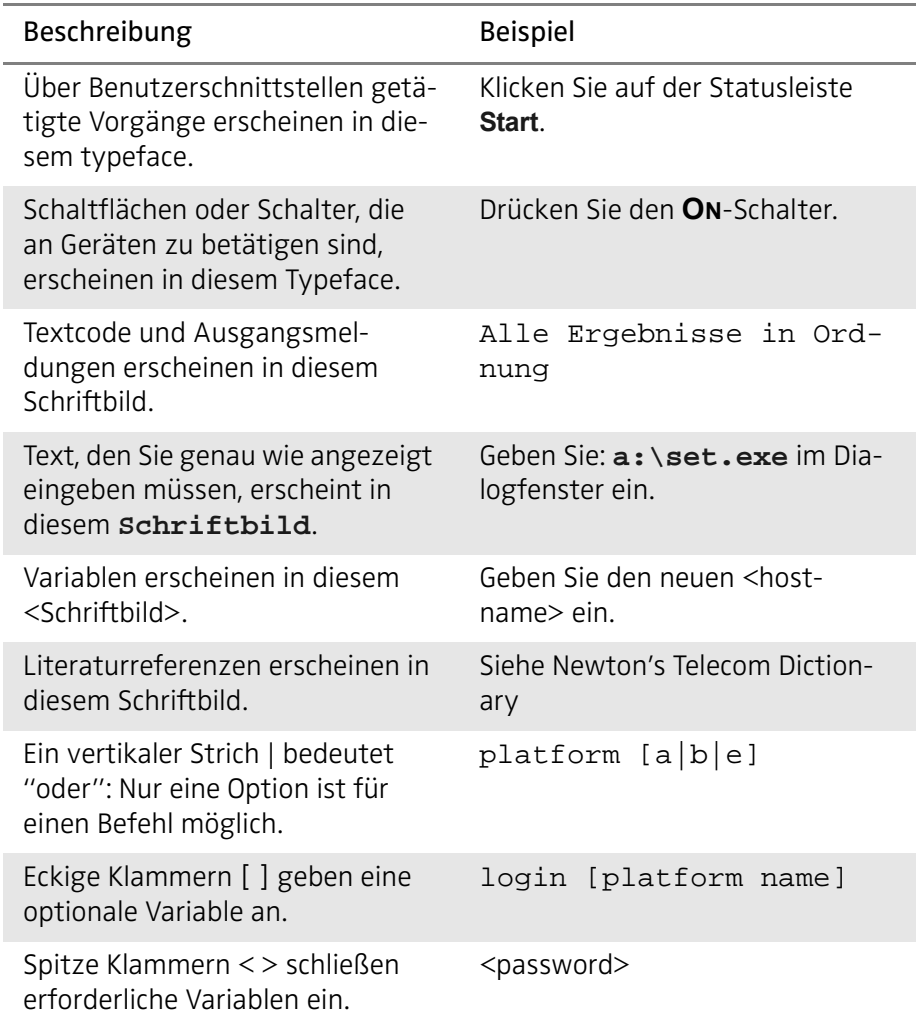

# Tabelle 3 Tastatur- und Menükonventionen

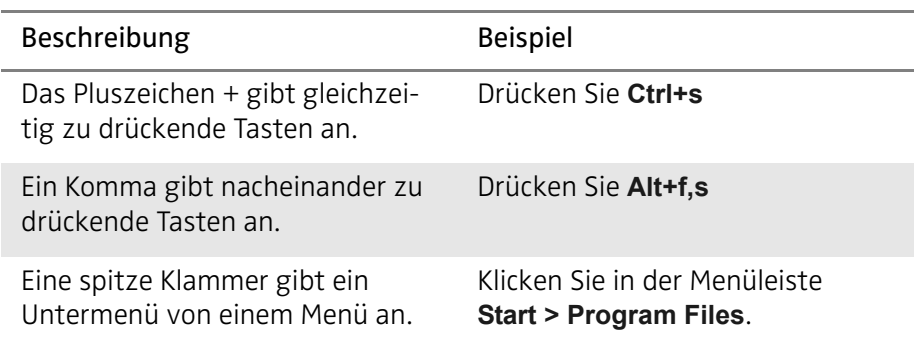

#### Tabelle 4 Symbolkonventionen

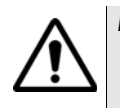

Dieses Symbol stellt eine allgemeine Gefahr dar.

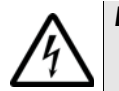

Dieses Symbol stellt die Gefahr vor elektrischem Schlag dar.

#### Hinweis

Mit diesem Symbol wird auf relevante Informationen oder Hilfestellungen hingewiesen.

### Tabelle 5 Sicherheitsdefinitionen

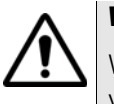

## WARNUNG

Weist auf eine potenziell gefährliche Situation hin, die, wenn sie nicht vermieden wird, zu Tod oder schweren Verletzungen führen kann.

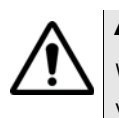

# ACHTUNG

Weist auf eine potenziell gefährliche Situation hin, die, wenn sie nicht vermieden wird, zu leichten oder mittleren Verletzungen führen kann.

# <span id="page-14-0"></span>Sicherheitshinweise

In diesem Kapitel finden Sie die Sicherheitshinweise für den 2303 Stabilock. Folgende Themengebiete werden in diesem Kapitel behandelt:

- ["Sicherheitsklasse" auf Seite xiv](#page-15-0)
- ["Warnungen" auf Seite xiv](#page-15-1)

# <span id="page-15-0"></span>Sicherheitsklasse

Die Sicherheitsklasse Ihres 2303 Stabilock erfahren Sie im Handbuch Einstieg, das Sie zusammen mit Ihrem 2303 in Printversion und als PDF auf einer CD erhalten haben.

# <span id="page-15-1"></span>Warnungen

Dieses Produkt ist für den Innengebrauch ausgelegt. Wasser kann dieses Produkt beschädigen und ist daher gegen Wassereindringen bei Verwendung im Außenbereich zu schützen.

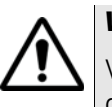

# **WARNUNG**

Verwenden Sie nur einen 50-Ω-N-Stecker, um den HF IN/OUT-Anschluss des 2303 Stabilock anzuschließen. Andere Stecker können das Gerät beschädigen.

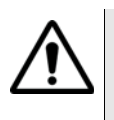

# WARNUNG

Verdecken Sie nie die Lüftungsschlitze (links und rechts am Gerät). Dies könnte zu schweren Schäden oder Bränden führen.

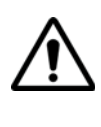

# WARNUNG

Der maximale Eingangs-Leistungspegel am HF IN/OUT-Stecker beträgt 10 W (Pegel kontinuierlich) bzw. 20 W (Burst-TETRA-Signal). Höhere Eingangspegel können das Produkt schwer beschädigen.

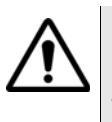

# WARNUNG

Betreiben Sie dieses Gerät immer innerhalb eines Temperaturbereichs von 5°C bis 45°C. Ein Betrieb außerhalb dieses Bereichs kann zu Messfehlern führen.

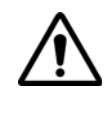

#### Sicherheitsanmerkung für das Akkumodul

Nicht drücken. Nicht erhitzen oder entzünden. Nicht kurzschließen. Nicht zerlegen. Nicht in Flüssigkeiten tauchen, Gase können entweichen oder es kann zerbrechen! Nicht Temperaturen unter 0°C bzw. über 45°C aussetzen.

# Akkumodul-Verwendung

Das Akkumodul ist nur für den Gebrauch mit dem 2303 Stabilock und dem 9100 Handheld Spectrum Analyzer ausgelegt. Willtek übernimmt keine Haftung für Schäden des Akkus oder anderer Geräte, wenn das Akkumodul mit anderen elektrischen oder elektronischen Geräten verwendet wird.

# <span id="page-16-0"></span>**Übersicht**

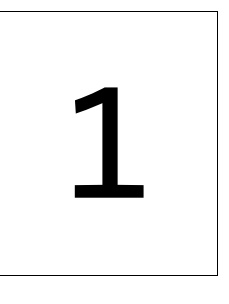

Dieses Kapitel bietet eine allgemeine Beschreibung des 2303 Stabilock. Folgende Themengebiete werden in diesem Kapitel behandelt:

- ["Über den 2303 Stabilock" auf Seite 2](#page-17-0)
- ["Eigenschaften" auf Seite 2](#page-17-1)
- ["Optionen und Zubehör" auf Seite 3](#page-18-0)

# <span id="page-17-0"></span>Über den 2303 Stabilock

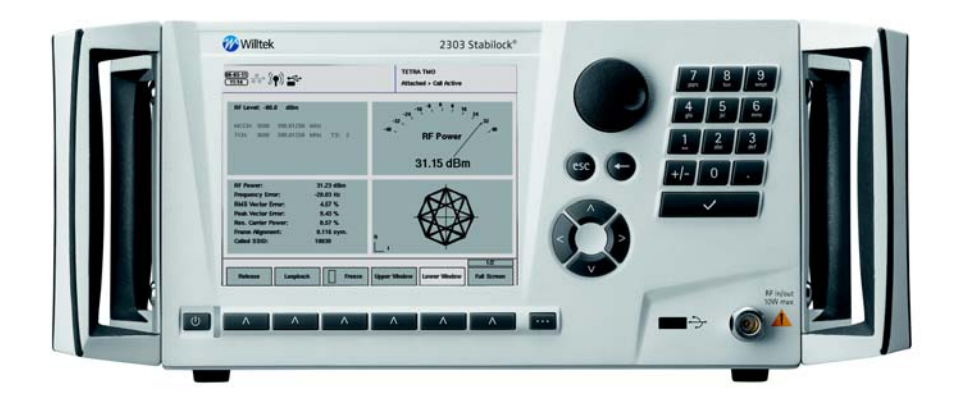

Regelmäßiges Testen der TETRA-Geräte sorgt dafür, dass Sie mit ihnen sicher und zuverlässig kommunizieren können: In schwierigen Situationen müssen sich die Verantwortlichen für öffentliche Sicherheit komplett auf Ihre Geräte verlassen können. Damit Behörden und Organisationen mit Sicherheitsaufgaben, wie Polizei, Feuerwehr und Rettungsdienste, den Benutzern dieser Geräte maximale Sicherheit und Verlässlichkeit bieten können, hat Willtek den 2303 Stabilock entwickelt. Er ist das erste TETRA-Testgerät, das speziell für den Test von TETRA-Endgeräten im Service gemacht wurde. Leiter von Funkwerkstätten können nun dank dieses erschwinglichen Instruments sicherstellen, dass alle Funkgeräte voll funktionstüchtig sind, was insbesondere für Polizei, Feuerwehr und Rettungsdienste entscheidend ist, denn in ihrem Job können Leben von verlässlicher Kommunikation abhängen!

Der 2303 Stabilock liefert Ihnen schnell exakte Ergebnisse. Ob Sie im Bündelmodus oder im Direktmodus (optional), ob im 400- oder 800-MHz-Band arbeiten: Nach Einrichten der Netzparameter und des Frequenzbereichs ist Ihr Testgerät einsetzbar. Der TFT-Farbbildschirm mit 6,5-Zoll-Diagonale ist in vier Bereiche aufgeteilt, aus denen die Messergebnisse nummerisch oder grafisch abgelesen werden können. Alle Einstellungen und Messaufrufe sind über sechs Softkeys oder einhändig über den Drehund Drückknopf durchführbar. Reduktion der TETRA-Komplexität auf das, was im Service wirklich benötigt wird – mit diesem Bedienkonzept können Sie das Messgerät einfach über die hochwertige Klick-Tastatur des Stabilock bedienen.

# <span id="page-17-1"></span>Eigenschaften

Highlights:

- Unterstützt die im Service benötigten TETRA-Funkmessungen
- Intuitive und einfach zu bedienende Menüführung
- Für Service-Anwendungen im Profifunk entwickelt
- Heller Bildschirm, stabiles Gehäuse
- Tragbar, leicht und kompakt
- Akkubetrieb optional
- Bewährte Stabilock®-Qualität und Präzision mit 50-jähriger Tradition

Sendermessungen

- HF-Leistung
- Trägerfrequenzabweichung
- Burstprofil (Leistung-Zeit-Verlauf)
- Zeitlicher Fehler
- Restträgerleistung
- Unerwünschte Ausgangsleistung
- Fehlervektorgröße (RMS, Spitze)
- Modulationsspektrum
- Konstellationsdiagramm (I-Q-Diagramm)

Empfängermessungen

- Einseitige BER (Bitfehlerrate)
- Loopback-BER
- Paging-Empfindlichkeit

# <span id="page-18-0"></span>Optionen und Zubehör

### 2330 DMO Option: Erweitern der Testmöglichkeiten auf TETRA-Direktmodus-Betrieb

Wenn Sie die DMO-Option installieren, ist der 2303 Stabilock in der Lage das TETRA-DMO-Protokoll für direkte Kommunikation zwischen TETRA-Endgeräten zu verstehen und zu analysieren.

#### 2331 Autotest Option: Effiziente und zeitsparende Überprüfung durch automatisierte Tests

Willtek bietet zum 2303 Stabilock auch die Möglichkeit automatische Tests durchzuführen. Mit der Autotest-Option lassen Sie typische Testfolgen automatisch auf dem Messgerät ablaufen. Damit reicht zum Testen ein Knopfdruck!

# 2360 OCXO Option: Erweiterte Frequenzgenauigkeit

TETRA-Endgeräte arbeiten normalerweise mit einer zuverlässigen Frequenzkorrektur (AFC, Automatic Frequency Correction), um die Frequenzbasis an die Basisstation anzugleichen. Um Tests an Endgeräten durchführen zu können, die nicht über diese Eigenschaft verfügen, bietet Willtek die OCXO-Option an, mit der die Referenzfrequenz des 2303 Stabilock zehnmal genauer wird.

#### 2361 Battery Option: Unabhängigkeit vom Stromnetz

Lassen Sie Ihr im Fahrzeug eingebautes Endgerät, wo es ist: Nehmen Sie lieber das Messgerät mit der Akku-Option mit zum Fahrzeug! Der Li-Ion-Akku mit seiner hohen Kapazität wird der 2303 Stabilock für ungefähr zwei Stunden unabhängig von anderen Stromquellen. Und mit Zubehör wie dem Ladegerät (Desk Charger) und weiteren Akkus sind die Techniker immer für einen kurzfristigen Einsatz gewappnet.

#### 1500 Battery Charger

Mithilfe des Ladegeräts können Sie einen Akku wieder aufladen, während Sie den 2303 Stabilock mit einem anderen verwenden. So ist Ihr 2303 jederzeit für Außenarbeiten bereit!

#### 4914 Antenna Coupler

Der Willtek 4914 Antenna Coupler vereinfacht das Testen von TETRA-Endgeräten ungemein. Früher mussten Techniker hier viele HF-Adapter (Hochfrequenz-Adapter) für verschiedene Typen von TETRA-Endgeräten von einem Ort zum anderen bewegen. Jetzt kann die zu prüfende Einheit einfach auf den 4914 Antenna Coupler gelegt werden, und nach Anpassen des Shuttles auf eine vordefinierte Position kann der Test beginnen. Die Verwendung eines Kopplers mit einer Antenne hat zudem den Vorteil, dass die Antenne in den Testverlauf eingeschlossen wird, wohingegen einzelne Adapter häufig anstelle der Antenne angeschlossen oder aber mit einem Stecker verbunden werden, der die Antenne umgeht. Der 4914 wurde für den Frequenzbereich von 350 bis 495 MHz ausgelegt. Bei höheren Frequenzen ist der 4916 Antenna Coupler die richtige Wahl.

# <span id="page-20-0"></span>Einrichten des Geräts und allgemeine Betriebstätigkeit

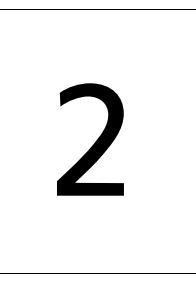

In diesem Kapitel wird beschrieben, wie das Instrument und die Messparameter eingerichtet werden. Die in diesem Kapitel beschriebenen Themen lauten wie folgt:

- ["Starten des Instruments" auf Seite 6](#page-21-0)
- ["Grundkonzepte des Betriebs" auf Seite 6](#page-21-1)
- ["Anschließen des zu prüfenden Geräts" auf Seite 11](#page-26-0)
- ["Einstellen der Netzparameter" auf Seite 13](#page-28-0)
- ["Einstellen der Anrufparameter" auf Seite 16](#page-31-0)
- ["Einrichten eines Grenzwerts für Tests" auf Seite 19](#page-34-0)
- ["Anpassen der Mittelwertbildung" auf Seite 23](#page-38-0)
- ["Einrichten eines vordefinierten Kanals" auf Seite 25](#page-40-0)
- ["Definieren von SDS-Statusnachrichten" auf Seite 25](#page-40-1)
- ["Ändern der Einheit für Leistungsmessungen" auf Seite 24](#page-39-0)
- ["Zurücksetzen der Parameter auf Werkseinstellungen" auf Seite 24](#page-39-1)
- ["Verwenden des 2303 Stabilock mit Peripheriegeräten" auf Seite 27](#page-42-0)
- ["Einstellen allgemeiner Parameter des 2303 Stabilock" auf Seite 34](#page-49-0)
- ["Anschließen und Verwenden eines Laufwerks in einem Netzwerk" auf](#page-45-0)  [Seite 30](#page-45-0)
- ["Verwalten von Dateien im 2303 Stabilock" auf Seite 38](#page-53-0)
- ["Anzeigen des Gerätestatus" auf Seite 41](#page-56-0)
- ["Installieren von Software-Optionen" auf Seite 42](#page-57-0)

# <span id="page-21-0"></span>Starten des Instruments

Lesen Sie bitte das Einstiegs-Handbuch des 2303 Stabilock, Sie erfahren hier, wie Sie den 2303 in Betrieb setzen. Sobald die Firmware gestartet ist, erscheint das Willkommen-Menü (siehe unten). Alle Erklärungen in diesem Benutzerhandbuch beginnen in der Regel ausgehend vom Willkommen-Menü.

Allgemeine Beschreibungen zu Frontplatten-Elementen und wie Sie in den Menüs vorankommen können, finden Sie unten stehend im Abschnitt ["Grundkonzepte des Betriebs"](#page-21-1). Im Abschnitt ["Anschließen des zu](#page-26-0)  [prüfenden Geräts" auf Seite 11](#page-26-0) finden Sie des Weiteren verschiedene Möglichkeiten, wie Sie TETRA-Endgeräte an den 2303 Stabilock anschließen können.

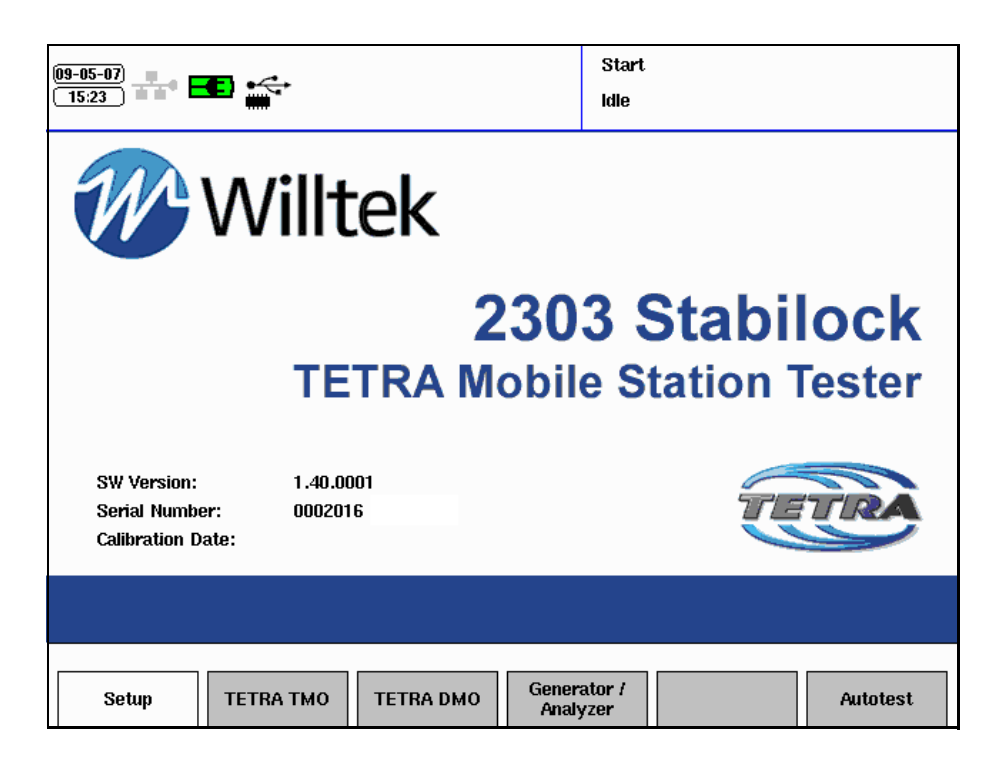

# <span id="page-21-1"></span>Grundkonzepte des Betriebs

Der 2303 Stabilock kann entweder über die Frontplatte oder mithilfe der Fernsteuerung betrieben werden. Die Fernsteuerung bietet eine Automatisierung der Testsequenzen.

Im manuellen Modus wird der 2303 Stabilock über die Frontplatte gesteuert. Die grundlegenden Elemente und Funktionen werden im Getting-Started-Handbuch erläutert.

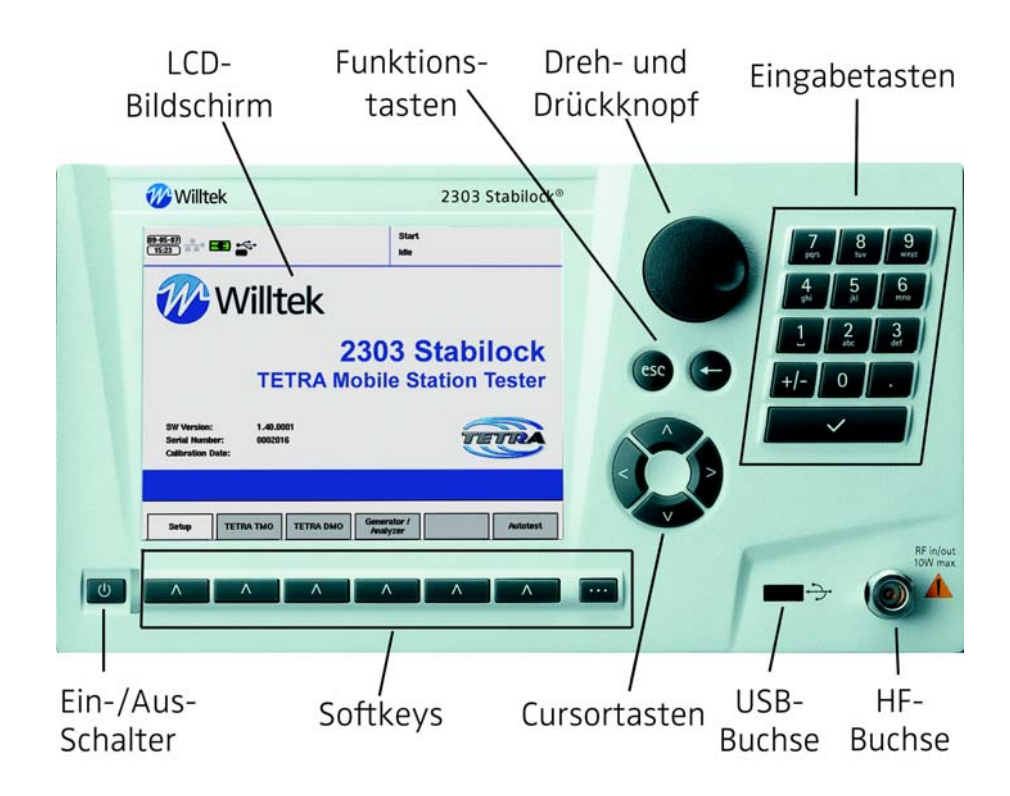

<span id="page-22-0"></span>Menüs und Softkeys Die wichtigsten Elemente sind die Menüs, die auf dem LCD-Display angezeigt werden, und die sechs Softkeys unterhalb des Displays. Auf dem Display wird immer ein Menü angezeigt, entweder mit Eingabefeldern oder Messergebnissen oder beidem, darüber hinaus ist immer eine Beschreibung der aktuellen Softkey-Funktionen sichtbar.

> Je nach aktueller Beschreibung eines Softkeys, kann ein Softkey eine Funktion starten oder beenden, bestimmte Parameter anzeigen oder in ein anderes Menü wechseln.

> Über einen Softkey können Sie in eine andere Menüebene wechseln. Falls Sie jedoch wieder in die nächst tiefere Menüebene zurückkehren wollen, drücken Sie einfach die Taste **ESC**.

> Einige Menüs verfügen über mehr als sechs Softkey-Funktionen. In diesem Fall steht über der rechten Softkey-Beschreibung "1/2" oder "2/2". Drücken Sie die Taste **…** zum Bewegen der Beschreibungen und um auf die anderen Softkey-Funktionen zugreifen zu können.

<span id="page-22-1"></span>Eingabefelder Die meisten Menüs verfügen über ein oder mehrere Eingabefelder, über die Test- oder Steuerparameter geändert werden können. Der 2303 Stabilock befindet sich immer in einem der beiden folgenden Modi: Menümodus (Eingabefelder können ausgewählt oder ein anderes Menü kann angesteuert werden) oder Eingabemodus (in dem Sie Ihre Eingabewerte in den 2303 Stabilock für ein Parameterfeld eingeben).

Im Menümodus können Sie mit den Cursor-Tasten zwischen den Eingabefeldern wechseln (► oder ▼, um ins nächste Eingabefeld zu gelangen oder ◄ oder ▲ um ins vorige Eingabefeld zu gelangen). Das aktuell ausgewählte Eingabefeld wird markiert.

## Hinweis

Die Softkeys können auch als Eingabefelder dienen, d.h. ein Softkey kann statt eines normalen Eingabefelds markiert und ausgewählt werden.

Der Eingabemodus wird entweder durch Drücken der Taste **ENTER** [3], des Push-Dial-Rads oder durch direktes Drücken einer Eingabetaste ausgewählt.

Im Eingabemodus können entweder numerische oder alphanumerische Werte oder aber Werte aus einer Liste (Listenfeld) eingegeben werden. Was Sie genau eingeben können, hängt von der Art des Felds ab.

- In nummerische Eingabefelder kann mittels der Eingabetasten ein nummerischer Wert eingegeben werden oder ein Anzeigewert, der bereits auf dem Display erscheint, mit den Cursortasten oder dem Push-Dial-Rad geändert werden.
- In alphanumerische Eingabefelder können mittels der Eingabetasten Textdaten eingegeben werden. Drücken Sie die Eingabetaste mehrfach, um zum gewünschten Buchstaben zu gelangen. Sie können ebenso das Push-Dial-Rad verwenden, um Text einzugeben. Im Eingabemodus erscheint auf der rechten Seite eine vertikale Zeichenliste, wenn Sie das Push-Dial-Rad drehen. Scrollen Sie mit dem Push-Dial-Rad nach oben oder nach unten, um ein Zeichen auszuwählen und warten Sie drei Sekunden, um die Auswahl zu bestätigen. Mithilfe der Taste **…** können Sie zwischen Kleinbuchstaben, Großbuchstaben und zusätzlichen Symbolen wechseln.
- Die Listenfelder haben den Vorteil, dass Sie die Listen entweder mit den Cursortasten oder dem Push-Dial-Rad durchscrollen können.

Ein nummerischer oder alphanumerischer Wert kann durch Drücken der Taste **BACKSPACE** wieder gelöscht werden[←]. Das Zeichen vor der aktuellen Cursorposition wird gelöscht.

Um ein Eingabefeld zu schließen und den eingegebenen Wert zu bestätigen, drücken Sie die Taste **ENTER** oder das Push-Dial-Rad.

Um ein Eingabefeld zu schließen und zum vorigen Eingabewert zurückzukehren, drücken Sie **ESC**.

<span id="page-24-0"></span>Symbole auf dem Display In der Ecke links oben gibt es ein oder mehrere Symbole, mit denen der aktuelle Status des Geräts angezeigt wird. Im Folgenden werden die Symbole und ihre Bedeutungen erläutert:

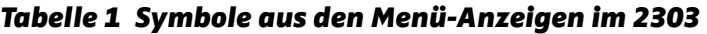

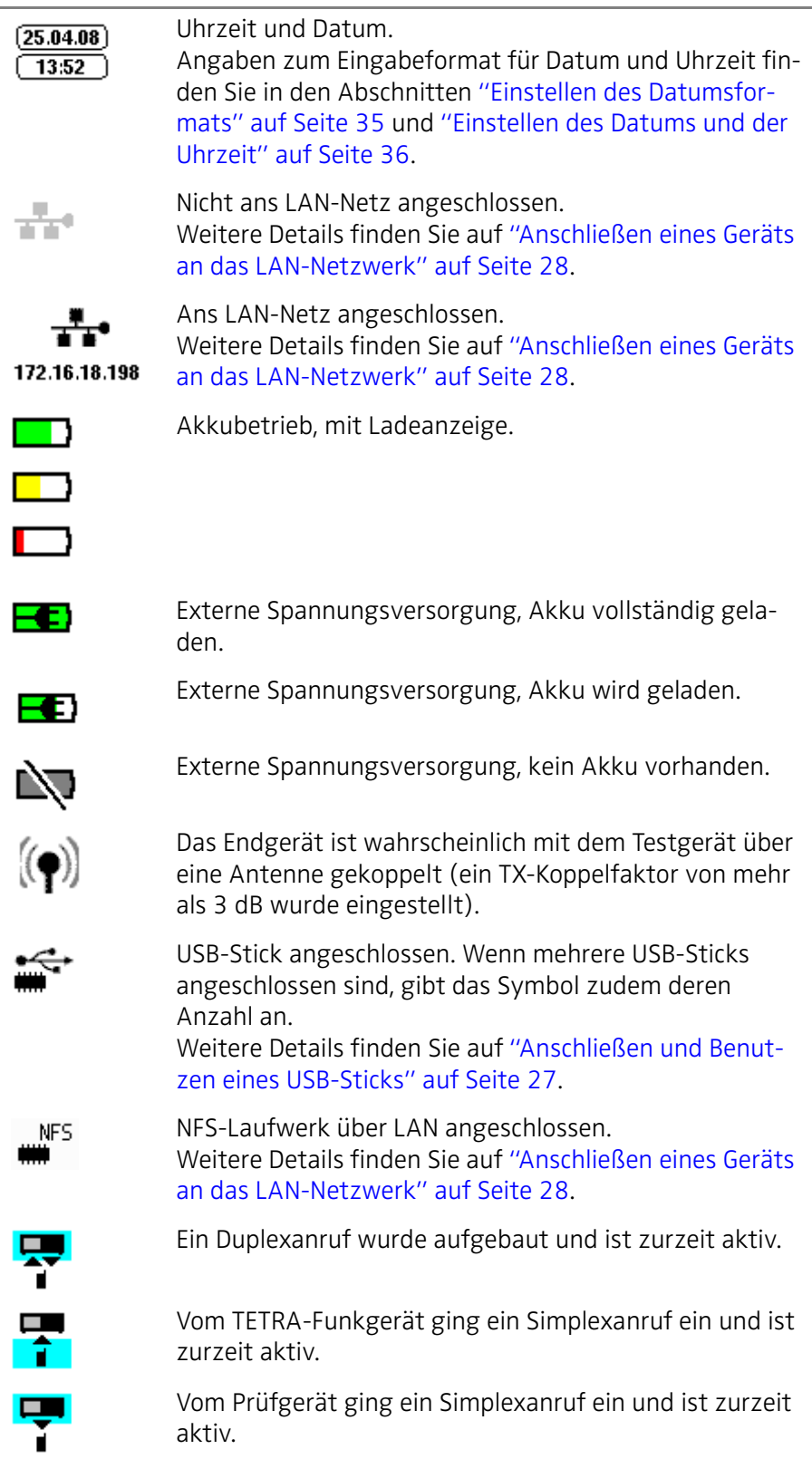

# Tabelle 1 Symbole aus den Menü-Anzeigen im 2303 (Fortsetzung)

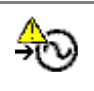

Warnung: Die externe Synchronisierung wurde eingeschaltet, jedoch liegt keine PLL (Phasenregelschleife) vor. Dies bedeutet, dass die Sende- und Empfangsfrequenzen des 2303 nicht genau eingestellt sind.

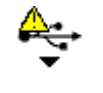

Warnung: Am USB-Port an der Frontplatte liegt ein Kurzschluss vor – trennen Sie das Gerät vom vorderen USB-Port! Der USB-Port ist in Kürze wieder einsatzbereit.

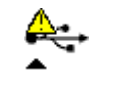

Warnung: Am USB-Port an der Rückplatte liegt ein Kurzschluss vor – trennen Sie das Gerät vom hinteren USB-Port! Der USB-Port ist in Kürze wieder einsatzbereit.

In der Ecke oben rechts zeigt der 2303 Stabilock den Menüname und den aktuellen Signalstatus an. Beispiel:

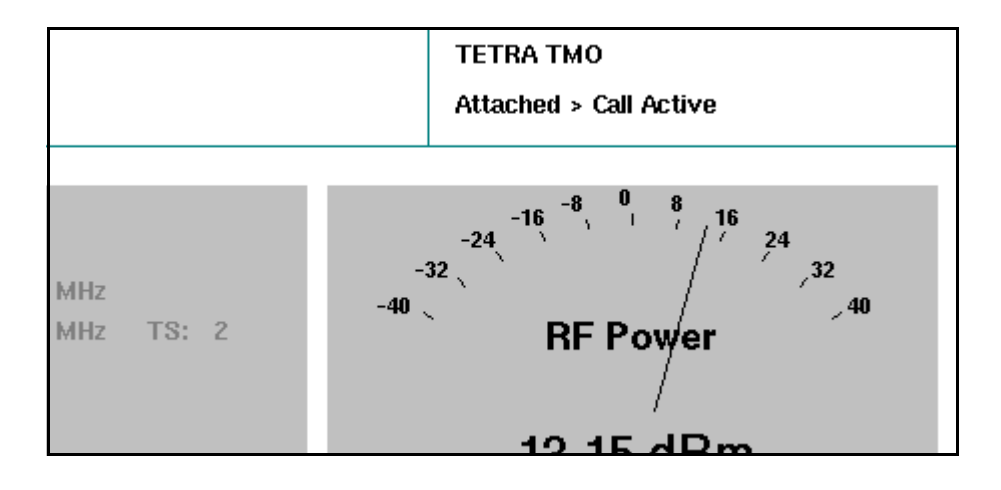

# <span id="page-26-0"></span>Anschließen des zu prüfenden Geräts

<span id="page-26-2"></span><span id="page-26-1"></span>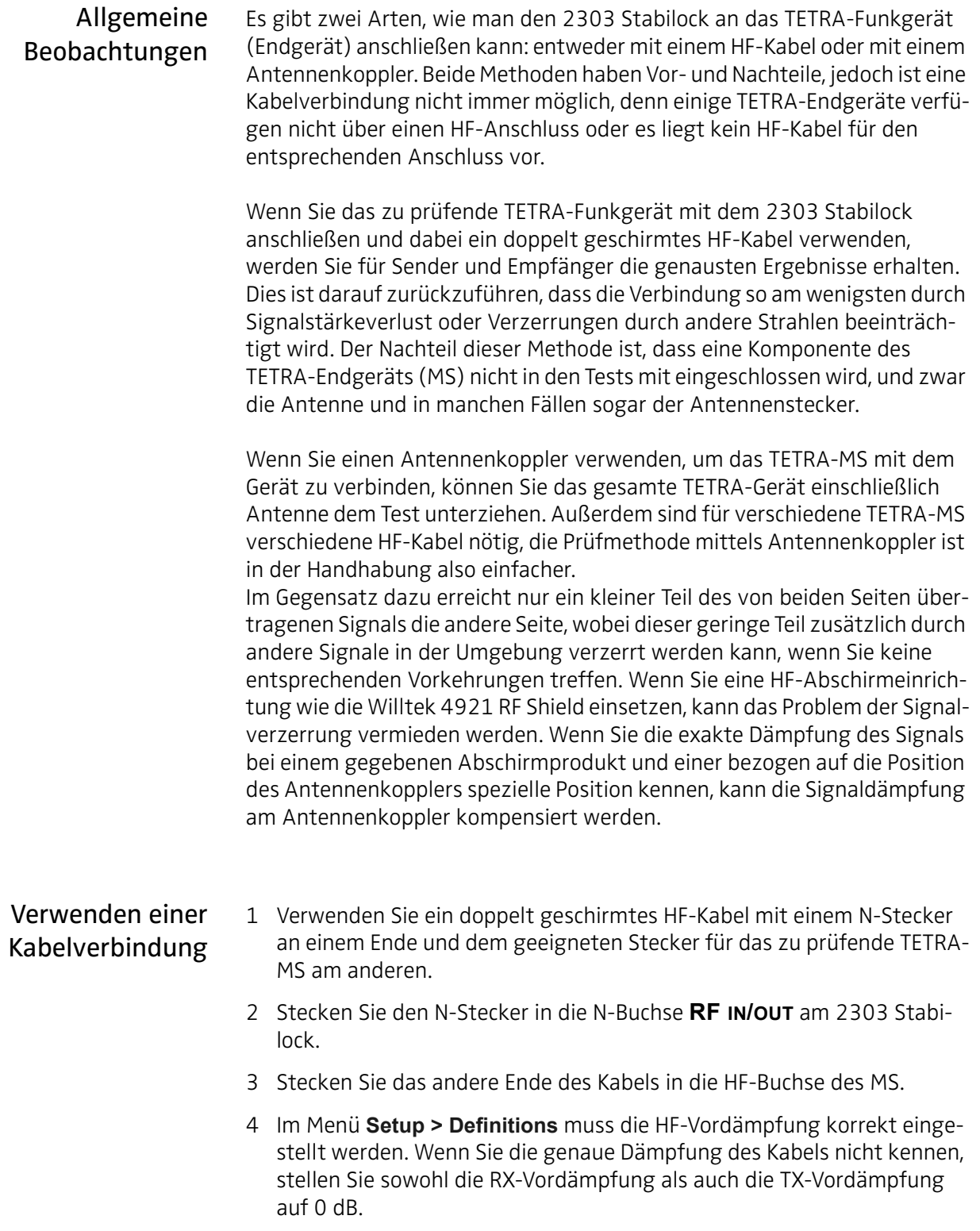

### Hinweis

Das Menü Definitionen kann auch direkt aus den Messmenüs aufgerufen werden, indem Sie **…** > **Definitions** auswählen. Wenn Sie vom Definitions-Menü zum Messmenü zurückkehren, werden alle Messungen zurückgesetzt, und es wird mit den neuen Mittelwerten und Vordämpfungswerten begonnen.

# <span id="page-27-0"></span>Verwenden eines Antennenkopplers

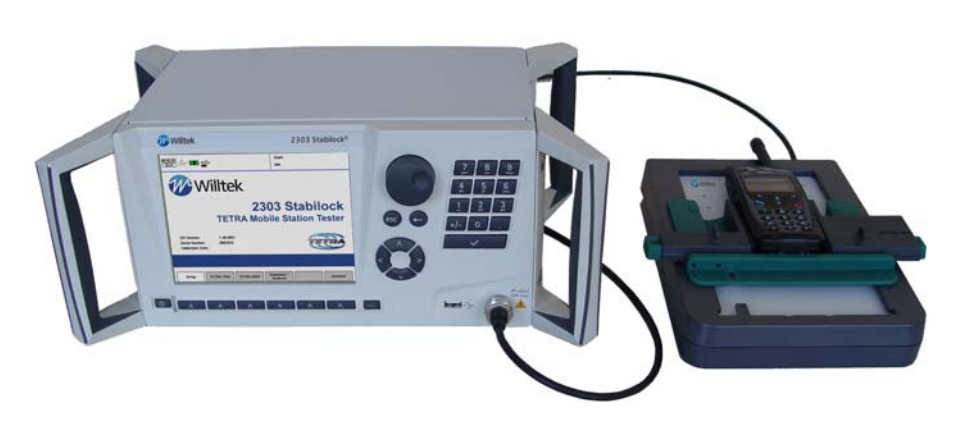

- 1 Schließen Sie den 2303 Stabilock an den Koppler an und verwenden Sie dabei ein doppelt geschirmtes HF-Kabel mit geeigneten Steckern:
	- a Stecken Sie den N-Stecker in die N-Buchse **RF IN/OUT** am 2303 Stabilock.
	- b Der nächste Schritt richtet sich danach, ob Sie eine HF-Abschirmeinrichtung verwenden möchten:
	- Wenn Sie keine HF-Abschirmeinrichtung verwenden möchten, stecken Sie das andere Ende des Kabels in die HF-Buchse des Antennenkopplers.
	- Wenn Sie eine HF-Abschirmeinrichtung verwenden möchten, stecken Sie das andere Ende des Kabels in die externe HF-Buchse der Abschirmeinrichtung. Verwenden Sie ein weiteres Kabel, um die HF-Buchse der Abschirmeinrichtung mit dem Antennenkoppler in der Abschirmeinrichtung zu verbinden.
- 2 Schließen Sie das TETRA-MS an den Antennenkoppler an.
- 3 Bei Verwendung einer HF-Abschirmeinrichtung: Sobald eine Verbindung hergestellt wurde, ist die Abschirmeinrichtung zu schließen, um zu vermeiden, dass die HF-Signale durch andere Signale in der Umgebung verzerrt werden.
- 4 Sorgen Sie dafür, dass die HF-Vordämpfung im Menü **Setup > Definitions** korrekt eingestellt ist, sodass der 2303 Stabilock den Signalverlust kompensieren kann.

#### Hinweis

Wie Sie die Vordämpfung für spezielle TETRA-MS erhalten, erfahren Sie im Abschnitt ["Bestimmen der HF-Koppelfaktoren" auf Seite 125.](#page-140-1)

# <span id="page-28-0"></span>Einstellen der Netzparameter

Die folgenden Parameter müssen mit Bedacht ausgewählt werden, sodass das TETRA-Endgerät durch Simulierung einer Basisstation erfolgreich mit dem 2303 synchronisiert werden kann. Auf diese Parameter können Sie aus einem Menü zugreifen:

Drücken Sie im Willkommen-Menü den Softkey **TETRA TMO**, um zum TETRA TMO-Setupmenü zu gelangen.

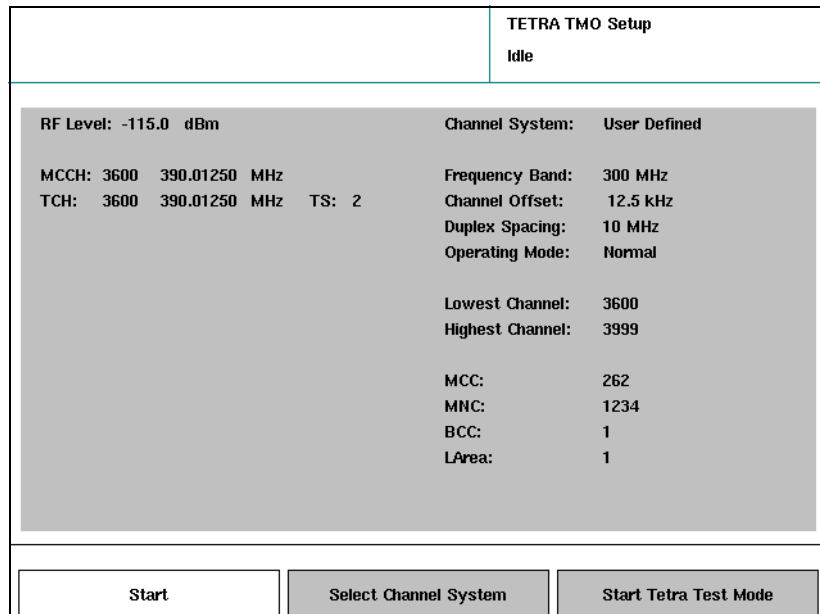

<span id="page-28-1"></span>HF-Pegel Dies ist der Wert des HF-Leistungspegels, den der 2303 Stabilock zum TETRA-MS sendet. Gültige Einträge liegen zwischen –120 bis –40 dBm, wenn keine Vordämpfung eingestellt wurde (siehe auch ["Anschließen des](#page-26-0)  [zu prüfenden Geräts" auf Seite 11](#page-26-0) ).

# Hinweis

TETRA-MS empfangen üblicherweise Signale weit über –104 dBm.

<span id="page-28-2"></span>MCCH Dies ist die Kanalnummer und die Frequenz (in Megahertz) des Hauptsteuerkanals (MCCH), den das Netz benutzt, das vom 2303 Stabilock simuliert wird. Siehe [Anhang A](#page-130-1) in Abschnitt ["Berechnung der Kanalnummern und](#page-131-2)  [Frequenzen" auf Seite 116](#page-131-2) zu Angaben bzgl. der Auswahl von Kanälen und Frequenzen. Die Spanne gültiger Einträge kann durch Eingabe des kleinsten Kanals und des größten Kanals auf der rechten Seite des Menüs eingeschränkt werden. Sobald der 2303 die Basisstationssimulierung begonnen hat, kann der MCCH nicht mehr geändert werden.

> Wenn Sie die Kanalnummer ändern (auf der linken Seite möglich), erscheint automatisch die entsprechende neue Frequenz (auf der rechten Seite). Dies

ist auch umgekehrt möglich. Der 2303 Stabilock verwendet die Kanalparameter unten rechts (Kanalabweichung, Duplexabstand, Frequenzband) zur Berechnung der Kanalnummern und Frequenzen.

- <span id="page-29-0"></span>TCH Dies ist die Kanalnummer und die Frequenz (in Megahertz) des Verkehrskanals (TCH), den das Netz benutzt, das vom 2303 Stabilock simuliert wird. Siehe [Anhang A](#page-130-1) in Abschnitt ["Berechnung der Kanalnummern und](#page-131-2)  [Frequenzen" auf Seite 116](#page-131-2) zu Angaben bzgl. der Auswahl von Kanälen und Frequenzen. Die Spanne gültiger Einträge kann durch Eingabe des kleinsten Kanals und des größten Kanals auf der rechten Seite des Menüs eingeschränkt werden.
	- TS In diesem Eingabefeld können Sie den Zeitschlitz (Time Slot, TS) für den Verkehrskanal wählen. Die bestehenden Eintragemöglichkeiten reichen von 2 bis 4. Der Zeitschlitz 1 ist dem Hauptsteuerkanal vorbehalten.
- <span id="page-29-2"></span><span id="page-29-1"></span>Kanalsystem Die Basisstation- und Netzparameter auf der rechten Seite können entweder vom Benutzer definiert oder vordefiniert eingegeben werden. Im Abschnitt ["Einrichten eines vordefinierten Kanals" auf Seite 25](#page-40-0) erfahren Sie, wie Sie ein vordefiniertes Parameterset für eine Basisstation erstellen können.

Drücken Sie den Softkey **Select Channel System**, um ein anderes (vordefiniertes) Parameterset zu bestimmen oder ein Set im benutzerdefinierten Modus zu bearbeiten.

#### Hinweis

Wenn ein vordefiniertes Parameterset ausgewählt wird, können die einzelnen Parameter nicht geändert werden. Sie können jedoch die benutzerdefinierten Einstellungen ändern; die aktuellen Einstellungen (des vordefinierten Parametersets) verbleiben auf dem Display und können bearbeitet werden.

<span id="page-29-3"></span>Frequenzband Das Frequenzband ist ein Vielfaches von 100 MHz und gibt den Frequenzbereich an, in dem das Endgerät betrieben werden kann. Einer der folgenden Werte kann aus der Liste gewählt werden: 300 MHz, 400 MHz, 800 MHz, 900 MHz.

<span id="page-29-4"></span>Kanalabweichung Die Kanalabweichung ist die Abweichung der Trägerfrequenz in Bezug zu Vielfachen von 25 kHz. Einer der folgenden Werte kann aus der Liste gewählt werden: 0 kHz, 12,5 kHz, +6,25 kHz, –6,25 kHz. Stellen Sie sicher, dass die korrekte Kanalabweichung ausgewählt wird. Wenn der 2303 nicht über denselben Einstellwert der Kanalabweichung wie das Netz verfügt, für das das TETRA-MS programmiert wurde, kann das MS unter Umständen nicht mit dem 2303 kommunizieren.

<span id="page-30-0"></span>Duplexabstand Der Duplexabstand ist die Differenz zwischen der Downlinkfrequenz (Basisstations-Sendefrequenz) und der Uplinkfrequenz (Endgeräte-Sendefrequenz). Einer der folgenden Werte kann aus der Liste gewählt werden: 0 MHz, 10 MHz, 45 MHz. Die meisten Netze senden im Frequenzbereich 300 und 400 MHz und verwenden einen Duplexabstand von 10 MHz, wohingegen Netze, die in den Bändern 800 und 900 MHz betrieben werden, üblicherweise einen Duplexabstand von 45 MHz verwenden.

<span id="page-30-1"></span>Betriebsmodus Wählen Sie **Normal**, falls die Basisstation auf einer höheren Frequenz sendet. Wenn die Basisstation im niedrigeren Band sendet, ist **Reverse** zu wählen.

<span id="page-30-2"></span>Kleinster Kanal In diesem Eingabefeld können Sie die kleinste Kanalnummer, den das MS unterstützt, eingeben. Dadurch wird sichergestellt, dass nur gültige MCCHund TCH-Kanalnummern eingegeben werden.

- <span id="page-30-7"></span><span id="page-30-6"></span><span id="page-30-5"></span><span id="page-30-4"></span><span id="page-30-3"></span>Größter Kanal In diesem Eingabefeld können Sie die größte Kanalnummer, den das MS unterstützt, eingeben. Dadurch wird sichergestellt, dass nur gültige MCCHund TCH-Kanalnummern eingegeben werden.
	- MCC Der Mobile Country Code (MCC) ist eine dreistellige Zahl und stellt eine Länderkennung dar. Weitere Details finden Sie auf ["Mobile Country Code](#page-137-2)  [\(MCC\)" auf Seite 122](#page-137-2). Die in den 2303 eingegebene Kombination aus MCC und MNC muss mit der des TETRA-MS übereinstimmen, damit eine Verbindung erfolgreich aufgebaut werden kann.
	- MNC Der Mobile Network Code (MNC) ist eine Zahl von 0 bis 16383 und identifiziert das Netz in einem gegebenen Land. Die in den 2303 eingegebene Kombination aus MCC und MNC muss mit der des MS übereinstimmen, damit eine Verbindung erfolgreich aufgebaut werden kann.
	- BCC Der Base Station Color Code (BCC) ist eine Zahl von 0 bis 63 und identifiziert den Scrambling-Code, der auf allen Kanälen der Basisstation verwendet wird. Der Scrambling-Code kann beliebig gewählt werden.
	- LArea Der Location Area (LArea)-Code ist eine Zahl von 0 bis 16383 und identifiziert die Zelle. Für TETRA-Endgeräte, die nicht an eine Region gebunden sind, kann die Zelle frei gewählt werden.

# <span id="page-31-0"></span>Einstellen der Anrufparameter

Diese Parameter bestimmen die Art des Anrufs und die Adressen, die verwendet werden sollten. Auf diese Parameter kann über das TETRA TMO-Menü durch Auswählen von **TETRA TMO > Start** zugegriffen werden.

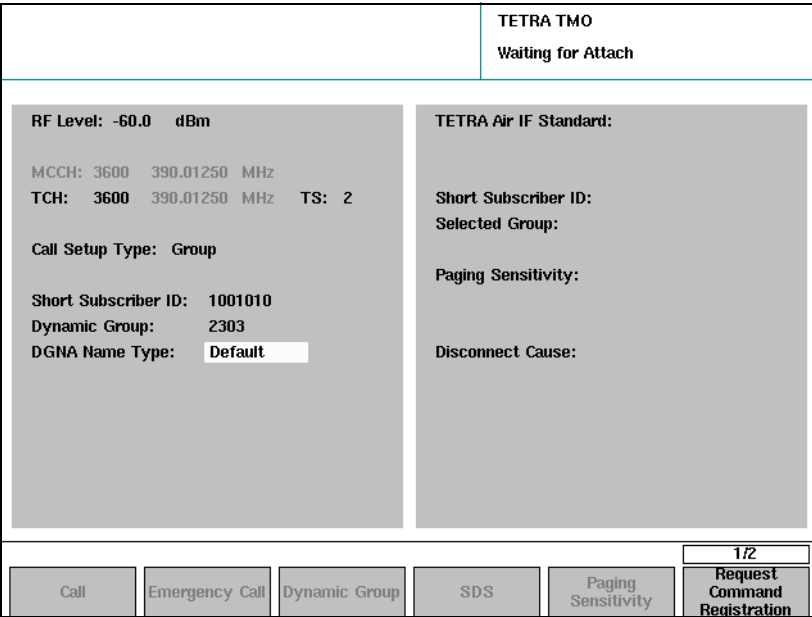

<span id="page-31-1"></span>Rufaufbautyp Dieses Feld gibt den Typ des Anrufs an, den der 2303 Stabilock verwenden soll, wenn ein Anruf zum TETRA-MS aufgebaut werden soll. Einer der folgenden Anruftypen kann aus der Liste gewählt werden: Simplex-Einzelruf (Individual simplex), Duplex-Einzelruf (Individual Duplex), Gruppenruf, Telefonanruf, Ambient Listening.

### Hinweis

Je nach Eigenschaften des MS sind einige Anruftypen nicht verfügbar. Die Typen, die Ihnen zur Verfügung stehen, werden Ihnen sobald das MS angeschlossen wurde, angezeigt, d.h. wenn es sich in dem Netz registriert hat, das vom 2303 Stabilock simuliert wird.

Wenn Individual Simplex-Ruf eingestellt ist, kann nur eine Partei auf einmal sprechen. Damit das zu prüfende MS Daten senden kann, muss die PTT-Taste (push-to-talk) gedrückt gehalten werden.

Wenn Individual Duplex eingestellt ist, können bei einem Anruf von einem MS zu einem anderen beide Parteien gleichzeitig sprechen und hören. Gruppenruf bedeutet, dass die TETRA-MS von einer der Gruppennummern angerufen wird. Während der Dauer des Anrufs können Sie entweder sprechen oder zuhören, aber nicht beides gleichzeitig. Beachten Sie, dass Sie eventuell eine Gruppennummer zuordnen müssen, bevor Sie einen Gruppenruf ausführen (siehe auch ["Testen eines eingehenden Gruppenrufs" auf](#page-65-1)  [Seite 50](#page-65-1)).

Wenn Telefonanruf eingestellt ist, kann ein Telefonanruf aus oder in das öffentliche Telefonnetz simuliert werden. Wenn der 2303 eine Anfrage zu einem Rufaufbau in das öffentliche Netz erhält, wird ein entsprechendes

Symbol angezeigt. Telefonanrufe sind von Natur aus Duplexanrufe. Beim Anruftyp Ambient Listening wird die TETRA-MS automatisch in den Anrufmodus versetzt, ohne dass der Anruf entgegengenommen werden muss (d.h. ohne dass eine Taste gedrückt werden muss). Das MS sendet, empfängt aber keine Sprachdaten.

<span id="page-32-2"></span><span id="page-32-1"></span><span id="page-32-0"></span>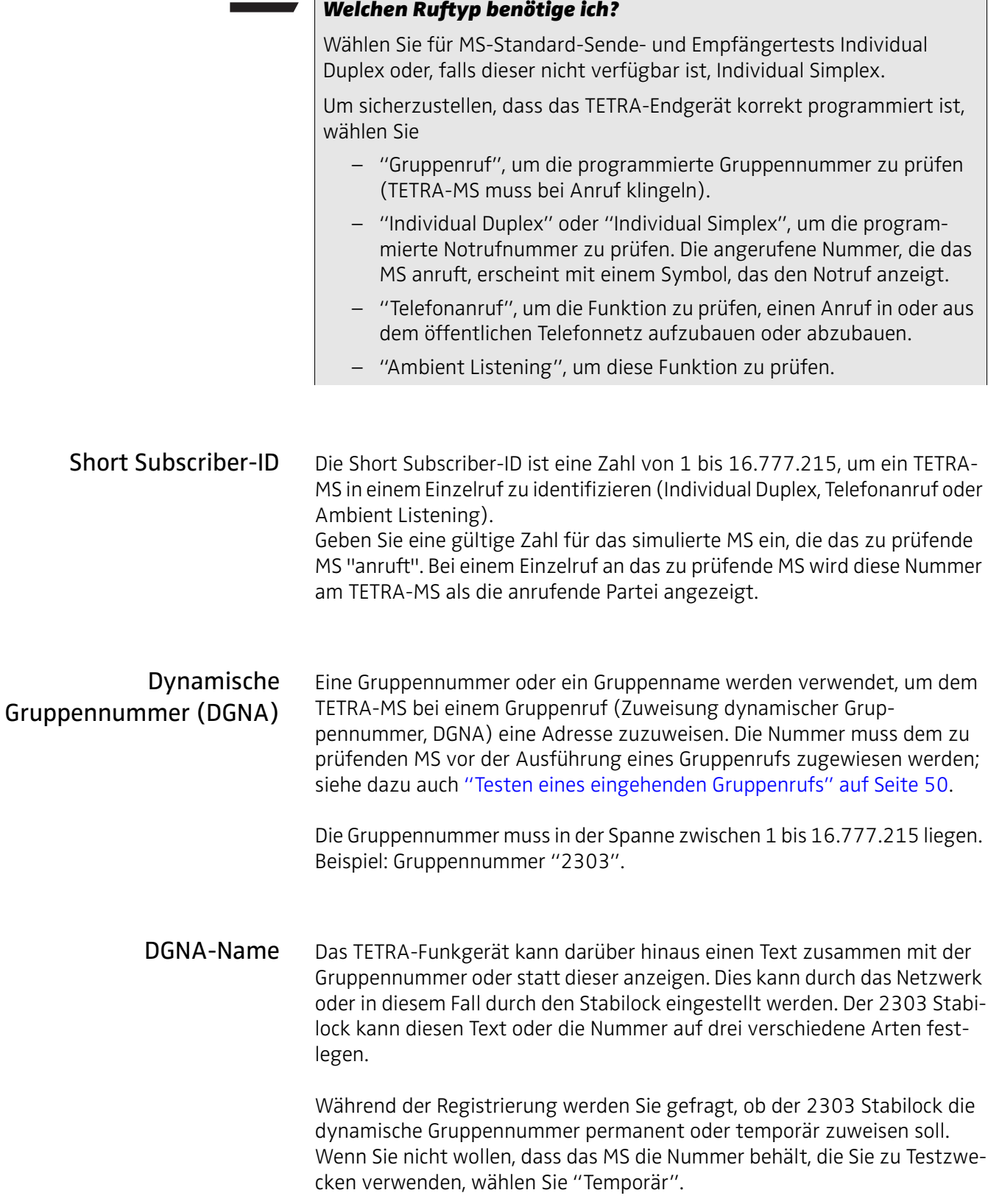

<span id="page-33-2"></span><span id="page-33-1"></span><span id="page-33-0"></span>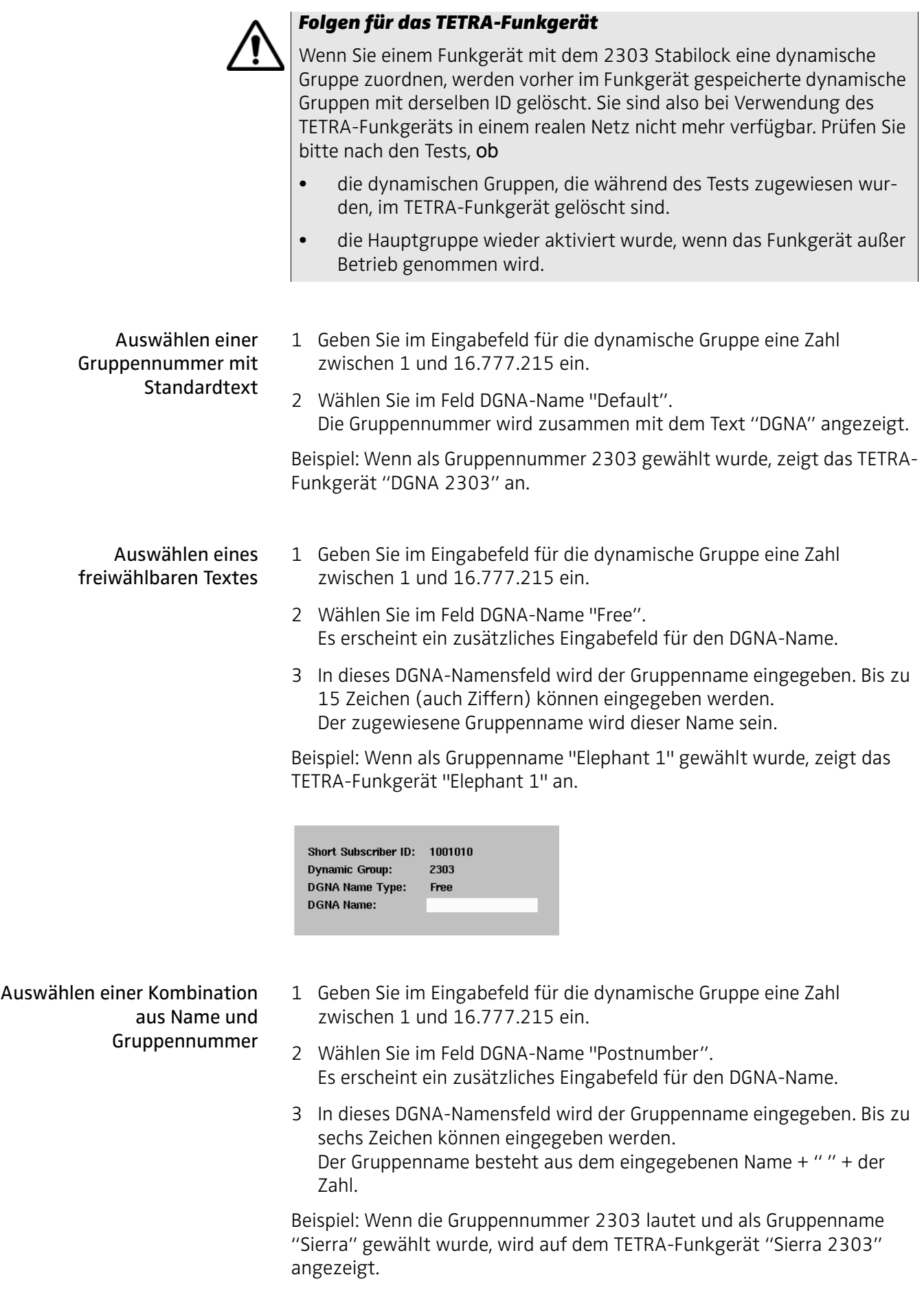

# <span id="page-34-0"></span>Einrichten eines Grenzwerts für Tests

Der 2303 Stabilock gibt an, wenn ein Testergebnis einen Grenzwert übersteigt. Die werkseitig programmierten Grenzwerte des 2303 entsprechen denen der TETRA-Spezifikationen. Sie können diese Grenzwerte jedoch auch ändern, z.B. um die Messunsicherheit oder genauere, vom Hersteller definierte, Grenzwerte zu berücksichtigen.

Sie gelangen über das Willkommen-Menü zum Menü der Test-Grenzwerte, indem Sie **TETRA TMO > Start > … > Limits** drücken. Dieses Menü ist auch von vielen Messmenüs direkt zugänglich, so wie auch über **TETRA DMO > Start > … > Limits**. Beachten Sie bitte, dass im Direktmodus (DMO) keine separaten Grenzwerte für Frequenzfehler, Rahmenabgleich und HF-Pegel vorliegen.

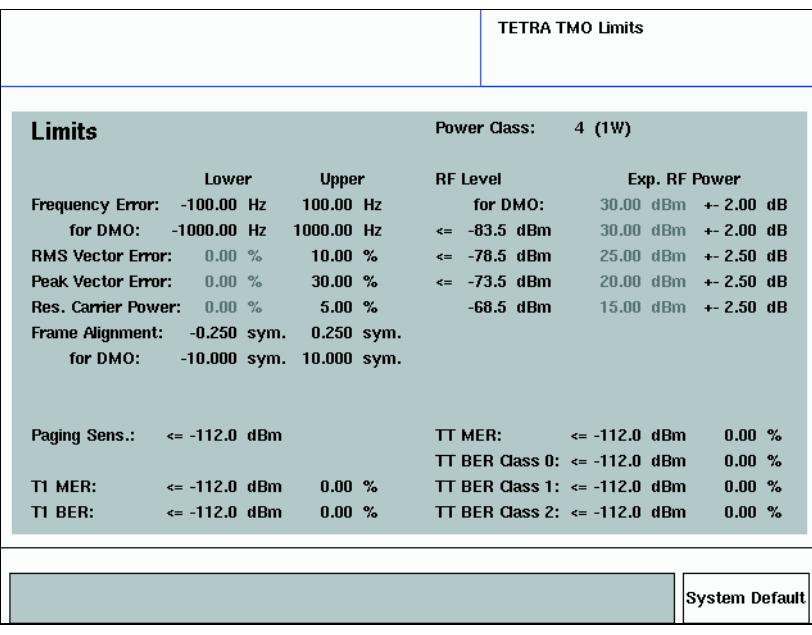

<span id="page-34-1"></span>Frequenzfehler Der Frequenzfehler wird in Bezug auf die Frequenz der Basisstation gemessen (oder in diesem Fall auf die Frequenz des Testinstruments). Hier können ein oberer und ein unterer Grenzwert festgelegt werden. Der ETSI-Sandard gibt einen Toleranzbereich von ±100 Hz (siehe dazu [Seite 58\)](#page-73-1) im Bündelmodus und ±1000 Hz im Direktmodus vor.

# Hinweis

Es gibt verschiedene Grenzwerte für den Frequenzfehler im Direktmodus, daher finden Sie in diesem Modus ein zweites Eingabefeld für Grenzwerte des Frequenzfehlers.

<span id="page-35-4"></span><span id="page-35-3"></span><span id="page-35-2"></span><span id="page-35-1"></span><span id="page-35-0"></span>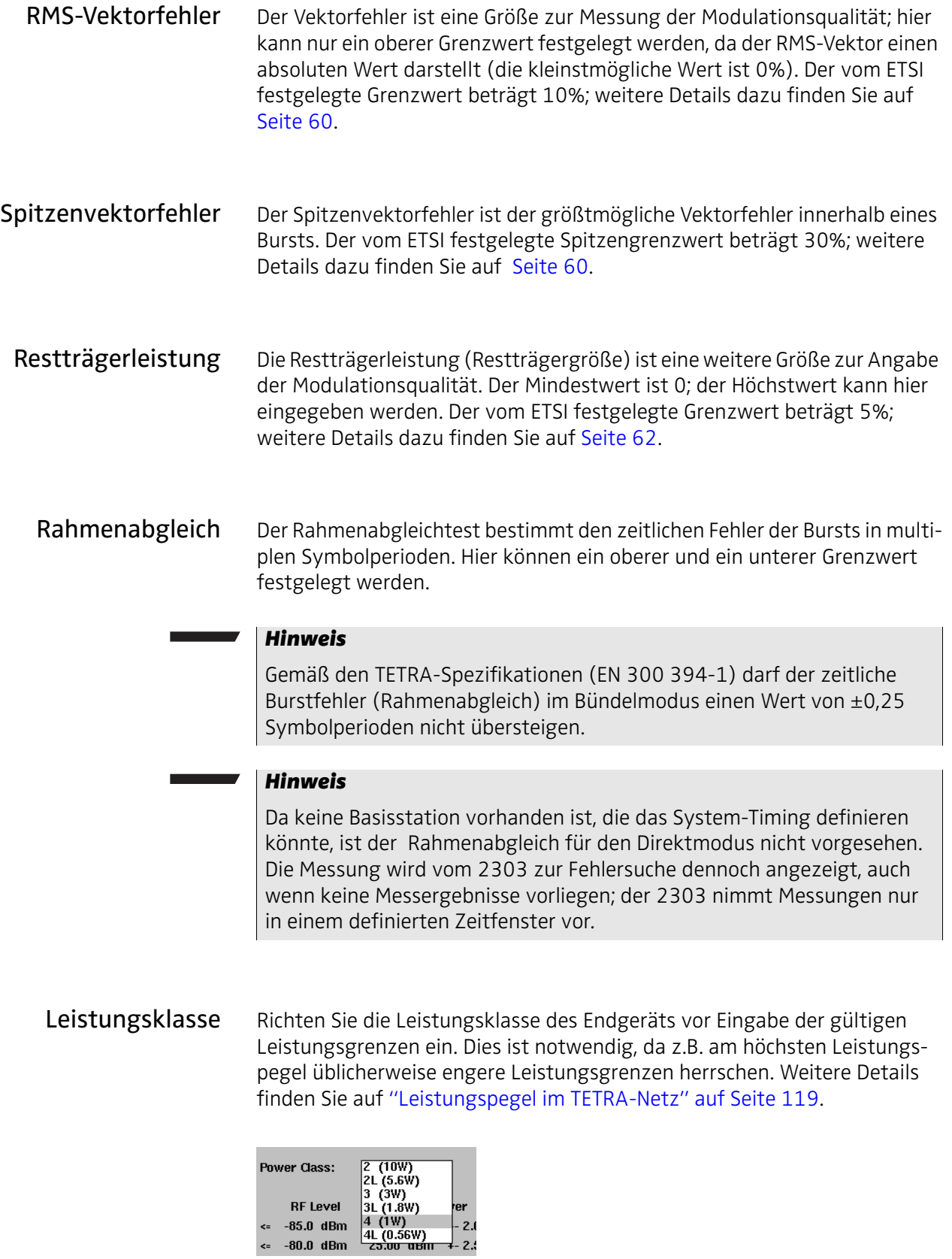
HF-Pegel, HF-Leistung Im Menü TETRA TMO-Grenzwerte wird eine Tabelle angezeigt, die die Nennausgangsleistungen (mittlere Spalte) und die damit verbundenen Leistungsgrenzwerte (rechte Spalte) sowie die entsprechenden Empfangs-Leistungspegel (linke Spalte) aufführt.

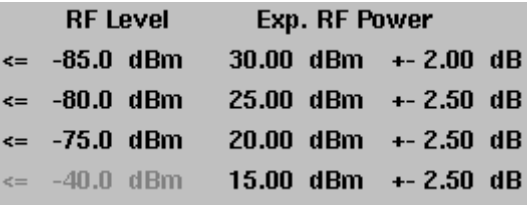

In der rechten Spalte können Sie die symmetrische Leistungstoleranz für jeden Nenn-Leistungspegelschritt anpassen. Beispiel: Wenn Sie den Toleranzbereich für die Nennleistung von 20 dBm auf ±2,5 dB setzen, ist ein Messwert von 17,5 dB innerhalb, und ein Wert von 17,4 dB außerhalb des Toleranzbereichs.

TETRA-Endgeräte unterstützen nur Open-Loop-Steuerungen, d.h. dass der Sende-Leistungspegel vom MS in 5-dB-Schritten je nach Empfangs-Leistungspegel angepasst wird. Sie können den Sende-Leistungspegel des TETRA-Funkgeräts durch Erhöhen oder Senken seines Empfangspegels ändern, da er der Ausgangsleitung des Stabilock entspricht. Der Stabilock nimmt an, dass, wenn sein Ausgangs-Leistungspegel gleich groß oder kleiner als der Wert in der linken Spalte ist, das TETRA-MS auf dem Leistungspegel der mittleren Spalte senden will. Der entsprechende Toleranzbereich (rechte Spalte) wird dann angewendet.

Paging-Empfindlichkeit Der Paging-Empfindlichkeits-Test wird ausgeführt, um die Empfangsquali-tät bei niedrigen Pegeln zu bestimmen. Der Test wird in Abschnitt ["Paging-](#page-83-0)[Empfindlichkeitstest" auf Seite 68](#page-83-0) beschrieben.

> Der hier eingegebene Wert ist der Testgrenzwert, d.h. dass das TETRA-Funkgerät ab diesem Empfangspegel (und höher) in der Lage sein muss, Paging-Nachrichten zu empfangen und zu beantworten. Wenn das TETRA-Funkgerät an diesem Pegel nicht auf eine Paging-Anfrage antwortet, schlägt der Test fehl. Dieser Test wurde von Willtek definiert, es liegen keine Grenzwerte vor. Willtek empfiehlt einen Grenzwert von –112 dBm.

- T1 MER Die beiden Eingabefelder ermöglichen es Ihnen, den maximalen Leistungspegel und die entsprechende Nachrichtenfehlerrate (MER) für den T1-Loopbacktest (in asynchronem Modus) einzugeben. Die MER darf bei Leistungspegeln über dem gegebenen Wert nicht überschritten werden.
- T1 BER Die beiden Eingabefelder ermöglichen es Ihnen, den maximalen Leistungspegel und die entsprechende Bitfehlerrate (BER) für den T1-Loopbacktest (in asynchronem Modus) einzugeben. Die BER darf bei Leistungspegeln über dem gegebenen Wert nicht überschritten werden.
- TT MER Die beiden Eingabefelder ermöglichen es Ihnen, den maximalen Leistungspegel und die entsprechende Nachrichtenfehlerrate (MER) für den TETRA-Testmodus-Loopbacktest (in Anrufmodus) einzugeben. Die MER darf bei Leistungspegeln über dem gegebenen Wert nicht überschritten werden.
- TT BER Klasse 0 Die beiden Eingabefelder ermöglichen es Ihnen, den maximalen Leistungspegel und die entsprechende Bitfehlerrate (BER) mit Bits der Klasse 0 für den TETRA-Testmodus-Loopbacktest (in Anrufmodus) einzugeben. Die BER darf bei Leistungspegeln über dem gegebenen Wert nicht überschritten werden.
- TT BER Klasse 1 Die beiden Eingabefelder ermöglichen es Ihnen, den maximalen Leistungspegel und die entsprechende Bitfehlerrate (BER) mit Bits der Klasse 1 für den TETRA-Testmodus-Loopbacktest (in Anrufmodus) einzugeben. Die BER darf bei Leistungspegeln über dem gegebenen Wert nicht überschritten werden.
- TT BER Klasse 2 Die beiden Eingabefelder ermöglichen es Ihnen, den maximalen Leistungspegel und die entsprechende Bitfehlerrate (BER) mit Bits der Klasse 2 für den TETRA-Testmodus-Loopbacktest (in Anrufmodus) einzugeben. Die BER darf bei Leistungspegeln über dem gegebenen Wert nicht überschritten werden.

### Anpassen der Mittelwertbildung

Die Mittelwerte der letzten Messergebnisse des Stabilock werden in grafischer Form angezeigt, wenn der Softkey **AVG** aktiviert ist. Die Anzahl der für diesen Anzeigewert berücksichtigten Messungen kann von 1 (kein Mittel) bis 40 gewählt werden (d.h. 40 Ergebnisse werden gemittelt, um einen Anzeigewert auszugeben).

Um die Anzahl der Bursts für den Anzeige-Messwert zu ändern, gehen Sie wie folgt vor:

- 1 Drücken Sie **Setup > Definitions**. Es erscheint das Menü Definitions.
- 
- 2 Gehen Sie auf das Feld "Count of Avg" und geben Sie den gewünschten Wert ein.

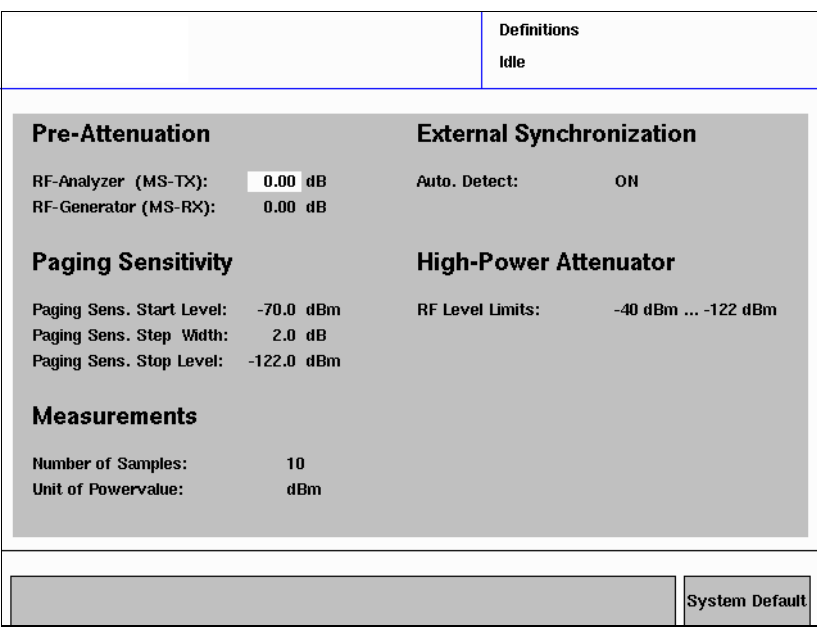

#### Hinweis

Das Definitionsmenü kann auch direkt aus den Messmenüs aufgerufen werden, indem Sie **…** > **Definitions** auswählen. Wenn Sie vom Definitionsmenü zum Messmenü zurückkehren, werden alle Messungen zurückgesetzt, und es wird mit den neuen Mittelwerten und Vordämpfungswerten begonnen.

### Ändern der Einheit für Leistungsmessungen

Werkseitig zeigt der 2303 Stabilock Leistungsmessergebnisse in dBm (Dezibel mit der Bezugsgröße 1 Milliwatt) an; die TETRA-Spezifikationen geben Leistungsschritte und Grenzwerte in dieser Einheit an.

Wenn Sie Ihre Ergebnisse lieber in Watt anzeigen lassen möchten, können Sie die Anzeige-Einheit wie folgt ändern:

- 1 Öffnen Sie das Menü **Setup > Definitions**.
- 2 Im Abschnitt Messungen können Sie die Einheit des Leistungspegels zwischen **dBm** und **Watt** ändern.

**Definitions** Idle **Pre-Attenuation External Synchronization** RF-Analyzer (MS-TX):  $0.00$  dB Auto. Detect: ΩN RF-Generator (MS-RX):  $n.nn$  ar **Paging Sensitivity High-Power Attenuator** Paging Sens. Start Level:  $-70.0$  dBm **RF Level Limits:** -40 dBm ... -122 dBm Paging Sens. Step Width:  $2.0 \text{ dB}$ Paging Sens. Stop Level:  $-122.0$  dBm **Measurements Number of Samples:**  $10$ Unit of Powervalue:  $dBm$ **System Default** 

Alle weiteren Messungen werden nun in der gewählten Einheit ausgegeben.

### Zurücksetzen der Parameter auf Werkseinstellungen

Im Menü **Setup > Definitions** können zahlreiche Parameter nach Ihrem Ermessen eingestellt werden. Wenn Sie zu den Werkseinstellungen zurückkehren möchten, drücken Sie Taste **System Default**, um alle Parameter dieses Menüs zurückzusetzen.

Auf gleiche Art und Weise können durch Drücken der Taste **System Default** in den Menüs **Setup > Limits** oder **TETRA TMO > Start > … > Limits** oder **TETRA DMO > Start > … > Limits** oder **Generator/ Analyzer > Generator/ Analyzer > … > Limits** alle benutzerdefinierten Grenzwerte wieder zurückgesetzt werden.

### Einrichten eines vordefinierten Kanals

Komplette Kanaleinstellungen einschließlich Kanalnummern und Angaben zur Basisstation können gespeichert und wieder aufgerufen werden. Ein zuvor eingerichteter Kanal kann im Setup für einen manuellen Test oder einen Autotest verwendet werden.

1 Wählen Sie im Willkommen-Menü **Setup > Channel Setup**. Es erscheint das Kanal-Setupmenü.

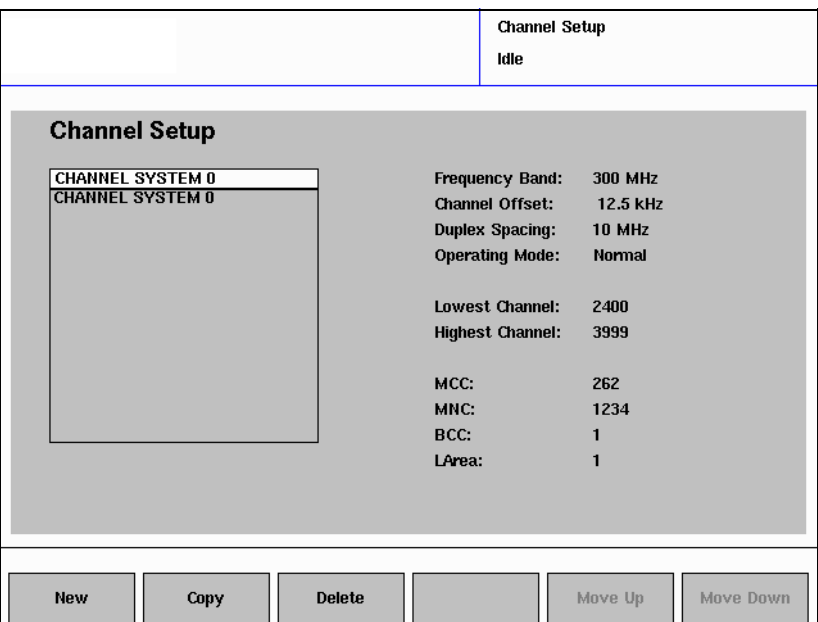

- 2 Wählen Sie ein bestehendes Kanal-Setup ändern wollen, wählen Sie es aus der Scrollbox auf der linken Seite oder drücken Sie, um ein neues Parameterset zu erstellen, auf **New**. (Neue Parametersets werden automatisch mit einem Namen versehen, z.B. "Kanalsystem 2".)
- 3 Geben Sie die Basisstations- und Netzparameter auf der rechten Seite des Menüs, wie in ["Einstellen der Netzparameter" auf Seite 13](#page-28-0) und in ["Berechnung der Kanalnummern und Frequenzen" auf Seite 116](#page-131-0) beschrieben, ein.

### <span id="page-40-0"></span>Definieren von SDS-Statusnachrichten

Der TETRA-Standard ermöglicht das Vordefinieren von Statusnachrichten; jeder dieser Nachrichten wird eine eigene Nummer zugeordnet. Statt den gesamten Text einer Nachricht eingeben zu müssen, wählt der Benutzer eine vordefinierte Nachricht aus, deren Nummer dann mittels Short Data Service (SDS, Kurznachricht) übermittelt wird. Die Empfängereinheit dekodiert diese Nummer und zeigt die entsprechende Nachricht an.

Der 2303 Stabilock kann Statusmeldungen senden, empfangen und dekodieren (siehe dazu ["Testen der Eigenschaften des Short Data Service \(SDS\)"](#page-70-0)  [auf Seite 55\)](#page-70-0). Die Zuordnung dieser Nachrichtennummern kann im SDS Setup-Menü wie folgt vorgenommen werden.

1 Wählen Sie **Setup > Stat. SDS Def**. Es erscheint das SDS-Setupmenü.

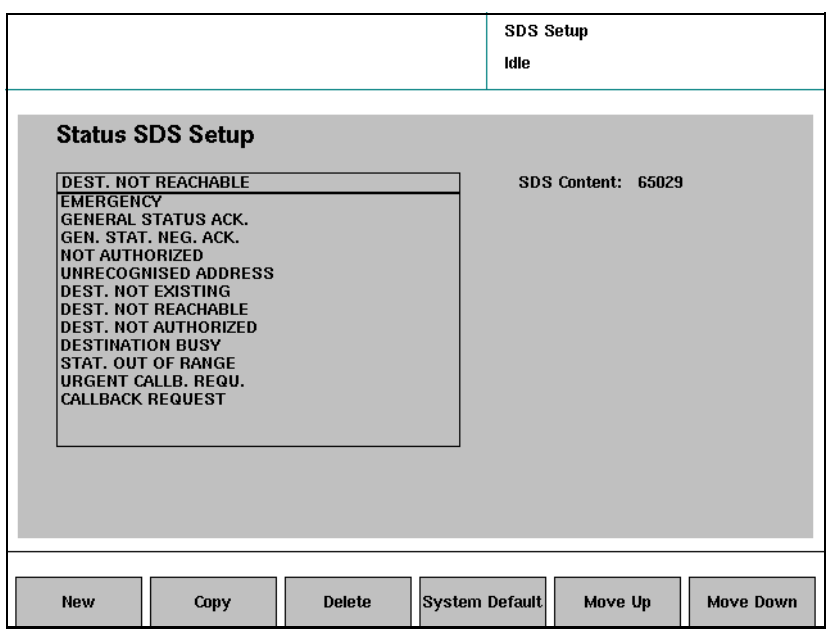

- 2 Um die Nummer einer vordefinierten Nachricht zu ändern, wählen Sie den Nachrichtentext auf der linken Seite aus und geben Sie die neue Nummer auf der rechten Seite im SDS-Eingabefeld ein.
- 3 Wenn Sie zu einer bestehenden Nummer, einen anderslautenden Text zuordnen wollen, geben Sie die Nummer in das SDS-Eingabefeld ein und wählen anschließend den gewünschten Text auf der linken Seite aus.
- 4 Definieren Sie eine neue Nachricht nach folgendem Muster:
	- a Drücken Sie auf die Taste **New**. Eine neue Nachricht mit einen Standard-Text wird erstellt (z.B. "STATUS SDS DEF. 12").
	- b Ersetzen Sie diesen Standardtext durch eine Textnachricht (Eingabe auf der linken Seite), und benutzen Sie dazu die alphanumerischen Tasten (z.B. zweimal "2" um den Buchstaben "A" einzugeben) oder das Push-Dial-Rad (zur Buchstabenwahl) und die Taste **…** (zum Wechseln zwischen Kleinschreibung, Großschreibung und Sonderzeichen).
	- c Geben Sie die Nachrichtennummer ins SDS-Eingabefeld ein.

# Verwenden des 2303 Stabilock mit Peripheriegeräten

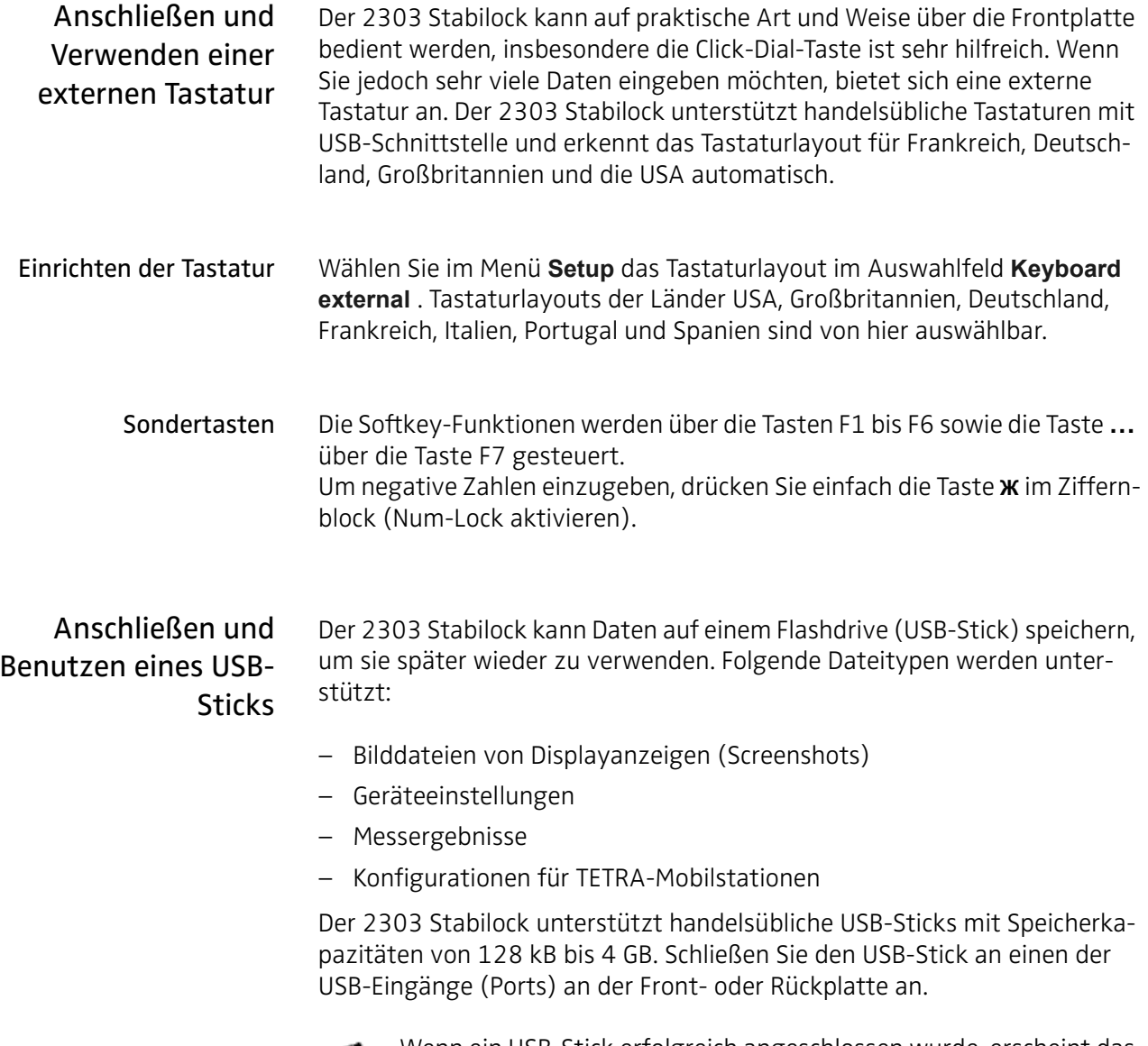

<span id="page-42-0"></span>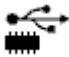

Wenn ein USB-Stick erfolgreich angeschlossen wurde, erscheint das USB-Symbol in der Ecke oben links der 2303-Menüanzeigen.

### <span id="page-43-0"></span>Anschließen eines Geräts an das LAN-Netzwerk

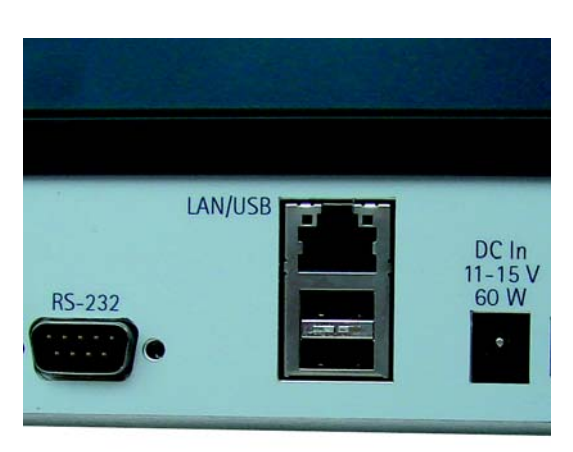

Zusätzlich zu den Frontplatten-Elementen kann der 2303 Stabilock auch über einen PC mittels serieller Schnittstelle (RS-232) oder LAN (Local Area Network) bedient werden.

Die LAN-Schnittstelle des 2303 unterstützt Verbindungen mit 10 bis 100 Mbps (10BASE-T oder 100BASE-TX) über ein Cat5-Kabel (mit RJ-45- Steckern beidseitig).

Stecken Sie einfach einen Stecker des Kabels in die LAN-Buchse der Rückplatte des 2303 und das andere Ende in die Ihres LAN-Netzwerks.

Wenn Sie nicht über ein LAN-Netzwerk, jedoch über einen PC mit LAN-Buchse verfügen, können Sie das Gerät direkt mit Ihrem PC mittels LAN-Kabel verbinden. Diese Kabel erhalten Sie im Computerfachhandel oder von Willtek.

Der 2303 muss mit dem Netzwerk oder einem LAN-angeschlossenen PC verbunden werden, bevor das Gerät eingeschaltet wird.

Um die IP-Adress-Parameter des 2303 Stabilock einzustellen, können Sie diese entweder direkt eingeben oder DHCP (Dynamic Host Configuration Protocol) aktivieren. DHCP ist ein Protokoll, das die Konfigurierung von TCP/ IP-Geräten in lokalen Netzwerken automatisch vornimmt, die IP-Adresse und die Subnetz-Maske werden von einem im LAN verfügbaren DHCP-Server zugeordnet.

Um DHCP zu aktivieren, gehen Sie wie folgt vor:

1 Wählen Sie im Willkommen-Menü **Setup > Connection Setup**. Es erscheint das Verbindungs-Setupmenü.

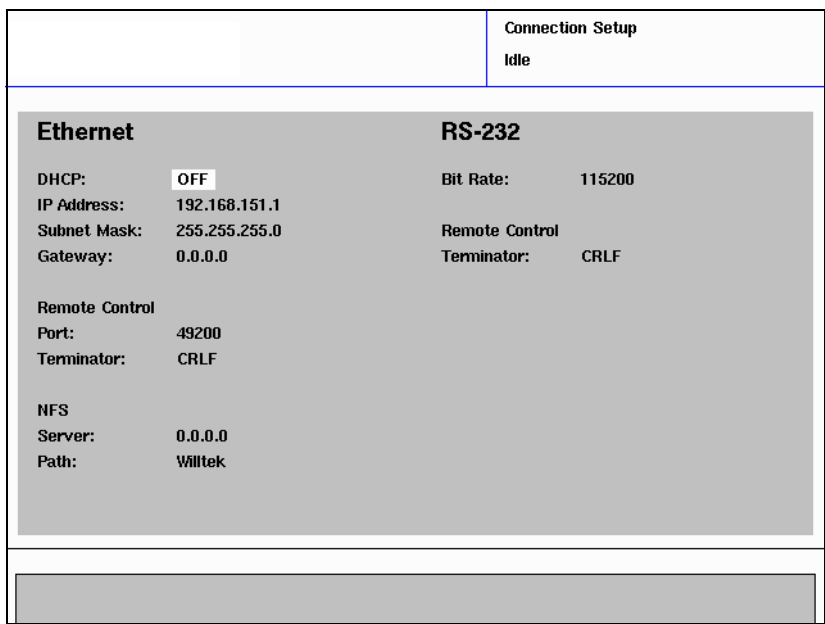

2 Wählen Sie im Listenfeld DHCP **On**.

DHCP ist aktiviert, wenn ein DHCP-Server mit LAN-Verbindung verfügbar ist, der 2303 erhält in dem Fall die IP-Adresse und die Subnetz-Maske von diesem Server. Bei erfolgreicher Konfigurierung, werden beide Angaben im Verbindungsmenü in der Ecke links oben im Menü angezeigt, es erscheint der Icon "mit dem LAN-Netzwerk verbunden".

3 Schalten Sie den 2303 aus und wieder ein, damit diese Änderungen übernommen werden.

Um DHCP zu deaktivieren und die IP-Parameter manuell einzugeben, gehen Sie wie folgt vor:

- 1 Wählen Sie im Willkommen-Menü **Setup > Connection Setup**. Es erscheint das Verbindungs-Setupmenü.
- 2 Wählen Sie im Listenfeld DHCP **Off**. DHCP ist deaktiviert.
- 3 Geben Sie ins IP-Adressfeld eine IP-Adresse ein, die für das LAN-Netzwerk noch nicht vergeben wurde.
- 4 Geben Sie in das Subnetz-Maskenfeld die für den 2303 entsprechende Subnetz-Maske ein.
- 5 Wenn Sie mit dem 2303 Stabilock mittels eines Gateways kommunizieren, ist die Gateway-Adresse des Stabilock einzugeben.
- 6 Wählen Sie eine Portnummer für die Fernsteuerung. Diese Portnummer adressiert die Fernsteuerung des 2303 Stabilock. Standardmäßig ist (von der 7310 Lector & Scriptor-Reihe der Testautomatisierungsprogramme verwendet) die 49200 eingestellt.
- 7 Wählen Sie das Zeilen-Endzeichen, das die Software der Fernsteuerung verwendet. Dieses kann entweder der Wagenrücklauf (CR), der Zeilenvorschub (LF) oder eine Kombination aus beiden sein (CRLF).
- 8 Schalten Sie den 2303 aus und wieder ein, damit diese Änderungen übernommen werden.

Solange der 2303 Stabilock nicht erfolgreich mit Hardware und Software angeschlossen ist, erscheint das Symbol "keine LAN-Verbindung" in der Ecke links oben in den Menüanzeigen.

Solange der 2303 Stabilock angeschlossen ist, erscheint das Symbol für die bestehende LAN-Verbindung in der Ecke links 172.16.18.198 oben in den Menüs zusammen mit der IP-Adresse.

### <span id="page-45-0"></span>Anschließen und Verwenden eines Laufwerks in einem Netzwerk

Der 2303 Stabilock kann viele Daten auf der Festplatte speichern, um sie später wieder aufzurufen. Folgende Dateitypen werden unterstützt:

- Bilddateien von Displayanzeigen (Screenshots)
- Geräteeinstellungen
- Messergebnisse
- Konfigurationen für TETRA-Mobilstationen

Um in einem Netzwerk auf ein Laufwerk zugreifen zu können, ist ein Protokoll erforderlich. Der 2303 Stabilock unterstützt das NFS (Network File System) und verfügt über einen bereits in die Software integrierten NFS-Client. Dieses Protokoll ist für die meisten Betriebssysteme erhältlich, die meisten UNIX- und Linux-Versionen werden mit NFS-Serversoftware angeboten, zudem gibt es kostenlose oder kostengünstige NFS-Serversoftware-Versionen für MS Windows (TrueGrid NFS Server oder nfsAxe), die von Drittanbietern erhältlich sind. Der NFS-Server erlaubt den Zugriff auf bestimmte Ordner auf einem Laufwerk.

Sobald ein NFS-Server in einem Computernetzwerk eingerichtet wurde, müssen Sie nur noch die IP-Adresse des Computers und den Pfad, in dem die Daten gespeichert werden sollen, eingeben. Um die NFS-Verbindung am 2303 Stabilock einzurichten, ist wie folgt vorzugehen:

1 Stellen Sie sicher, dass der 2303 Stabilock korrekt an das Computernetzwerk angeschlossen ist (siehe dazu ["Anschließen eines Geräts an](#page-43-0)  [das LAN-Netzwerk" auf Seite 28\)](#page-43-0). In der Ecke links oben erscheint das Netzwerksymbol mit der IP-Adresse des Stabilock.

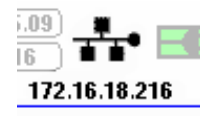

2 Wählen Sie das Setupmenü an.

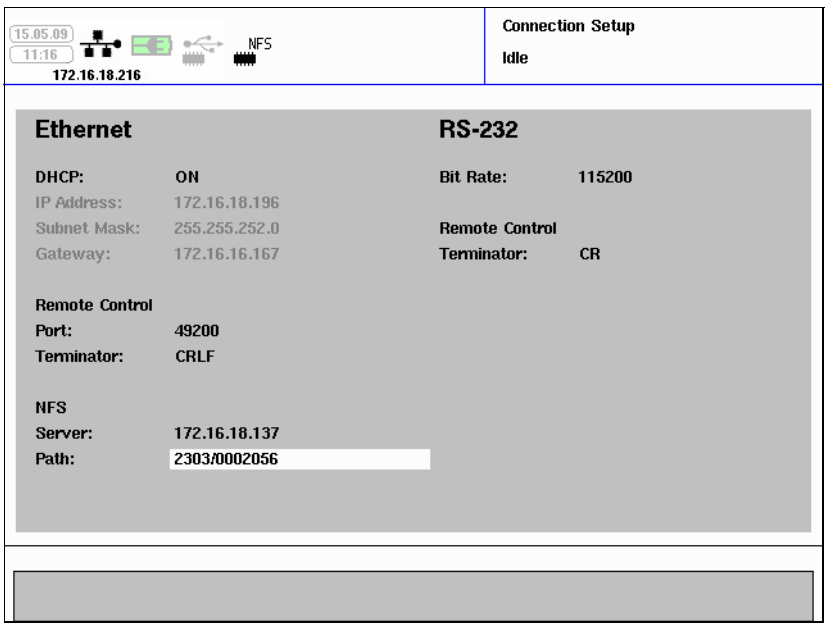

- 3 Geben Sie im Server-Eingabefeld für den NFS-Bereich die (nummerische) IP-Adresse des externen Computers ein.
- 4 Geben Sie anschließend in das Pfad-Eingabefeld den Pfad ein (d.h. den Pfad des Unterordners oder des Ordners, dem die NFS-Serversoftware des externen Computers zugeordnet wurde). Wenn alle Daten korrekt eingegeben wurden und der 2303 Stabilock erfolgreich eine Verbindung aufbauen kann, erscheint das NFS-Laufwerk oben links in den Menüanzeigen des 2303.

### **NFS**

Zusätzlich zu den Frontplatten-Elementen kann der 2303 Stabilock auch über einen PC mittels serieller Schnittstelle (RS-232) oder LAN (Local Area Network) bedient werden.

- 1 Verwenden Sie ein RS-232-Kabel mit 9-poligen Steckern (weiblich) an beiden Enden, um die RS-232-Buchse der Rückplatte des 2303 an die RS-232-Buchse des PCs anzuschließen.
- 2 Wählen Sie im Willkommen-Menü **Setup > Connection Setup**. Es erscheint das Verbindungs-Setupmenü.
- Verwenden der RS-232- **Schnittstelle**

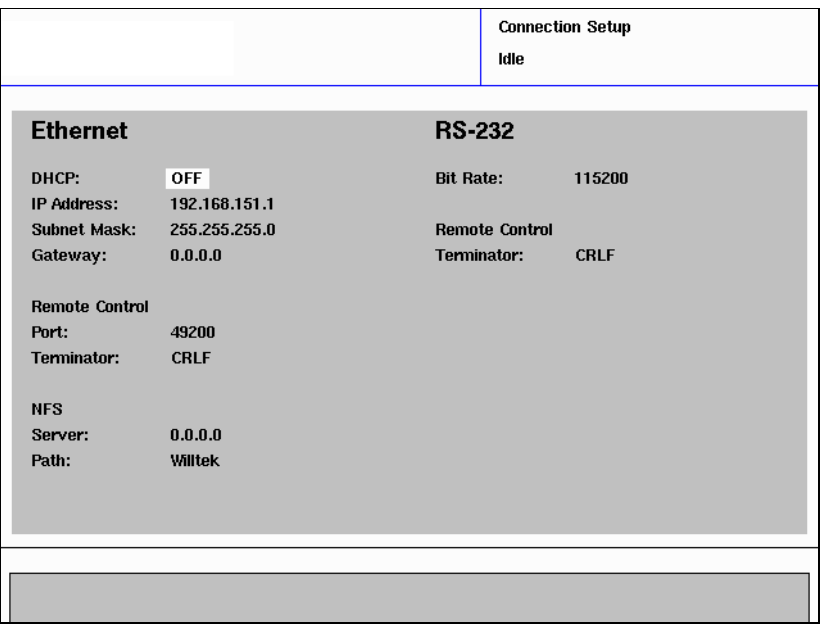

- 3 Verwenden Sie das Baudrate-Feld, um die Bitrate zu wählen; gültige Einträge sind dabei 9600, 19.200, 38.400, 57.600 und 115.200 bps. Standardmäßig ist eine Bitrate von 115.200 bps eingestellt.
- 4 Wählen Sie das Zeilen-Endzeichen, das die Software der externen Bedienung verwendet. Dieses kann entweder der Wagenrücklauf (CR), der Zeilenvorschub (LF) oder eine Kombination aus beiden sein (CRLF).
- 5 Wählen Sie am PC dieselbe Bitrate und stellen Sie die Schnittstellenparameter wie folgt ein:
	- Datenbits: 8
	- Stoppbits: 1
	- Parität: ohne
	- RTS, CTS: aktiv

### Verwenden des **TRIGGER OUT**-Steckers

Der 2303 Stabilock verfügt über eine **TRIGGER OUT**-BNC-Buchse an der Rückseite, um einen kurzen TTL-Puls zu Beginn jedes aktiven (zugeordneten) Uplink-Zeitschlitzes auszugeben.

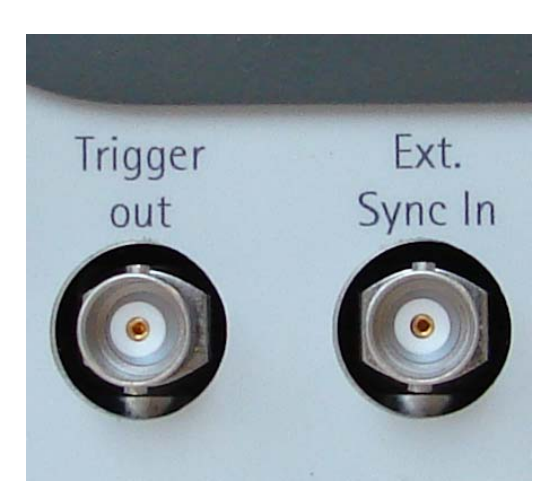

### Verwenden einer externen Zeitbasis

Um die absolute Frequenzgenauigkeit des 2303 Stabilock zu erreichen, können Sie einen Referenz-Oszillatoren an den Anschluss **EXT. SYNC IN** an der Rückplatte anschließen. Die Taktfrequenz muss entweder bei 5, 10 oder 13 MHz liegen, wobei der Leistungspegel des Signals einen Wert von 0 dBm (1mW auf 50 $\Omega$ ) nicht überschreiten darf.

### <span id="page-48-0"></span>Kopieren des Displayinhalts in eine Datei

Der Inhalt des Displays kann auf Knopfdruck in eine Datei kopiert werden. Diese Datei wird dann entweder auf der lokalen Festplatte oder auf dem USB-Stick (wenn angeschlossen) oder auf einem Laufwerk des Computers (wenn angeschlossen) gespeichert. Im Abschnitt ["Verwalten von Dateien](#page-53-0)  [im 2303 Stabilock" auf Seite 38](#page-53-0) erfahren Sie, wie Sie Screenshots von internen Speichereinheiten auf einen USB-Stick oder auf ein Laufwerk des Netzwerks kopieren oder verschieben können. Der Abschnitt ["Anschließen](#page-42-0)  [und Benutzen eines USB-Sticks" auf Seite 27](#page-42-0) erläutert, wie ein USB-Stick zu verwenden ist und in Abschnitt ["Anschließen und Verwenden eines Lauf](#page-45-0)[werks in einem Netzwerk" auf Seite 30](#page-45-0) erfahren Sie, wie der 2303 Stabilock an ein Netzlaufwerk angeschlossen wird.

- 1 Der Speicherort der Datei kann wie in ["Auswählen des Speicherorts für](#page-52-0)  [Screenshots und Autotest-Ergebnisse" auf Seite 37](#page-52-0) beschrieben, definiert werden.
- 2 Drücken Sie Taste **BACKSPACE**. Eine Datei mit dem Displayinhalt wird bei Drücken der Taste im angegebenen Laufwerk gespeichert. Das entsprechende Format ist Windows Bitmap (BMP).

### Einstellen allgemeiner Parameter des 2303 Stabilock

### Auswählen von Geräteeinstellungen

Alle Geräteeinstellungen sowie Kanaleinstellungen und SDS-Statusnachrichten können mittels Dateimanager gespeichert werden (siehe Menü **Setup > File Manager**). Der zugeordnete Dateiname kann für ein späteres Verwenden der Einstellungen wie folgt verwendet werden:

1 Wählen Sie im Willkommen-Menü, das Menü **Setup** aus. Es erscheint das Menü Setup.

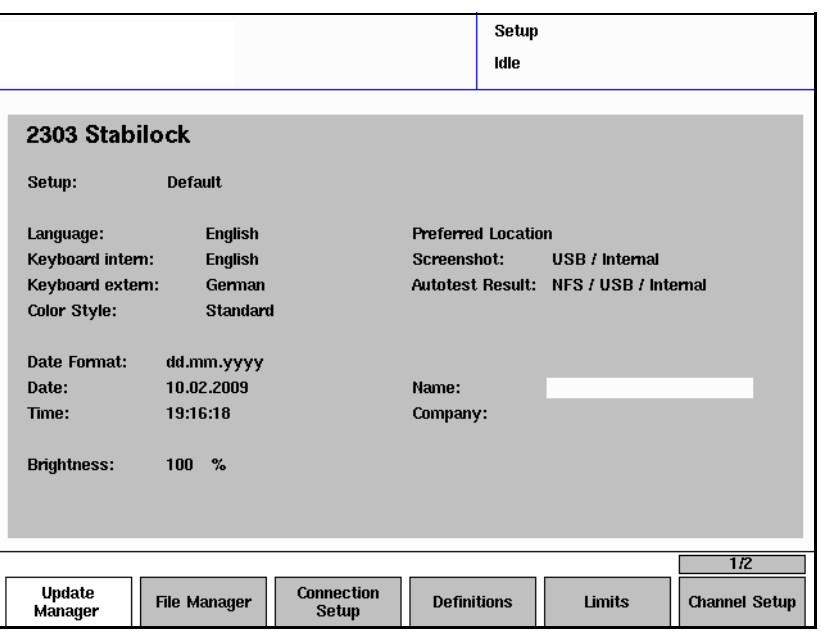

- 2 Wählen Sie im Setup-Auswahlfeld eine Datei aus der Liste.
- 3 Drücken Sie Enter, um Ihre Auswahl zu bestätigen. Die gespeicherten Geräteeinstellungen werden wieder aufgerufen und aktiviert.

Einstellen der Benutzersprache Standardmäßig ist Englisch als Benutzersprache eingestellt, d.h. der gesamte Text wird in dieser Sprache angezeigt. Sie können die Spracheinstellungen wie folgt ändern: 1 Wählen Sie im Willkommen-Menü, das Menü **Setup** aus. Es erscheint das Menü Setup. 2 Wählen Sie die gewünschte Sprache aus der Liste. Derzeit verfügbare

Eingeben von sprachtypischen Sonderzeichen In einigen Menüs ist es möglich, Text einzugeben (siehe Absatz zu alphanumerischen Eingabefeldern in Abschnitt ["Eingabefelder"\)](#page-22-0). Sie können Text entweder mithilfe der Eingabetasten oder des Push-Dial-Rads eingeben. Die Zeichensätze, die über das Push-Dial-Rad verfügbar sind, können um

Sprachen sind Englisch, Französisch und Deutsch.

sprachtypische Sonderzeichen erweitert werden, wie z.B. "ü". Gehen Sie dafür zum Menü **Setup** und wählen Sie im Auswahlfeld **Keyboard internal** einen neuen Zeichensatz. Zurzeit sind "Englisch" und "Deutsch" verfügbar.

### Einstellen der Menüfarben

Die Farben der Menüanzeigen des 2303 können wie folgt geändert werden:

1 Wählen Sie im Willkommen-Menü das Menü **Setup** aus. Es erscheint das Menü Setup.

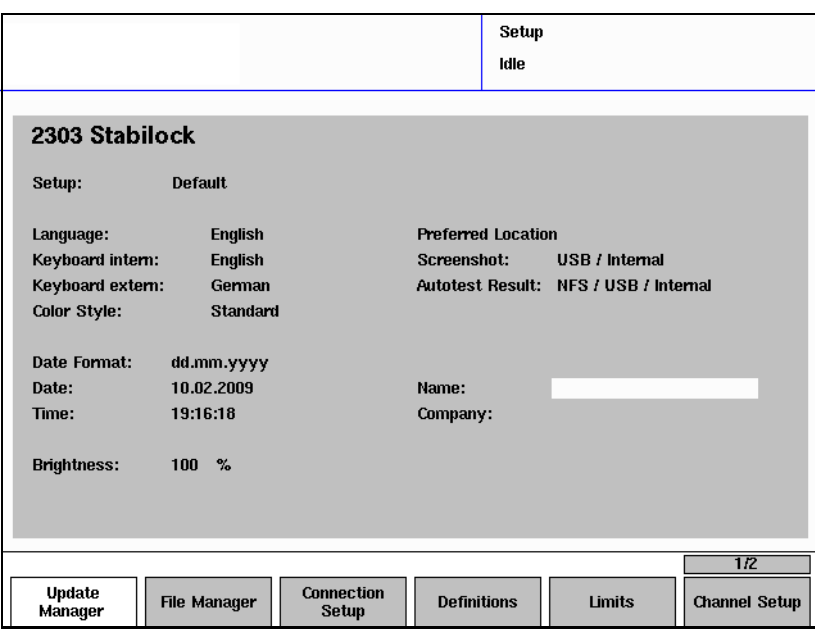

2 Wählen Sie ein Farbschema aus der Liste. Derzeit sind folgende Farbschemen vorhanden Standard (Hintergrund grau, aktives Eingabefeld mit weißem Hintergrund), Std Color Select (die Liste aktiver Eingabefelder wird mit gelbem Hintergrund angezeigt) und One Background (weißer Hintergrund, mit grau hinterlegten Eingabefeldern); das Schema Standard ist voreingestellt. Nach Schließen des Eingabefelds wird das neue Farbschema sofort akti-

viert.

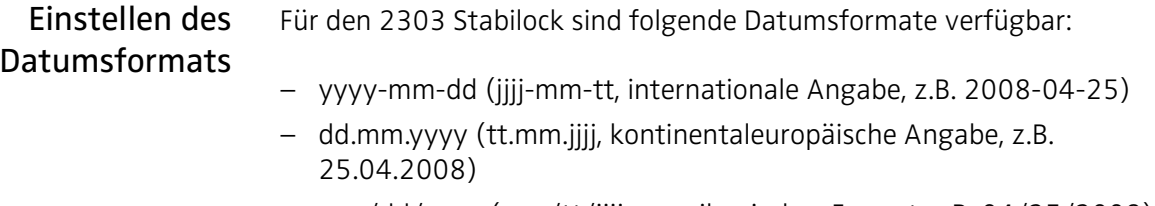

– mm/dd/yyyy (mm/tt/jjjj, amerikanisches Format, z.B. 04/25/2008)

Diese Formateinstellung spielt für die Darstellung des Datums in der Ecke links oben in den Menüanzeigen und in den Testprotokollen eine Rolle. Sie können das Datumsformat wie folgt ändern:

1 Wählen Sie im Willkommen-Menü, das Menü **Setup** aus. Es erscheint das Menü Setup.

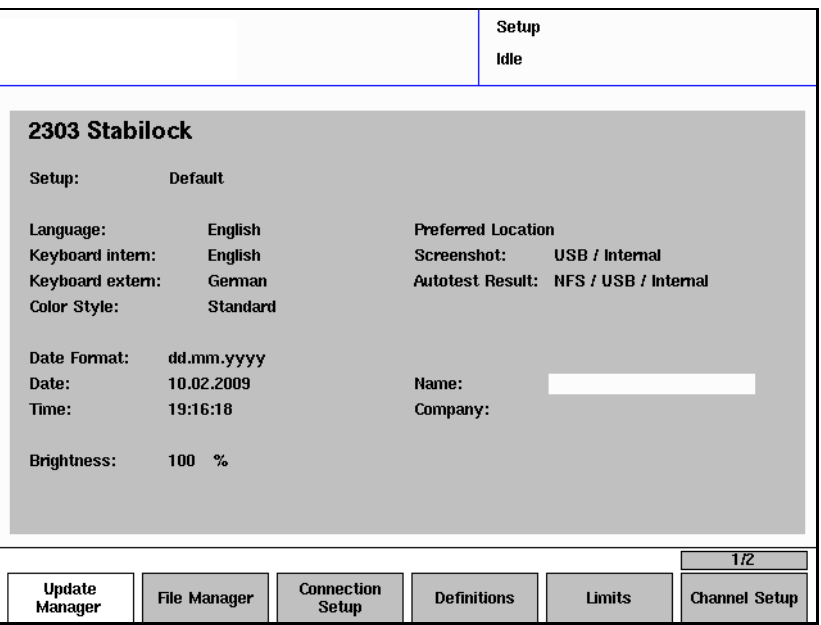

- 2 Wählen Sie ein Datumsformat aus der Liste. Nach Schließen des Eingabefelds wird das neue Datumsformat sofort aktiviert.
- Das Datum und die Uhrzeit können im Menü **Setup** eingestellt werden.

Einstellen des Datums und der Uhrzeit

#### Eingeben des Datums

Das Datum ist im ausgewählten Format einzugeben, mit der Ausnahme, dass für das Slash-Symbol '/' das Minuszeichen '-' stehen sollte.

#### Eingeben der Uhrzeit

Die Uhrzeit wird in 24-Stunden-Zeit eingegeben. Der Doppelpunkt ':' ist durch einen Punkt '.' zu ersetzen.

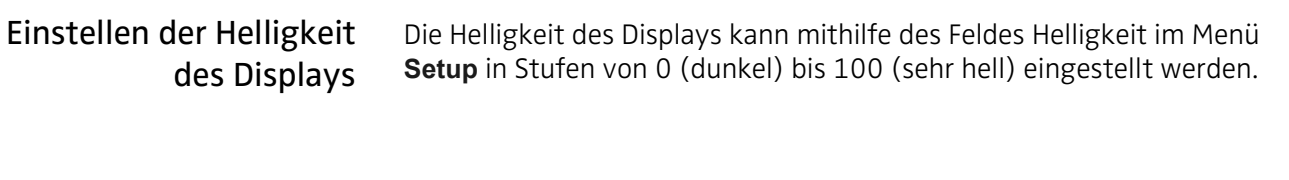

Eingeben von Servicecenter-Daten Testprotokolle, die mithilfe der Autotest-Option erstellt werden, können zusätzlich mit dem Namen des Unternehmens (Servicecenter oder Funkwerkstatt) und des Technikers versehen werden. Geben Sie diese Angaben einfach in die Textfelder Name und Unternehmen im Menü Setup ein.

### <span id="page-52-0"></span>Auswählen des Speicherorts für Screenshots und Autotest-Ergebnisse

Screenshots und Autotest-Ergebnisse des 2303 Stabilock können entweder auf der internen Festplatte, auf einem USB-Stick (wenn angeschlossen) oder auf einem Computerlaufwerk (wenn angeschlossen) gespeichert werden. Screenshots werden im Ordner \Stabilock2303\Screenshot, Autotest-Ergebnisse im Ordner Stabilock2303\Autotest gespeichert. Der Dateiname beinhaltet das Datum (Format jjjjmmtt) und die Uhrzeit (Format hhmmss).

Um das Gerät, auf dem der 2303 Stabilock die Dateien speichern soll, auszuwählen, ist wie folgt vorzugehen:

- 1 Wählen Sie das Menü **Setup**.
- 2 Im Auswahlfeld für Screenshot oder Autotest-Ergebnis sind dann folgende Orte auszuwählen:
	- **Internal** für ein internes Speichermedium im 2303 Stabilock.
	- **USB/Internal**, damit der 2303 Stabilock die jeweiligen Dateien auf dem USB-Stick speichert (wenn angeschlossen).
	- **USB/NFS/Internal**, damit der 2303 Stabilock die jeweiligen Dateien auf dem USB-Stick speichert, wenn angeschlossen. Wenn der USB-Stick nicht angeschlossen ist, wird der 2303 Stabilock versuchen, die Datei mittels NFS-Protokoll auf einem externen Rechner zu speichern. Wenn auch dies nicht möglich ist, werden die Dateien intern gespeichert.
	- **NFS/USB/Internal**, damit der 2303 Stabilock die jeweiligen Dateien auf einem externen Computer mithilfe des NFS-Protokolls (wenn vorhanden) speichert. Wenn kein NFS-Laufwerk angeschlossen ist, wird der 2303 Stabilock versuchen die Dateien auf dem USB-Stick zu speichern. Wenn auch dies nicht möglich ist, werden die Dateien intern gespeichert.

Im Abschnitt ["Kopieren des Displayinhalts in eine Datei" auf Seite 33](#page-48-0) erfahren Sie, wie man einen Screenshot erstellt. Im Abschnitt ["Verwalten](#page-53-0)  [von Dateien im 2303 Stabilock" auf Seite 38](#page-53-0) erfahren Sie, wie Sie Screenshots von internen Speichereinheiten auf einen USB-Stick kopieren oder verschieben können.

Im Abschnitt [Kapitel 6 "Ausführen der Autotests"](#page-112-0) erfahren Sie mehr über Autotests.

### <span id="page-53-0"></span>Verwalten von Dateien im 2303 Stabilock

Verschiedene Datentypen können auf der internen Festplatte des Stabilock, auf einem USB-Stick oder auf einem Laufwerk eines externen Computers (mittels NFS-Protokoll) gespeichert werden. Intern gespeicherte Dateien können gelöscht, kopiert oder mithilfe des Dateimanagers des Stabilock auf einen USB-Stick verschoben werden.

Folgende Dateitypen werden unterstützt:

- Setups (diese sind hilfreich, wenn mehrere Einzel-Geräteeinstellungen gespeichert, schnell geladen oder zur Fehlerberichterstellung weitergegeben werden müssen)
- Screenshots (siehe dazu ["Kopieren des Displayinhalts in eine Datei" auf](#page-48-0)  [Seite 33](#page-48-0))
- Liste möglicher MS-Typen
- Autotest-Ergebnisse (siehe dazu ["Ausführen der Autotests" auf](#page-112-0)  [Seite 97](#page-112-0))

Die Dateien werden auf dem USB-Stick in der folgenden Ordnerstruktur gespeichert:

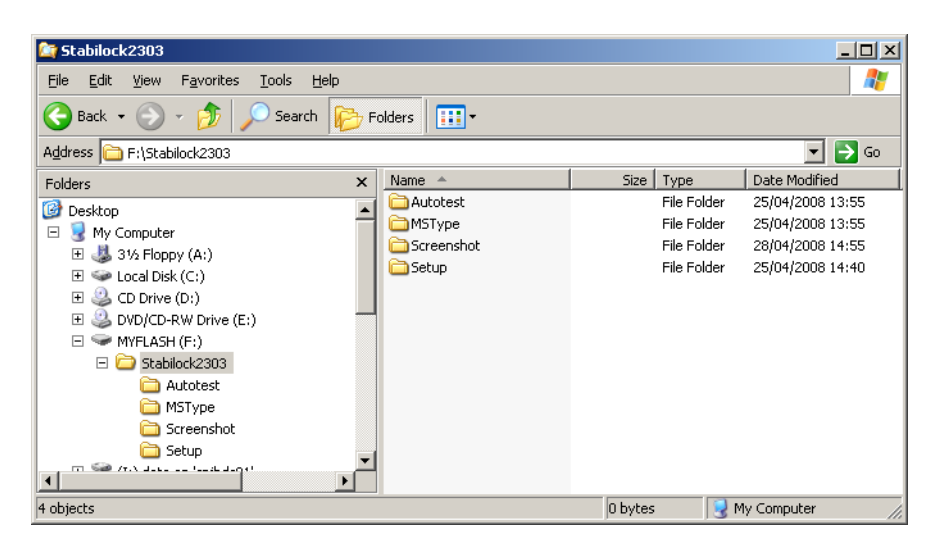

Intern gespeicherte Dateien können wie folgt bearbeitet werden:

#### Hinweis

Wenn Sie den Dateimanager öffnen, muss ein USB-Stick angeschlossen sein, um Dateien auf einem USB-Stick speichern zu können. Ebenso muss eine NFS-Verbindung zu einem externen Computer eingerichtet sein, wenn Sie den Dateimanager öffnen, um Dateien auf einem Laufwerk des externen Computers speichern zu können.

#### Hinweis

Die Größe des freien Speicherplatzes auf der internen Festplatte, dem USB-Stick und dem NFS-Laufwerk des externen Computers wird im Menü **Setup > Status** angezeigt.

1 Drücken Sie auf **Setup > File Manager** um zum Dateimanager zu gelangen.

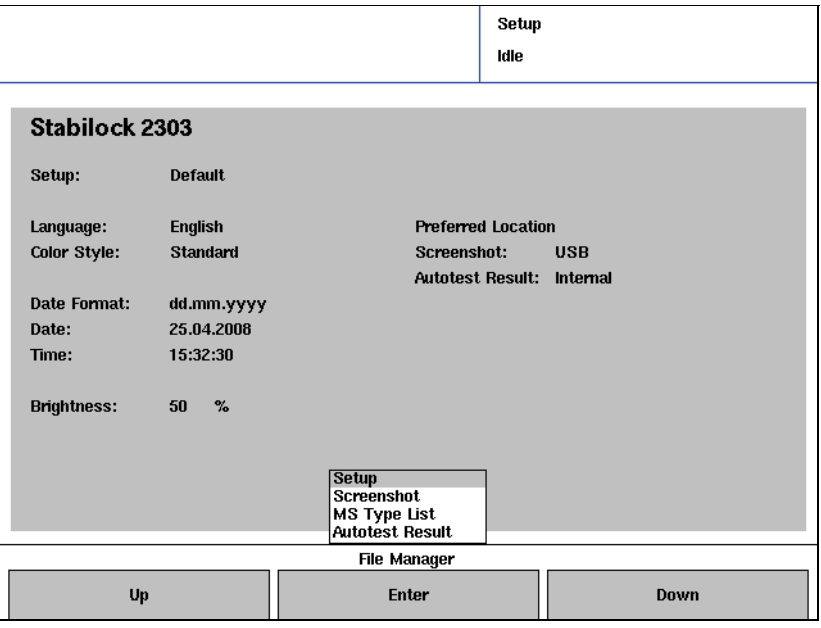

Es erscheint ein Popup-Fenster der Dateitypen.

2 Wählen Sie den gewünschten Dateityp aus und drücken Sie **ENTER**. Es erscheint das entsprechende Dateimanager-Menü, in dem links die auf dem Stabilock vorhandenen Dateien und rechts die Dateien und jeweiligen Ordner des USB-Sticks und des NFS-Laufwerks aufgeführt sind.

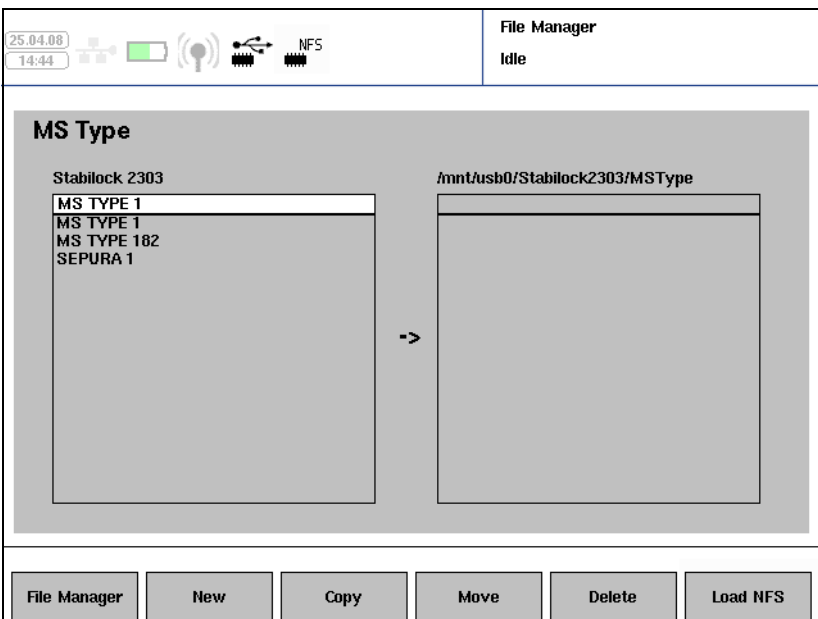

3 Wenn ein Ordner des USB-Sticks angezeigt wird und Sie die Dateien mit denen des Netzlaufwerks austauschen wollen, drücken Sie die Taste **Load NFS**. Ebenso können Sie, wenn ein Ordner des NSF-Laufwerks angezeigt wird und Sie die Dateien mit denen des USB-Sticks austauschen wollen, die Taste **Load USB** drücken.

- 4 Wählen Sie eine Datei des Stabilock
- 5 Drücken Sie die folgenden Tasten, um die nachstehenden Vorgänge auszuführen:
	- a Drücken Sie im Menü Setup **New**, um aktuelle Einstellungen in einer neuen Datei zu speichern. Es erscheint ein Popup-Fenster, in dem Sie nun auswählen können, ob Sie die werkseitigen oder die aktuellen Einstellungen speichern möchten. Drücken Sie **ENTER**, um die Datei zu speichern. Der Dateiname wird automatisch vom Stabilock erstellt.
	- b Um Dateien nun vom Stabilock auf ein anderes Laufwerk zu kopieren, wählen Sie die Datei im Stabilock aus und drücken Sie **Copy**. Es erscheint ein Popup-Fenster, von dem aus Sie zwischen dem markierten und allen Dateien auswählen können. Wählen Sie einen Eintrag und drücken Sie **ENTER**; die Datei(en) werden dann auf das externe Laufwerk kopiert. Beachten Sie, dass Dateien mit demselben Namen wie im externen Laufwerk bestehende überschrieben werden!
	- c Um Dateien vom Stabilock auf ein externes Laufwerk zu kopieren und sie anschließend vom Stabilock zu löschen, wählen Sie die Datei auf dem Stabilock aus und drücken Sie **Move**. Es erscheint ein Popup-Fenster, von dem aus Sie zwischen der markierten und allen Dateien auswählen können. Wählen Sie einen Eintrag und drücken Sie **ENTER**; die Datei(en) werden dann auf das externe Laufwerk kopiert und auf dem Stabilock gelöscht. Beachten Sie, dass Dateien mit demselben Namen wie im externen Laufwerk bestehende überschrieben werden!
	- d Um Dateien vom Stabilock zu löschen, wählen Sie eine Datei auf dem Stabilock aus und drücken Sie **Delete**. Es erscheint ein Popup-Fenster, von dem aus Sie zwischen dem markierten und allen Dateien auswählen können. Wählen Sie einen Eintrag und drücken Sie **ENTER**; die Datei(en) werden dann von der internen Festplatte des Stabilock gelöscht.

#### Hinweis

Es ist zudem möglich, Setup- oder MS-Typ-Dateien von externen Laufwerken auf den 2303 Stabilock zu kopieren oder zu verschieben: Wählen Sie die Datei, die kopiert oder verschoben werden soll, im entsprechenden Laufwerk zweimal aus. Die Richtung des Kopier- oder Verschiebevorgangs kann wie durch den Pfeil angezeigt, geändert werden. Drücken Sie nun entweder den Softkey **Copy** oder **Move**, um den gewünschten Vorgang vorzunehmen.

Die Richtung wechselt wieder zurück, wenn Sie eine Datei zweimal auf dem 2303 Stabilock auswählen.

## Anzeigen des Gerätestatus

Es kann für Service- und Support-Maßnahmen hilfreich sein, den Gerätestatus in Bezug auf Firmware und Hardware zu kennen. Dieser Status kann ebenso auf einem USB-Stick gespeichert werden

Eine schnelle Übersicht über Seriennummer, Firmware-Version, Kalibrierungsstatus und IP-Verbindung erhalten Sie, wenn Sie **Setup > … > Status** drücken.

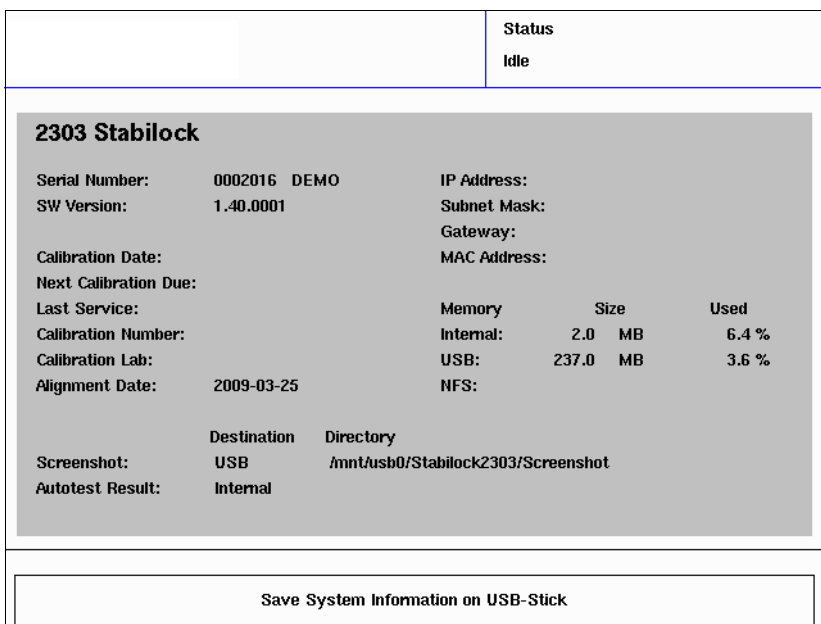

Einen detaillierteren Status erhalten Sie, indem Sie **Setup > … > System** drücken.

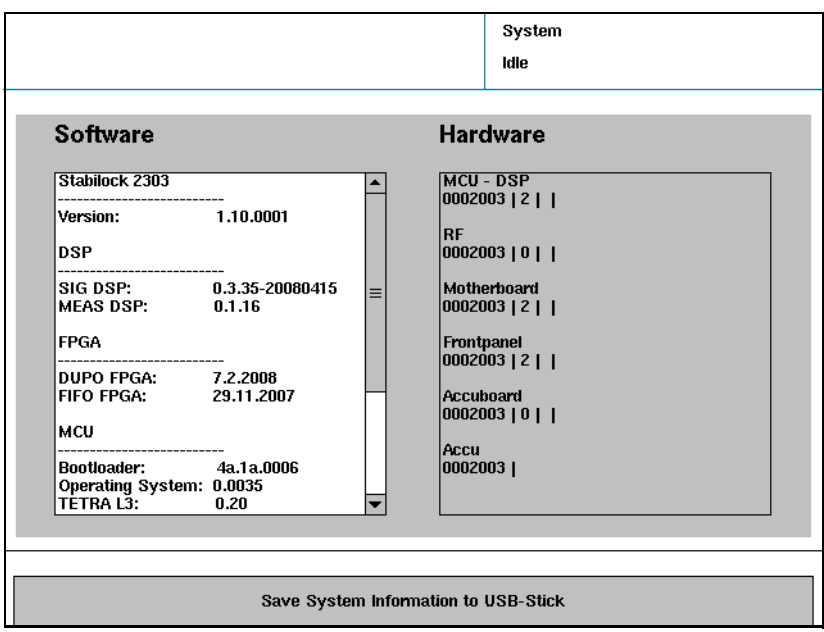

Führen Sie einen USB-Stick in einen freien USB-Eingang ein und drücken Sie **Save System Information to USB Stick**.

Die gewünschten Hardware- und Firmware-Informationen werden in der Datei infodat.txt im Hauptverzeichnis des USB-Stick gespeichert. Eine eventuell vorher abgespeicherte Datei wird ohne Warnung überschrieben.

### Installieren von Software-Optionen

Wenn Sie prüfen möchten, welche Optionen bei Ihnen installiert sind, drücken Sie im Willkommen-Menü **Setup > … > Options**. Es erscheint das Menü Optionen.

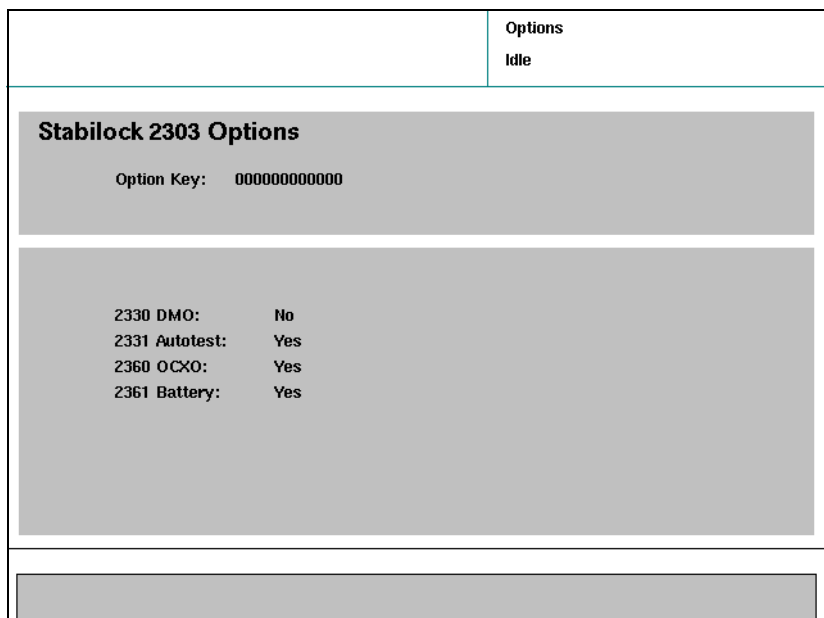

Wenn Sie eine neue Software-Option als Upgrade erstehen, empfangen Sie einen Option Key. Dieser Key ist eine alphanumerische Sequenz, mit der Sie die Option selbst schnell auf dem Gerät installieren können, ohne dass es ins Willtek Service-Center geschickt werden muss.

- 1 Stellen Sie sicher, dass der Stabilock mit der aktuellen Firmware-Version betrieben wird. Die Versionsnummer Ihrer Firmware kann unter **Setup > … > Status** geprüft werden. Auf der Webseite von Willtek – www.willtek.com – erhalten Sie die aktuelle Version.
- 2 Um eine neue Software-Option zu installieren, geben Sie den Code in das Eingabefeld Option Key ein und drücken Sie **Return**. Der Stabilock prüft im Anschluss, ob dieser Option Key für dieses Gerät gültig ist (abhängig von der Seriennummer).
- 3 Schalten Sie Ihren Stabilock aus und wieder ein, um die neuen Funktionalitäten zu aktivieren.

# Ausführen von manuellen Tests und Messungen im Bündelfunkmodus TMO

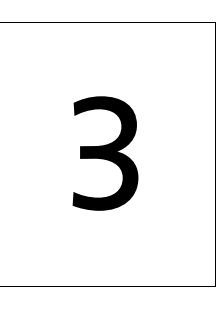

Dieses Kapitel bietet praxisbezogene Anweisungen zur Verwendung des 2303 Stabilock. Die in diesem Kapitel beschriebenen Themen lauten wie folgt:

- ["Ausführen von Funktionstests" auf Seite 44](#page-59-0)
	- ["Ablesen der Eigenschaften des TETRA-MS" auf Seite 44](#page-59-1)
	- ["Testen eines eingehenden Anrufs \(Mobile terminated\)" auf](#page-60-0)  [Seite 45](#page-60-0)
	- ["Testen eines abgehenden Anrufs \(Mobile originated\)" auf Seite 47](#page-62-0)
	- ["Testen eines eingehenden Gruppenrufs" auf Seite 50](#page-65-0)
	- ["Testen eines eingehenden Notrufs" auf Seite 52](#page-67-0)
	- ["Testen der Eigenschaften des Short Data Service \(SDS\)" auf](#page-70-1)  [Seite 55](#page-70-1)
	- ["Testen der Direktmodus-Funktionalität" auf Seite 56](#page-71-0)
- ["Ausführen von Sendertests" auf Seite 57](#page-72-0)
	- ["Messen der Sendeleistung" auf Seite 57](#page-72-1)
	- ["Messen des Frequenzfehlers" auf Seite 58](#page-73-0)
	- ["Messen des Modulationsfehlers \(Vektorfehler\)" auf Seite 60](#page-75-0)
	- ["Messen der Restträgerleistung" auf Seite 62](#page-77-0)
	- ["Anzeigen des Modulationsfehler im Konstellationsdiagramm" auf](#page-78-0)  [Seite 63](#page-78-0)
	- ["Anzeigen des Burstprofils" auf Seite 65](#page-80-0)
	- ["Anzeigen des Modulationsspektrums" auf Seite 66](#page-81-0)
- ["Ausführen von Empfängertests" auf Seite 68](#page-83-1)
	- ["Paging-Empfindlichkeitstest" auf Seite 68](#page-83-2)
	- ["TETRA-Testmodus" auf Seite 70](#page-85-0)

# <span id="page-59-0"></span>Ausführen von Funktionstests

### <span id="page-59-1"></span>Ablesen der Eigenschaften des TETRA-MS

Wenn sich das TETRA-Endgerät (MS) im Netz registriert hat (also ans Netz angeschlossen wurde), können gewisse Parameter und Eigenschaften des TETRA-MS über die Luftschnittstelle bezogen werden. Der 2303 Stabilock kann einige dieser Parameter, wie z.B. die Simplex- und Duplex-Eigenschaften anzeigen.

Um diese Parameter zu erhalten, ist folgendermaßen vorzugehen:

- 1 Schließen Sie das MS wie in ["Anschließen des zu prüfenden Geräts" auf](#page-26-0)  [Seite 11](#page-26-0) beschrieben an.
- 2 Im Willkommen-Menü drücken Sie dann den Softkey **TETRA TMO**. Es erscheint das TETRA TMO-Setupmenü.

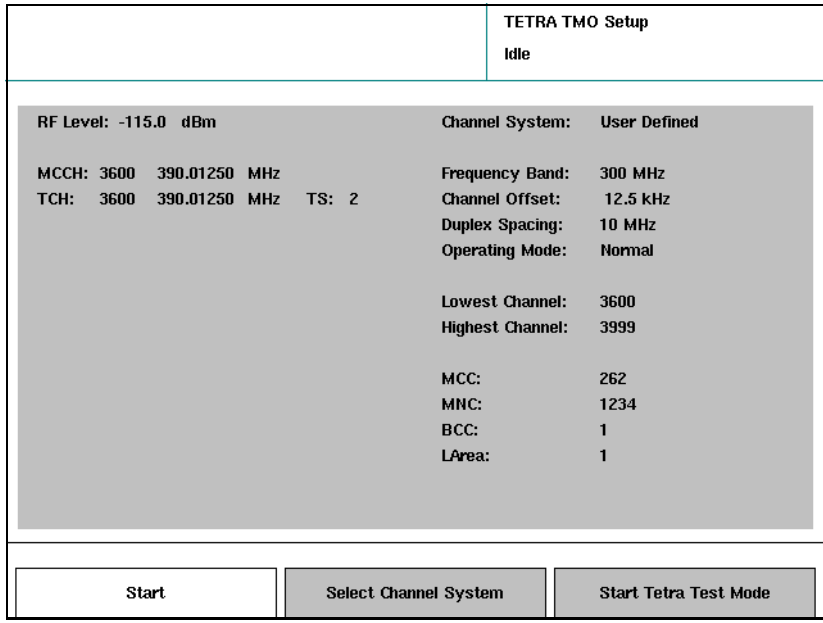

- 3 Stellen Sie die Parameter für Netz und Basisstation wie in ["Einstellen](#page-28-1)  [der Netzparameter" auf Seite 13](#page-28-1) beschrieben ein.
- 4 Drücken Sie den Softkey **Start**. Es erscheint das TETRA TMO-Menü.

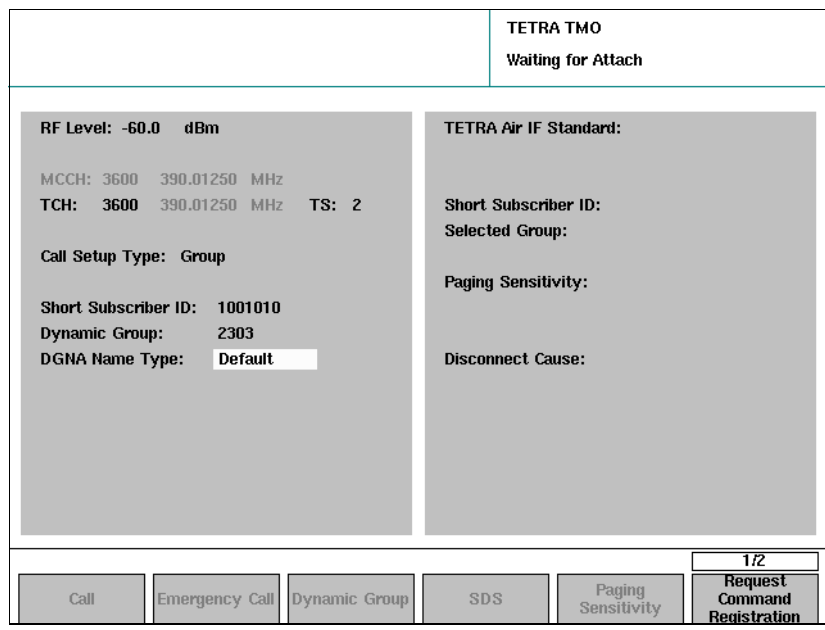

5 Schalten Sie das MS ein und warten Sie bis der 2303 in der Ecke rechts oben Attached anzeigt.

Die unterstützte Luftschnittstelle, die Short Subscriber-ID des MS und seine Gruppennummer werden auf der rechten Seite des Menüs angezeigt.

6 Drücken Sie **…** > **Class of MS**.

Es erscheint das Menü Klasse des MS. Die Eigenschaften des TETRA-Geräts können nun abgelesen werden.

#### Hinweis

Die Leistungsklasse des TETRA-MS stellt zwar einen wichtigen Parameter dar, kann jedoch über die Luftschnittstelle in normalem Betrieb nicht kommuniziert werden und wird daher vom 2303 Stabilock nicht abgefragt und nicht angezeigt.

Die Leistungsklasse kann jedoch im TETRA-Testmodus abgefragt werden. Weitere Details finden Sie auf ["TETRA-Testmodus" auf Seite 70.](#page-85-0)

7 Drücken Sie, um zum Hauptmenü im Ruhemodus zu gelangen die Taste **ESC**.

### <span id="page-60-0"></span>Testen eines eingehenden Anrufs (Mobile terminated)

Mit dem Test eines eingehenden Anrufs wird geprüft, ob ein MS Anrufe empfangen und annehmen kann. Dies umfasst zudem, dass das Display der anrufenden Partei und die Warntonlautsprecher geprüft werden. Des Weiteren kann dieser Anruf zur Messung von Empfänger- und Senderleistung verwendet werden.

Gehen Sie während der Prüfung der Eigenschaften von eingehenden Anrufen wie folgt vor:

1 Schließen Sie die TETRA-MS wie in ["Anschließen des zu prüfenden](#page-26-0)  [Geräts" auf Seite 11](#page-26-0) beschrieben an.

2 Im Willkommen-Menü drücken Sie dann den Softkey **TETRA TMO**. Es erscheint das TETRA TMO-Setupmenü.

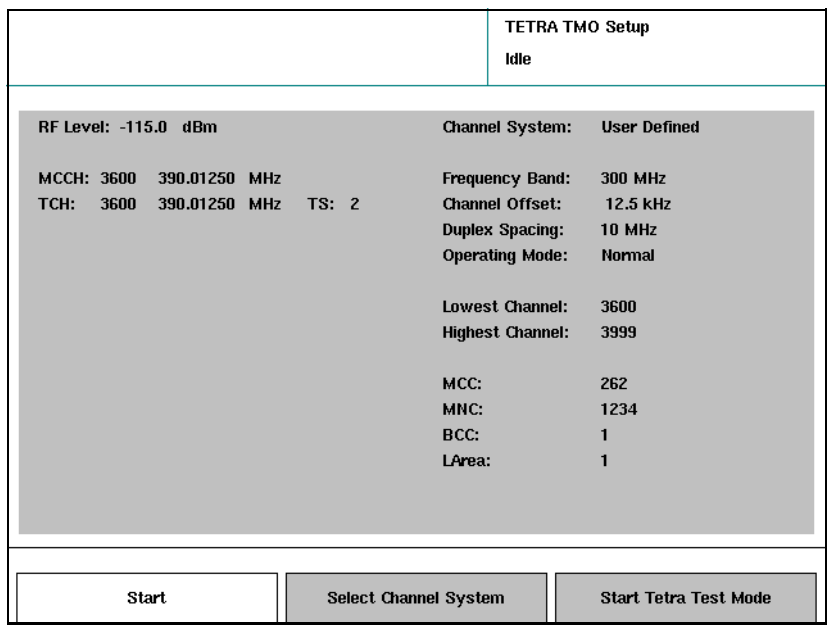

- 3 Stellen Sie die Parameter für Netz und Basisstation wie in ["Einstellen](#page-28-1)  [der Netzparameter" auf Seite 13](#page-28-1) beschrieben ein.
- 4 Drücken Sie den Softkey **Start**. Es erscheint das TETRA TMO-Menü.
- 5 Schalten Sie das MS ein und warten Sie bis der 2303 in der Ecke rechts oben Attached anzeigt.

Die unterstützte Luftschnittstelle und die Short Subscriber-ID des MS werden auf der rechten Seite des Menüs angezeigt.

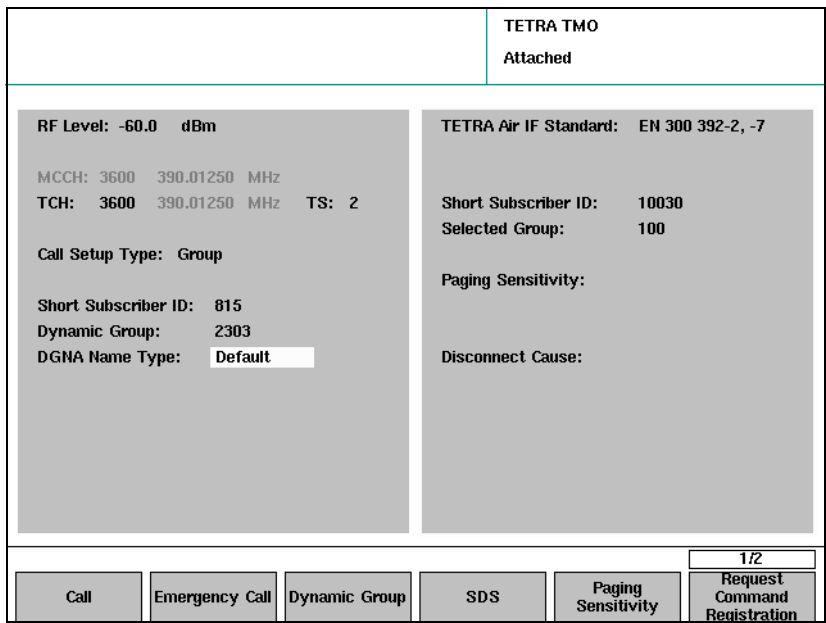

- 6 Stellen Sie die Anrufparameter gemäß Erklärung im Abschnitt ["Einstellen der Anrufparameter" auf Seite 16](#page-31-0) ein. Geben Sie insbesondere den Anrufaufbautyp und die Short Subscriber-ID ein; die dynamische Gruppennummer ist für einen Einzelruf nicht erforderlich.
- 7 Drücken Sie den Softkey **Call**. Ein Einzelruf wird aufgebaut und das MS beginnt zu klingeln. Die Short Subscriber-ID, die auf der linken Seite des 2303-Menüs eingegeben wurde, erscheint auf dem Endgerät als anrufende Partei.
- 8 Annehmen des Anrufs: Drücken Sie die PTT-Taste, wenn ein Simplex-Einzelruf gewählt wurde. Drücken Sie die Taste "Call", wenn es sich um einen Duplex-Einzelruf handelt. Es erscheint das Menü Call Active. Die Funkmessungen können nun durchgeführt werden (siehe dazu ["Ausführen von Sendertests" auf](#page-72-0)  [Seite 57](#page-72-0)).

#### Hinweis

Wenn der Anruf fehlschlägt oder der Anruf abgebaut wird, erscheint des Menü Attach erneut.

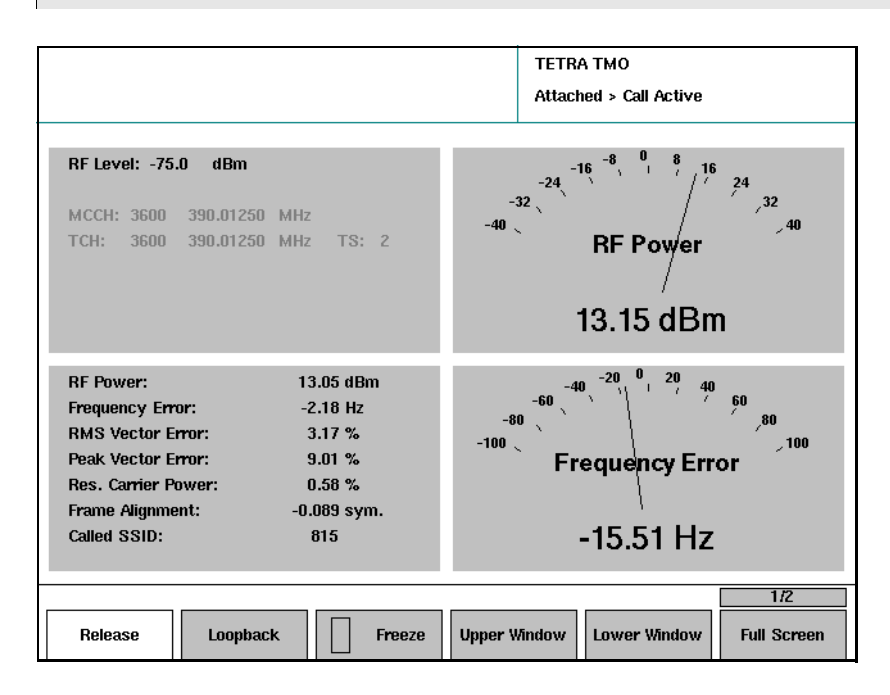

9 Um den Anruf zu beenden, ist die Taste Release (Abbauen) am TETRA-MS oder am 2303 Stabilock zu drücken. Es erscheint erneut das Menü Attach. Das MS ist immer noch ans Netz angeschlossen, daher kann ein weiterer Anruf ausgeführt werden.

<span id="page-62-0"></span>Testen eines abgehenden Anrufs (Mobile originated)

Mit dem Test eines ausgehenden Anrufs wird geprüft, ob ein TETRA-MS Anrufe ausführen kann. Hierbei werden gleichzeitig die Nummerntasten und die Call-Taste geprüft.

Des Weiteren kann dieser Anruf zur Messung von Empfänger- und Senderleistung verwendet werden.

Gehen Sie während der Prüfung der Eigenschaften von ausgehenden Anrufen wie folgt vor:

- 1 Schließen Sie das MS wie in ["Anschließen des zu prüfenden Geräts" auf](#page-26-0)  [Seite 11](#page-26-0) beschrieben an.
- 2 Im Willkommen-Menü drücken Sie dann den Softkey **TETRA TMO**. Es erscheint das TETRA TMO-Setupmenü.

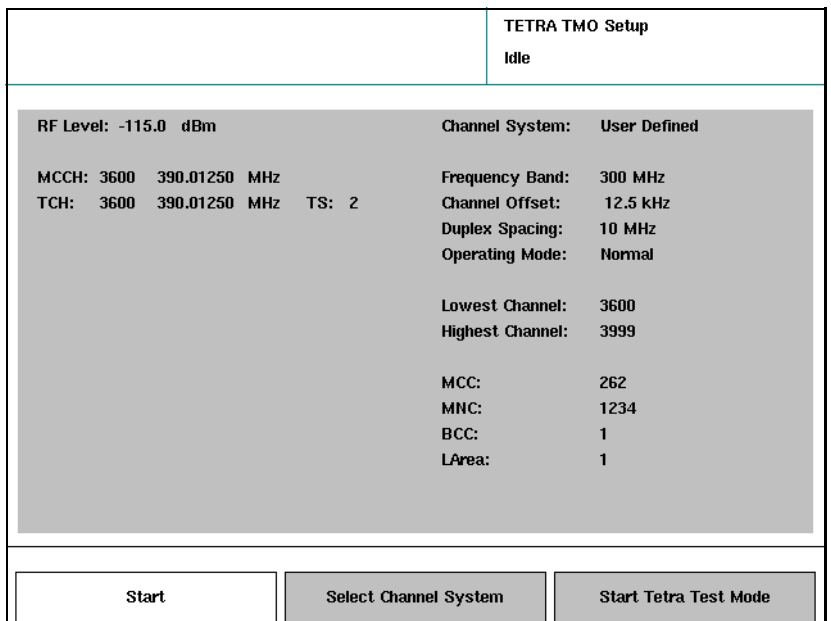

- 3 Stellen Sie die Parameter für Netz und Basisstation wie in ["Einstellen](#page-28-1)  [der Netzparameter" auf Seite 13](#page-28-1) beschrieben ein.
- 4 Drücken Sie den Softkey **Start**. Es erscheint das TETRA TMO-Menü.
- 5 Schalten Sie das MS ein und warten Sie bis der 2303 in der Ecke rechts oben Attached anzeigt. Die unterstützte Luftschnittstelle und die Short Subscriber-ID des MS

werden auf der rechten Seite des Menüs angezeigt.

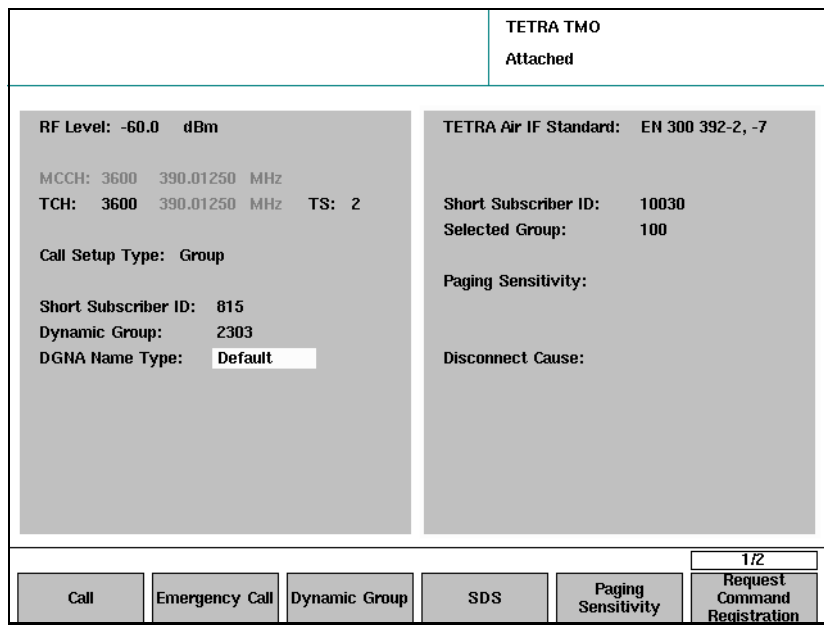

- 6 Stellen Sie die Anrufparameter gemäß Erklärung im Abschnitt ["Einstellen der Anrufparameter" auf Seite 16](#page-31-0) ein. Insbesondere der Anruftyp ist einzugeben (Duplex-Einzelruf oder Simplex-Einzelruf); die Short Subscriber-ID und die dynamische Gruppennummer sind bei einem ausgehenden Einzelruf nicht erforderlich.
- 7 Wählen Sie auf dem MS eine Zahl von 1 bis 16.777.215 und verwenden Sie dabei so viele verschiedene Ziffern wie möglich (z.B. 12345678) und prüfen Sie die gewählte Nummer auf dem Display des MS.
- 8 Drücken Sie die Anruftaste (Call). Ein Einzelruf wird aufgebaut und es erscheint das Menü Call Active. Die Funkmessungen können nun durchgeführt werden.

#### **Hinweis**

Wenn der Anruf fehlschlägt oder der Anruf abgebaut wird, erscheint des Menü Attached erneut.

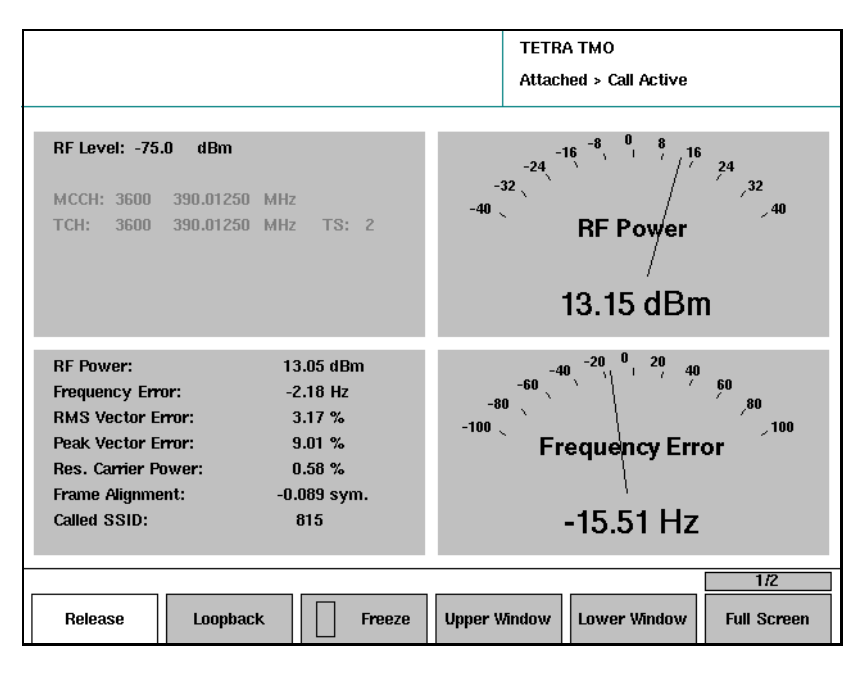

9 Um den Anruf zu beenden, ist die Taste Release (Abbauen) am TETRA-MS oder am 2303 Stabilock zu drücken. Es erscheint erneut das Menü Attached.Das MS ist immer noch ans Netz

angeschlossen, daher kann ein weiterer Anruf ausgeführt werden.

### <span id="page-65-0"></span>Testen eines eingehenden Gruppenrufs

Mit dem Test eines eingehenden Gruppenrufs wird geprüft, ob das MS unter einer programmierten Gruppennummer erreicht werden kann. Des Weiteren kann dieser Anruf zur Messung von Empfänger- und Senderleistung verwendet werden.

Gehen Sie während der Prüfung der Eigenschaften von eingehenden Anrufen wie folgt vor:

- 1 Schließen Sie dasTETRA-MS wie in ["Anschließen des zu prüfenden](#page-26-0)  [Geräts" auf Seite 11](#page-26-0) beschrieben an.
- 2 Im Willkommen-Menü drücken Sie dann den Softkey **TETRA TMO**. Es erscheint das TETRA TMO-Setupmenü.

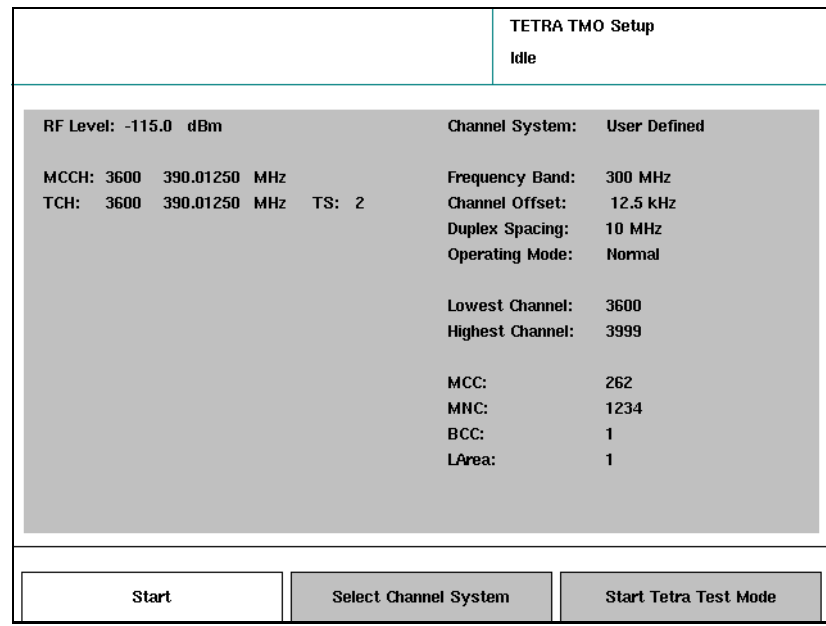

- 3 Stellen Sie die Parameter für Netz und Basisstation wie in ["Einstellen](#page-28-1)  [der Netzparameter" auf Seite 13](#page-28-1) beschrieben ein.
- 4 Drücken Sie den Softkey **Start**. Es erscheint das TETRA TMO-Menü.
- 5 Schalten Sie das MS ein und warten Sie bis der 2303 in der Ecke rechts oben Attached anzeigt.

Die unterstützte Luftschnittstelle und die Short Subscriber-ID des MS werden auf der rechten Seite des Menüs angezeigt.

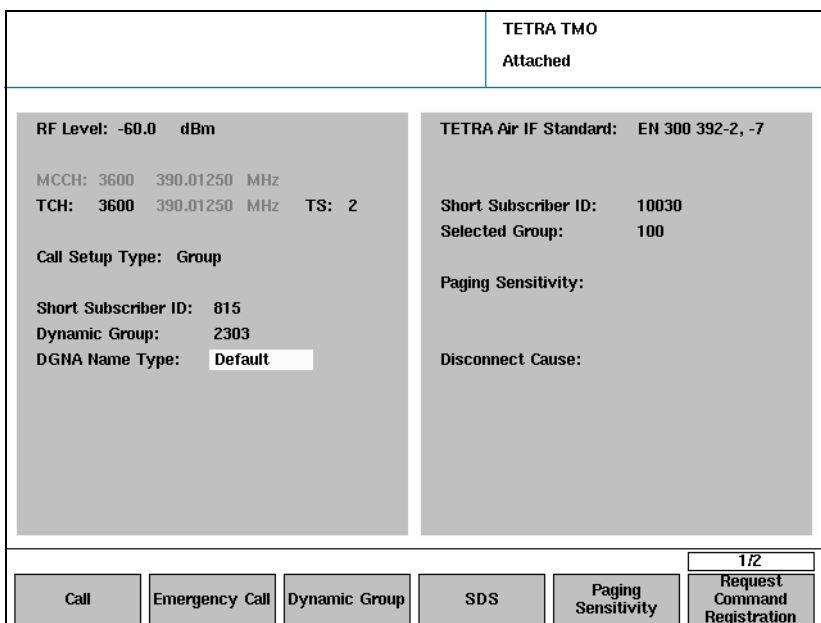

<span id="page-66-0"></span>6 Stellen Sie die Anrufparameter gemäß Erklärung im Abschnitt ["Einstellen der Anrufparameter" auf Seite 16](#page-31-0) ein. Geben Sie insbesondere den Anrufaufbautyp und die dynamische Gruppennummer ein; die Short Subscriber-ID ist für einen eingehenden Gruppenruf nicht erforderlich.

- 7 Wenn das TETRA-MS über keine vorprogrammierten Gruppennummern verfügt, drücken Sie den Softkey **Dynamic Group**. (Beachten Sie die Warnung auf [Seite 18](#page-33-0).) Die im [Schritt 6](#page-66-0) eingegebene Gruppennummer wird dem MS zugeordnet. Sie werden gefragt, ob der 2303 Stabilock die dynamische Gruppennummer permanent oder temporär zuweisen soll. Wenn Sie nicht wollen, dass das MS die Nummer behält, die Sie zu Testzwecken verwenden, wählen Sie "Temporär".
- 8 Drücken Sie am 2303 den Softkey **Call**. Das TETRA-MS ertönt.
- 9 Nehmen Sie den Anruf durch Drücken der PTT-Taste an. Es erscheint das Menü Call Active. Die Funkmessungen können nun durchgeführt werden (siehe dazu ["Ausführen von Sendertests" auf](#page-72-0)  [Seite 57](#page-72-0)).

#### **Hinweis**

Wenn der Anruf fehlschlägt oder der Anruf abgebaut wird, erscheint des Menü Attach erneut.

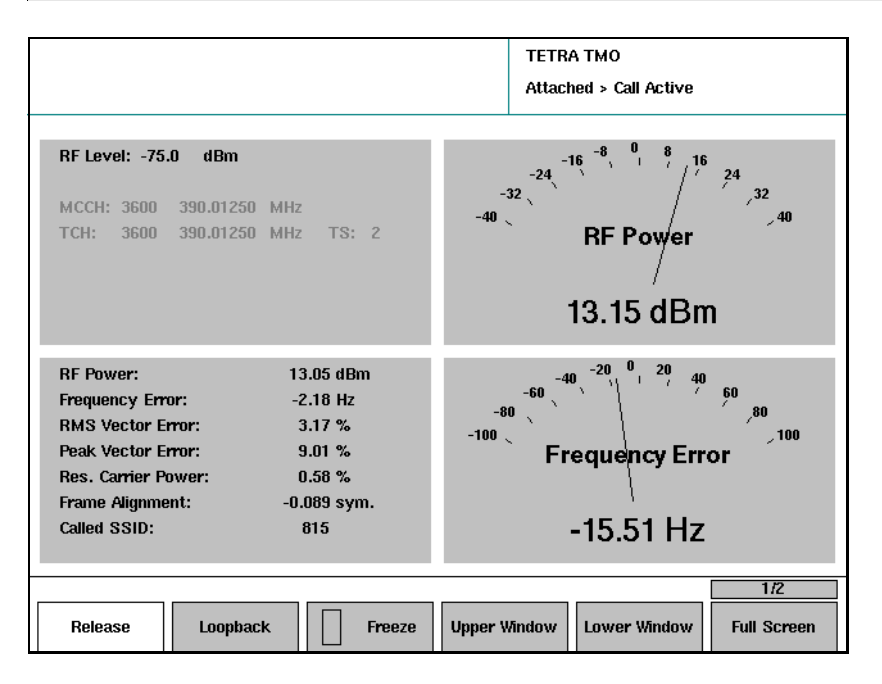

10 Um den Anruf zu beenden, ist die Taste Release (Abbauen) am TETRA-MS oder am 2303 Stabilock zu drücken.

Es erscheint erneut das Menü Attach. Das MS ist immer noch ans Netz angeschlossen, daher kann ein weiterer Anruf ausgeführt werden.

#### <span id="page-67-0"></span>Testen eines eingehenden Notrufs

Mit dem Test eines eingehenden Notrufs wird geprüft, ob das TETRA-MS den Benutzer bei Eingang eines Notrufs entsprechend warnt. Des Weiteren kann dieser Anruf zur Messung von Empfänger- und Senderleistung verwendet werden.

Gehen Sie während der Prüfung der Eigenschaften von eingehenden Anrufen wie folgt vor:

- 1 Schließen Sie das MS wie in ["Anschließen des zu prüfenden Geräts" auf](#page-26-0)  [Seite 11](#page-26-0) beschrieben an.
- 2 Im Willkommen-Menü drücken Sie dann den Softkey **TETRA TMO**. Es erscheint das TETRA TMO-Setupmenü.

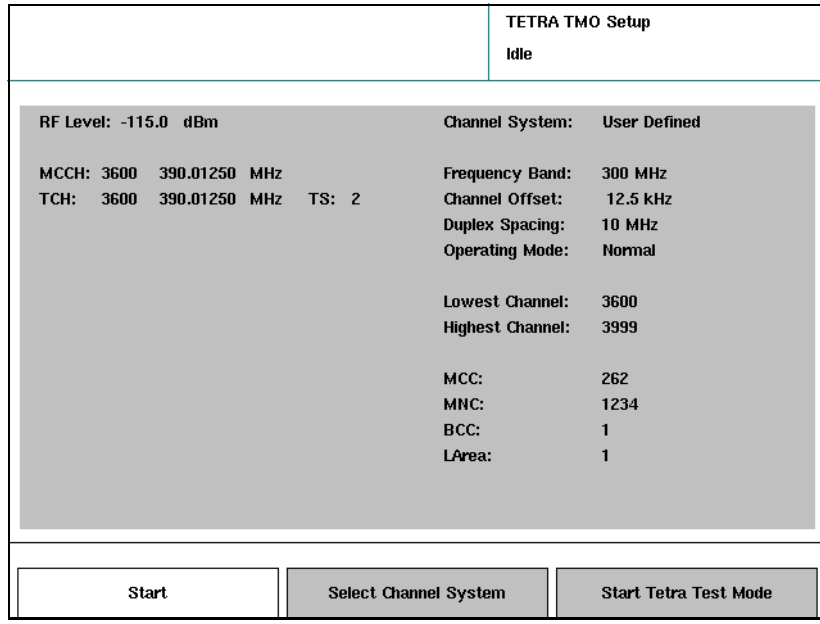

- 3 Stellen Sie die Parameter für Netz und Basisstation wie in ["Einstellen](#page-28-1)  [der Netzparameter" auf Seite 13](#page-28-1) beschrieben ein.
- 4 Drücken Sie den Softkey **Start**. Es erscheint das TETRA TMO-Menü.
- 5 Schalten Sie das MS ein und warten Sie bis der 2303 in der Ecke rechts oben Attached anzeigt.

Die unterstützte Luftschnittstelle und die Short Subscriber-ID des MS werden auf der rechten Seite des Menüs angezeigt.

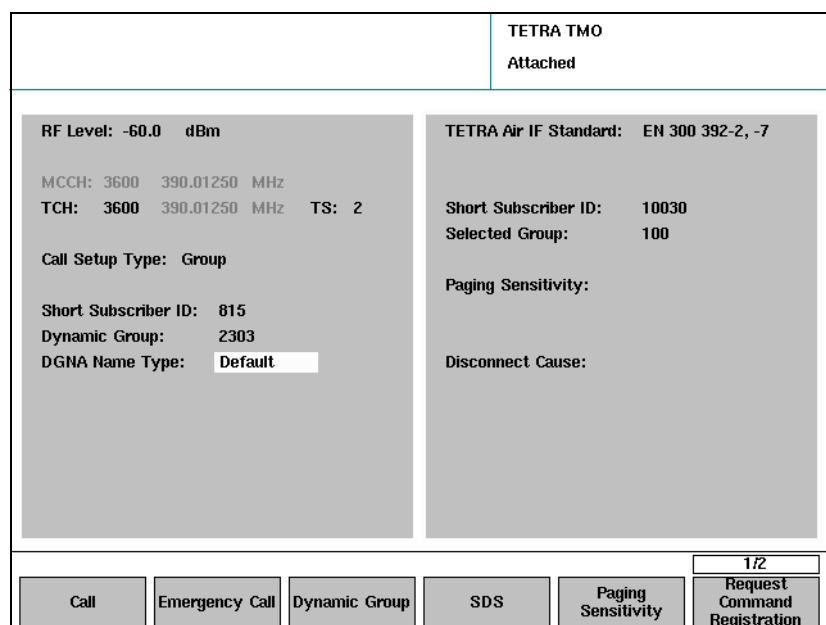

- 6 Stellen Sie die Anrufparameter gemäß Erklärung im Abschnitt ["Einstellen der Anrufparameter" auf Seite 16](#page-31-0) ein. Geben Sie insbesondere den Anrufaufbautyp ein; die Gruppennummer und die Short Subscriber-ID sind für einen eingehenden Notruf nicht erforderlich.
- 7 Drücken Sie am 2303 den Softkey <b>Emergency Call. Das TETRA-MS ertönt.
- 8 Prüfen Sie, ob die akustischen und visuellen Warnungen den Einstellungen eines Notrufs entsprechen.
- 9 Nehmen Sie den Anruf durch Drücken der PTT-Taste an. Es erscheint das Menü Call Active. Die Funkmessungen können nun durchgeführt werden (siehe dazu ["Ausführen von Sendertests" auf](#page-72-0)  [Seite 57](#page-72-0)).

#### Hinweis

Wenn der Anruf fehlschlägt oder der Anruf abgebaut wird, erscheint des Menü Attach erneut.

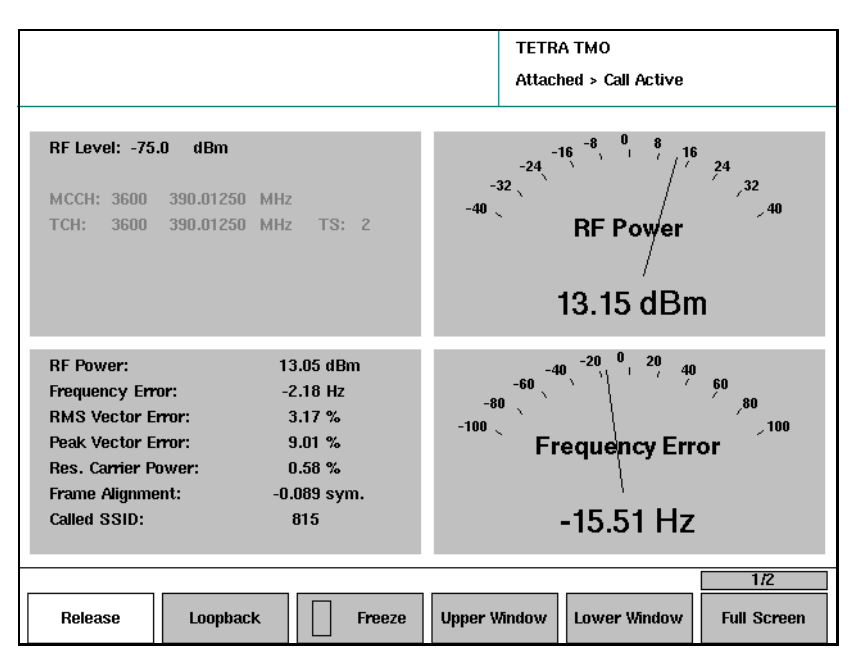

10 Um den Anruf zu beenden, ist die Taste Release (Abbauen) am TETRA-MS oder am 2303 Stabilock zu drücken.

Es erscheint erneut das Menü Attach. Das MS ist immer noch ans Netz angeschlossen, daher kann ein weiterer Anruf ausgeführt werden.

### <span id="page-70-1"></span><span id="page-70-0"></span>Testen der Eigenschaften des Short Data Service (SDS)

Der 2303 Stabilock kann verschiedene Typen an SDS-Nachrichten (Short Data Service), die im TETRA-Standard definiert wurden, senden, empfangen und anzeigen. Folgende Typen werden unterstützt:

**Status** Type 1-3 2Byte Type 1-3 4Byte Type 1-3 8Byte Type 4 Text Type 4 GPS Type 4 Flash Type 4 LIP **Type TL Text Type TL GPS Type TL Flash** 

Zur Übertragung einer SDS-Nachricht, können Daten für einen entsprechenden Nachrichtentyp eingegeben werden. Für Statusnachrichten können beispielsweise vordefinierte Nachrichten in der Zeile für Statusnachrichten (siehe ["Definieren von SDS-Statusnachrichten" auf Seite 25\)](#page-40-0) ausgewählt werden. Für Byte-Nachrichten kann eine Dezimalzahl und für Textnachrichten kann der Text mithilfe der alphanumerischen Tastatur eingegeben werden.

Das Menü TETRA TMO SDS besteht aus zwei Teilen – der obere zeigt die Nachricht, die der 2303 Stabilock sendet, und der untere Teil zeigt die Nachricht, die vom TETRA-MS empfangen wurde, an.

Gehen Sie zum Senden einer SDS-Nachricht an ein TETRA-Funkgerät wie folgt vor:

1 Drücken Sie anschließend im Willkommen-Menü **TETRA TMO > Start > SDS**.

Es erscheint das TETRA TMO SDS-Menü.

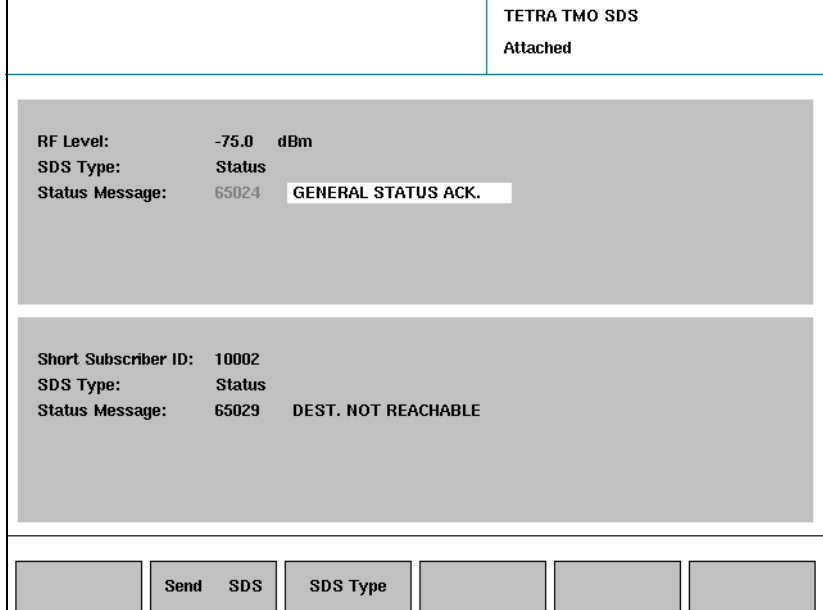

Senden einer SDS-Nachricht an ein TETRA-Funkgerät

<span id="page-71-0"></span>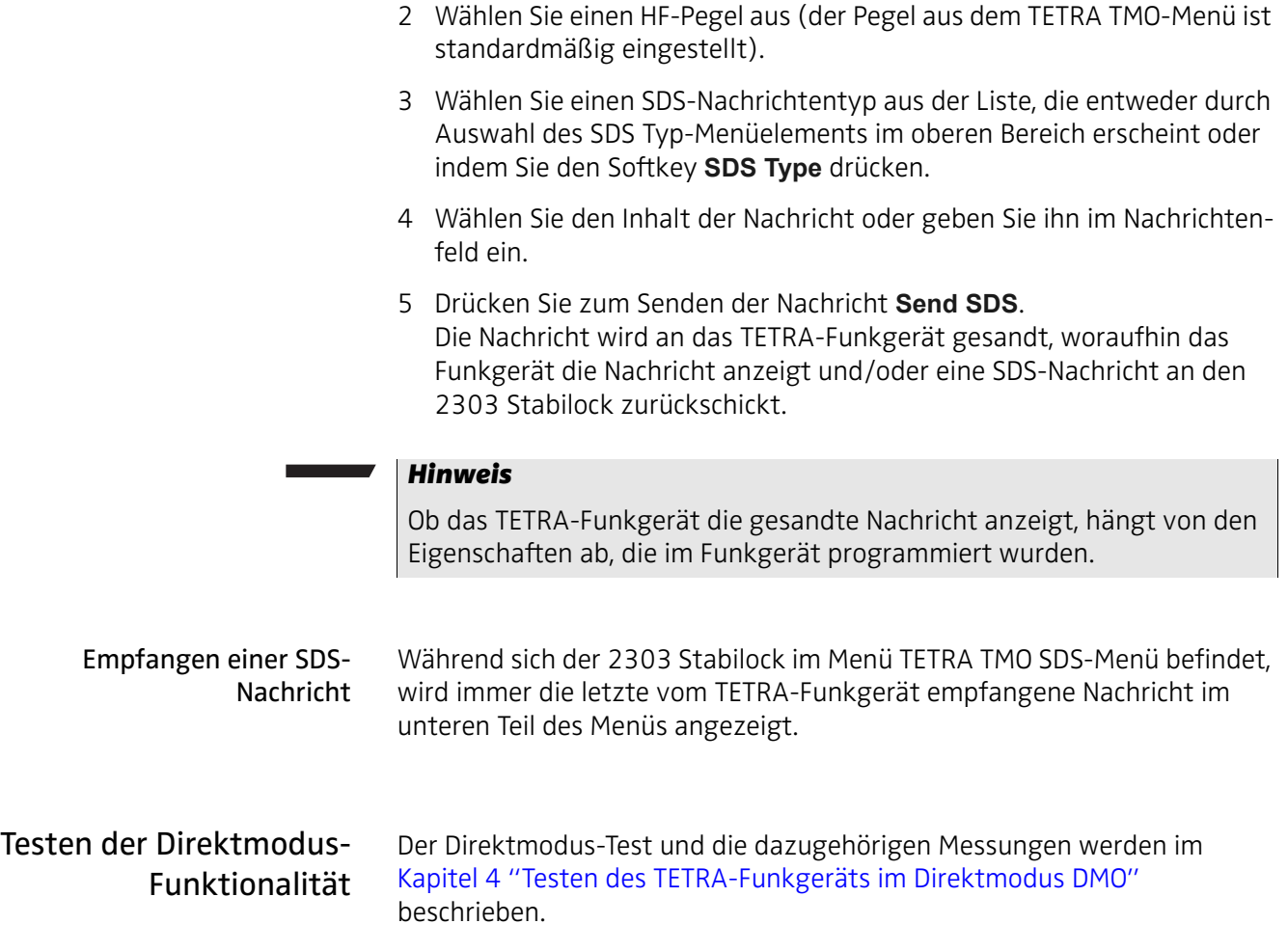
# <span id="page-72-0"></span>Ausführen von Sendertests

Messen der Sendeleistung Die Messung der Sendeleistung bezieht sich auf die mittlere Sendeleistung während des aktiven Teils eines Zeitschlitzes. Getrennte Messungen beziehen sich auf die Restträgerleistung und das Burstprofil.

> Die Sendeleistungen werden über den aktiven Zeitschlitz gemittelt. Der Leistungspegel des TETRA-MS hängt von der Stärke des von der Basisstation empfangenen Signals ab, also hier vom 2303 Stabilock. Siehe auch ["Leistungspegel im TETRA-Netz" auf Seite 119,](#page-134-0) wenn Sie weitere Informationen zur Leistungssteuerung, Leistungspegeln und Toleranzen wünschen.

Gehen Sie, um eine Leistungsmessung durchzuführen, wie folgt vor:

1 Schließen Sie das TETRA-MS an, initialisieren Sie den 2303 Stabilock und bauen Sie einen Anruf wie in ["Testen eines eingehenden Anrufs](#page-60-0)  [\(Mobile terminated\)" auf Seite 45](#page-60-0) oder ["Testen eines abgehenden](#page-62-0)  [Anrufs \(Mobile originated\)" auf Seite 47](#page-62-0) beschrieben auf. Ein Einzelruf wird aufgebaut und es erscheint das Menü Call Active.

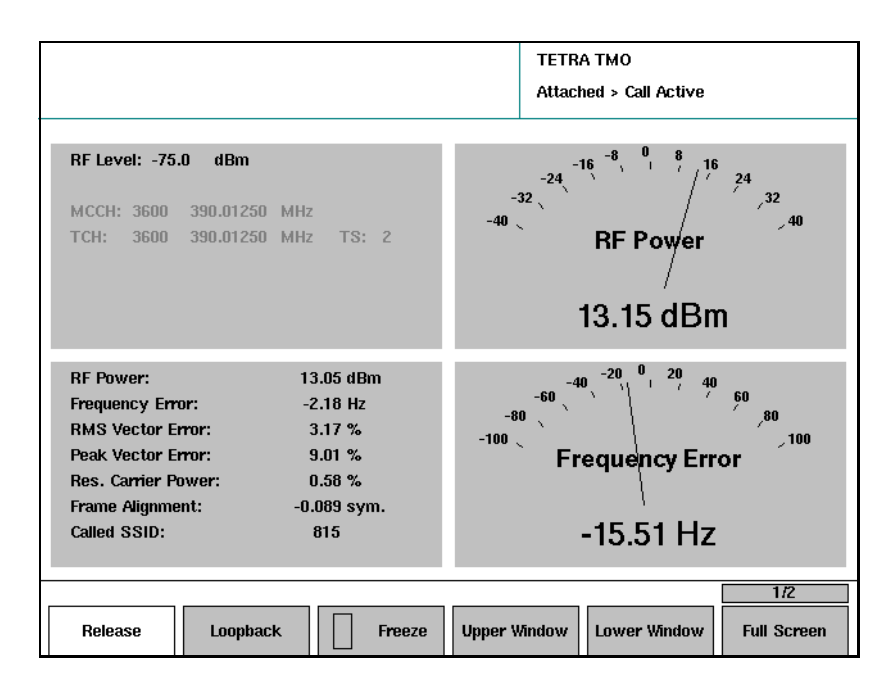

2 Wenn Sie einen Simplex-Einzelruf aufgebaut haben, müssen Sie die PTT-Taste des MS gedrückt halten.

Das MS sendet, während der 2303 Stabilock fortlaufend Messungen durchführt und die Ergebnisse aktualisiert.

3 Lesen Sie die Leistung links in der Menüanzeige ab. Vergleichen Sie diesen Wert der Leistung mit den Grenzwerten, wenn Sie a) die Leistungsklasse und b) den aktuellen Leistungsschritt kennen.

- 4 Auf der rechten Seite können Sie ebenfalls eins der Zeigerinstrumente konfigurieren, um sich den Leistungspegel anzeigen zu lassen, in dem Sie den Softkey **Upper Window** oder **Lower Window** drücken und **Power** auswählen.
- 5 Darüber hinaus kann Ihnen der Leistungspegel auch grafisch im Vollbildmodus angezeigt werden, wenn Sie den Softkey **Full Screen** drücken und anschließend**Power** auswählen. In diesem Modus können Sie sich außerdem Minimal- und Maximalwerte (ab Messbeginn) anzeigen lassen, drücken Sie dazu den Softkey **MIN-MAX** , in dem Sie ihn auf Ein (On) stellen, sodass das grüne Rechteck erscheint, das angibt, dass die Zeigerinstrument-Funktion für Minimal- und Maximalwerte eingeschaltet ist.

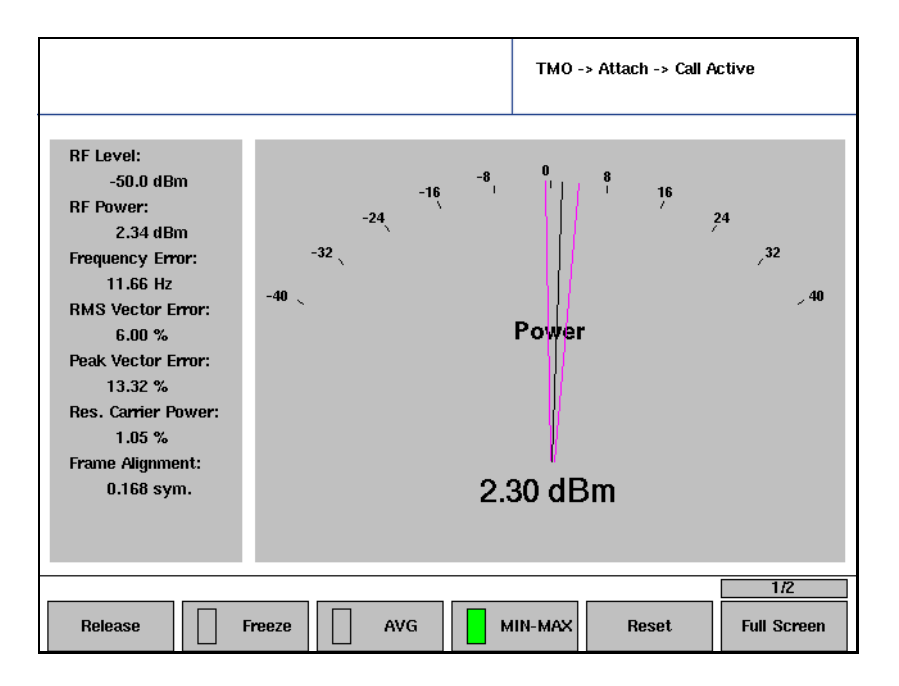

- 6 Während der Anruf aktiv ist, können auch Sendermessungen durchgeführt werden.
- 7 Wenn Sie die Messungen abgeschlossen haben, können Sie den Anruf durch Drücken der Release-Taste entweder am MS oder am 2303 Stabilock beenden.

Es erscheint erneut das Menü Attach. Das MS ist nach wie vor mit dem Netz verbunden.

# Messen des Frequenzfehlers

Der Frequenzfehler ist eine Größe zur Angabe der Fähigkeit des TETRA-Endgeräts seine Basisfrequenz an die Mittelfrequenz der Basisstation zu koppeln.

### Hinweis

Laut TETRA-Spezifikation (EN 300 394-1) sollte der Frequenzfehler einen Wert von 100 Hz nicht übersteigen.

Gehen Sie, um eine Frequenzfehler-Messung durchzuführen, wie folgt vor:

1 Schließen Sie das TETRA-MS an, initialisieren Sie den 2303 Stabilock und bauen Sie einen Anruf wie in ["Testen eines eingehenden Anrufs](#page-60-0)  [\(Mobile terminated\)" auf Seite 45](#page-60-0) oder ["Testen eines abgehenden](#page-62-0)  [Anrufs \(Mobile originated\)" auf Seite 47](#page-62-0) beschrieben auf. Ein Einzelruf wird aufgebaut und es erscheint das Menü Call Active.

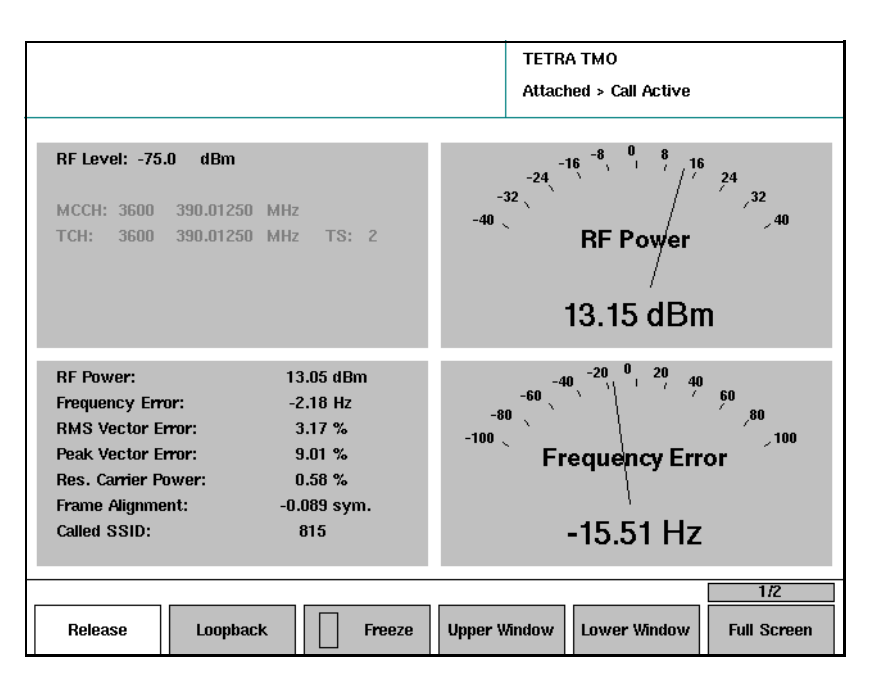

- 2 Wenn Sie einen Simplex-Einzelruf aufgebaut haben, müssen Sie die PTT-Taste des MS gedrückt halten. Das MS sendet, während der 2303 Stabilock fortlaufend Messungen durchführt und die Ergebnisse aktualisiert.
- 3 Lesen Sie den Wert des Frequenzfehlers links in der Menüanzeige ab.
- 4 Auf der rechten Seite können Sie ebenfalls ein Zeigerinstrument so konfigurieren, dass der Frequenzfehlerwert angezeigt wird; drücken Sie die Softkeys **Upper Window** oder **Lower Window** und wählen Sie anschließend **Frequency Offset** aus.
- 5 Darüber hinaus kann Ihnen der Frequenzfehler auch grafisch im Vollbildmodus angezeigt werden, wenn Sie den Softkey **Full Screen** drücken und anschließend **Frequency Offset** auswählen. In diesem Modus können Sie sich außerdem die Minimal- und Maximalwerte (ab Messbeginn) anzeigen lassen; drücken Sie dazu den Softkey **MIN-MAX**, bis diese Funktion deaktiviert ist (ist erfolgt, wenn das grüne Rechteck im Softkey-Beschreibungsfeld verschwindet).

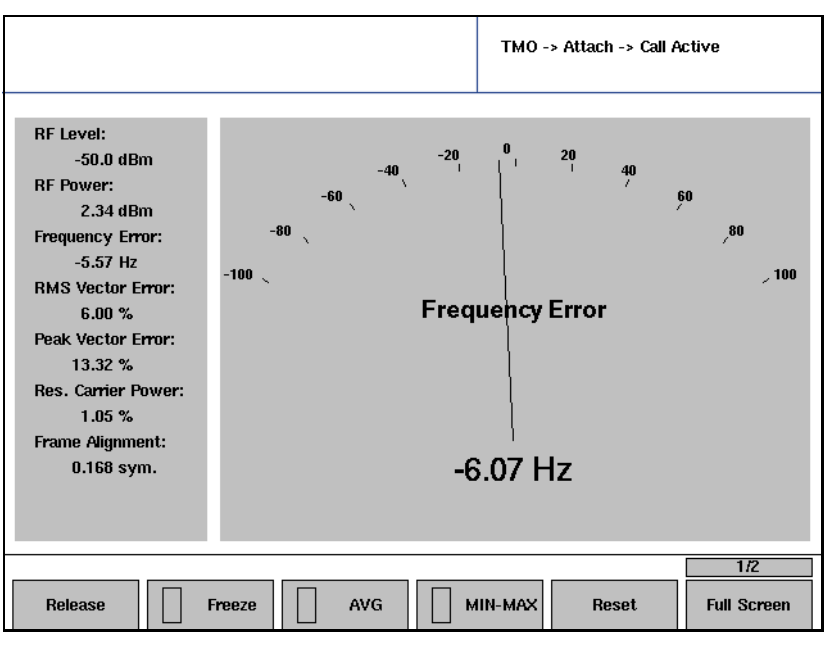

- 6 Während der Anruf aktiv ist, können auch Sendermessungen durchgeführt werden.
- 7 Wenn Sie die Messungen abgeschlossen haben, können Sie den Anruf durch Drücken der Release-Taste entweder am MS oder am 2303 Stabilock beenden.

Es erscheint erneut das Menü Call Active. Das MS ist nach wie vor mit dem Netz verbunden.

# Messen des Modulationsfehlers (Vektorfehler)

Der Vektorfehler ist eine Größe zur Bestimmung der Modulationsqualität des TETRA-Endgerätes. Je geringer der Vektorfehler, desto besser ist die Funkverbindung bei schlechten Empfangspegeln bzw. bei Interferenzbedingungen.

Der Vektorfehler wird für jedes Symbol berechnet; der Maximalwert (Spitzenwert) für alle Symbole eines Bursts wird wie das RMS-Mittel geprüft.

### Hinweis

Laut TETRA-Spezifikation (EN 300 394-1) sollte der RMS-Vektorfehler einen Wert von 10% nicht übersteigen, der Spitzenvektorfehler sollte unterhalb von 30% liegen.

Gehen Sie, um eine Vektorfehlermessung durchzuführen, wie folgt vor:

1 Schließen Sie das TETRA-MS an, initialisieren Sie den 2303 Stabilock und bauen Sie einen Anruf wie in ["Testen eines eingehenden Anrufs](#page-60-0)  [\(Mobile terminated\)" auf Seite 45](#page-60-0) oder ["Testen eines abgehenden](#page-62-0)  [Anrufs \(Mobile originated\)" auf Seite 47](#page-62-0) beschrieben auf. Ein Einzelruf wird aufgebaut und es erscheint das Menü Call Active.

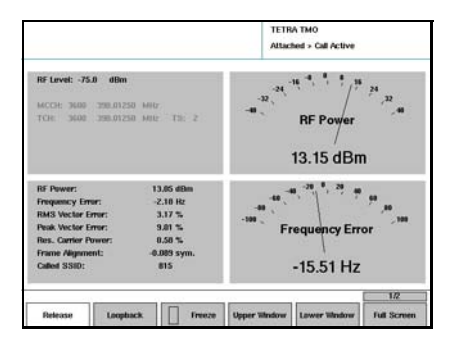

- 2 Wenn Sie einen Simplex-Einzelruf aufgebaut haben, müssen Sie die PTT-Taste des MS gedrückt halten. Das MS sendet, während der 2303 Stabilock fortlaufend Messungen durchführt und die Ergebnisse aktualisiert.
- 3 Lesen Sie die Werte für RMS-Vektorfehler und den Spitzenvektorfehler in der linken Seite der Menüanzeige ab.
- 4 Sie können auf der rechten Seite ebenso Zeigerinstrumente konfigurieren, um sich den Vektorfehler durch Drücken des Sofkeys **Upper Window** oder **Lower Window** anzeigen zu lassen sowie die jeweilige Messart (**RMS Error** oder **Peak Error**) auswählen.
- 5 Daneben kann Ihnen der Vektorfehler im Vollbildmodus grafisch angezeigt werden, wenn Sie den Softkey **Full Screen** drücken und schließlich die jeweilige Vektorfehler-Messart auswählen. In diesem Modus können Sie sich auch die Minimal- und Maximalwerte (ab Messbeginn) anzeigen lassen; drücken Sie dazu den Softkey **MIN-MAX OFF**.

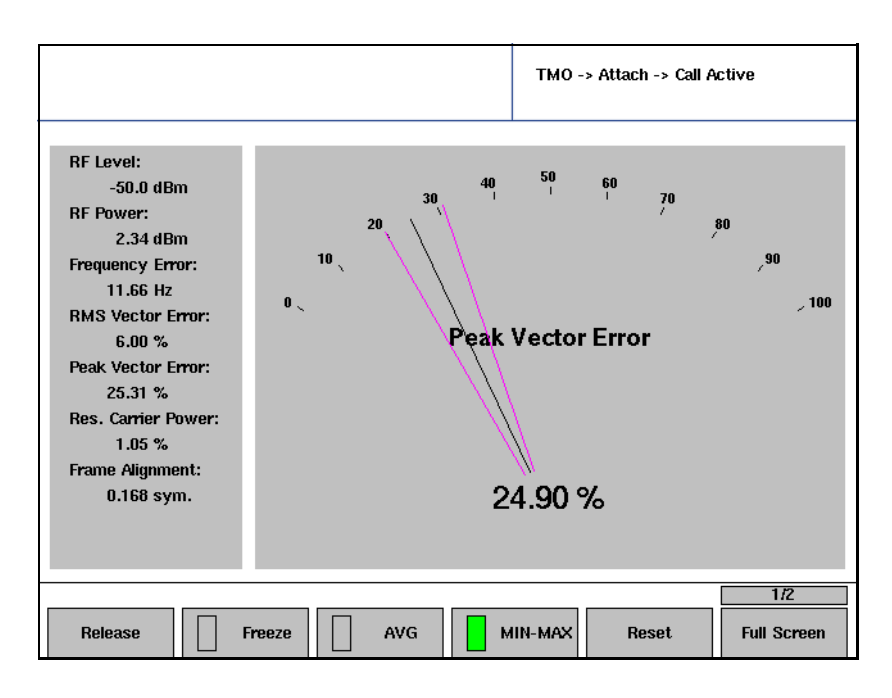

6 Während der Anruf aktiv ist, können auch Sendermessungen durchgeführt werden.

7 Wenn Sie die Messungen abgeschlossen haben, können Sie den Anruf durch Drücken der Release-Taste entweder am MS oder am 2303 Stabilock beenden. Es erscheint erneut das Menü Attach. Das MS ist nach wie vor mit dem Netz verbunden.

# Messen der Restträgerleistung

Die Restträgerleistung ist eine Größe zur Bestimmung der Modulationsqualität des TETRA-Endgeräts und kann durch DC-Abweichungen auf den Signalpfaden I und Q hervorgerufen werden. Je geringer die Trägerleistung, desto besser ist die Funkverbindung bei schlechten Empfangspegeln bzw. bei Interferenzbedingungen.

Die Restträgerleistung wird für alle Symbole eines Bursts berechnet.

### Hinweis

Laut TETRA-Spezifikation (EN 300 394-1) sollte der Betrag der Restträgerleistung einen Wert von 5% nicht übersteigen.

Gehen Sie, um die Messung der Restträgerleistung durchzuführen, wie folgt vor:

1 Schließen Sie das TETRA-MS an, initialisieren Sie den 2303 Stabilock und bauen Sie einen Anruf wie in ["Testen eines eingehenden Anrufs](#page-60-0)  [\(Mobile terminated\)" auf Seite 45](#page-60-0) oder ["Testen eines abgehenden](#page-62-0)  [Anrufs \(Mobile originated\)" auf Seite 47](#page-62-0) beschrieben auf. Ein Einzelruf wird aufgebaut und es erscheint das Menü Call Active.

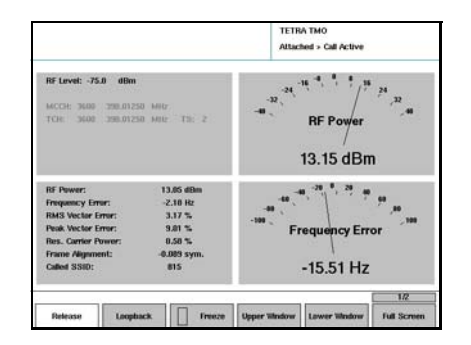

- 2 Wenn Sie einen Simplex-Einzelruf aufgebaut haben, müssen Sie die PTT-Taste des MS gedrückt halten. Das MS sendet, während der 2303 Stabilock fortlaufend Messungen durchführt und die Ergebnisse aktualisiert.
- 3 Lesen Sie die Werte für die Restträgerleistung auf der linken Seite der Menüanzeige ab.
- 4 Während der Anruf aktiv ist, können weitere Sendermessungen durchgeführt werden.
- 5 Wenn Sie die Messungen abgeschlossen haben, können Sie den Anruf durch Drücken der Release-Taste entweder am MS oder am 2303 Stabilock beenden. Es erscheint erneut das Menü Attach. Das MS ist nach wie vor mit dem Netz verbunden.

# Anzeigen des Modulationsfehler im Konstellationsdiagramm

Das Konstellationsdiagramm erlaubt Ihnen die Modulationseigenschaften der MS zu prüfen. Auf vielen verschieden konfigurierbaren Anzeigearten kann der 2303 eine schnelle, visuelle Einschätzung der Modulationsqualität liefern und grafisch darstellen. Die horizontale Achse zeigt die In-Phasen-Komponente (I) des Signals, die vertikale Achse zeigt die Quadratur-Komponente (Q), die auf die durchschnittliche Burstleistung normalisiert wurde.

### Hinweis

Willtek bietet Ihnen das Konstellationsdisplay z.B. für eine Modulatorabgleich. Es stellt kein Messverfahren laut TETRA-Spezifikation EN 300 394-1 dar.

Gehen Sie zur Anzeige des Konstellationsdiagramms wie folgt vor:

1 Schließen Sie das TETRA-MS an, initialisieren Sie den 2303 Stabilock und bauen Sie einen Anruf wie in ["Testen eines eingehenden Anrufs](#page-60-0)  [\(Mobile terminated\)" auf Seite 45](#page-60-0) oder ["Testen eines abgehenden](#page-62-0)  [Anrufs \(Mobile originated\)" auf Seite 47](#page-62-0) beschrieben auf. Ein Einzelruf wird aufgebaut und es erscheint das Menü Call Active.

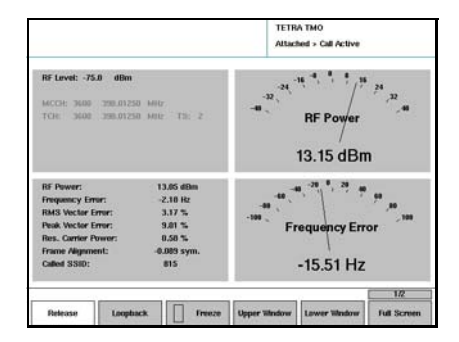

- 2 Wenn Sie einen Simplex-Einzelruf aufgebaut haben, müssen Sie die PTT-Taste des MS gedrückt halten. Das MS sendet, während der 2303 Stabilock fortlaufend Messungen durchführt und die Ergebnisse aktualisiert.
- 3 Auf der rechten Seite können Sie nun eines der Diagramm konfigurieren, um sich das Konstellationsdiagramm auf dem Display anzeigen zu lassen, indem Sie die Softkeys **Upper Window** oder **Lower Window** drücken und anschließend Constellation auswählen.
- 4 Außerdem können Sie sich das Konstellationsdiagramm auch in voller Größe anzeigen lassen, indem Sie den Softkey **Full Screen** drücken und anschließend **Constellation** auswählen. Diese Anzeige kann konfiguriert werden:
	- Drücken Sie **Trace Mode** und wählen Sie eine der Optionen (**Dots**, **Lines, Phase Tracer**) aus dem Pulldown-Menü.

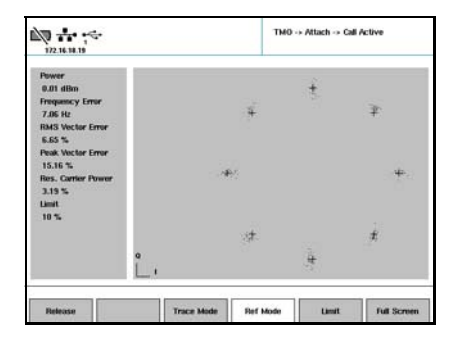

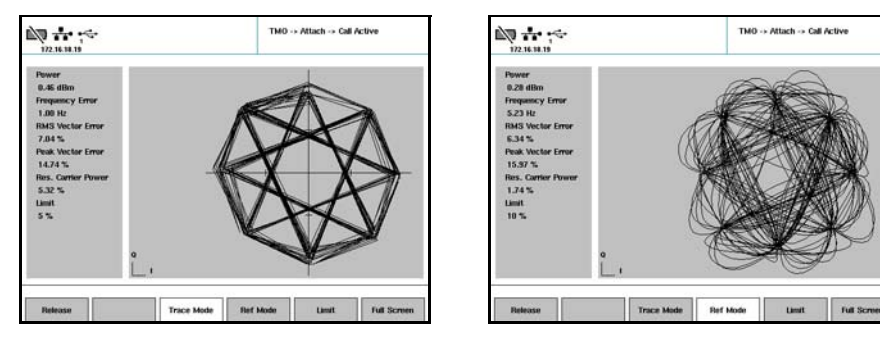

– Drücken Sie **Ref Mode** und wählen Sie eine der Optionen des Pulldown-Menüs: **Ref Circles**, um einen Kreis um jeden Punkt mit höchster Wirkung anzeigen zu lassen,

**Ref Lines** um ein Fadenkreuz an jedem Punkt mit höchster Wirkung anzeigen zu lassen,

**Ref Scale** um Koordinatenachsen anzeigen zu lassen.

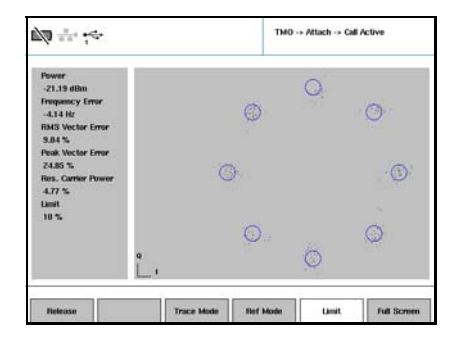

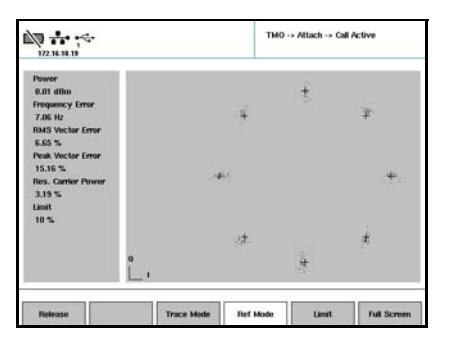

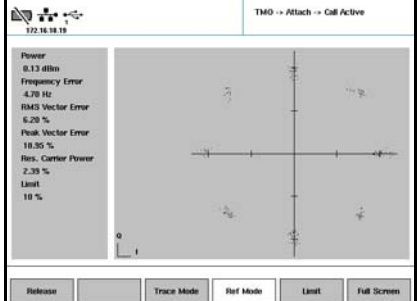

– Drücken Sie **Limit**, und wählen Sie entweder **5 %** oder **10 %** als Grenze für den Spitzenvektorfehler. Der ausgewählte Grenzwert wird dann als Kreis angezeigt, wenn Sie Ref Circles gewählt haben.

Wenn Sie die Vollbildanzeige des Konstellationsdisplays verlassen möchten, kehren Sie zum Call Active-Menü zurück, indem Sie die Taste **ESC** drücken.

- 5 Während der Anruf aktiv ist, können auch Sendermessungen durchgeführt werden.
- 6 Wenn Sie die Messungen abgeschlossen haben, können Sie den Anruf durch Drücken der Release-Taste entweder am MS oder am 2303 Stabilock beenden.

Es erscheint erneut das Menü Attach. Das MS ist nach wie vor mit dem Netz verbunden.

Anzeigen des Burstprofils Das Burstprofil-Display bietet Ihnen die Möglichkeit, die Fähigkeit des TETRA-Endgeräts zu untersuchen, den Leistungspegel innerhalb einer bestimmten Zeit zu erhöhen oder zu senken und den Leistungspegel während des aktiven Burst an den Punkten mit höchster Wirkung auf konstantem Pegel zu halten.

### Hinweis

Laut TETRA-Spezifikation (EN 300 392-2) gelten folgende Leistungsgrenzen:

Während der letzten 16 Symbole, bevor das erste Informationssymbol übertragen wird, darf der Leistungspegel einen Wert von 6 dB über dem Mittenburstpegel während des aktiven Teils nicht übersteigen. Während der ersten 15 Symbolperioden, nachdem das letzte Informationssymbol übertragen wurde, darf der Leistungspegel einen Wert von 3 dB über dem Mittenburstpegel während des aktiven Teils nicht übersteigen.

Gehen Sie zur Anzeige des Burstprofils wie folgt vor:

1 Schließen Sie das TETRA-MS an, initialisieren Sie den 2303 Stabilock und bauen Sie einen Anruf wie in ["Testen eines eingehenden Anrufs](#page-60-0)  [\(Mobile terminated\)" auf Seite 45](#page-60-0) oder ["Testen eines abgehenden](#page-62-0)  [Anrufs \(Mobile originated\)" auf Seite 47](#page-62-0) beschrieben auf. Ein Einzelruf wird aufgebaut und es erscheint das Menü Call Active.

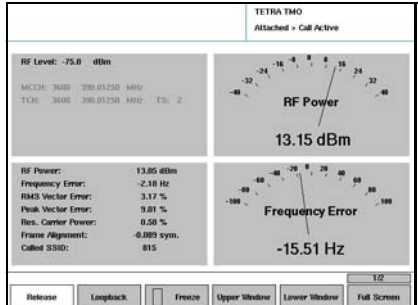

- 2 Wenn Sie einen Simplex-Einzelruf aufgebaut haben, müssen Sie die PTT-Taste des MS gedrückt halten. Das MS sendet, während der 2303 Stabilock fortlaufend Messungen durchführt und die Ergebnisse aktualisiert.
- 3 Auf der rechten Seite können Sie nun eines der Diagramme so konfigurieren, dass das Burstprofil angezeigt wird; drücken Sie dazu die Softkeys**Upper Window** oder **Lower Window** und wählen anschließend Burst Template aus.
- 4 Außerdem können Sie sich das Burstprofil auch im Vollbildmodus anzeigen lassen, indem Sie den Softkey **Full Screen** drücken und schließlich **Burst Template** auswählen. Das Burstprofil wird angezeigt (mit 16 Eingangssymbolperioden, 231 Symbolperioden als aktiven Teil des Bursts und 15 nachhängenden Symbolperioden). Die horizontale Achse zeigt die Zeit in Bitperioden an, die vertikale Achse gibt den Leistungspegel in dBc an. Darüber hinaus wird der zeitliche Fehler des Burst angezeigt und in multiplen Symbolperioden (Rahmenabgleich) angezeigt.

### Hinweis

Laut TETRA-Spezifikation (EN 300 394-1) darf der zeitliche Burstfehler (Rahmenabgleich) einen Wert von ±0,25 Symbolperioden nicht übersteigen.

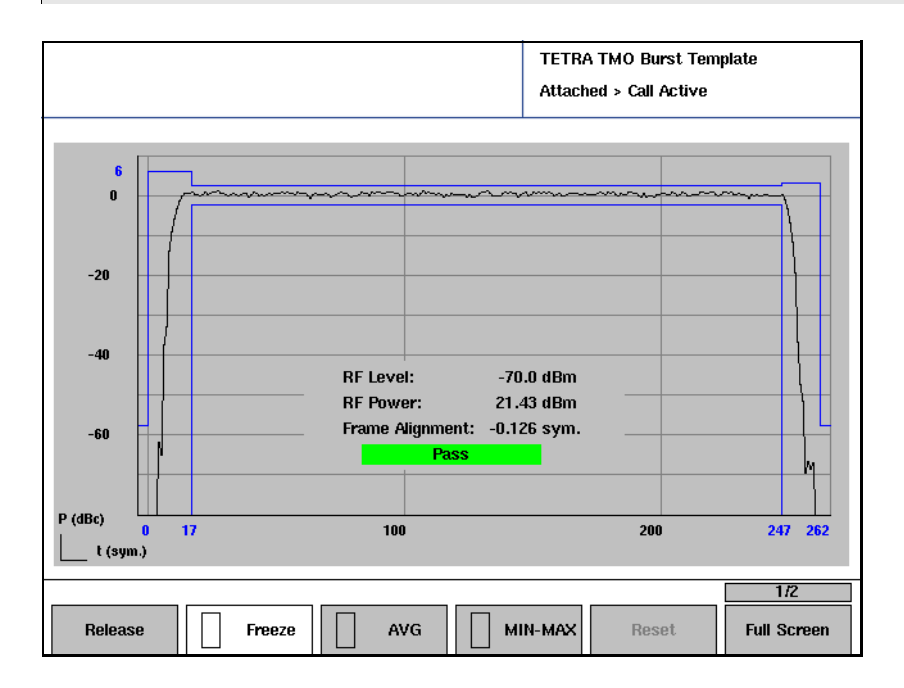

- 5 Wenn Sie die Vollbildanzeige des Burstprofils verlassen möchten, kehren Sie zum Call Active-Menü zurück, indem Sie die Taste **ESC** drücken.
- 6 Während der Anruf aktiv ist, können auch Sendermessungen durchgeführt werden.
- 7 Wenn Sie die Messungen abgeschlossen haben, können Sie den Anruf durch Drücken der Release-Taste entweder am MS oder am 2303 Stabilock beenden.

Es erscheint erneut das Menü Attach. Das MS ist nach wie vor mit dem Netz verbunden.

Anzeigen des Modulationsspektrums Das Modulationsspektrums-Display bietet Ihnen die Möglichkeit, die Modulationsqualität im Frequenzbereich des TETRA-Endgeräts zu bewerten.

> Das Modulationsspektrum wird in einem Bereich von ±18 kHz der Trägerfrequenz angezeigt, also in einer Spanne von 36 kHz.

> Die horizontale Achse gibt die Frequenz in kHz an, die vertikale Achse den Leistungspegel in dBc. Die vertikalen blauen Linien verdeutlichen die Grenzen des 25 kHz-TETRA-Kanals.

Gehen Sie zur Anzeige des Modulationsspektrums wie folgt vor:

1 Schließen Sie das TETRA-MS an, initialisieren Sie den 2303 Stabilock und bauen Sie einen Anruf wie in ["Testen eines eingehenden Anrufs](#page-60-0)  [\(Mobile terminated\)" auf Seite 45](#page-60-0) oder ["Testen eines abgehenden](#page-62-0)  [Anrufs \(Mobile originated\)" auf Seite 47](#page-62-0) beschrieben auf. Ein Einzelruf wird aufgebaut und es erscheint das Menü Call Active.

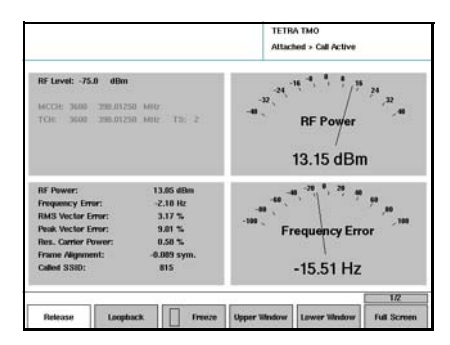

- 2 Wenn Sie einen Simplex-Einzelruf aufgebaut haben, müssen Sie die PTT-Taste des MS gedrückt halten. Das MS sendet, während der 2303 Stabilock fortlaufend Messungen durchführt und die Ergebnisse aktualisiert.
- 3 Auf der rechten Seite können Sie nun eines der Diagramme so konfigurieren, dass das Burstprofil angezeigt wird; drücken Sie dazu die Softkeys **Upper Window** oder **Lower Window** und wählen Sie anschließend Mod Spectrum aus.
- 4 Außerdem können Sie sich das Burstprofil auch im Vollbildmodus anzeigen lassen, indem Sie den Softkey **Full Screen** drücken und anschließend **Mod Spectrum** auswählen. Das Modulationsspektrum wird zusammen mit der Leistung an Band-

mitte und an den Bandkanten angezeigt.

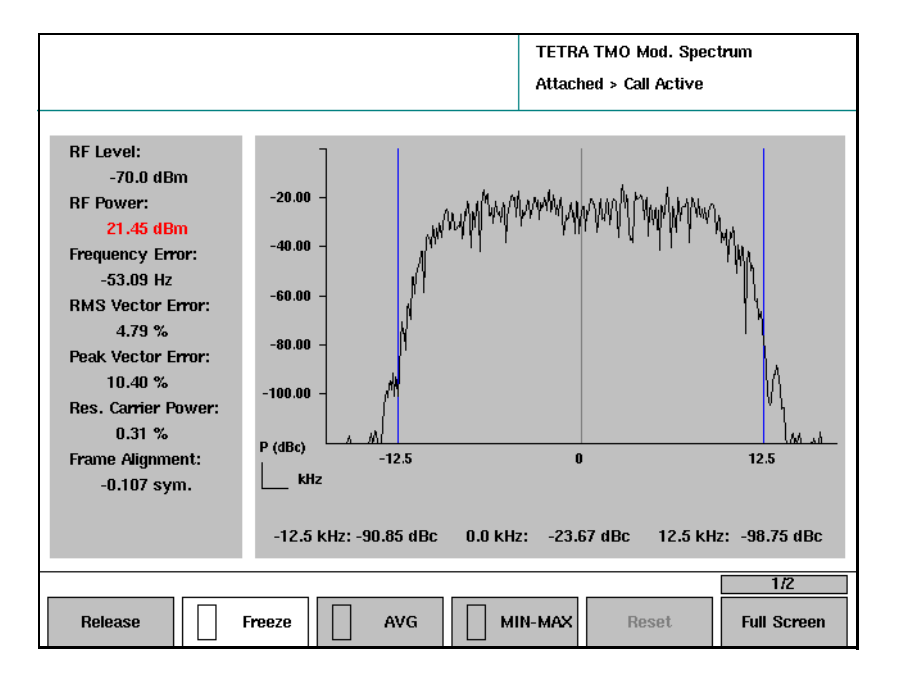

- 5 Wenn Sie die Vollbildanzeige des Modulationsspektrums verlassen möchten, kehren Sie zum Call Active-Menü zurück, indem Sie die Taste **ESC** drücken.
- 6 Während der Anruf aktiv ist, können auch Sendermessungen durchgeführt werden.
- 7 Wenn Sie die Messungen abgeschlossen haben, können Sie den Anruf durch Drücken der Release-Taste entweder am MS oder am 2303 Stabilock beenden.

Es erscheint erneut das Menü Attach. Das MS ist nach wie vor mit dem Netz verbunden.

# Ausführen von Empfängertests

Dieser Abschnitt beschreibt die Empfängertests, die der 2303 Stabilock im Rufmodus während des Bündelmodusbetriebs unterstützt. Siehe dazu auch ["Ausführen von Empfängermessungen" auf Seite 93](#page-108-0) in [Kapitel 5 "Messungen ohne Rufaufbau".](#page-96-0)

### Paging-Empfindlichkeitstest

Im Test zur Paging-Empfindlichkeit sendet der 2303 Stabilock dem TETRA-Funkgerät ein Pagingsignal mit einem definierten Leistungspegel. Wenn das Funkgerät antwortet, gilt der Test für diesen Pegel als bestanden, das Gerät senkt daraufhin den Leistungspegel und wiederholt den Test. Dies wird solange fortgesetzt bis ein vordefinierter Leistungspegel erreicht wird. Der Test hinsichtlich der Paging-Empfindlichkeit gilt schließlich als bestanden, wenn das TETRA-Funkgerät auch beim vordefinierten Leistungspegel (dem niedrigsten) antwortet.

1 Wählen Sie im Willkommen-Menü **Setup > Definitions** aus. Es erscheint das Menü Definitions.

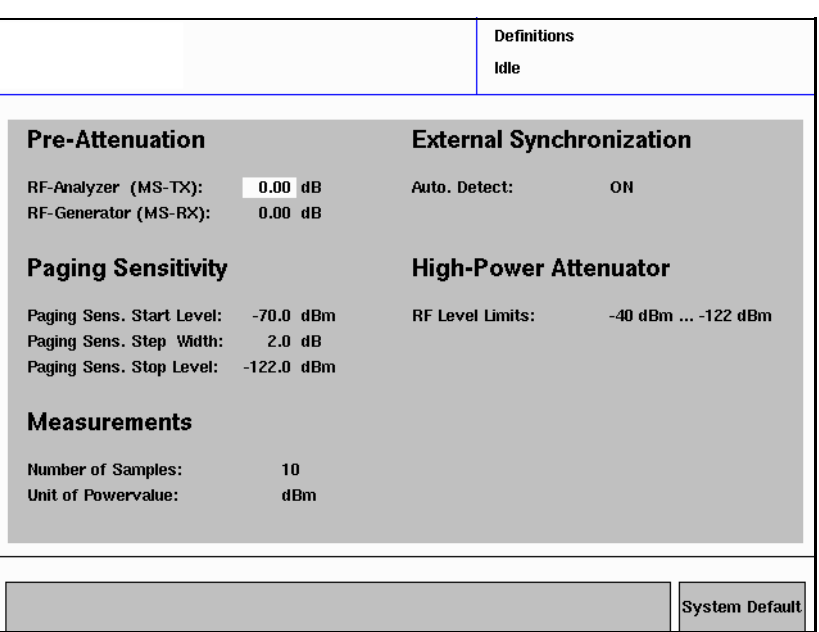

### Hinweis

Das Menü Definitions kann auch direkt aus den Messmenüs aufgerufen werden, indem Sie **…** > **Definitions** auswählen. Wenn Sie vom Definitionsmenü zum Messmenü zurückkehren, werden alle Messungen zurückgesetzt, und es wird mit den neuen Mittelwerten und Vordämpfungswerten begonnen.

- 2 Einstellen der Paging-Empfindlichkeits-Testparameter:
	- a Paging-Empf. Anfangspegel ist der Empfangs-Leistungspegel des TETRA-Funkgeräts, bei dem der Paging-Empfindlichkeitstest beginnt.
	- b Paging-Empf. Schrittbreite ist das Intervall, um das der Empfangs-Leistungspegel mit jedem Schritt reduziert wird.
	- c Paging-Empf. Endpegel ist der niedrigste Empfangs-Leistungspegel, bei dem der Paging-Empfindlichkeitstest ausgeführt wird (es sei denn der Test schlägt für das Funkgerät an einem höherem Pegel fehl).
	- d Paging-Empf. Wiederholungen gibt an, wie oft das TETRA-Funkgerät auf jedem Leistungspegel sendet, bevor der Test als fehlgeschlagen gilt.
- 3 Sie können zum Willkommen-Menü zurückkehren, indem Sie **ESC** drücken.
- 4 Wählen Sie **TETRA TMO > Start** und warten Sie, bis das Funkgerät angeschlossen ist.
- 5 Drücken Sie den Softkey **Paging Sensitivity**. Der Test wird begonnen und das TETRA-Funkgerät sendet Paging-Signale unter fortwährender Reduzierung des Leistungspegels solange aus, bis der Endpegel der Paging-Empfindlichkeit erreicht ist.
- 6 Das Ergebnis des Tests der Paging-Empfindlichkeit wird auf der rechten Seite des Menüs angezeigt.

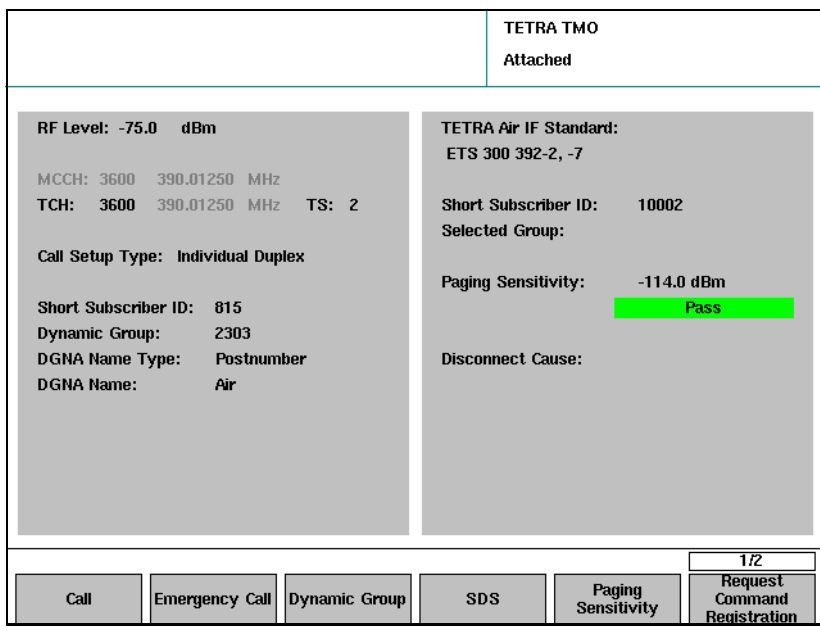

TETRA-Testmodus In Ausgabe 2/1999 wurde mit der ETS-Spezifikation zur Einhaltung der Standards für TETRA ein neues verpflichtendes Testprotokoll für HF-Loopback-Tests durch spezielle Empfängermessungen eingeführt. Mit dieser Methode ist es möglich, dass mit einer Testvorrichtung eine Verbindung aufgebaut werden kann, eine PRBS zum TETRA-Funkgerät gesandt wird und durch Loopback über HF zurückgeschickte Daten empfangen werden, um somit die Bitfehlerrate berechnen zu können.

> Der 2303 Stabilock unterstützt BER- und MER-Messungen über einen Sprachkanal (TCH/S) mit und ohne Rahmenlöschung.

Der TETRA-Testmodus verwendet ein erweitertes TETRA-Protokoll, um die Empfängerleistung zu messen. Weitere Empfängermessungen mit Nichtanrufmodus-Eigenschaften sind der T1-Loopback für BER und die einseitige Empfängermessung; weitere Informationen dazu in ["Ausführen von](#page-108-0)  [Empfängermessungen" auf Seite 93](#page-108-0).

Vorbereiten und Beginnen einer Empfängermessung 1 Wählen Sie im Willkommen-Menü TETRA TMO, um ins TETRA TMO-Setupmenü zu gelungen und wählen Sie die Parameter, wie in ["Einstellen der Netzparameter" auf Seite 13](#page-28-0) aufgeführt, aus.

### Hinweis

Die Einträge für MCC und MNC sind für den TETRA-Testmodus irrelevant; beide werden auf 1 gesetzt.

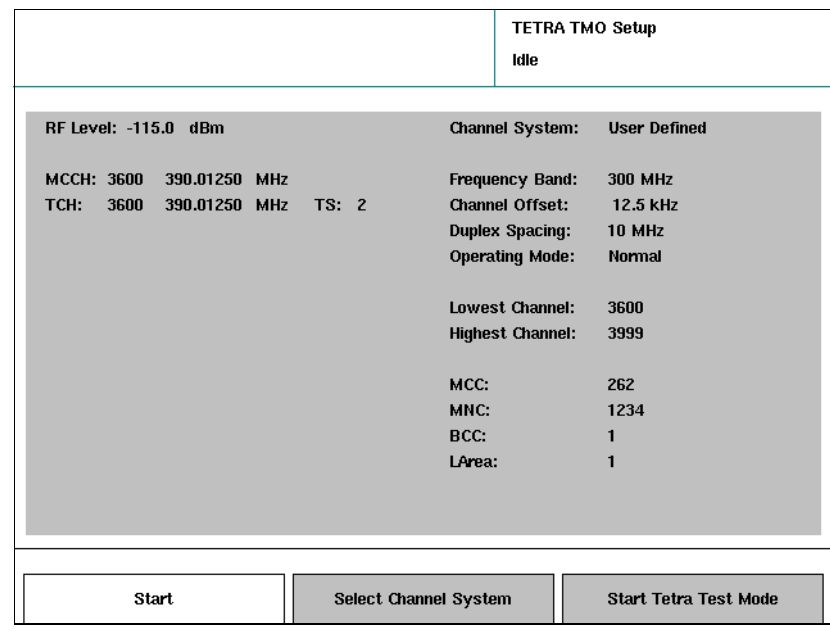

2 Wählen Sie "Start Tetra Test Mode". Es erscheint das TETRA-Testmenü.

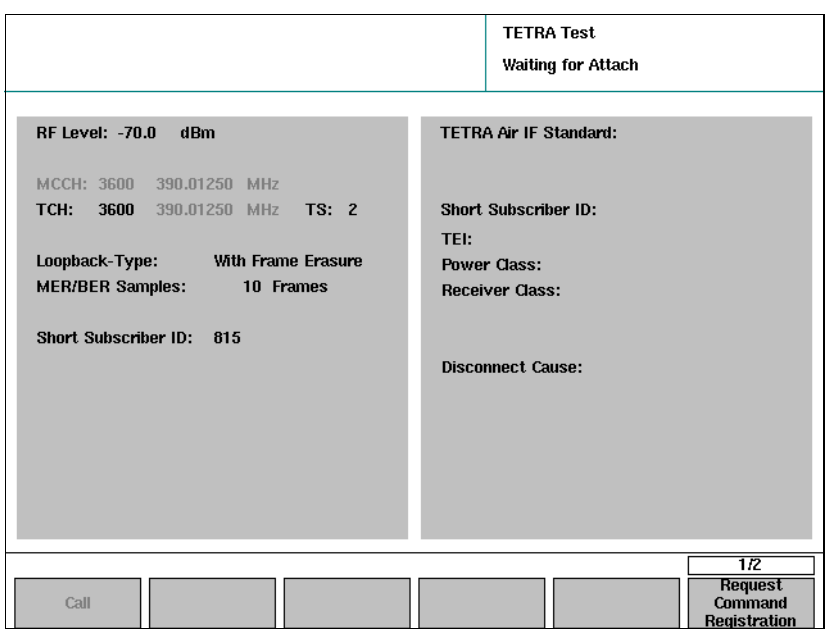

- 3 Geben Sie den HF-Pegel, den Verkehrskanal, den Zeitschlitz und die Short Subscriber-ID laut Erklärung in ["Einstellen der Anrufparameter"](#page-31-0)  [auf Seite 16](#page-31-0) ein.
- 4 Wählen Sie den Loopback-Typ. Die verfügbaren Typen sind "mit Rahmenlöschung" und "ohne Rahmenlöschung". Der Typ Loopback mit Rahmenlöschung unterstützt BER-Messungen auf Klasse 0-Bits (ungeschützt über Luftschnittstelle) und Klasse 2-Bits (mit hohem Schutz gegen Ausfall). Der Typ Loopback ohne Rahmenlöschung unterstützt BER-Messungen auf Klasse 0-Bits, Klasse 1-Bits und die Messung der Nachrichtenfehlerrate (MER).

5 Aktivieren Sie den TETRA-Testmodus am Endgerät. Das TETRA-Funkgerät registriert sich beim 2303 Stabilock. Der Stabilock fragt wichtige Parameter vom TETRA-Funkgerät ab und zeigt diese auf der rechten Seite des Menüs an. Diese Parameter sind Short Subscriber-ID, TEI, Leistungsklasse und Empfängerklasse. Zur Auswertung dieser Parameter, siehe auch Abschnitt ["Analysieren der Para](#page-89-0)[meter des TETRA-Funkgeräts im TETRA-Testmodus" auf Seite 74.](#page-89-0)

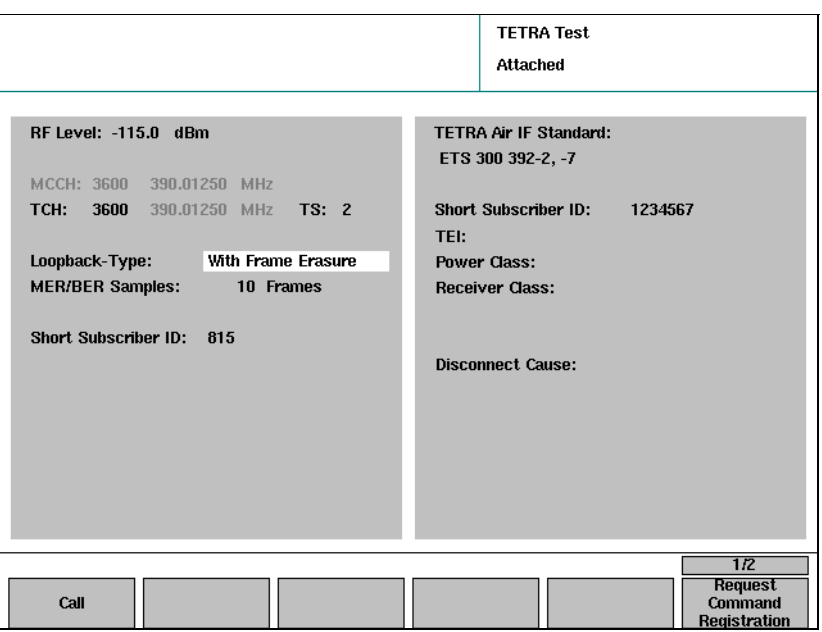

6 Drücken Sie **Call**, um einen Sprachkanal aufzubauen und den Loop zu aktivieren.

Es erscheint das Menü Call Active. Sie können jetzt zwischen den verschiedenen Ansichten hin- und herwechseln und die Messwerte betrachten.

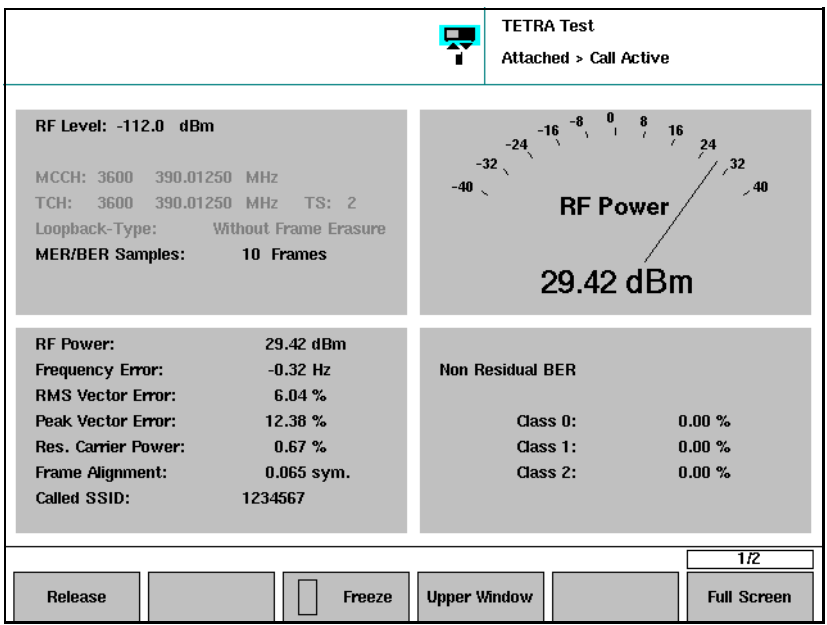

### Hinweis

Im TETRA-Testmodus können Sie zwischen verschiedenen Ansichten wie im TMO hin- und herwechseln, nur das Fenster unten rechts ist nicht konfigurierbar. Es zeigt fortlaufend die Empfängerergebnisse an.

### Ausführen von Messungen **Oberes und unteres Ergebnisfenster**

Das Messwertfenster unten rechts zeigt fortlaufend die Empfänger-Messergebnisse an. Das Fenster oben rechts, kann mithilfe des Softkeys **Upper Window** konfiguriert werden.

### Betrachten der Ergebnisse in Vollbildmodus

Um die Ergebnisse (einen Ergebnissatz) im Vollbildmodus zu betrachten, müssen Sie den Softkey **Full Screen** drücken.

Es erscheint ein Pullup-Menü mit verschiedenen Ansichtsoptionen.

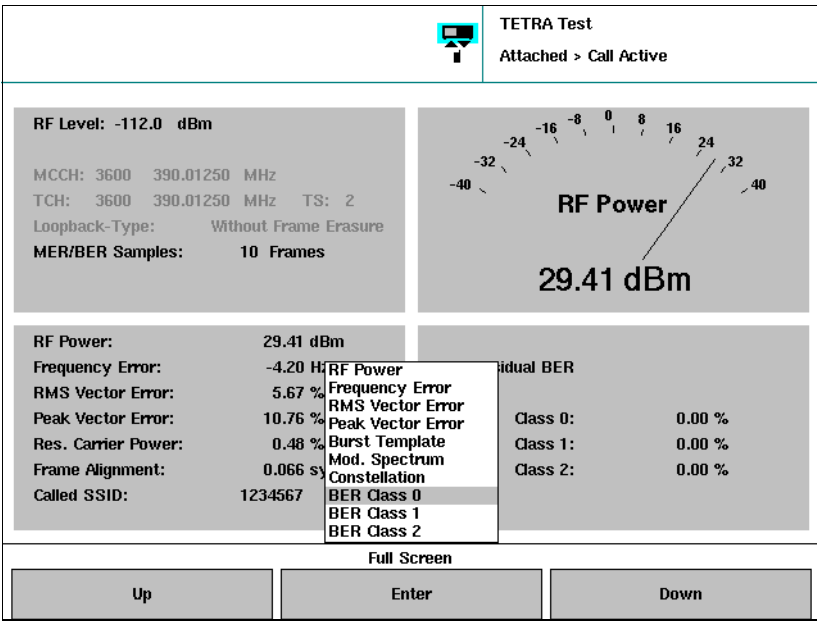

### Messproben, Ergebnisse, Zähler

Jede BER-Messprobe eines TCH/S besteht aus 51 Klass 0-Bits (ungeschützt), 56 Klasse 1-Bits (mäßig geschützt) und 30 Klasse 2-Bits (gut geschützt).

Jedes dargestellte nummerische Messergebnis ist ein Mittel einer bestimmten Anzahl an Messproben. Die Anzahl der Proben des Mittels des 2303 Stabilock wird im Menü Definitions festgelegt.

Bitte beachten Sie, dass die Mittelwerte in der TETRA-Testtabelle (Min-Max) ein Mittelwert aus allen Messungen ab Messbeginn sind.

Der Messungszähler in der TETRA-Testtabelle (Min-Max) zeigt mit jeder Messung den entsprechend höheren Wert an. Falls die Anzahl der Messproben des Mittelwerts des 2303 sehr klein ist, erscheinen die Ergebnisse sehr schnell hintereinander, sodass der 2303 unter Umständen nicht alle Ergebnisse anzeigen kann. Daher kann der Zahlenwert des Messungszählers um mehr als 1 ansteigen.

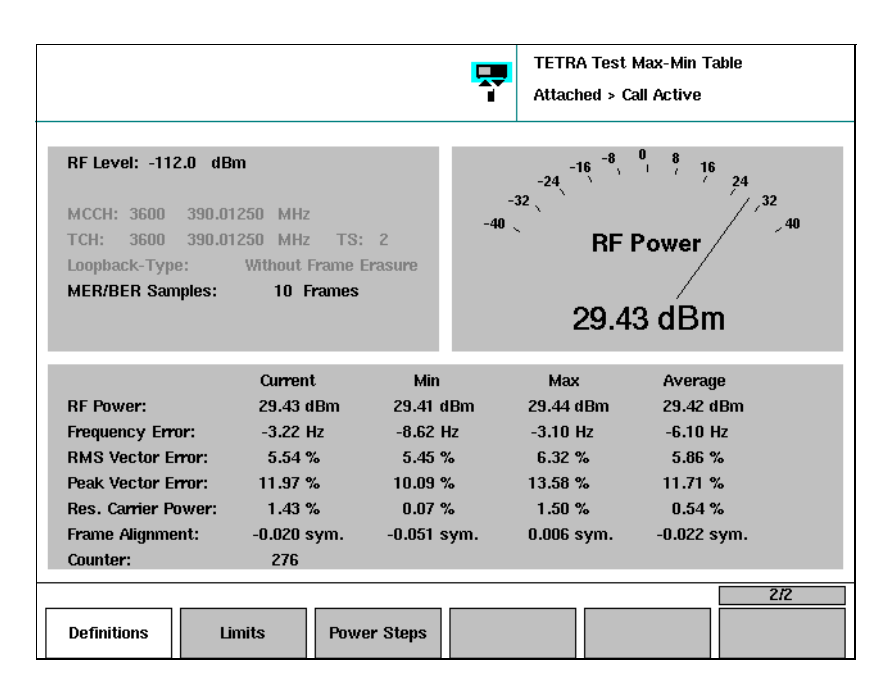

<span id="page-89-0"></span>Analysieren der Parameter des TETRA-Funkgeräts im TETRA-**Testmodus** 

Der TETRA-Testmodus bietet eine Möglichkeit, Daten über das TETRA-Funkgerät abzufragen, die normalerweise über die Funkschnittstelle nicht verfügbar sind.

### Short Subscriber-ID

Die Short Subscriber-ID ist eine Zahl für Übertragungen über Funkschnittstelle, um einzelne TETRA-Endgeräte zu identifizieren. Siehe dazu ["Short](#page-32-0)  [Subscriber-ID" auf Seite 17](#page-32-0).

### TEI

Der TEI (TETRA Equipment Identifier) ist eine elektronische Seriennummer des TETRA-Funkgeräts. Sie besteht aus einem sechsstelligen Zahlencode (Type approval code, TAC), einem zweistelligen Code (Final Assembly Code, FAC), einer sechsstelligen elektronischen Seriennummer (ESN) und einer Zusatzziffer. Jeder Ziffer ist eine Hexadezimalzahl (von 0 bis 9 und A bis F).

### Leistungsklasse

Die Leistungsklasse bestimmt die maximale Leistung mit der das TETRA-Funkgerät sendet. Auf [Seite 119](#page-134-1) finden Sie eine Liste der Leistungsklassen.

### Empfängerklasse

Gültige Empfängerklassen sind A, B, D und E. Im ["Glossar" auf Seite 137](#page-152-0) finden Sie einer Definition der Empfängerklassen.

# Testen des TETRA-Funkgeräts im Direktmodus DMO

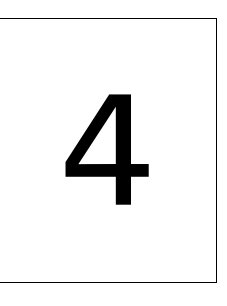

Dieses Kapitel bietet praxisbezogene Anweisungen zur Benutzung des 2303 Stabilock zum Testen der DMO-Funktion des TETRA-Endgeräts. Die in diesem Kapitel beschriebenen Themen lauten wie folgt:

- ["Einleitung" auf Seite 76](#page-91-0)
- ["Vorbereiten der Messung" auf Seite 76](#page-91-1)
- ["Ausführen eines DMO-Funktionstests" auf Seite 77](#page-92-0)
- ["Ausführen der Sendermessungen" auf Seite 78](#page-93-0)

# <span id="page-91-0"></span>Einleitung

Dieses Kapitel zeigt wie der Direktmodus -Betrieb des TETRA-Funkgeräts mit dem 2303 Stabilock mit 2330 DMO-Option getestet werden kann. Der Funktionstest dieses Direktmodus kann zudem durch Sendermessungen komplementiert werden.

Im DMO kommunizieren die TETRA-Funkgeräte direkt miteinander, ohne dass die Basisstation dabei eine Rolle spielt. Der 2303 Stabilock simuliert ein DMO-Gerät, das selbst bereits ein Präsenzsignal aussendet. Wenn die Funkparameter des 2303 und des TETRA-MS übereinstimmen, findet das MS den Kanal mit dem Präsenzsignal. Durch Drücken der PTT-Taste springt der Sender ein und Messungen können ausgeführt werden.

# <span id="page-91-1"></span>Vorbereiten der Messung

In diesem Schritt werden das TETRA-MS und der 2303 Stabilock auf die Messungen vorbereitet.

Bereiten Sie die TETRA-Testvorrichtungen und das TETRA-Funkgerät wie folgt vor:

- 1 Schließen Sie das TETRA-MS wie in ["Anschließen des zu prüfenden](#page-26-0)  [Geräts" auf Seite 11](#page-26-0) beschrieben an.
- 2 Im Willkommen-Menü drücken Sie dann den Softkey **TETRA DMO**. Es erscheint das TETRA DMO-Setupmenü. Die Parameter werden unten kurz erläutert, weitere Angaben finden Sie im Abschnitt ["Einstellen der](#page-28-0)  [Netzparameter" auf Seite 13.](#page-28-0)

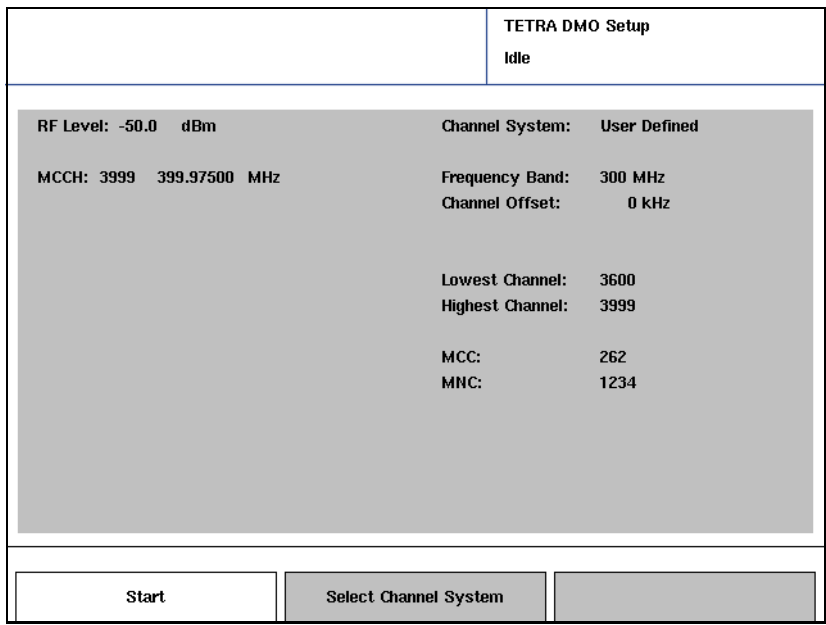

- 3 Drücken Sie den Softkey **Select Channel System**, um mehrere vorausgewählte Kanalparameter einzustellen. Alternativ können Sie folgende Vorgehensweise wählen, wenn die HF und die erforderlichen Netzparameter nicht in einer Datei gespeichert wurden:
	- a Geben Sie auf der rechten Seite des Menüs die kleinste und die höchste Kanalnummer, die das TETRA-Funkgerät unterstützt ein. (Diese Parameter sind einzustellen, damit Sie keine Zeit durch Prüfungen auf Kanälen verlieren, die von der Mobilstation nicht unterstützt werden.)
	- b Wählen Sie das Frequenzband und die Kanalabweichung aus.
- 4 Auf der linken Seite des Menüs können Sie den HF-Pegel nach Ihren Anforderungen einstellen. Dieser gibt den Ausgangspegel des Stabilock-HF-Erzeugers (Generators) an.
- 5 Geben Sie die Kanalnummer oder die mittlere Frequenz unter MCCH ein. Dies ist die Frequenz, auf der entweder der 2303 oder das TETRA-Funkgerät Daten senden wird. (Im DMO liegt kein Duplexabstand vor.)

### **Hinweis**

Wenn Sie eine Frequenz eingeben, die nicht mit dem Kanalfrequenzsystem unten rechts im Menü übereinstimmt, werden diese Kanalfrequenzparameter entsprechend angepasst.

# <span id="page-92-0"></span>Ausführen eines DMO-Funktionstests

1 Wählen Sie im Willkommen-Menü **TETRA DMO** > **Start** aus, um zu den Tests zu gelangen.

Der 2303 zeigt das DMO-Menü an und beginnt ein Präsenzsignal auszusenden.

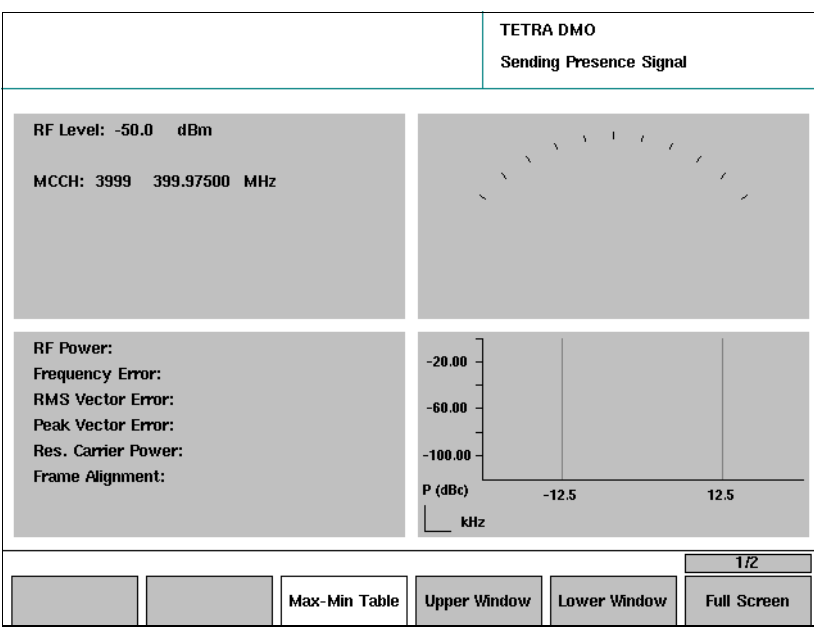

- 2 Schalten Sie das TETRA-MS ein und stellen Sie es in den DMO-Modus. Der 2303 sendet ein Präsenzsignal aus, wodurch sich das TETRA-Funkgerät mit dem 2303 synchronisieren kann.
- 3 Wenn das MS angibt, dass es einen DMO-Kanal gefunden hat, halten Sie die PTT-Taste gedrückt.

Das TETRA-MS sendet nun ein mit dem Signal des 2303 synchronisiertes DMO-Signal. Der 2303 zeigt dann "Call active > MS TX" in der Ecke rechts oben im Menü an. Im Bereich Details werden Sender-Messergebnisse angezeigt.

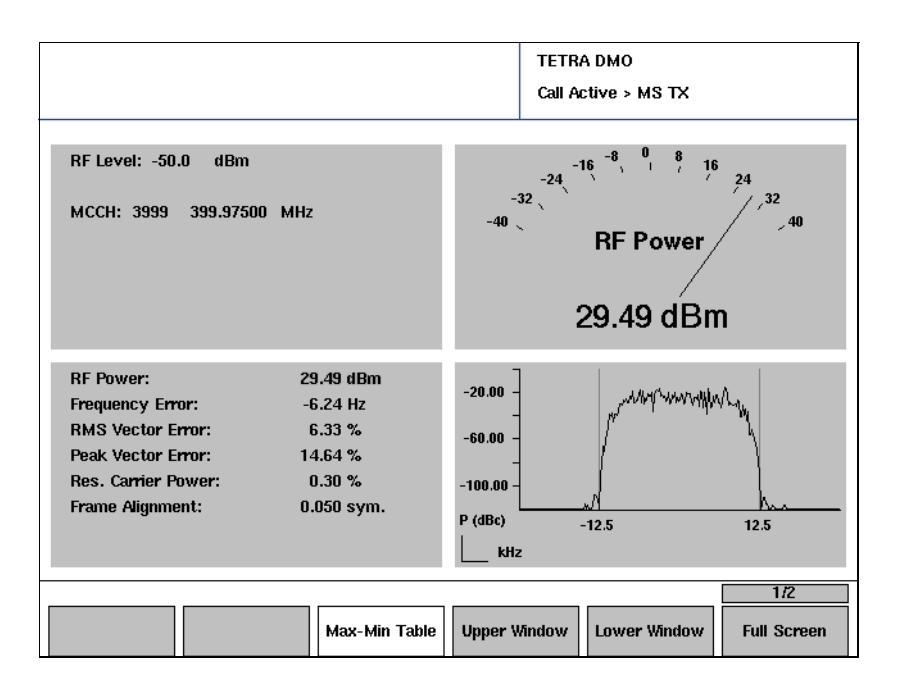

# <span id="page-93-0"></span>Ausführen der Sendermessungen

Im DMO sendet das TETRA-Funkgerät DMO-Bursts kontinuierlich aus, solange PTT gedrückt wird.

Während der Messungen (siehe ["Vorbereiten der Messung" auf Seite 76\)](#page-91-1) werden auf der linken Seite des TETRA DMO-Menüs folgende Ergebnisse angegeben:

- HF-Leistung
- Frequenzfehler
- RMS- und Spitzen-Vektorfehler
- Restträgergröße
- Rahmenabgleich

Einige Messungen werden auch grafisch dargestellt. Grafisch dargestellte Messergebnisse sind:

- Burstprofil
- Modulationsspektrum
- Konstellationsdiagramm

Die Sendermessungen entsprechen im Grunde denen im Bündelmodus (TMO), siehe dazu ["Ausführen von Sendertests" auf Seite 57.](#page-72-0) Es gibt jedoch zwei Ausnahmen:

- Die Frequenzabweichung hat andere Grenzwerte im DMO. Der Trägerfrequenzfehler im DMO darf den Wert von 1 kHz nicht übersteigen.
- Die Leistungs-Zeit-Kurve im DMO unterscheidet sich von der im Bündelmodus, da die Einstellungen und die Länge des Zeitschlitzes unterschiedlich sind. Unten stehend finden Sie typische Messungen.

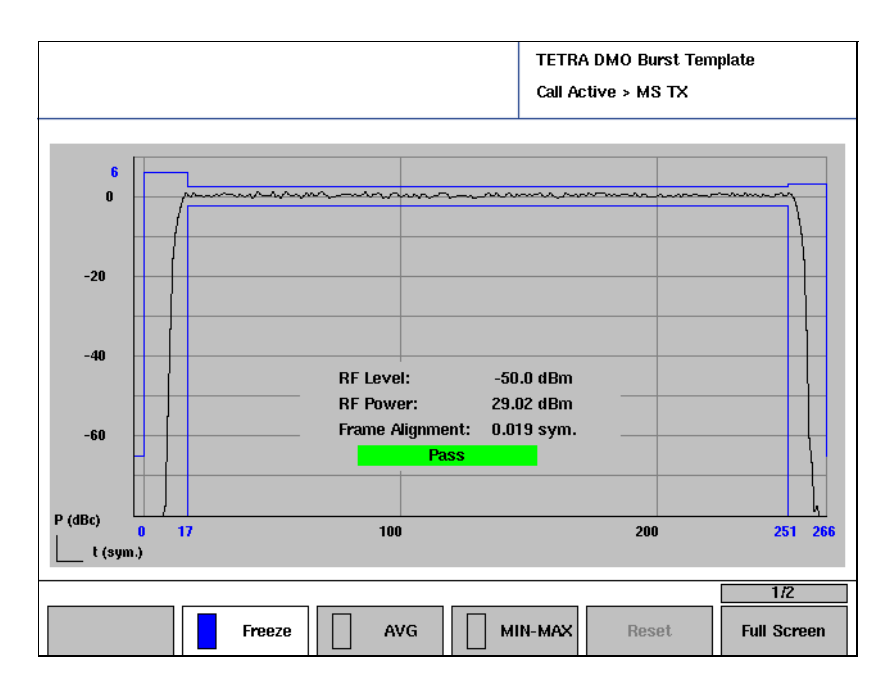

Kapitel 4 Testen des TETRA-Funkgeräts im Direktmodus DMO Ausführen der Sendermessungen

# <span id="page-96-0"></span>**Messungen ohne Rufaufbau**

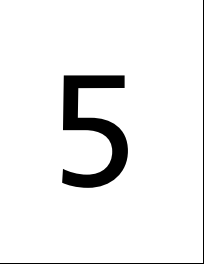

In diesem Kapitel werden praxisbezogene Anweisungen für die Benutzung der Vorteile des 2303 Stabilock im asynchronen Modus aufgezeigt. Die in diesem Kapitel beschriebenen Themen lauten wie folgt:

- ["Einleitung" auf Seite 82](#page-97-0)
- ["Vorbereiten der Messung" auf Seite 83](#page-98-0)
- ["Verwenden des Messsenders" auf Seite 85](#page-100-0)
- ["Ausführen der Sendermessungen" auf Seite 87](#page-102-0)
- ["Ausführen von Empfängermessungen" auf Seite 93](#page-108-1)

# <span id="page-97-0"></span>Einleitung

Die Prüf- und Messvorgänge aus Kapitel 3 "Ausführen von manuellen Tests [und Messungen im Bündelfunkmodus TMO"](#page-58-0) setzen ein voll funktionstüchtiges TETRA-Mobilgerät (MS) mit Anruffunktion voraus.

Dieses Kapitel zeigt wie Sendermessungen ausgeführt werden können, ohne dass vorab ein Anruf aufgebaut werden muss. Diese Messungen sind auch möglich, ohne dass eine Synchronisierung der Verbindung zur Basisstation vorgenommen wurde; daher werden diese Messungen auch asynchrone Messungen genannt.

Die Voraussetzung für diese Messaufgaben ist, dass das TETRA-MS in einem Modus läuft, in dem eine Datenübertragung ohne Registrierung und Anrufverarbeitung möglich ist. Dieser Modus wird manchmal auch als Servicemodus für MS bezeichnet.

Das zu messende Signal sollte entweder aus normalen Uplink-Burstsignalen oder durchgehenden Signalen aus normalen Uplink-Bursts bestehen und dabei eine der vorgegebenen Trainingssequenzen aufweisen.

Die Testschritte werden für den Generator-/Analysator-Modus angegeben. Darüber hinaus kann der 2303 Stabilock auch Messungen vornehmen, während ein spezielles Testsignal (T1) erzeugt wird. Details zu diesem T1- Signalerzeuger finden Sie am Ende dieses Kapitels.

Der 2303 Stabilock kann Sendermessungen für Dauersignale, synchronisierte Burstsignale (unter Verwendung derselben Frequenz und Zeitreferenz) und asynchrone Burst-Signale vornehmen. Obwohl der 2303 Stabilock normalerweise mehrere Messungen pro Sekunde vornimmt, kann bisweilen zwischen zwei Messungen eine Sekunde vergehen, um das Übertragungssignal wieder zu synchronisieren.

# <span id="page-98-0"></span>Vorbereiten der Messung

In diesem Schritt werden das TETRA-Mobilgerät (MS) und der 2303 Stabilock für die Messungen eingestellt.

Das MS kann ein gewisses Signal vom 2303 Stabilock (der simulierten Basisstation) anfragen, z.B. ein typisches Basisstations-Signal mit SCH/F für Frequenzabgleich.

Gehen Sie, um eine Leistungsmessung durchzuführen, wie folgt vor:

- 1 Schließen Sie das TETRA-MS wie in ["Anschließen des zu prüfenden](#page-26-0)  [Geräts" auf Seite 11](#page-26-0) beschrieben an.
- 2 Im Willkommen-Menü drücken Sie dann den Softkey **Generator / Analyzer**.

Es erscheint das Generator/Analysator-Setupmenü. Die Parameter werden unten kurz erläutert, weitere Angaben finden Sie im Abschnitt ["Einstellen der Netzparameter" auf Seite 13.](#page-28-0)

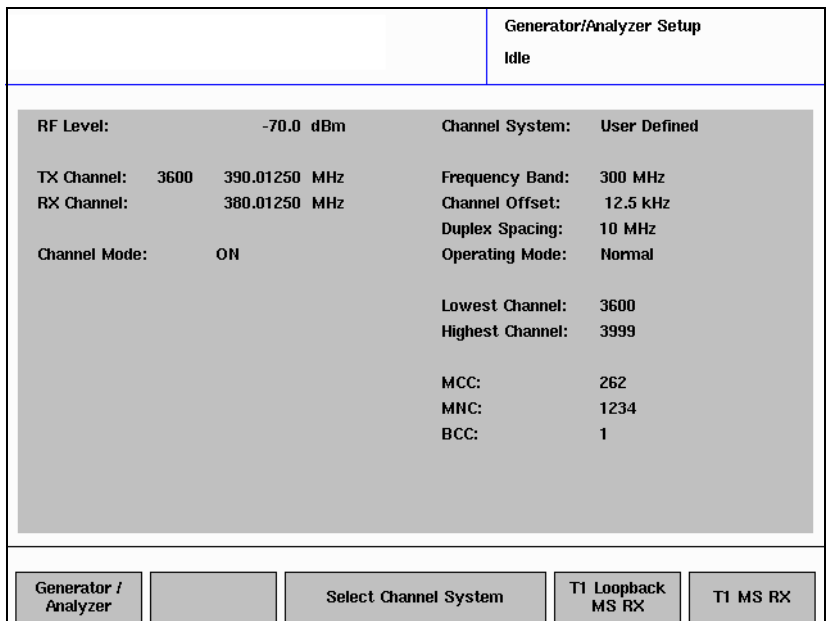

- 3 Drücken Sie den Softkey **Select Channel System**, um mehrere vorausgewählte Kanalparameter einzustellen. Alternativ dazu können Sie auch folgende Vorgehensweise wählen, wenn die HF-Parameter und die erforderlichen Netzparameter nicht in einer Datei gespeichert wurden:
	- a Auf der rechten Seite des Menüs können Sie das Frequenzband, die Kanalabweichung und den Duplexabstand wählen. Wenn es in Ihrem System erforderlich ist, dass das Endgerät im höheren Band Daten überträgt (MS-Frequenz höher als BS-Frequenz), müssen Sie den **Operating Mode** im entsprechenden Feld auf Umgekehrt (Reverse) stellen, wenn dies nicht nötig ist, stellen Sie Normal ein.
	- b Geben Sie die geringsten und höchsten Kanalnummern, die das TETRA-Funkgerät unter Testbedingungen unterstützt. (Diese Parameter sind einzustellen, damit Sie keine Zeit durch Prüfungen auf Kanälen, die vom MS nicht unterstützt werden, verlieren.)
- c Geben Sie die Parameter MCC, MNC und BCC der Basisstation ein, die der 2303 simuliert. (Überspringen Sie diese Parameter, wenn sie kein typisches Basisstationssignal vom 2303 Stabilock benötigen.)
- 4 Auf der linken Seite des Menüs können Sie den HF-Pegel nach Ihren Anforderungen einstellen. Dieser gibt den Ausgangspegel des Stabilock-HF-Erzeugers an.
- 5 Geben Sie unter TX-Kanal die Kanalnummer für die Übertragung oder die Mittenfrequenz ein. Dies ist die (Uplink-)Frequenz, bei der der Stabilock Messungen vornehmen wird. Die Downlink-Frequenz (Generatorfrequenz des 2303 ) wird je nach ausgewähltem Duplexabstand eingestellt..

Alternativ kann auch die Downlink-(Generator)-Frequenz im RX-Kanal-Eingabefeld eingegeben werden; der 2303 wird die Anlysatorfrequenz automatisch anpassen.

### Hinweis

Wenn Sie eine Frequenz eingeben, die nicht mit dem Kanalfrequenzsystem unten rechts im Menü übereinstimmt, werden diese Kanalfrequenzparameter entsprechend angepasst.

### Hinweis

Das Kanalraster für TETRA beträgt 25 kHz, der 2303 Stabilock kann jedoch in 250 Hz-Schritten feineingestellt werden. Wenn Sie Messungen durchführen, bei denen die Generator- oder Analysatorfrequenz in kleineren Schritten als 25 kHz abgestimmt wurde, können Sie das Eingabefeld **Channel Mode** auf Aus (Off) stellen. Das Eingabefeld für die Kanalnummer verschwindet. Stellen Sie den Kanalmodus auf Ein (On), wenn Sie wollen dass die Kanalnummer wieder erscheint.

6 Wählen Sie **Generator/Analyzer**, um Sendermessungen mit oder ohne Signalerzeugerfunktion vorzunehmen. (Im Abschnitt ["Ausführen von](#page-108-1)  [Empfängermessungen" auf Seite 93](#page-108-1) finden Sie Angaben zu Messungen mit einem T1-Signal).

Es erscheint das Analysator- oder das Generator / Analysator-Menü, siehe dazu den folgenden Abschnitt.

# <span id="page-100-0"></span>Verwenden des Messsenders

Der Messsender kann im asynchronen Modus so eingestellt werden, dass ein moduliertes Signal mit unterschiedlichen Bitmustern oder mit einem typischen TETRA-Kanalsignal übertragen wird. Alternativ dazu kann der Messsender getauscht werden, während asynchrone Übertragungsmessungen ohne Downlinksignal (Basisstations-Signal) erforderlich sind.

1 Wählen Sie im Willkommen-Menü **Generator / Analyzer** > **Generator / Analyzer** aus.

**TETRA** Analyzer **RF Level:**  $-70.0$  dBm  $16$  $-16$  $-24$  $22$  $32$ TX Channel<sup>.</sup> 3600 390.01250 MHz RX Channel: 380.01250 MHz **RF Power Downlink Mode: PRBS RF Power:**  $-20.00$ Frequency Error: **RMS Vector Frmr:**  $-60.00$ Peak Vector Error: Res. Carrier Power:  $-100.00$ P (dBc)  $-12.5$  $12.5$ kHz 1/2 **Upper Window** Max-Min Table Lower Window Generator **Full Screen** 

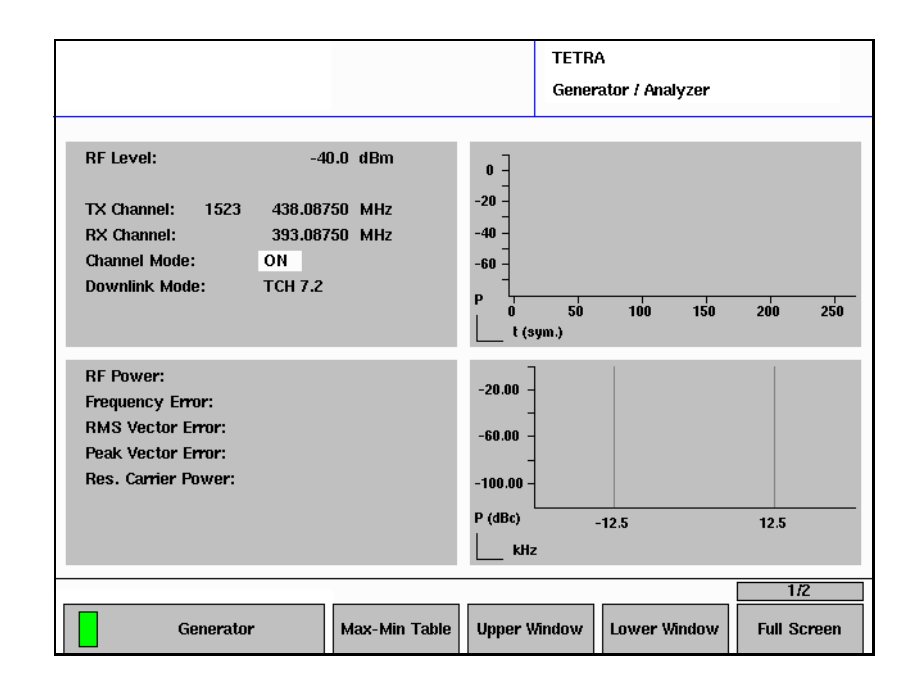

Es erscheint das Analysator-Menü oder das Generator / Analysator-Menü.

- 2 Wenn Sie den Messsender drehen wollen, drücken Sie den Softkey **Generator**, bis das grüne Symbol in der Softkeybeschreibung erscheint und der Menüname, der oben rechts angezeigt wird, "Generator / Analyzer" lautet.
- 3 Wählen Sie im Downlink-Modusfeld eins der folgenden Sendersignale: **T1 (TCH 7.2)** (der 2303 überträgt vier Zeitschlitze pro Rahmen, einer mit einem typischen TCH/7.2-Signal, der andere Schlitz wird mit Dummy Bursts gefüllt)

**T1 (TCH 2.4)** ( der 2303 überträgt vier Zeitschlitze pro Rahmen, einer mit einem typischen TCH/2.4-Signal, der andere Schlitz wird mit Dummy Bursts gefüllt

**T1 (SCH/F)** (der 2303 überträgt vier Zeitschlitze pro Rahmen, einer mit einem typischen Steuerkanal; dieses Signal ist für MER-Messungen hilfreich)

**PRBS** (T1-Signal; der 2303 überträgt eine Pseudo-Random-Bitsequenz)

**All Symbols 00** (der 2303 überträgt eine Sequenz, die nur aus Nullen besteht)

**All Symbols 01** (der 2303 überträgt eine Sequenz an Bit-Umkehrungen)

**All Symbols 10** (der 2303 überträgt eine Sequenz nur mit Bit-Umkehrungen)

**All Symbols 11** (der 2303 überträgt eine Sequenz nur mit Einsen) **Unscrambled TCH 7.2** (der 2303 überträgt vier Zeitschlitze, einer mit einem TCH)

**T2 (PRBS)** (der 2303 überträgt das T2-Signal wie in EN 300 394-1 § 5.3.3 definiert)

**T3 (All Symbols 00)** (der 2303 überträgt das T3-Signal wie in EN 300 394-1 § 5.3.4 definiert)

Das ausgewählte Signal wird vom 2303 übertragen.

4 Um Sendermessungen vorzunehmen ist der Sender des MS einzuschalten.

Der 2303 beginnt die Messungen.

# <span id="page-102-0"></span>Ausführen der Sendermessungen

Während der Messungen (siehe ["Vorbereiten der Messung" auf Seite 83\)](#page-98-0) werden auf der linken Seite des Generator / Analysator-Menüs folgende Ergebnisse angegeben:

- Leistung
- Frequenzfehler
- RMS- und Peak-Vektorfehler
- Restträgergröße

Einige Messungen werden auch grafisch dargestellt. Grafisch dargestellte Messergebnisse sind:

- Burstprofil
- Modulationsspektrum
- Konstellationsdiagramm

### Hinweis

Um ein akkurates Ergebnis für die Sendermessungen zu erhalten, sollte der Generator des 2303 Stabilock abgeschaltet werden, um Interferenzen mit dem internen Signal zu vermeiden.

Leistungsmessungen Die Sendeleistung wird über den aktiven Zeitschlitz gemittelt, wobei die Trainingssequenz zu Bestimmung des aktiven Burstteils berücksichtigt wird.

> Zusätzlich zu den nummerischen Ergebnissen auf der linken Seite können Sie auch eines der Zeigerinstrumente auf der rechten Seite so konfigurieren, dass der Leistungspegel angezeigt wird; dazu müssen Sie die Softkeys **Upper Window** oder **Lower Window** drücken und anschließend **Power** auswählen.

> Daneben kann Ihnen der Leistungspegel auch grafisch im Vollbildmodus angezeigt werden, wenn Sie den Softkey **Full Screen** drücken und anschließend **Power** auswählen. In diesem Modus werden auch die Maximal- und Minimalwerte (ab Messbeginn) grafisch angezeigt, wenn Sie den Softkey **MIN-MAX** in die AUS-Position (OFF) bringen.

> Eine statistische Auswertung der Ergebnisse ist über den Softkey **Max-Min Table** abrufbar. Das nebenstehende Menü zeigt eine Matrix verschiedener Senderparameter mit den aktuellen Messergebnissen, den Maximal- und Minimalwerten sowie dem Mittelwerten seit Messbeginn an. Die Auswertung kann mit dem Softkey **Reset** neu begonnen werden.

### Frequenzfehler-Messungen

Der Frequenzfehler ist eine Größe für TETRA-Endgeräte ihre Basisfrequenz an die Mittelfrequenz der Basisstation zu koppeln.

### Hinweis

Laut TETRA-Spezifikation (EN 300 394-1) darf der Frequenzfehler einen Wert von 100 Hz nicht übersteigen.

Auf der rechten Seite können Sie ebenfalls ein Zeigerinstrument konfigurieren, um sich den Frequenzfehlerwert anzeigen zu lassen; drücken Sie die Softkeys**Upper Window** oder **Lower Window** und wählen Sie anschließend **Frequency Offset** aus.

Daneben kann Ihnen der Frequenzfehler auch grafisch in Vollbildmodus angezeigt werden, wenn Sie den Softkey **Full Screen** drücken und anschließend **Frequency Offset** auswählen. In diesem Modus werden auch die Maximal- und Minimalwerte (ab Messbeginn) grafisch angezeigt, wenn Sie den Softkey **MIN-MAX OFF** drücken. Eine statistische Auswertung der Ergebnisse ist über den Softkey **Max-Min Table** abrufbar. Das nebenstehende Menü zeigt eine Matrix verschiedener Senderparameter mit den aktuellen Messergebnissen, den Maximal- und Minimalwerten sowie mit den Mittelwerten seit Messbeginn an. Die Auswertung kann mit dem Softkey **Reset** neu begonnen werden.

Vektorfehler Der Vektorfehler ist eine Größe zur Bestimmung der Modulationsqualität für TETRA-Endgeräte. Je geringer der Vektorfehler, desto besser ist die Funkverbindung bei schlechten Empfangspegeln bzw. bei Interferenzbedingungen.

> Der Vektorfehler wird für jedes Symbol berechnet; der Maximalwert (Spitzenwert) für alle Symbole eines Bursts und das RMS-Mittel werden geprüft.

### Hinweis

Laut TETRA-Spezifikation (EN 300 394-1) sollte der RMS-Vektorfehler einen Wert von 10% nicht übersteigen, der Spitzenvektorfehler sollte unterhalb von 30% liegen.

Sie können auf der rechten Seite ebenso Zeigerinstrumente konfigurieren, um sich den Vektorfehler durch Drücken des Sofkeys **Upper Window** oder **Lower Window** anzeigen zu lassen und die jeweilige Messart (**RMS Error** oder **Peak Error**)auswählen.

Daneben kann Ihnen der Vektorfehler auch grafisch im Vollbildmodus angezeigt werden, wenn Sie den Softkey **Full Screen** drücken und anschließend die jeweilige Vektorfehler-Messart auswählen.In diesem Modus werden auch die Maximal- und Minimalwerte (ab Messbeginn) grafisch angezeigt, wenn Sie den Softkey **MIN-MAX OFF** drücken. Eine statistische Auswertung der Ergebnisse ist über den Softkey **Max-Min Table** abrufbar. Das nebenstehende Menü zeigt eine Matrix verschiedener Senderparameter mit den aktuellen Messergebnissen, den Maximal- und den Minimalwerten sowie den Mittelwerten seit Messbeginn an. Die Auswertung kann mit dem Softkey **Reset** neu begonnen werden.

Restträgerleistung Die Restträgerleistung ist eine Größe zur Bestimmung der Modulationsqualität des TETRA-Endgeräts und kann durch DC-Abweichungen auf den Signalpfaden I und Q hervorgerufen werden. Je geringer die Trägerleistung, desto besser ist die Funkverbindung bei geringen Empfangspegeln bzw. bei Interferenzbedingungen.

Die Restträgerleistung wird für alle Symbole eines Bursts berechnet.

### Hinweis

Laut TETRA-Spezifikation (EN 300 394-1) sollte die Restträgergröße einen Wert von 5% nicht übersteigen.

Eine statistische Auswertung der Ergebnisse ist über den Softkey **Max-Min Table** abrufbar. Das nebenstehende Menü zeigt eine Matrix verschiedener Senderparameter mit den aktuellen Messergebnissen, den Minimal- und Maximalwerten sowie dem Mittelwerten seit Messbeginn an. Die Auswertung kann mit dem Softkey **Reset** neu begonnen werden.

Konstellationsdiagramm Das Konstellationsdiagramm erlaubt Ihnen die Modulationseigenschaften des MS zu prüfen. Auf vielen verschieden konfigurierbaren Anzeigearten kann der 2303 eine schnell, visuelle Einschätzung der Modulationsqualität liefern und grafisch darstellen. Die horizontale Achse zeigt die In-Phasen-Komponente (I) des Signals, die vertikale Achse zeigt die Quadratur-Komponente (Q), die in Bezug auf die durchschnittliche Burstleistung normalisiert wurde.

### Hinweis

Willtek bietet Ihnen das Konstellationsdisplay an, z.B. für einen Modulatorabgleich. Es stellt kein Messverfahren laut TETRA-Spezifikation EN 300 394-1 dar.

Auf der rechten Seite können Sie eines der Diagramm so konfigurieren, dass das Konstellationsdisplay angezeigt wird; drücken Sie dazu die Softkeys **Upper Window** oder **Lower Window** und wählen Sie anschließend **Constellation** aus.

Außerdem können Sie sich das Konstellationsdiagramm auch in Vollbildmodus anzeigen lassen, indem Sie den Softkey **Full Screen** drücken und anschließend **Constellation** auswählen. Diese Anzeige kann konfiguriert werden:

– Drücken Sie **Trace Mode** und wählen Sie eine der Optionen (**Phase Tracer**, **Dots**, **Lines**) aus dem Pulldown-Menü.

Kapitel 5 Messungen ohne Rufaufbau Ausführen der Sendermessungen

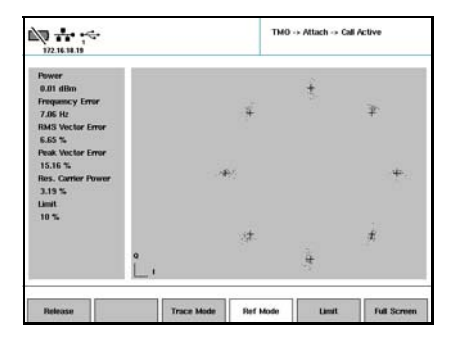

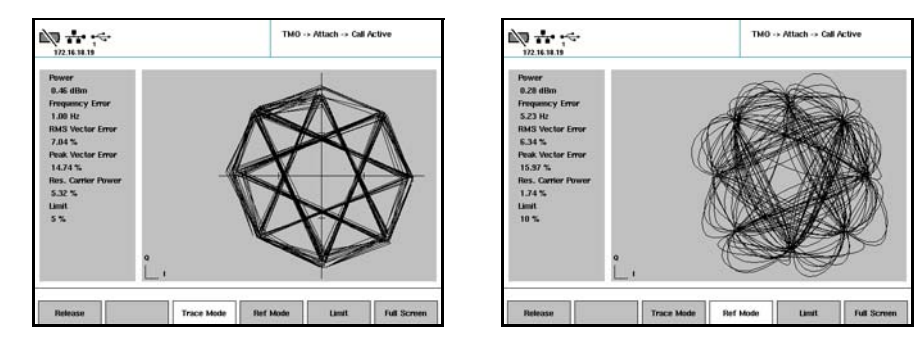

– Drücken Sie **Ref Mode** und wählen Sie eine der Optionen des Pulldown-Menüs: **Ref Circles**, um einen Kreis um jeden Punkt mit höchster Wirkung anzeigen zu lassen,

**Ref Lines** um ein Fadenkreuz an jedem Punkt mit höchster Wirkung anzeigen zu lassen,

**Ref Scale** um Koordinatenachsen anzeigen zu lassen.

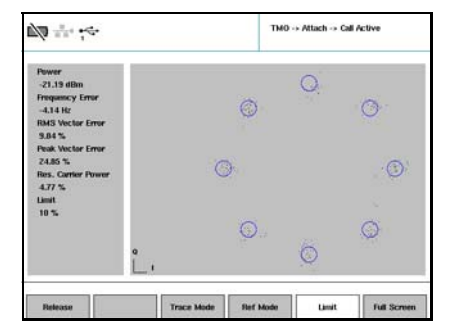

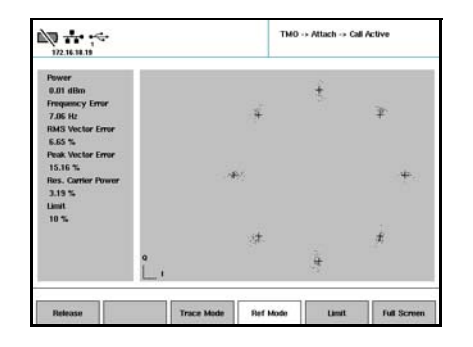

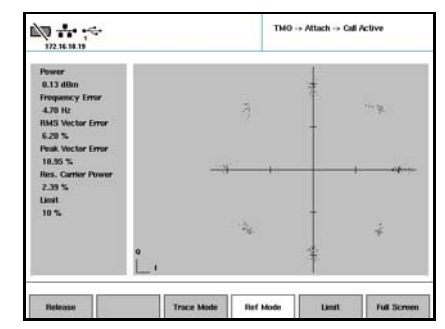

– Drücken Sie **Limit** und wählen Sie entweder **5 %** oder **10 %** als Grenzwert für den Spitzenvektorfehler. Der ausgewählte Grenzwert wird dann als Kreis angezeigt, wenn Sie Ref Circles gewählt haben.

Wenn Sie die Vollbildanzeige des Konstellationsdisplays verlassen möchten, kehren Sie zum Generator / Analysator-Menü zurück, indem Sie die Taste **ESC** drücken.

Burstprofil Das Burstprofildisplay bietet Ihnen die Möglichkeit, die Fähigkeit der TETRA-Mobilstation den Leistungspegel innerhalb einer bestimmten Zeit zu erhöhen oder zu senken, und den Leistungspegel während des aktiven Burstteils auf einem konstanten Leistungspegel an den Punkten mit höchster Wirkung anzeigen zu lassen.

### Hinweis

Laut TETRA-Spezifikation (EN 300 392-2) gelten folgende Leistungsgrenzen:

Während der letzten 16 Symbolperioden, bevor das erste Informationssymbol übertragen wird, darf der Leistungspegel einen Wert von 6 dB über dem Mittenburstpegel während des aktiven Teils nicht übersteigen. Während der ersten 15 Symbolperioden, nachdem das letzte Informationssymbol übertragen wurde, darf der Leistungspegel einen Wert von 3 dB über dem Mittenburstpegel während des aktiven Teils nicht übersteigen.

Auf der rechten Seite können Sie eines der Diagramme so konfigurieren, dass das Burstprofil angezeigt wird, drücken Sie dazu die Softkeys **Upper Window** oder **Lower Window** und wählen Sie anschließend **Burst Template** aus.

Außerdem können Sie sich das Burstprofil auch in Vollbildmodus anzeigen lassen, indem Sie den Softkey **Full Screen** drücken und anschließend **Burst Template** auswählen.

Das Burstprofil wird angezeigt (16 Eingangssymbolperioden, 231 Symbolperioden als aktiven Teil des Bursts und 15 nachhängenden Symbolperioden). Die horizontale Achse zeigt die Zeit in Bitperioden an, die vertikale Achse gibt den Leistungspegel in dBc an.

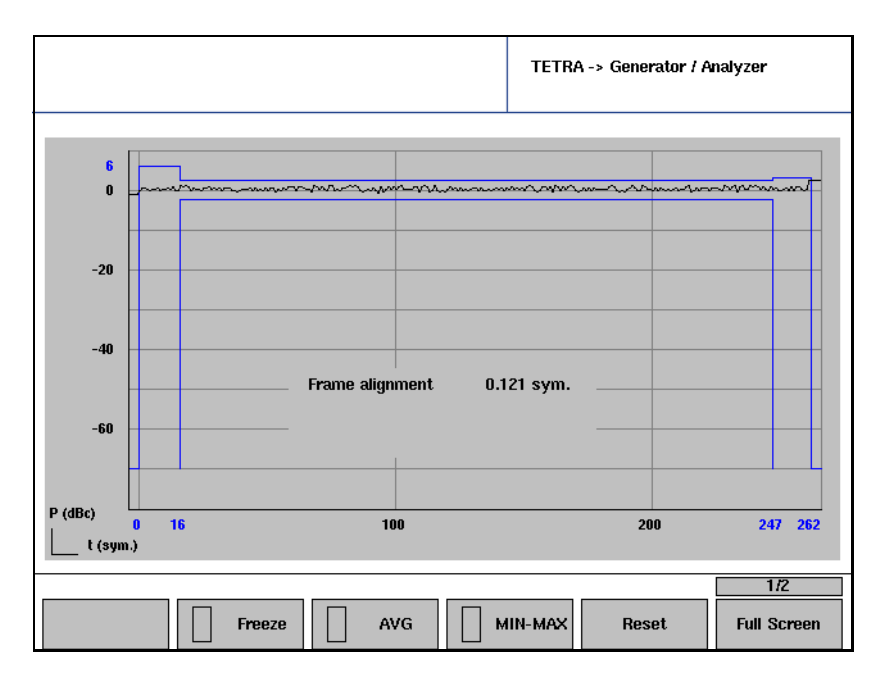

Wenn Sie die Vollbildanzeige des Burstprofil-Displays verlassen möchten, kehren Sie zum Generator / Analysator-Menü zurück, indem Sie die Taste **ESC** drücken.

### Hinweis

Willtek bietet das Konstellationsdisplay, z.B. für einen Modulatorabgleich. Es stellt kein Messverfahren laut TETRA-Spezifikation EN 300 394-1 dar.

Modulationsspektrum Das Modulationsspektrums-Display bietet Ihnen die Möglichkeit, die Modulationsqualität im Frequenzbereich der TETRA-Endgeräte zu bewerten.

> Das Modulationsspektrum wird in einem Bereich von ±18 kHz der Trägerfrequenz angezeigt, also in einer Spanne von 36 kHz.

> Die horizontale Achse gibt die Frequenz in kHz an, die vertikale Achse den Leistungspegel in dBc. Die vertikalen blauen Linien verdeutlichen die Grenzen des 25 kHz-TETRA-Kanals.

Auf der rechten Seite können Sie eines der Diagramme so konfigurieren, damit das Burstprofil angezeigt wird, drücken Sie dazu die Softkeys **Upper Window** oder **Lower Window** und wählen Sie anschließend Mod Spectrum aus.

Außerdem können Sie sich das Burstprofil auch im Vollbildmodus anzeigen lassen, indem Sie den Softkey **Full Screen** drücken und anschließend **Mod Spectrum** auswählen.

Wenn Sie die Vollbildanzeige des Modulationsspektrums verlassen möchten, kehren Sie zum Generator / Analysator-Menü zurück, indem Sie die Taste **ESC** drücken.
# Ausführen von Empfängermessungen

Der 2303 Stabilock unterstützt zwei Sorten von Empfängermessungen im asynchronen Modus, d.h., dass ein Aufbauen eines Anrufs nicht erforderlich ist. Sie sollten jedoch wissen, wie man ein TETRA-Funkgerät in einem Testmodus einstellt, sodass das Gerät die Messung unterstützt.

### Unsymmetrische BER-Messung (normaler T1- Testmodus)

Die Messung wird in einem TETRA-Endgerät ausgeführt. Hierzu gibt die TETRA-Spezifikation EN 300 394-1 das Testsignal T1, einen verschlüsselten Downlink-Verkehrskanal mit einer Pseudo-Random Bitsequenz (PRBS), vor. Das Gerät sendet das Signal bei einem vorgegebenen Leistungspegel und das MS versucht das Signal zu demodulieren und zu dekodieren. Viele TETRA-Endgerätetypen unterstützen die Messung durch Bewerten des empfangenen Signals, indem sie es mit dem bekannten PRBS in Relation bringen und die Bitfehlerrate (BER) berechnen. Die BER wird anschließend auf dem Endgerät oder auf einem PC, der an das MS angeschlossen wurde, angezeigt.

Um den 2303 Stabilock für den T1-basierten BER-Test zu konfigurieren, gehen Sie wie folgt vor:

- 1 Schließen Sie das TETRA-MS wie in ["Anschließen des zu prüfenden](#page-26-0)  [Geräts" auf Seite 11](#page-26-0)beschrieben an.
- 2 Stellen Sie den Generator wie in "Vorbereiten der Messung" auf [Seite 83](#page-98-0) beschrieben ein.
- 3 Drücken Sie im Generator/Analysator-Setupmenü **MS RX**. Es erscheint das TETRA T1-Menü.

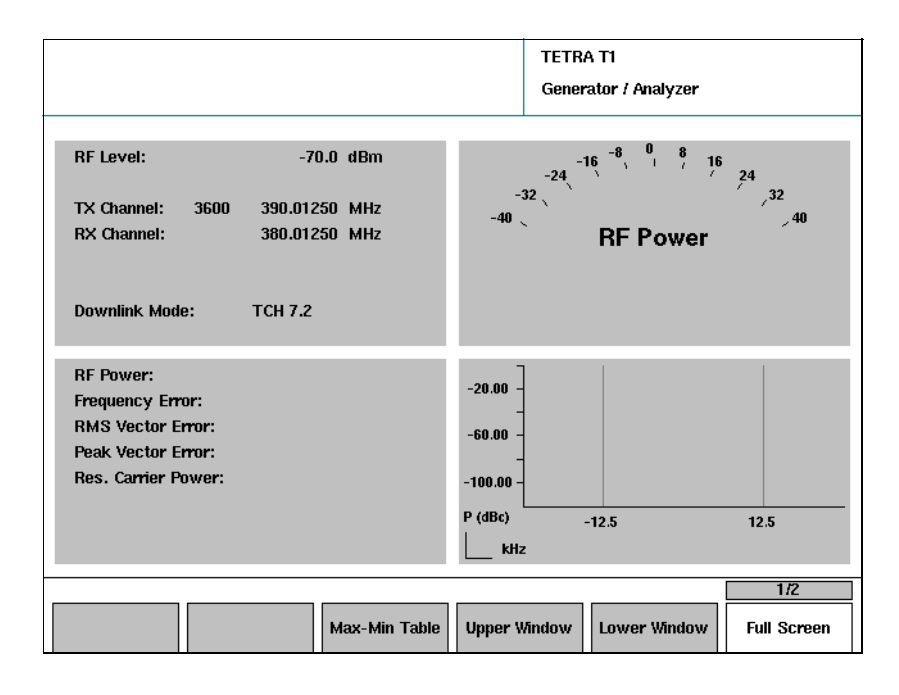

4 Wählen Sie einen Signaltyp im Feld Downlink-Modus: **TCH 7.2** (der 2303 überträgt vier Zeitschlitze pro Rahmen, wobei einer ein typisches TCH/7.2-Signal aufweist und die anderen Dummy-Bursts aufweisen)

**SCH/F** (der 2303 überträgt vier Zeitschlitze pro Rahmen , wobei einer einen typischen Steuerkanal darstellt; dieses Signal ist bei MER-Messungen hilfreich)

**BSCH + SCH/HD** ( überträgt vier Zeitschlitze pro Rahmen , wobei einer ein BSCH + SCH/HD-Signal mit PRBS aufweist und die anderen Dummy-Bursts aufweisen )

**TCH 2.4** (der 2303 überträgt vier Zeitschlitze pro Rahmen, wobei einer ein typisches TCH/2.64-Signal aufweist und die anderen Dummy-Bursts aufweisen )

### Hinweis

Die Kanalkombinationen, das Scrambling und das Daten-Payload werden für die Tests wie in den ETSI-Spezifikationen definiert (z.B. EN 300 394-1 Anhang D.8.4). MCC und MNC sind auf 1 zu stellen, was somit die Einstellungen im Generator/Analysator-Setupmenü aufhebt.

5 Bereiten Sie das TETRA-MS auf den T1-Empfängertest vor und lesen Sie die Messergebnisse auf dem Display des MS oder dem angeschlossenen PC ab.

### Hinweis

Gemäß TETRA-Spezifikation (EN 300 394-1) sollte die Referenz-Empfindlichkeit so definiert werden, dass die Bitfehlerrate (BER) bei einem Leistungspegel von –112 dBm unter 0,122% liegt.

6 Nach Beendigung der Messung ist das TETRA-Funkgerät auszuschalten und wieder einzuschalten, sodass der Testmodus verlassen wird und wieder zum normalen Betrieb übergegangen werden kann.

T1 Loopback-Testmodus Das TETRA-Funkgerät muss sich im Servicemodus befinden. Die Testvorrichtung (hier der 2303 Stabilock) überträgt ein T1-Signal. Das Funkgerät erkennt dieses T1-Signal und schickt es zurück auf den Uplinkpfad. Die Testvorrichtung empfängt diese Loopbackdaten und vergleicht sie mit den übermittelten. Anschließend wird von der Testvorrichtung die Bitfehlerrate (BER) berechnet und angezeigt.

> Die TETRA-Spezifikation EN 300 394-1 definiert mehrere Arten von T1- Testsignalen. T1 ist dabei immer ein Scramble-Downlinkkanal mit einer Pseudorandom-Bitsequenz (PRBS). Viele verschiedene Kanäle können T1- Signale tragen.

Um den 2303 Stabilock für den T1-basierten BER-Test im Loopback-Modus zu konfigurieren, gehen Sie wie folgt vor:

- 1 Schließen Sie das TETRA-MS wie in ["Anschließen des zu prüfenden](#page-26-0)  [Geräts" auf Seite 11](#page-26-0) beschrieben an.
- 2 Stellen Sie den Generator wie in "Vorbereiten der Messung" auf [Seite 83](#page-98-0) beschrieben ein.
- 3 Drücken Sie im Generator/Analysator-Setupmenü T1 Loopback **MS RX**. Es erscheint das TETRA T1-Menü.

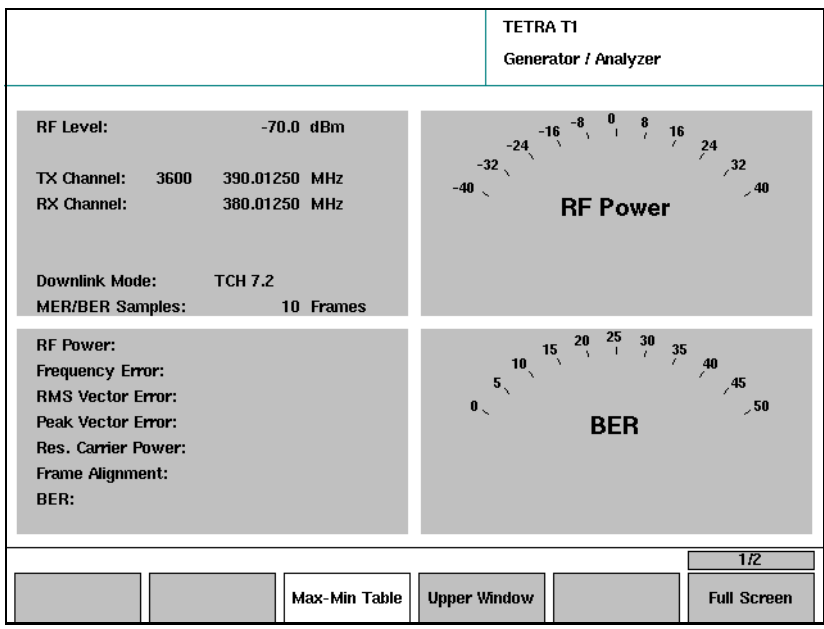

4 Wählen Sie einen Signaltyp im Feld Downlink-Modus:

**TCH 7.2** (der 2303 überträgt vier Zeitschlitze pro Rahmen, wobei einer ein typisches TCH/7.2-Signal aufweist und die anderen Dummy-Bursts aufweisen)

**SCH/F** (der 2303 überträgt vier Zeitschlitze pro Rahmen , wobei einer einen typischen Steuerkanal darstellt; dieses Signal ist bei MER-Messungen hilfreich)

**BSCH + SCH/HD** ( überträgt vier Zeitschlitze pro Rahmen , wobei einer ein BSCH + SCH/HD-Signal mit PRBS aufweist die anderen Dummy-Bursts aufweisen )

**TCH 2.4** (der 2303 überträgt vier Zeitschlitze pro Rahmen, wobei einer ein typisches TCH/2.64-Signal aufweist und die anderen Dummy-Bursts aufweisen )

### Hinweis

Die Kanalkombinationen, das Scrambling und das Daten-Payload werden für die Tests wie in den ETSI-Spezifikationen definiert (z.B. EN 300 394-1 Anhang D.8.4). MCC und MNC sind auf 1 zu stellen, was somit die Einstellungen im Generator/Analysator-Setupmenü aufhebt.

- 5 Geben Sie im MER/BER-Samplefeld die Anzahl der Rahmen, über deren Dauer die Messung ausgeführt werden soll, ein.
- 6 Bereiten Sie das TETRA-MS auf den T1-Loopback-Empfängertest vor. (Dieser Vorgang ist abhängig vom Hersteller und Modell des TETRA-Funkgeräts.)

Sobald das TETRA-MS in den Loopback-Modus gebracht wurde, synchronisiert der 2303 Stabilock das Signal das er vom TETRA-MS empfängt und zeigt die Messergebnisse für die Bitfehlerrate an.

### Hinweis

Gemäß TETRA-Spezifikation (EN 300 394-1) sollte die Referenz-Empfindlichkeit so definiert werden, dass die Bitfehlerrate (BER) bei einem Leistungspegel von –112 dBm unter 0,122% liegt.

7 Nach Beendigung der Messung ist das TETRA-Funkgerät auszuschalten und wieder einzuschalten, sodass der Testmodus verlassen wird und wieder zum normalen Betrieb übergegangen werden kann.

# Ausführen der Autotests

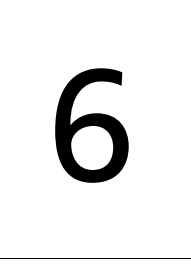

Dieses Kapitel bietet praxisbezogene Anweisungen zum Ausführen von Autotests mit dem 2303 Stabilock. Die in diesem Kapitel beschriebenen Themen lauten wie folgt:

- ["Einleitung" auf Seite 98](#page-113-0)
- ["Aufbauen eines Tests" auf Seite 99](#page-114-0)
- ["Ausführen eines Tests" auf Seite 107](#page-122-0)
- ["Anzeigen der Ergebnisse" auf Seite 108](#page-123-0)

# <span id="page-113-0"></span>Einleitung

Die Autotest-Funktion des 2303 Stabilock bietet Ihnen die Möglichkeit, eine vollständige HF-Prüfung eines Mobilgeräts vorzunehmen. Im Stabilock ist eine Testsequenz gespeichert, die über einige Parameter verfügt, die der Benutzer anpassen kann:

- MS-spezifische Parameter (Koppeltyp und Shuttleposition) können im 2303 gespeichert und leicht geladen werden.
- Netz-spezifische Parameter (wie benutzter Frequenzbereich) können im 2303 gespeichert und wieder aufgerufen werden.
- Einige Testparameter können angepasst werden, z.B. ob und auf welche Art der Paging-Empfindlichkeitstest ausgeführt wird.
- Die Grenzwerte für Tests können verändert werden.

Der Hintergrund dieser Setup- und Testeinstellungen ist, dass beim Testen eines TETRA-Funkgeräts immer die gleichen Setup-Parameter verwendet werden. So wird immer das gleiche Test-Setup bereitgestellt (Instrument, Koppler und HF-Abschirmeinrichtung oder Kabel) und außerdem können die gleichen zu prüfenden Frequenzkanäle und Netzparameter verwendet werden.

## <span id="page-114-0"></span>Aufbauen eines Tests

Verwalten von TETRA-Funkgeräten Bevor Sie mit einem Autotest beginnen, ist die Hochfrequenzverbindung (HF) zwischen dem TETRA-Mobilgerät und dem 2303 Stabilock zu definieren. Wenn zusätzlich der 4914 Antenna Coupler verwendet wird, müssen die HF-Koppelfaktoren eingegeben werden, sodass die korrekten Faktoren für das Setup der Messung und die anschließende Ergebnisausgabe berücksichtigt werden können.

> Diese Parameter können eingestellt werden, indem man die Daten entweder manuell vor Beginn jedes Tests eingibt oder sie in einer MS-spezifischen Setupdatei vorliegen hat und zu Beginn eines Tests lädt.

### Hinweis

In den unten beschriebenen MS-spezifischen Autotest-Setupmenüs befindet sich immer ein aktives, eingespeistes MS. Alle Änderungen, die Sie an der Konfiguration vornehmen, werden sofort für dieses MS gespeichert, d.h. dass frühere Einstellungen ohne Vorwarnung überschrieben werden.

### Laden von vordefinierten Funkeinstellungen

1 Wählen Sie im Willkommen-Menü **Autotest > Setup** aus. Es erscheint das MS-Autotest-Setupmenü. Im Eingabefeld links oben werden die aktuell geladenen Funkeinstellungen angezeigt.

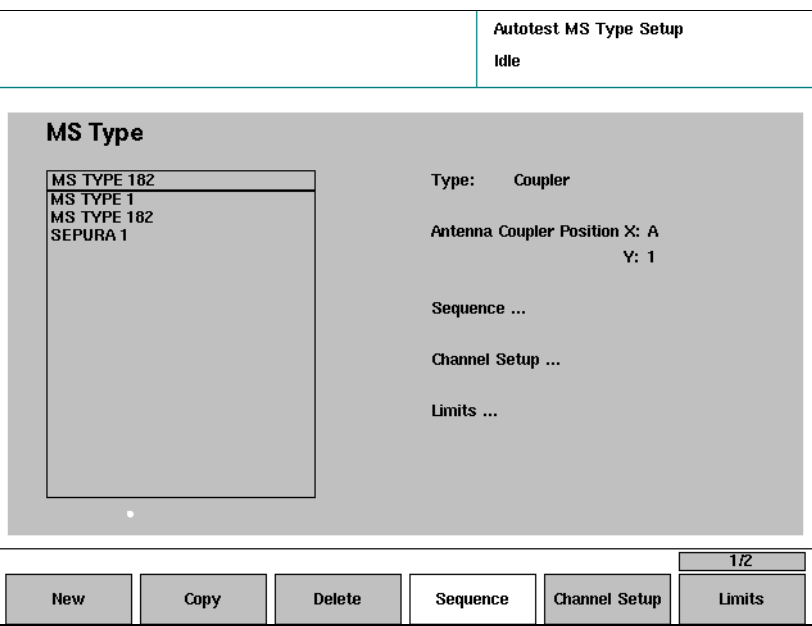

2 Wählen Sie aus der Liste auf der linken Seite einen Eintrag aus, der dem zu prüfenden Mobilgerätetyp entspricht. Der Verbindungstyp und (wenn das TETRA-Netz mittels Koppler

vorhanden ist) der Shuttle werden auf der rechten Seite angezeigt.

#### <span id="page-115-0"></span>Definieren der Funkeinstellungen

Dieser Abschnitt erklärt, wie vor einem Autotest die funkgerätsspezifischen Parameter eingestellt werden.

1 Wählen Sie im Willkommen-Menü **Autotest > Setup** aus. Es erscheint das MS-Autotest-Setupmenü.

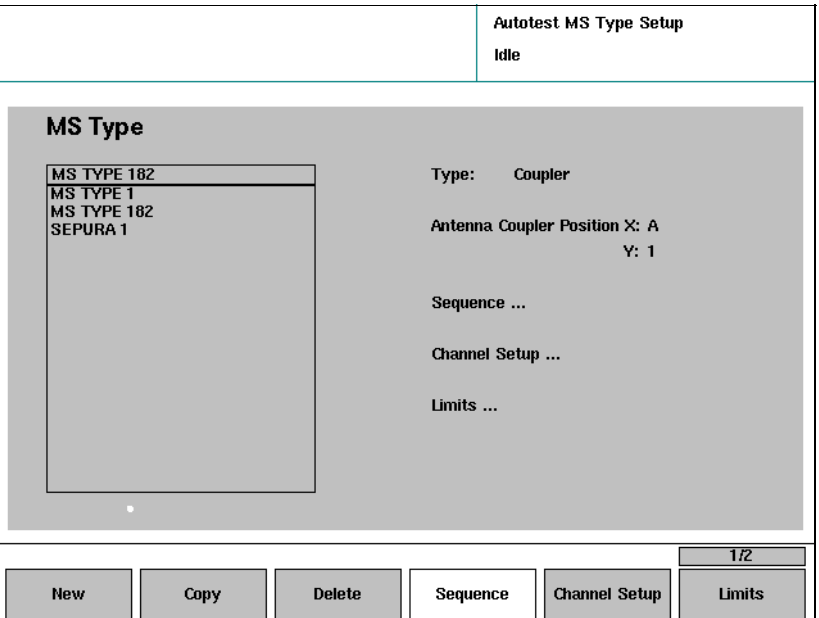

- 2 Im Typen-Auswahlfeld ist zuerst die Anschlussart des TETRA-Funkgeräts zum Stabilock festzulegen (Kabel oder Koppler).
- 3 Wenn das TETRA-Funkgerät mittels 4914 Antenna Coupler angeschlossen ist, können Sie die Shuttleposition auf dem Koppler in die Antennenkoppler-Positionsfelder (X und Y) eingeben.
- 4 Um die Koppelfaktoren für Übertragung und Empfang einzugeben, müssen Sie zum Willkommen-Menü zurückkehren, indem Sie zweimal **ESC** drücken und anschließend **Setup > Definitions** auswählen. Der Koppelfaktor für die Richtung vom Stabilock zur TETRA-MS kann im RX-Feld und der Faktor für die Richtung von der TETRA-MS zum Stabilock im TX-Feld eingegeben werden.

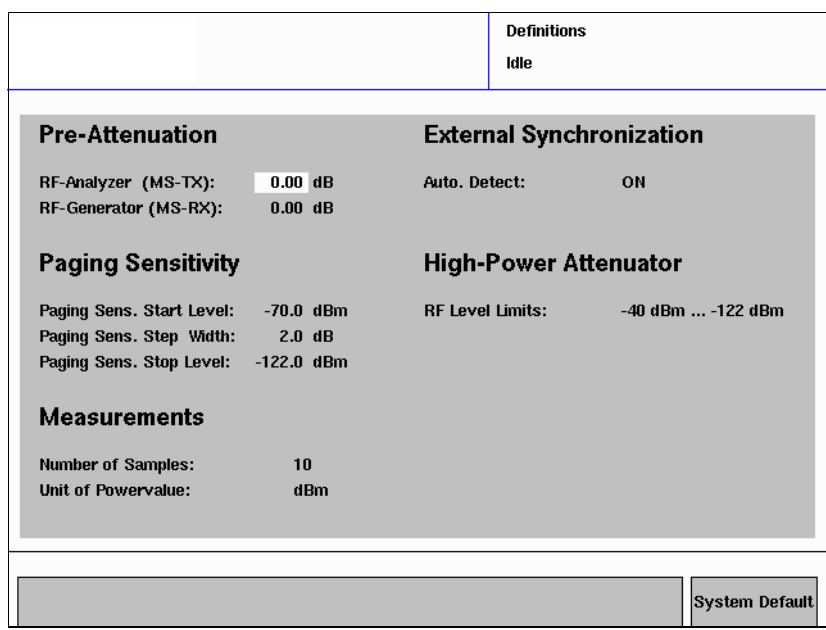

### Hinweis

Das Menü Definitions kann auch direkt aus den Messmenüs aufgerufen werden, indem Sie **…** > **Definitions** auswählen. Wenn Sie vom Definitionsmenü zum Messmenü zurückkehren, werden alle Messungen zurückgesetzt, und es wird mit den neuen Mittelwerten und Vordämpfungswerten nochmals begonnen.

Speichern der Funkeinstellungen in einer Datei Die Einstellungen für ein TETRA-Funkgerät können wie oben beschrieben eingegeben und in einer Datei gespeichert werden, sodass Sie diese Einstellungen später leicht laden und wiederverwenden können. Der Stabilock speichert die Anschlussart, die Shuttleposition und die Koppelfaktoren.

- 1 Stellen Sie die Parameter des TETRA-Funkgeräts wie oben in ["Definieren](#page-115-0)  [der Funkeinstellungen"](#page-115-0) beschrieben ein.
- 2 Drücken Sie im Willkommen-Menü **Autotest > Setup**.

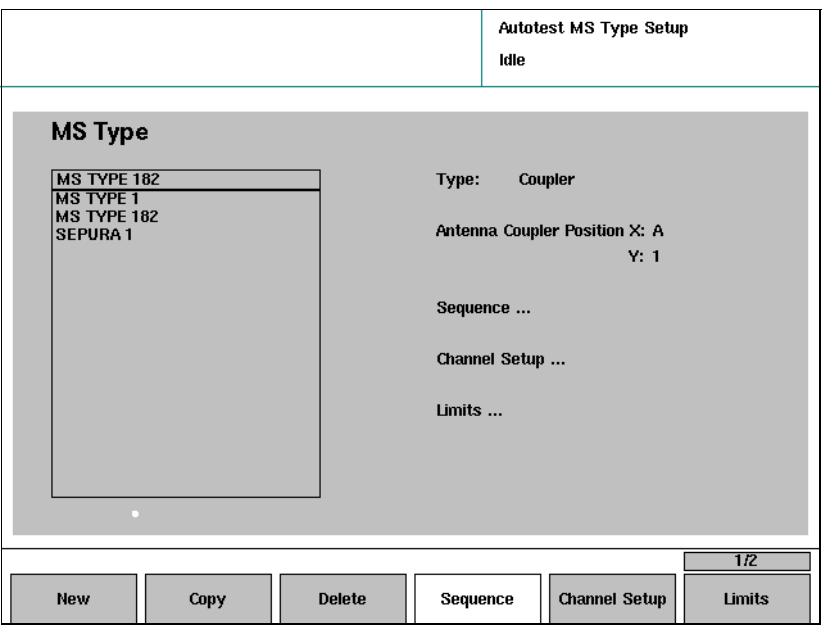

3 Drücken Sie den Softkey **New** um die Einstellungen zu speichern. Der Stabilock speichert die Einstellungen für das TETRA-Funkgerät in einer Datei auf seiner internen Festplatte. Der Dateiname wird automatisch ausgewählt. Die neue Datei mit den Einstellungen wird automatisch im MS-Auswahlfeld aktiviert.

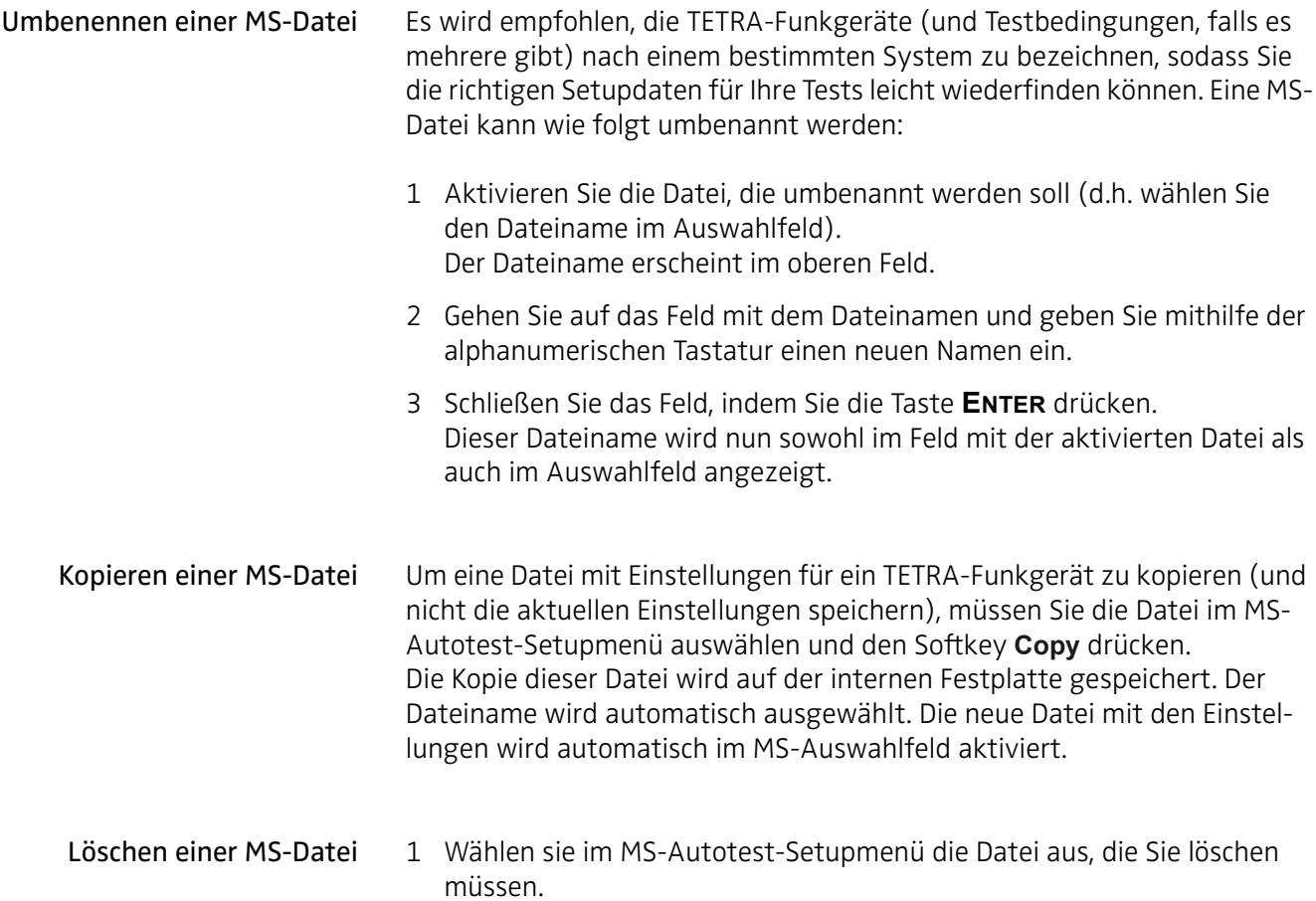

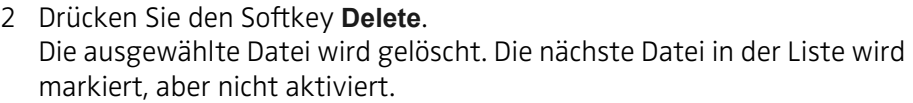

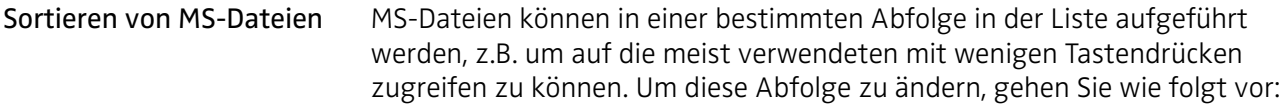

- 1 Wählen Sie diejenige Datei in der Liste rechts des MS-Autotest-Setupmenüs aus, die Sie nach oben oder nach unten bewegen möchten.
- 2 Drücken Sie **…** und dann **Move Up** oder **Move Down**, um die Position der Datei in der Liste zu ändern.

<span id="page-118-0"></span>Einrichten der Kanäle Wenn Sie ein MS konfigurieren möchten, müssen die Kanäle und die Netzparameter definiert werden. Diese Daten werden in der MS-Konfiguration gespeichert.

> Sie können eine bestehende Einrichtung eines Kanals, die Sie bereits vorgenommen und im Kanal-Setupmenü gespeichert hatten, laden.

Sie können das Kanal-Setup für Autotests wie folgt vornehmen:

1 Wählen Sie im Willkommen-Menü **Autotest > Setup > Channel Setup**. Es erscheint das MS-Autotest-Kanal-Setupmenü.

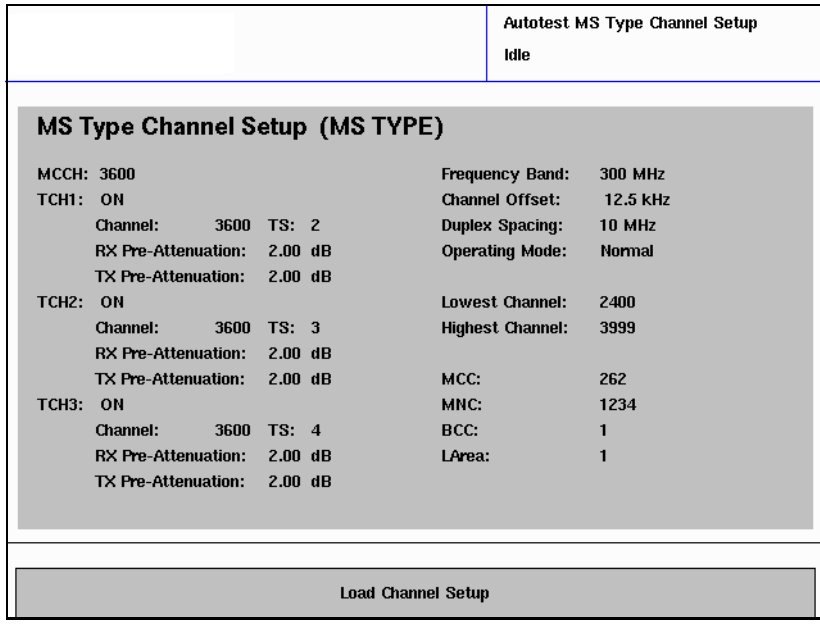

2 Wenn Sie bereits über eine manuell erstellte Datei für eine Basisstation und eine Netzkonfiguration verfügen, wählen Sie **Load Channel Setup** und anschließend eine Kanal-Setup-Datei. Andernfalls geben Sie die Netz- und Kanalparameter auf der rechten Seite des Menüs, wie in ["Einstellen der Netzparameter" auf Seite 13](#page-28-0) beschrieben, ein.

- 3 Auf der linken Seite des Menüs ist eine Kanalnummer für den MCCH (Hauptsteuerkanal, Main Control Channel) auszuwählen, falls durch die geladene Kanal-Setup-Datei noch keiner zugeordnet wurde.
- 4 Das Menü bietet bis zu drei Kanäle für Testzwecke. Sie können definieren, auf welchen der Kanälen der Test ausgeführt werden soll (z.B. zum Testen des Frequenzbands drei Kanäle an der unteren Kante, in der Mitte und an der oberen Kante). Für jeden dieser drei Kanäle ist Folgendes zu beachten:
	- a Geben Sie an, ob das TETRA-Funkgerät auf dem Kanal getestet werden soll, indem Sie entweder EIN (ON, Funkgerättests werden ausgeführt) oder AUS (OFF, keine Tests werden ausgeführt) wählen.
	- b Geben Sie die Kanalnummer und den Zeitschlitz für den Test ein.
	- c Geben Sie die Dämpfung für diese Frequenz im Downlink ein (RX: Basisstationsende-, TETRA-Funkgerät-Empfangsfrequenz) und im Uplink (TX: Basisstationsempfangs-, TETRA-Funkgerät-Sendefrequenz) ein. Die Dämpfung kann entweder durch Kabelverlust oder durch Strahlung hervorgerufen werden; sie ist zudem frequenzabhängig. Weitere Details finden Sie auf ["Anschließen des zu](#page-26-0)  [prüfenden Geräts" auf Seite 11](#page-26-0).
- 5 Wählen Sie **ESC**, um zum MS-Autotest-Setupmenü zurückzukehren.

## Ändern der Grenzwerte für Tests

In jedem Test werden zahlreiche Messungen durchgeführt, Mittelwerte gebildet und mit vordefinierten Grenzwerten verglichen. Falls ein Grenzwert überschritten wird, ist der gesamte Autotest fehlgeschlagen.

Um diese Grenzwerte zu definieren, ist folgendermaßen vorzugehen:

1 Wählen Sie im Willkommen-Menü **Autotest > Setup > Limits**. Es erscheint das MS-Autotest-Menü für Grenzwerteinstellungen.

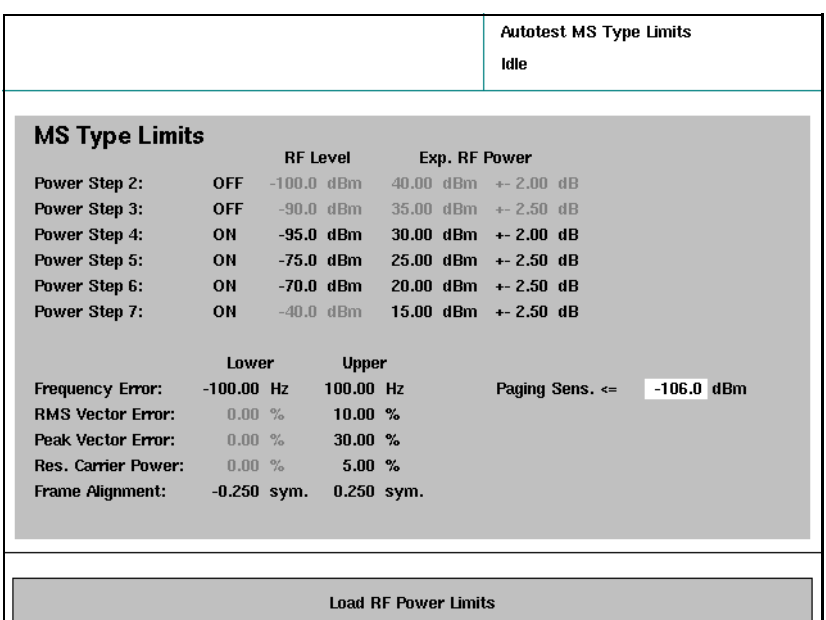

- 2 Drücken Sie den Softkey **Load RF Power Limits** um die Leistungsklasse des für den Test relevanten TETRA-Funkgeräts auszuwählen. Die Leistungsschritt-Einstellungen werden durch typische Werte überschrieben und die Leistungsschritte, die für die ausgewählte Leistungsklasse nicht gültig sind werden grau hinterlegt.
- 3 Für jeden dieser Leistungsschrittwerte sind ein HF-Pegel, der nominelle Sende-Leistungspegel und die Grenzwerte, wie sie in ["HF-Pegel, HF-](#page-36-0)[Leistung" auf Seite 21](#page-36-0) beschrieben wurden, auszuwählen. (Ob ein Leistungsschritt getestet wird oder nicht, hängt von dem passenden Eintrag im MS-Autotest-Sequenzmenü ab, siehe dazu ["Anpassen der](#page-120-0)  [Testsequenz" auf Seite 105\)](#page-120-0).
- 4 Geben Sie die Grenzwerte für die Sendetest-Parameter (Frequenzfehler etc.) und die Paging-Empfindlichkeit wie in ["Einrichten eines Grenz](#page-34-0)[werts für Tests" auf Seite 19](#page-34-0) beschrieben ein.
- 5 Wählen Sie **ESC**, um zum MS-Autotest-Setupmenü zurückzukehren.

### <span id="page-120-0"></span>Anpassen der **Testsequenz**

Einige Parameter der Standard-Autotestsequenz können wie folgt angepasst werden:

1 Wählen Sie im Willkommen-Menü **Autotest > Setup > Sequence**. Es erscheint das MS-spezifische Autotest-Sequenzmenü.

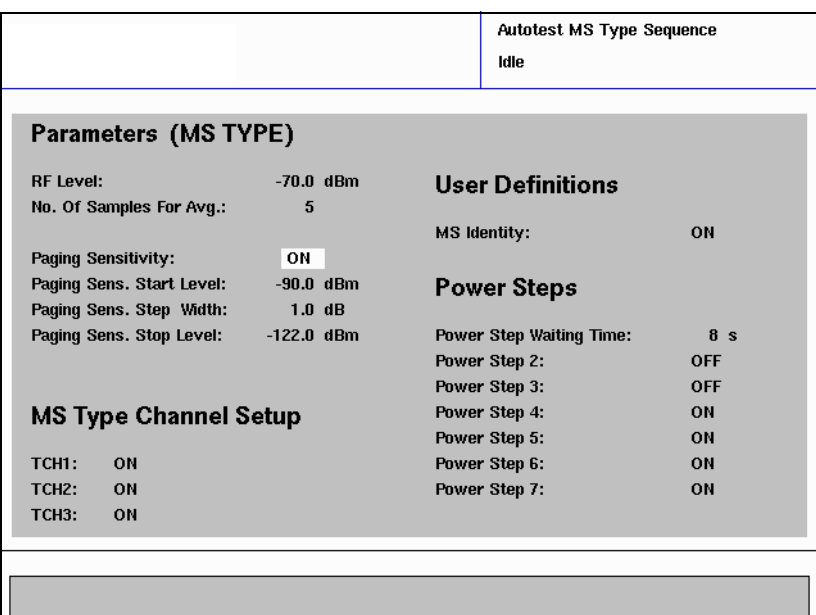

- 2 Ändern Sie gegebenenfalls alle Parameter.
	- a Der Wert HF-Pegel passt den Empfangs-Leistungspegel des TETRA-Funkgeräts an. Dieser Leistungspegel kommt während des Signalisierungsprozesses zum Tragen, d.h. beim Aufbauen und beim Abbauen eines Anrufs. Er sollte hoch genug sein, um sicherzustellen, dass die Signalisierung einen unbekannten Zustand voraussetzt.
	- b Anzahl Messungen für Mittelwert gibt die Anzahl der Messungen, die gemittelt werden an, bevor das Ergebnis mit einem Testgrenzwert verglichen wird.
- c Die Paging-Empfindlichkeit definiert, ob dieser Empfängertestanruf ausgeführt werden soll oder nicht. Weitere Details finden Sie auf ["Paging-Empfindlichkeitstest" auf Seite 68](#page-83-0).
- d Paging-Empf. Anfangspegel ist der Empfangs-Leistungspegel des TETRA-Funkgeräts, bei dem der Paging-Empfindlichkeitstest beginnt.
- e Paging-Empf. Schrittbreite ist das Intervall, um das der Empfangs-Leistungspegel mit jedem Schritt reduziert wird.
- f Paging-Empf. Endpegel ist der niedrigste Empfangs-Leistungspegel, bei dem der Paging-Empfindlichkeitstest ausgeführt wird (es sei denn der Test schlägt für das Funkgerät an einem höherem Pegel fehl).
- g Paging-Empf. Wiederholungen gibt an, wie oft das TETRA-Funkgerät auf jedem Leistungspegel aufgerufen wurde, bevor der Test fehlgeschlagen ist.
- h TCH1 bis TCH3 geben an, ob diese Kanäle im Autotest geprüft werden. Die Kanalnummer wird für jedes TCH im MS-Autotest-Kanal-Setupmenü definiert, siehe dazu auch ["Einrichten der Kanäle" auf](#page-118-0)  [Seite 103](#page-118-0).
- i MS-Identität legt fest, ob die Seriennummer oder die Inventarnummer des TETRA-Funkgeräts im Ergebnislog festgehalten werden soll. Wenn dieser Wert auf "EIN" gestellt wird, wird diese MS-Identität zu Beginn eines Autotest abgefragt. Die Zahl (bis zu 16 Zeichen) kann manuell über eine Frontplatte oder eine externe Tastatur oder automatisch mittels Strichcode-Scanner über eine USB-Schnittstelle eingegeben werden.
- j Die Leistungsschritt-Wartezeit ist die Zeit, die der 2303 Stabilock abwartet, nachdem er seinen Output-Leistungspegel geändert hat, bis der nächste Leistungspegelschritt erfolgt. Durch die Open-Loop-Steuerung passt das TETRA-Funkgerät seine Sendeleistung gemäß dem Empfangs-Leistungspegel an; es kann also einen Moment dauern bis das TETRA-Funkgerät seine Sendeleistung ändert.
- k Leistungsschritt 2 bis Leistungsschritt 7 legen fest, ob ein Test an einem bestimmten Sendeleistungspegelschritt ausgeführt werden soll oder nicht. Die Leistungspegelschritte und ihre Grenzwerte werden im MS-Autotest-Grenzwertmenü festgelegt.
- 3 Wählen Sie **ESC**, um zum MS-Autotest-Setupmenü zurückzukehren.

# <span id="page-122-0"></span>Ausführen eines Tests

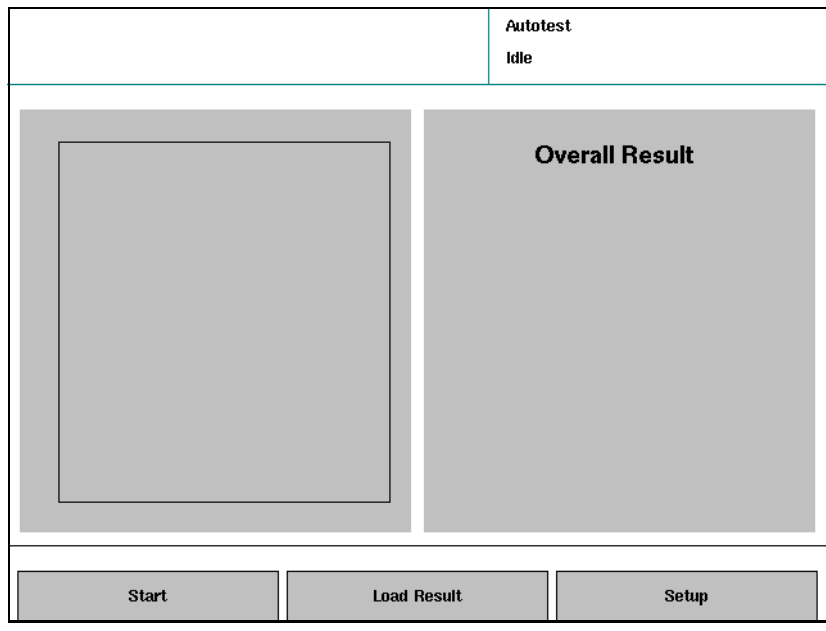

1 Drücken Sie im Willkommen-Menü den Softkey **Autotest**. Es erscheint das Autotest-Menü.

### <span id="page-122-1"></span>2 Drücken Sie **Start**.

Es wird eine Liste mit vordefinierten Typen von TETRA-Funkgeräten angezeigt.

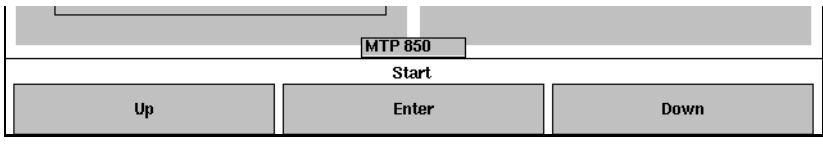

- 3 Wählen Sie aus der Liste der TETRA-Endgeräte den Typ aus, der Ihrem zu prüfenden Gerät entspricht. Der Test beginnt. Auf der linken Seite des Menüs wird der Fortschritt des Tests und auf der rechten Seite das Ergebnis des Tests angezeigt.
- 4 Drücken Sie, um einen laufenden Test abzubrechen, die Taste **ESC**. Wenn der Test abgeschlossen ist, werden die Endergebnisse des Tests auf der rechten Seite angegeben. Die Ergebnisse werden abgespeichert (siehe dazu ["Auswählen des Speicherorts für Screenshots und Auto](#page-52-0)[test-Ergebnisse" auf Seite 37](#page-52-0)) und können detailliert betrachtet werden, Erklärungen hierzu finden Sie hier ["Anzeigen der Ergebnisse"](#page-123-0)  [auf Seite 108](#page-123-0).
- 5 Um einen Test zu beginnen, fahren Sie mit [Schritt 2](#page-122-1) fort.

# <span id="page-123-0"></span>Anzeigen der Ergebnisse

Die Ergebnisse eines Tests können entweder direkt danach oder später detailliert geprüft werden.

- 1 Falls die Ergebnisse des Tests noch nicht angezeigt werden, drücken Sie auf den Softkey **Load Result** im Autotestmenü. Der 2303 Stabilock zeigt eine Liste mit Autotestergebnissen an, die im aktuellen Autotest-Ordner gespeichert wurden (siehe dazu ["Auswählen](#page-52-0)  [des Speicherorts für Screenshots und Autotest-Ergebnisse" auf](#page-52-0)  [Seite 37](#page-52-0)).
- 2 Wählen Sie eine Logdatei für die Autotest-Ergebnisse und drücken Sie den Softkey **Enter**.

Die Ergebnisse werden auf der linken Seite in Kurzform angezeigt (Fortschritt). Auf der rechten Seite (Details) finden Sie das Datum und die Uhrzeit des Tests, das Gesamtergebnis, den Name des Tests bzw. Testschritts, die Messergebnisse und die Ober- und Untergrenzen (falls vorhanden, sonst erfolgt die Anzeige der Fortschrittangaben).

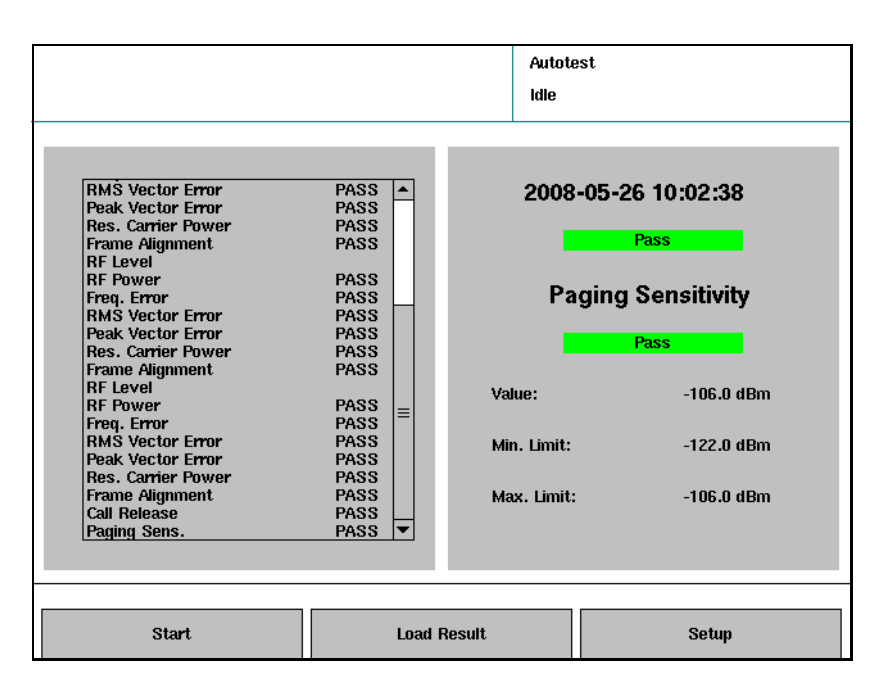

3 In der Fortschrittsanzeige wird ein Ergebnis in Kurzform oder ein Testschritt markiert dargestellt.

Details zu den Ergebnissen in Kurzform oder Testschritte werden in der Detailanzeige ausgegeben.

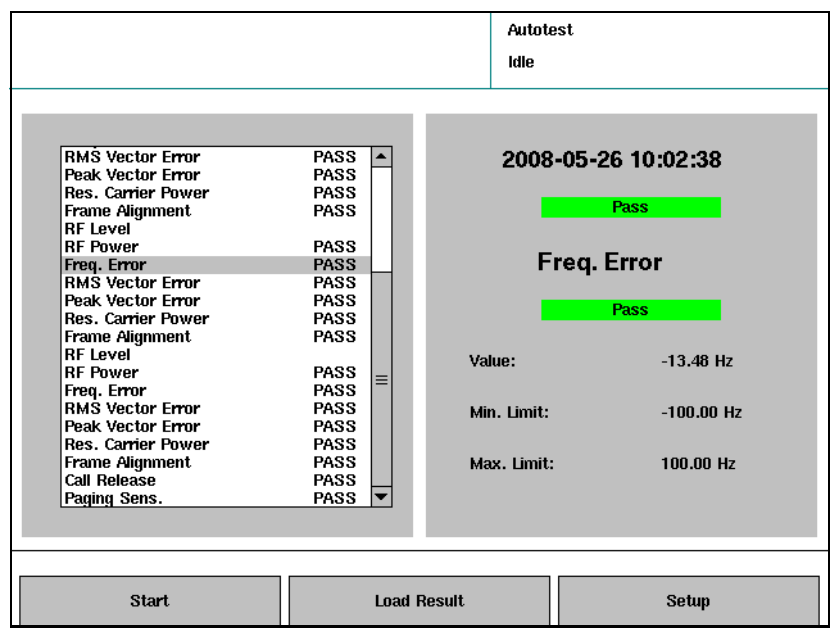

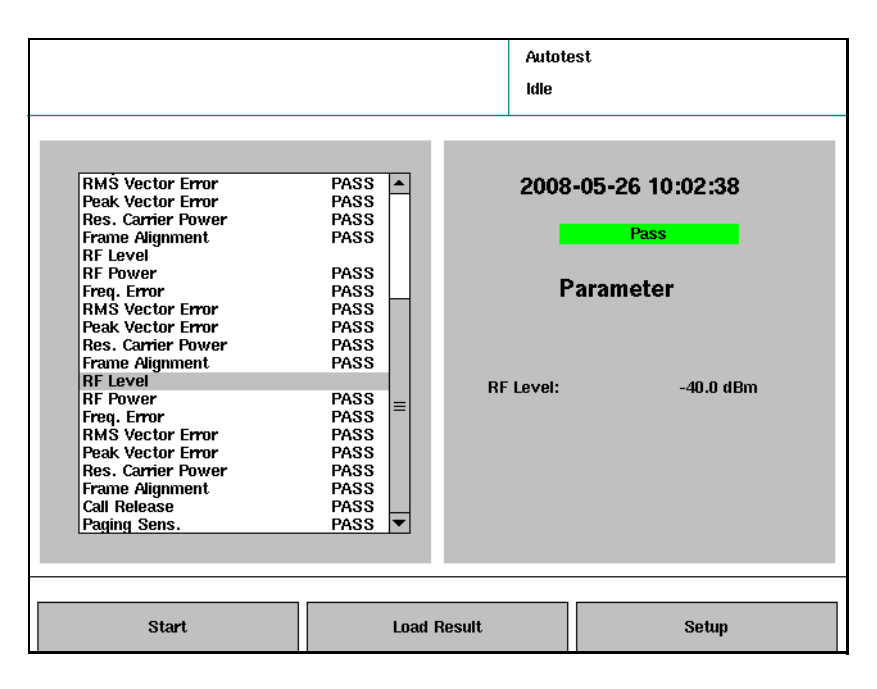

4 Drücken Sie **ESC**, um zum Willkommen-Menü zurückzukehren.

Kapitel 6 Ausführen der Autotests Anzeigen der Ergebnisse

# Wartung und Problemlösung

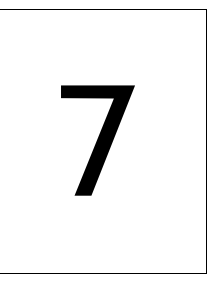

In diesem Kapitel wird beschrieben wie Sie Probleme in Zusammenhang mit dem 2303 Stabilock identifizieren und lösen können. Die in diesem Kapitel beschriebenen Themen lauten wie folgt:

- ["Warten Ihrer Einheit" auf Seite 112](#page-127-0)
- ["Problemlösung" auf Seite 113](#page-128-0)

# <span id="page-127-0"></span>Warten Ihrer Einheit

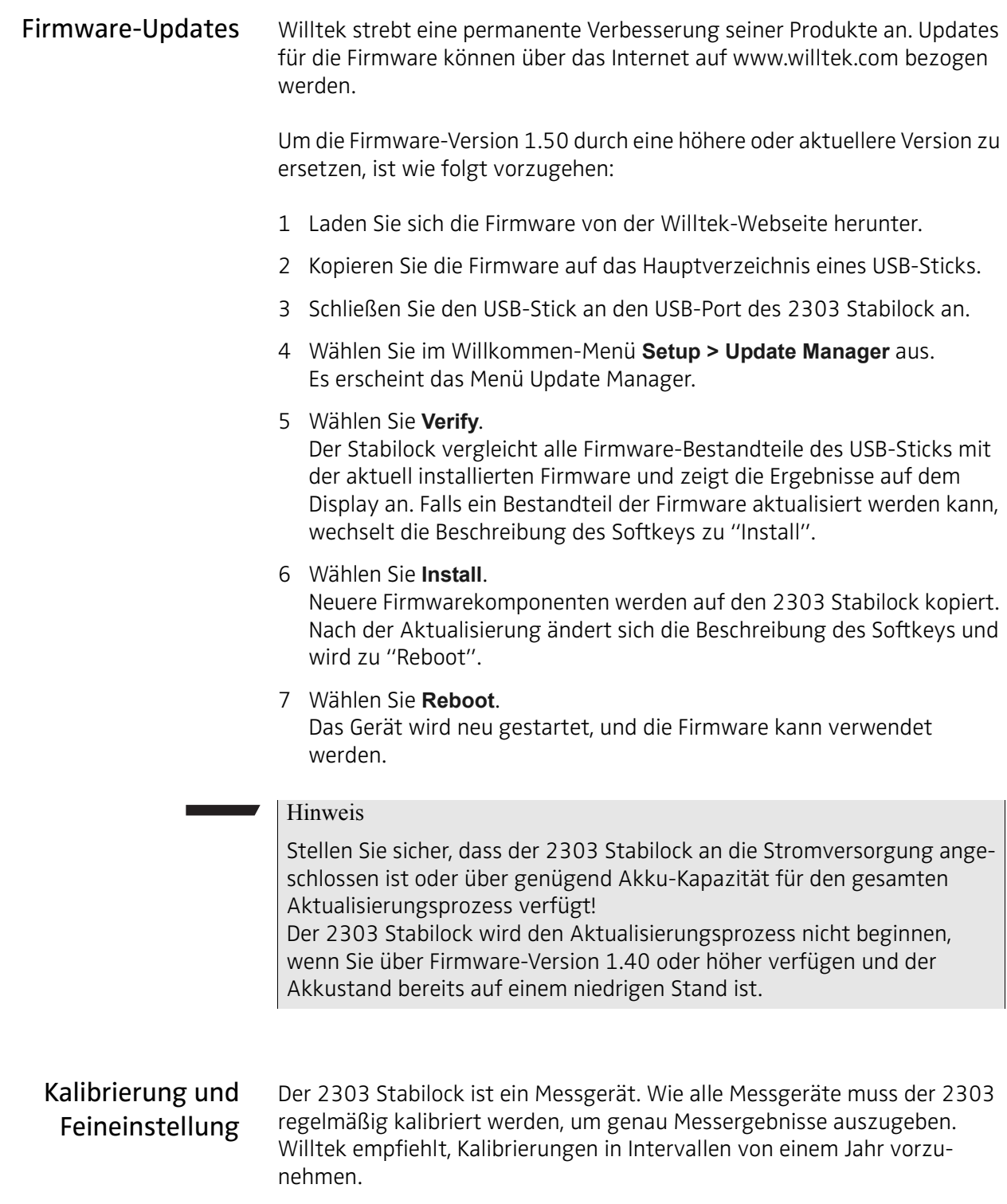

# <span id="page-128-0"></span>Problemlösung

Wenn Sie, nicht in der Lage sind, Probleme, die im Zusammenhang mit dem 2303 Stabilock auftreten, zu lösen, erhalten Sie hier Hilfe: ["Technische](#page-11-0)  [Hilfe" auf Seite x.](#page-11-0)

Unerwartetes Anrufende Wenn sich das Telefon im simulierten Netzwerk registriert hat (angeschlossen wurde) und Sie dennoch keinen Anruf aufbauen können, gibt Ihnen das Feld Disconnect Cause auf der rechten Seite nützliche Informationen, dem Problem auf den Grund zu gehen.

Das gilt auch für Anrufe, die abrupt und unerwartet beendet werden.

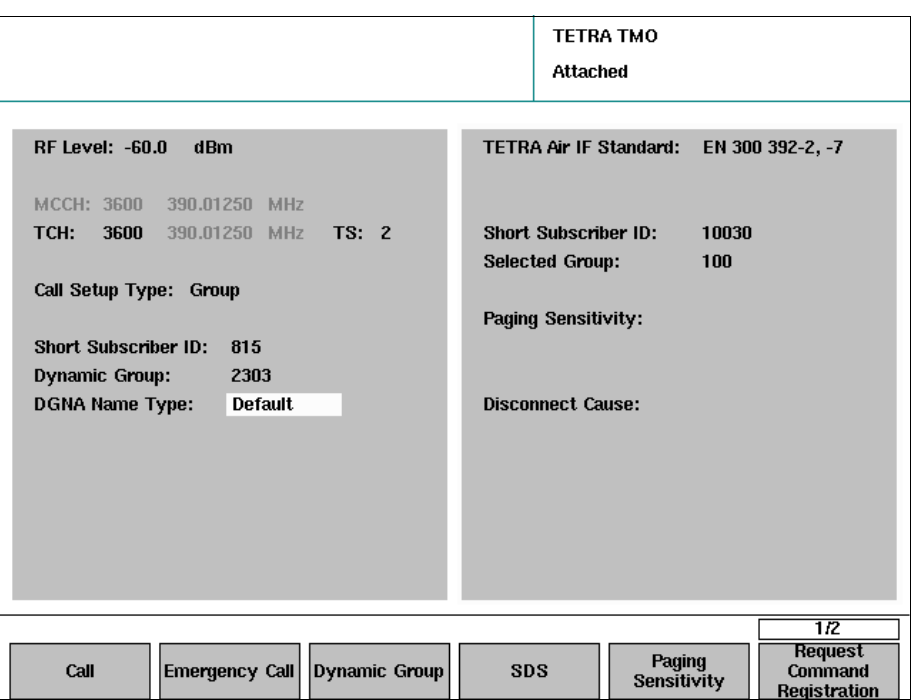

Kapitel 7 Wartung und Problemlösung Problemlösung

# **Kanalparameter**

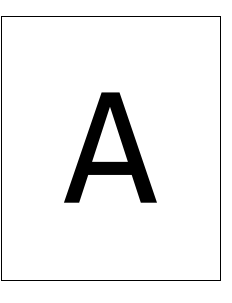

Dieser Anhang wurde erstellt, um Ihnen bei der korrekten Wahl der Kanalund Netzwerkparameter für Ihre Messungen zu helfen. Die in diesem Anhang beschriebenen Themen lauten wie folgt:

- ["Berechnung der Kanalnummern und Frequenzen" auf Seite 116](#page-131-0)
- ["Leistungspegel im TETRA-Netz" auf Seite 119](#page-134-0)
- ["Netzparameter" auf Seite 122](#page-137-0)

# <span id="page-131-0"></span>Berechnung der Kanalnummern und Frequenzen

In TETRA-Systemen gibt es normalerweise zwei verschiedene Kanalnummern-Systeme: Das erste ist für die Anwendung durch Benutzer und Netzbediener bestimmt, das andere wird in den Protokollen verwendet.

Benutzerkommunikation: Funkkanalnummern Der Netzbediener und die Benutzergruppen beginnen die Kanalnummerierung in der Regel mit 1 für den ersten Kanal des zugewiesenen Spektrums (z.B. das Spektrum für öffentliche Sicherheit und Sicherheitsdienste in Europa, ab 380 MHz). Diese Kanalnummerierung wird auch als Funkkanalnummerierung bezeichnet (siehe TS 300 392-15). Das zugewiesene Spektrum beginnt in der Regel bei einer ganzen Zahl eines MHz-Werts (380,000 MHz) ungeachtet der Kanalabweichung (z.B. 12,5 kHz). Viele Benutzer legen sich im TETRA-Direktmodus (DMO) häufig auf eine andere Funkkanalnummer fest. Die folgenden Abbildungen geben die verschiedenen Varianten der Funkka-

nalnummerierung an. Hierbei ist zu beachten, dass hinsichtlich der Begriffsverwendung zwischen Benutzern (Funkkanalnummern) und Signalprotokoll (Funkträgernummer, Trägerfrequenz, Frequenzabweichung) ein Unterschied besteht.

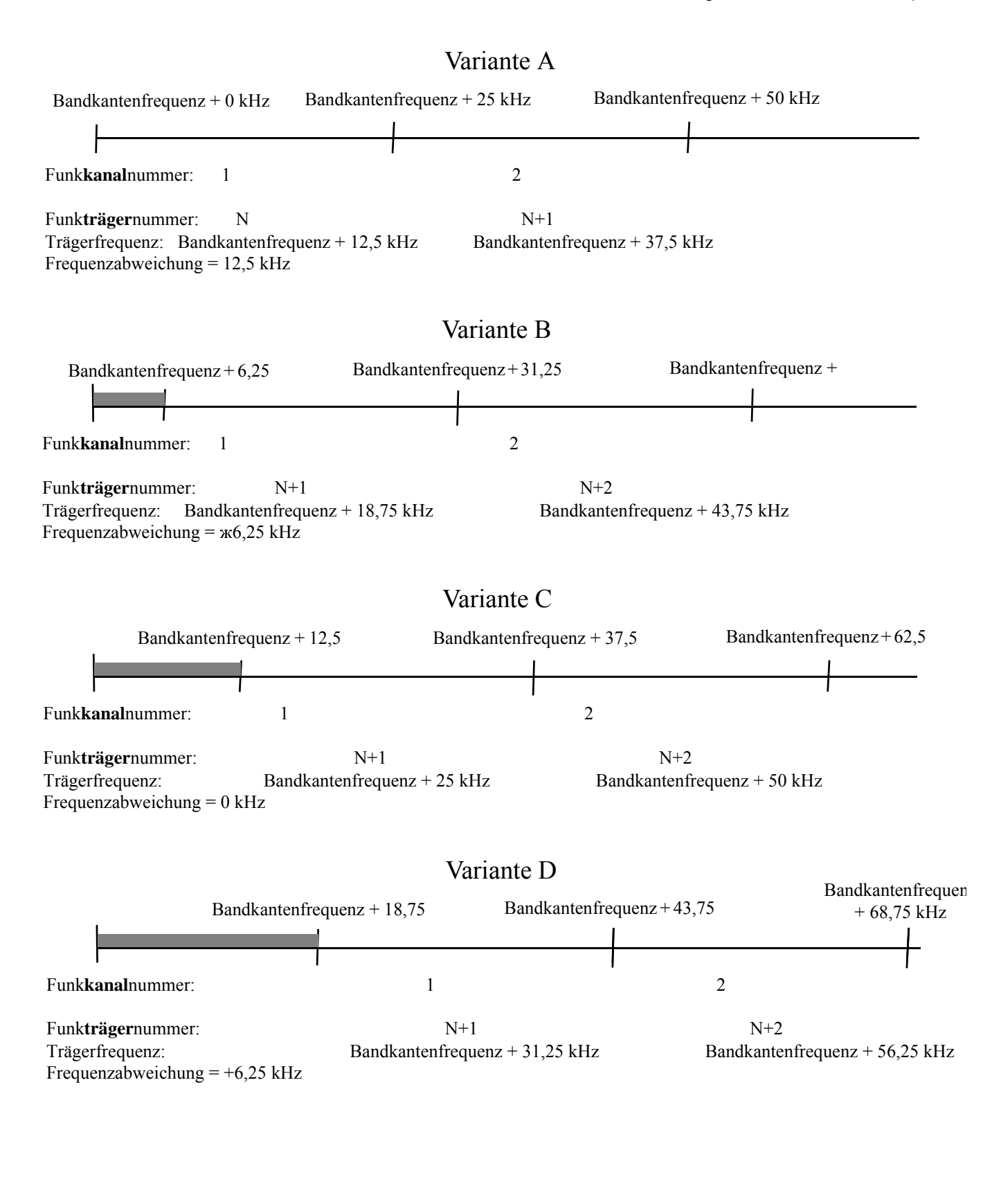

### Signalisierungs- und Instrumenten-Kommunikation: Funkträgernummern

Zusammen mit dem TETRA-Frequenzband, der Frequenzabweichung und dem Duplexabstand wird die Funkträgernummer im TETRA-Protokoll verwendet, um eine genau definierte Funkfrequenz festzulegen, die eindeutig in allen TETRA-Systemen und daher unabhängig von der Netzwerkimplementierung ist.

Die Gleichung zur Berechnung der Downlink (DL)-Trägerfrequenz (TETRA-Basisstation zu TETRA-Endgerät) aus diesen Komponenten lautet:

DL-Trägerfrequenz = Frequenzband + (Funkträgernummer) \* 25 kHz + Frequenzabweichung

Für die Uplink (UL)-Trägerfrequenz (TETRA MS zu BS) gilt:

UL-Trägerfrequenz = DL Trägerfrequenz – Duplexabstand

Das TETRA-Frequenzband ist ein Vielfaches von 100 MHz, gültige Frequenzbänder sind demnach 100 MHz, 200 MHz, 300 MHz und so weiter bis 900 MHz. (Beachten Sie, dass der 2303 Stabilock nur Frequenzbänder unterstützt, die zu dem Zeitpunkt verwendet werden).

Die Frequenzabweichung weist einen der nachstehenden Werte auf: 0; 12,5 kHz; +6,25 kHz; –6,25 kHz. Der häufigste Wert ist 12,5 kHz.

Der Duplexabstand bestimmt die Abweichung zwischen den Übertragungsfrequenzen der Basisstation und des Endgeräts. Der häufigste Wert für den Duplex-Abstand in den 300- und 400 MHz-Bändern ist 10 MHz, wohingegen 45 MHz der häufigste Wert in den 800- und 900 MHz-Bändern darstellt.

Die Funkträgernummer stellt eine einfache Zahl dar, bei der 0 der erste Wert der Trägerfrequenz an oder nahe des Frequenzwerts des bezeichneten Frequenzbands angibt, z.B. 300 MHz.

Beispiel: Bei einer Frequenzabweichung von 12,5 kHz im 300 MHz-Band entspricht die Funkträgernummer 3600 der DL-Trägerfrequenz 390,0125 MHz. Im europäischen Band für Behörden und Organisationen mit Sicherheitsaufgaben ergibt dies die Funk-Downlink-Kanalnummer 1, wie von den Benutzern definiert. Die entsprechende Uplink-Frequenz beträgt 380,0125 MHz.

# <span id="page-134-0"></span>Leistungspegel im TETRA-Netz

Leistungsklassen Jedes TETRA-MS gehört zu einer Leistungsklasse, durch die die maximale HF-Ausgangsleistung angegeben wird. Die Leistungsklassen entsprechen je nach Zweck denen der Endgeräte, von kleinen Handgeräten (Leistungsklasse 4L, 0,56 W) bis hin zu fahrzeugmontierten Endgeräten, die über die Fahrzeugbatterie versorgt werden (Leistungsklasse 1, 30 W). Die Leistungsklassen sind in der unten stehenden Tabelle aufgelistet.

> Die Leistungsklasse kann vom TETRA-Funk im Normalmodus nicht abgefragt werden. Dies ist jedoch im TETRA-Testmodus möglich. Weitere Details dazu, siehe Abschnitt ["TETRA-Testmodus" auf Seite 70.](#page-85-0)

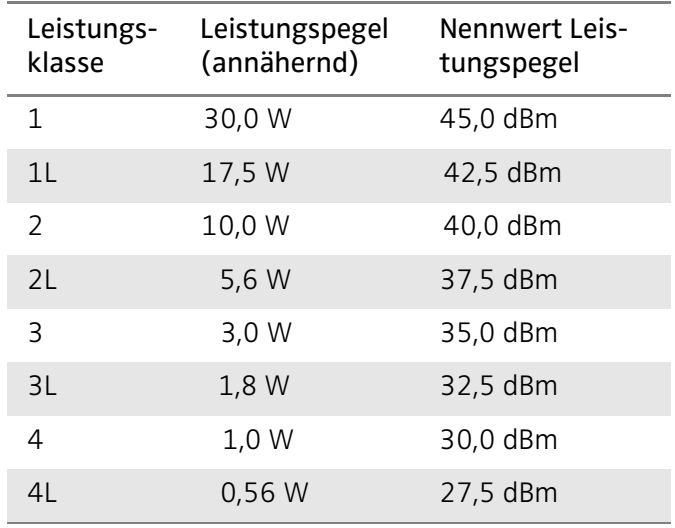

#### Tabelle 2 Nennwerte für Leistung von TETRA-Endgeräten

Leistungssteuerung Darüber hinaus ist das MS in der Lage seinen Leistungspegel den externen Gegebenheiten in 5-dB Schritten anzupassen. Zwei Mechanismen sind hierfür verfügbar: Open-Loop-Steuerung und Closed-Loop-Steuerung.

> In der Open-Loop-Steuerung passt das TETRA-MS seine Übertragungsleistung ja nach Signalqualität, die es beim Downlink von der Basisstation erhält, an. Je schwächer das Signal von der Basisstation ist, desto höher ist die Funkfrequenzleistung (hier HF-Leistung), mit der das MS überträgt. Wenn das BS-Signal stärker wird, reduziert das Endgerät den HF-Leistungspegel wieder. Wundern Sie sich also nicht, wenn das MS seine Ausgangsleistung ändert, wenn Sie die des Stabilocks ändern!

In einem Datenverkehrskanal kann die Verringerung des Stabilock-Leistungspegels die richtige Wahl zur Änderung der Leistung des Endgeräts sein.

In der Closed-Loop-Steuerung misst die Basisstation die Stärke des Signals, das sie vom MS empfängt. Sie kann dann entscheiden, ob sie einen Befehl an das Endgerät weitergibt, dessen Leistungspegel um ein Vielfaches von

5 dB anzupassen. Diesen Befehl kann das Endgerät jedoch nicht ausführen, wenn sie Signale mit einem HF-Leistungspegel senden soll, den sie nicht unterstützt, der also entweder höher als der Wert seiner Leistungsklasse oder geringer als seine Mindestausgangsleistung ist.

Die Closed-Loop-Steuerung wird vom Stabilock nicht unterstützt.

Leistungsschritte Das TETRA-MS muss in der Lage sein, seine Ausgangsleistungen in Schritten oder Vielfachen von 5 dB zu ändern.

> Die Leistungspegelgenauigkeit muss ±2 dB vom Nennwert des Leistungspegels, der der Leistungsklasse entspricht, betragen und für alle anderen Nennwerte des Leistungspegels ±2,5 dB aufweisen. Der Unterschied zwischen aufeinanderfolgenden Leistungsschritten muss 5 dB  $\pm$ 2,5 dB außer für TETRA-Endgeräte mit dem Leistungsklassenmodifikator L sein, bei dem die Schrittlänge vom höchsten zulässigen Nennwert des Leistungspegels zum nächst geringeren bei 2,5 dB ±2,5 dB liegen muss.

> Die Nennwerte für die Ausgangsleistung und die ihre Toleranzwerte werden in den unten stehenden Tabellen angegeben.

| Leistungs-<br>schritt | Leistungsklasse 1<br>(30 W) | Leistungsklasse 2<br>(10 W) | Leistungsklasse 3<br>(3 W) | Leistungsklasse 4<br>(1 W) |
|-----------------------|-----------------------------|-----------------------------|----------------------------|----------------------------|
| 1(45 dBm)             | 45 dBm $\pm$ 2 dB           | 40 dBm $\pm 2$ dB           | $35$ dBm $\pm 2$ dB        | 30 dBm $\pm$ 2 dB          |
| 2(40 dBm)             | 40 dBm $\pm 2.5$ dB         | 40 dBm $\pm$ 2 dB           | $35$ dBm $\pm 2$ dB        | 30 dBm $\pm$ 2 dB          |
| 3(35 dBm)             | 35 dBm ±2,5 dB              | 35 dBm ±2,5 dB              | $35$ dBm $\pm 2$ dB        | 30 dBm $\pm 2$ dB          |
| 4(30 dBm)             | 30 dBm ±2,5 dB              | 30 dBm ±2,5 dB              | 30 dBm ±2,5 dB             | 30 dBm $\pm$ 2 dB          |
| 5(25 dBm)             | 25 dBm ±2,5 dB              | 25 dBm ±2,5 dB              | 25 dBm ±2,5 dB             | 25 dBm ±2,5 dB             |
| 6(20 dBm)             | 20 dBm ±2,5 dB              | 20 dBm ±2,5 dB              | 20 dBm ±2,5 dB             | 20 dBm ±2,5 dB             |
| 7(15 dBm)             | 15 dBm ±2,5 dB              | 15 dBm ±2,5 dB              | 15 dBm ±2,5 dB             | 15 dBm $\pm 2.5$ dB        |

Tabelle 3 Leistungsschritte und Toleranzen für TETRA-Endgeräte

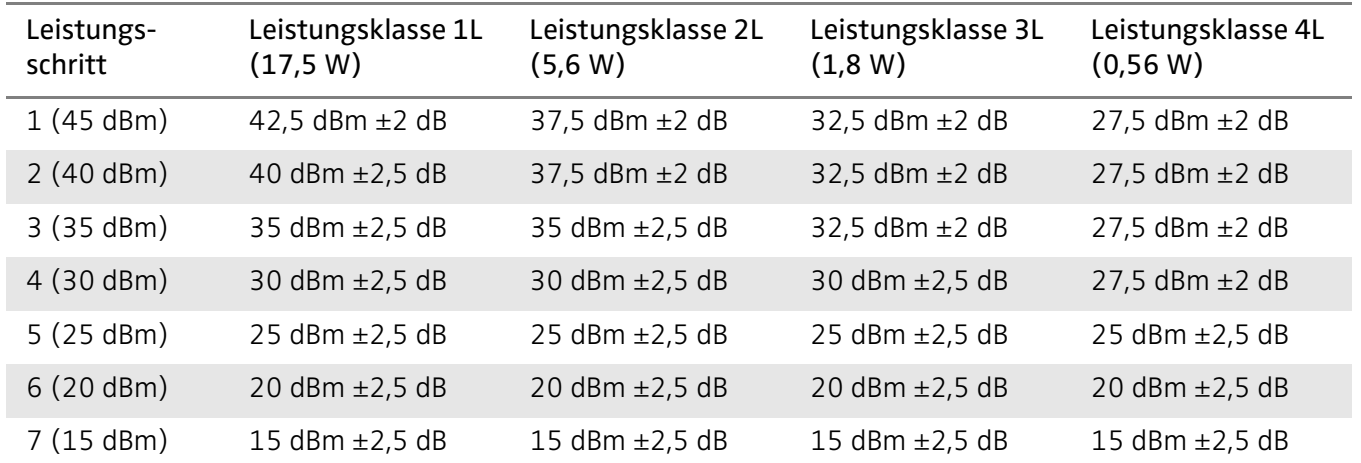

### Tabelle 4 Leistungsschritte und Toleranzwerte für TETRA-Endgeräte mit Leistungsklassenmodifikator L

### <span id="page-137-0"></span>Netzparameter

Mobile Country Code (MCC) Der MCC ist eine 3-stellige Zahl zur Kennzeichnung der Länder, in der das Netz vorhanden ist. Die gültigen MCC sind im ITU-Standard E.212 ("Land Mobile Numbering Plan") aufgeführt. Die unten stehende Tabelle gibt die derzeit zugewiesenen Länderkennungen an. Die Kennung 001 wird üblicherweise zu Testzwecken verwendet. Jedoch ist dies bei TETRA-Endgeräten selten von Bedeutung. 412 Afghanistan 276 Albanien 603 Algerien 544 Amerikanisch Samoa (USA) 213 Andorra 631 Angola 365 Anguilla 344 Antigua und Barbuda 722 Argentinien 283 Armenien 363 Aruba (Niederlande) 505 Australien 232 Österreich 400 Aserbaidschan 364 Bahamas 426 Bahrain 470 Bangladesch 342 Barbados 257 Weißrussland 206 Belgien 702 Belize 616 Benin 350 Bermuda (UK) 402 Bhutan 736 Bolivien 218 Bosnien und Herzegowina 652 Botswana 724 Brasilien 348 Britische Jungferninseln (UK) 528 Brunei Darussalam 284 Bulgarien 613 Burkina Faso 642 Burundi 456 Kambodscha 624 Kamerun 302 Kanada 625 Kap Verde 346 Kaimaninseln (UK) 623 Zentralafrikanische Republik 622 Tschad 730 Chile 460 China 732 Kolumbien 654 Komoren 629 Republik Kongo 548 Cookinseln (Neuseeland) 712 Costa Rica 612 Elfenbeinküste 219 Kroatien 368 Kuba 280 Zypern 230 Tschechische Republik 630 Demokratische Republik Kongo 238 Dänemark 638 Dschibuti 366 Dominica 370 Dominikanische Republik 514 Ost-Timor 740 Ecuador 602 Ägypten 706 El Salvador 627 Äquatorial Guinea 657 Eritrea 248 Estland 636 Äthiopien 288 Färöer Inseln (Dänemark) 542 Fidschi 244 Finnland 208 Frankreich 742 Französisch-Guyana (Frankreich) 547 Französisch-Polynesien (Frankreich)

628 Gabun 607 Gambia 282 Georgien 262 Deutschland 620 Ghana 266 Gibraltar (UK) 202 Griechenland 290 Grönland (Dänemark) 352 Grenada 340 Guadeloupe (Frankreich) 535 Guam (US) 704 Guatemala 611 Guinea 632 Guinea-Bissau 738 Guyana 372 Haiti 708 Honduras 454 Hongkong (China) 216 Ungarn 274 Island 404 Indien 405 Indien 510 Indonesien 432 Iran 418 Irak 272 Irland 425 Israel 222 Italien 338 Jamaika 441 Japan 440 Japan 416 Jordanien 401 Kasachstan 639 Kenia 545 Kiribati 467 Nordkorea 450 Südkorea 419 Kuwait 437 Kirgisistan 457 Laos 247 Lettland 415 Libanon 651 Lesotho 618 Liberia 606 Libyen 295 Liechtenstein 246 Litauen

270 Luxemburg 455 Macao (China) 294 Mazedonien 646 Madagaskar 650 Malawi 502 Malaysia 472 Malediven 610 Mali 278 Malta 551 Marshallinseln 340 Martinique (Frankreich) 609 Mauretanien 617 Mauritius 334 Mexiko 550 Föderierte Staaten von Mikronesien 259 Moldawien 212 Monaco 428 Mongolei 354 Montserrat (UK) 604 Marokko 643 Mosambik 414 Myanmar 649 Namibia 536 Nauru 429 Nepal 204 Niederlande 362 Niederländische Antillen (Niederlande) 546 Neukaledonien (Frankreich) 530 Neuseeland 710 Nicaragua 614 Niger 621 Nigeria 534 Nördliche Marianen (USA) 242 Norwegen 422 Oman 410 Pakistan 552 Palau 714 Panama 537 Papua-Neuguinea 744 Paraguay 716 Peru 515 Philippinen 260 Polen 351 Portugal 330 Puerto Rico (USA)

427 Katar 647 Réunion (Frankreich) 226 Rumänien 250 Russische Föderation 635 Ruanda 356 Saint Kitts und Nevis 358 Saint Lucia 308 Saint Pierre und Miquelon (Frankreich) 360 St. Vincent und die Grenadinen 549 Samoa 292 San Marino 626 São Tomé und Príncipe 420 Saudi-Arabien 608 Senegal 220 Serbien und Montenegro (alt) 633 Seychellen 619 Sierra Leone 525 Singapur 231 Slowakei 293 Slowenien 540 Salomonen 637 Somalia 655 Südafrika 214 Spanien 413 Sri Lanka 634 Sudan 746 Suriname 653 Swasiland 240 Schweden 228 Schweiz 417 Syrien 466 Taiwan 436 Tadschikistan 640 Tansania 520 Thailand 615 Togo 539 Tonga

374 Trinidad und Tobago 605 Tunesien 286 Türkei 438 Turkmenistan 376 Turks- und Caicosinseln (UK) 641 Uganda 255 Ukraine 424 Vereinigte Arabische Emirate 430 Vereinigte Arabische Emirate (Abu Dhabi) 431 Vereinigte Arabische Emirate (Dubai) 235 Vereinigtes Königreich 234 Vereinigtes Königreich 310 Vereinigte Staaten von Amerika 311 Vereinigte Staaten von Amerika 312 Vereinigte Staaten von Amerika 313 Vereinigte Staaten von Amerika 314 Vereinigte Staaten von Amerika 315 Vereinigte Staaten von Amerika 316 Vereinigte Staaten von Amerika 332 Amerikanische Jungferninseln (USA) 748 Uruguay 434 Usbekistan 541 Vanuatu 225 Vatikanstadt 734 Venezuela 452 Vietnam 543 Wallis und Futuna (Frankreich) 421 Jemen 645 Sambia 648 Simbabwe

## Mobile Network Code

(MNC)

Der MNC ist eine Zahl zwischen 0 und 16.383. Die MNCs (Mobile Network Codes) werden jedem Land einzeln zugewiesen. Willtek wird zugegebener Zeit eine Liste bekannter MNCs veröffentlichen. Wenden Sie sich bis dahin bitte an den Netzbetreiber, um den korrekten Netzcode zu erfahren.

# Bestimmen der HF-Koppelfaktoren

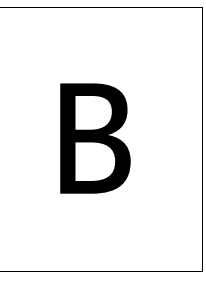

Dieser Anhang listet die Register und ihre Inhalte auf. Die Hauptbereiche lauten wie folgt:

- ["Einleitung" auf Seite 126](#page-141-0)
- ["Auswählen eines Referenz-Endgeräts" auf Seite 126](#page-141-1)
- ["Bestimmen der TX-Vordämpfung" auf Seite 126](#page-141-2)
- ["Bestimmen der RX-Vordämpfung" auf Seite 128](#page-143-0)
- ["Zusammenfassung" auf Seite 129](#page-144-0)

# <span id="page-141-0"></span>Einleitung

Das Messen der Sender- und Empfängerqualität mithilfe eines Antennenkopplers hat mehrere Vorteile. Diese Methode erfordert zur exakten Messung der Leistung und Empfängerempfindlichkeit genaue Kenntnis der Koppelfaktoren zwischen dem TETRA-Funkgerät und dem Antennenkoppler. Die Koppelfaktoren sind im Menü Definitionen als RX- undTX-Vordämpfungswerte (siehe ["Verwenden eines Antennenkopplers" auf](#page-27-0)  [Seite 12](#page-27-0) oder ["Paging-Empfindlichkeitstest" auf Seite 68](#page-83-0)) einzutragen.

Es ist zu beachten, dass die Koppelfaktoren bei Verwendung von Antennenkoppler und Abschirmeinrichtung von denen unter bloßer Verwendung von Antennenkopplern abweichen. Daher sollte der jeweilige Anbieter die Bedingungen, unter denen die Koppelfaktorengelten, angeben.

Dieser Anhang erklärt, wie die Vordämpfungswerte (Koppelfaktoren) bestimmt werden können.

# <span id="page-141-1"></span>Auswählen eines Referenz-Endgeräts

Die Koppelfaktoren werden mithilfe eines zuverlässigen Referenz-Funkgeräts bestimmt (auch "goldenes MS" genannt, denn es sollte ein MS mit guter Leistung verwendet werden). Eine Messung des Koppelfaktors mit einem TETRA-Funkgerät unbekannter Qualität birgt die Gefahr, dass man Werte erhält, die für ein normalerweise gut funktionierendes TETRA-Endgerät untypisch sind.

## <span id="page-141-2"></span>Bestimmen der TX-Vordämpfung

Die folgenden Anweisungen gelten für einen Test mit einem TETRA-Funkgerät, dem Willtek 2303 Stabilock und dem Willtek 4914 Antenna Coupler. Der Willtek 4921 RF Shield kann optional hinzugefügt werden.

- 1 Anschließen des Antennenkopplers:
	- a Ohne Abschirmbox: Schließen Sie den Antennenkoppler an den 2303 Stabilock mit dem vorgegebenen Kabel an.
	- b Mit Abschirmbox: Platzieren Sie den Antennenkoppler in die vorgegebene Position der Abschirmbox. Schließen Sie den HF-Stecker des Antennenkopplers an den inneren HF-Stecker der Abschirmbox. Schließen Sie die Abschirmbox mit der Testvorrichtung mittels des vorgegebenen HF-Kabels an (N-Stecker beidseitig).
- 2 Schalten Sie den 2303 Stabilock ein.
- 3 Unter **Setup > Definitions** werden die RX- und TX-Vordämpfungswerte auf Null gesetzt.
- 4 Wählen Sie **TMO** und geben Sie einen geringen HF-Pegelwert ein (z.B. –95 dBm).

### Hinweis

Ein geringer Leistungspegel vom 2303 ist deshalb wichtig, weil das TETRA-Funkgerät mit höchstem Leistungspegel senden soll. Dies wird durch eine Open-Loop-Steuerung erreicht, indem das Funkgerät mit einem geringen Eingangspegel "angelockt" wird.

- 5 Geben Sie gültige Netz- und Kanalparameter ein. Entweder Sie verwenden einen Kanal in der Mitte des vom TETRA-Funkgerät unterstützten Frequenzbandes oder Sie bestimmen Koppelfaktoren für verschiedene Frequenzen, z.B. die niedrigste, die höchste und eine mittlere Frequenz.
- <span id="page-142-0"></span>6 Platzieren Sie das TETRA-MS auf den XY-Shuttle des Antennenkopplers, wobei sich der Shuttle in Position A-1 befindet. Wenn Sie die Abschirmbox verwenden, ist diese zu schließen.
- 7 Beginnen Sie die Messungen.
- 8 Bauen Sie einen Anruf auf und stellen Sie sicher, dass das TETRA-Funkgerät die Übertragung aufrechterhält (entweder mittels Duplexanruf oder durch Gedrückthalten der PTT-Taste).
- 9 Notieren Sie zehn Ablesewerte der HF-Leistungsmessung.
- <span id="page-142-1"></span>10 Beenden Sie den Anruf und berechnen Sie das Mittel und die Schwankung der Leistungswerte.
- 11 Wiederholen Sie [Schritt 6](#page-142-0) bis [Schritt 10](#page-142-1) für alle weiteren Shuttlepositionen, d.h. für A-2, A-3, A-4, B-1 usw. bis zur Position D-4.
- <span id="page-142-2"></span>12 Notieren Sie den Durchschnittswert der HF-Leistung für die Shuttleposition mit der geringsten Schwankung zusammen mit der Shuttleposition.
- <span id="page-142-3"></span>13 Bestimmen Sie den reellen Wert der Sendeleistung: Entweder Sie wiederholen die Messung ohne Antennenkoppler jedoch mit Kabelverbindung zwischen dem TETRA-Funkgerät und dem 2303 Stabilock.

Oder Sie verwenden den nominellen Höchstwert des Leistungspegels (laut Leistungsklassen für TETRA-Funkgeräte) als reellen Wert der Sendeleistung.

14 Die Differenz zwischen dem Durchschnittswert der HF-Leistung, die an der besten Position gemessen wurde (bestimmt in [Schritt 12\)](#page-142-2) und die reelle Sendeleistung (bestimmt in [Schritt 13\)](#page-142-3) ist dann der Koppelfaktor für die jeweilige Übertragungsrichtung.

# <span id="page-143-0"></span>Bestimmen der RX-Vordämpfung

Die folgenden Anweisungen gelten für einen Test mit einem TETRA-Funkgerät, dem Willtek 2303 Stabilock und dem Willtek 4914 Antenna Coupler. Der Willtek 4921 RF Shield kann optional hinzugefügt werden.

- 1 Stellen Sie das TETRA-MS in einen Modus, in dem die Empfangs-Signalstärke auf dem Display oder auf einem PC, der an das MS angeschlossen wurde, angezeigt wird.
- 2 Anschließen des Antennenkopplers:
	- a Ohne Abschirmbox: Schließen Sie den Antennenkoppler an den 2303 Stabilock mit dem vorgegebenen Kabel an.
	- b Mit Abschirmbox: Platzieren Sie den Antennenkoppler in die vorgegebene Position in der Abschirmdose. Schließen Sie den HF-Stecker des Antennenkopplers an den inneren HF-Stecker der Abschirmbox an. Schließen Sie die Abschirmbox mithilfe des vorgegebenen Kabels an die Testvorrichtung an.
- 3 Schalten Sie den 2303 Stabilock ein.
- 4 Unter **Setup > Definitions** werden die RX- und TX-Vordämpfungswerte auf Null gesetzt.
- 5 Wählen Sie **TMO** und geben Sie einen mittleren HF-Pegelwert ein (z.B.  $-65$  dBm).
- 6 Geben Sie gültige Netz- und Kanalparameter ein. Entweder Sie verwenden einen Kanal in der Mitte des vom TETRA-Funkgerät unterstützten Frequenzbandes oder Sie bestimmen Koppelfaktoren für verschiedene Frequenzen, z.B. die niedrigste, die höchste und eine mittlere Frequenz.
- 7 Platzieren Sie das TETRA-Endgerät auf den XY-Shuttle des Antennenkopplers, wobei sich der Shuttle in der Position, die in ["Bestimmen der](#page-141-2)  [TX-Vordämpfung"](#page-141-2) bestimmt wurde, befindet.
- 8 Beginnen Sie die Messungen.
- 9 Bauen Sie einen Anruf auf und stellen Sie sicher, dass das TETRA-Funkgerät Daten empfangen kann (entweder mittels Duplexanruf oder durch Loslassen der PTT-Taste).
- 10 Notieren Sie RSSI-Werte auf Display (PC oder MS).
- 11 Beenden Sie den Anruf und berechnen Sie den Durchschnittswert der Leistung.
- 12 Vergleichen Sie die RSSI-Ablesewerte mit dem eingestellten HF-Pegelwert. Die Differenz ist die RX-Vordämpfung (der Koppelfaktor) auf dieser Frequenz.
## Zusammenfassung

Die Koppelfaktoren können als Vordämpfungswerte im Menü Definitions des 2303 Stabilock eingegeben werden. Die folgenden Bedingungen unter denen die Faktoren bestimmt wurden sind zu beachten und für die Messung eines TETRA-Funkgeräts desselben Typs anzuwenden:

- Typ des TETRA-Endgeräts
- Typ des Antennenkopplers
- Abschirmbox verwendet? Welche?
- Typ des HF-Kabels zwischen Antennenkoppler und Testvorrichtung
- Kanalnummer (falls mehr als ein Wertesatz bestimmt wurde)

Anhang B Bestimmen der HF-Koppelfaktoren Zusammenfassung

# **Garantie und Reparatur**

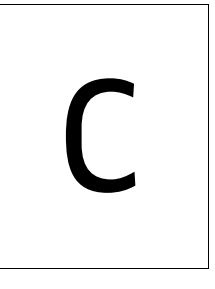

In diesem Kapitel wird der Kundenservice von Willtek näher beschrieben. Folgende Themengebiete werden in diesem Kapitel behandelt:

- ["Garantieangaben" auf Seite 132](#page-147-0)
- ["Anweisungen zur Rücksendung von Anlagen" auf Seite 133](#page-148-0)

## <span id="page-147-0"></span>Garantieangaben

Willtek garantiert, dass alle Produkte den von Willtek veröffentlichten Spezifikationen entsprechen und ein Jahr lang, ab Kaufdatum des Originalkäufers, keinerlei Mängel an Materialen und Verarbeitung auftreten werden, wenn diese Produkte unter normalen Betriebsbedingungen und innerhalb der Einsatzbedingungen, für die sie entwickelt wurden, verwendet werden. Diese Garantie ist nicht übertragbar und gilt nicht für gebrauchte oder Vorführprodukte.

Im Garantiefall haftet Willtek ausschließlich für Reparatur oder gegebenenfalls kostenfreien Ersatz, Montage oder Einzelkomponenten (außer Akkus), wobei es ausschließlich im Ermessen von Willtek liegt, in welchem Umfang die Garantie gilt. Falls Willtek außerstande ist, nicht konforme, defekte Teile oder Komponenten zu modifizieren, zu reparieren oder zu ersetzen und sie innerhalb einer zumutbaren Zeit nach Kenntnisnahme in einen Zustand zu versetzen, für den die Garantieleistung ausgesprochen wurde, erhält der Käufer ein Guthaben in Höhe des Rechnungsbetrags des Produkts.

Es liegt in der Verantwortung des Käufers, Willtek innerhalb der Garantiefrist schriftlich über den Defekt oder die Nichtkonformität des Produkts in Kenntnis zu setzen und das betreffende Produkt innerhalb von 30 Tagen nach Feststellen des Defekts oder der Nichtkonformität an die Produktionsstätten, den zuständigen Service-Dienstleister oder das autorisierte Service-Center von Willtek zurückzusenden. Der Käufer hat für Produkte, die an Willtek oder den zuständigen Service-Dienstleister zurückgesandt werden, die Liefer- und Versicherungskosten im Voraus zu tragen, um Garantieleistungen erhalten zu können. Willtek oder der zuständige Dienstleister übernehmen die Kosten für den Rücktransport zum Käufer.

Die Haftung von Willtek und die einzige Möglichkeit des Käufers sich schadlos zu halten, beschränkt sich laut dieser Hardwaregarantie auf Reparatur oder Ersatz des mangelhaften Produkts. Willtek übernimmt keinerlei Haftung, wenn nachweislich: (a) das Produkt verändert, repariert oder bearbeitet wurde und zwar von einer anderen Partei außer Willtek ohne die schriftliche Einwilligung von Willtek; (b) ergeht, dass die Mängel aus unzulänglicher Aufbewahrung, Bedienung, aus Missbrauch oder nicht vorgesehenen Gebrauch des Produkts hervorgingen; (c) hervorgeht, dass die Mängel das Ergebnis der Verwendung des Produkts zusammen mit Anlagen, die weder elektronisch noch mechanisch kompatibel mit dem Produkt oder von minderer Qualität sind; oder (d) hervorgeht dass, der Mangel aus einem Schaden, einem Feuer, einer Explosion, einem Stromausfall oder durch höhere Gewalt hervorgerufen wurde.

Die hier beschriebene Garantie ist die einzige Möglichkeit des Käufers, schadlos zu bleiben, keine andere Garantie, ob schriftlich oder mündlich, ausdrücklich oder durch Gesetz oder Verkaufsklauseln impliziert, findet Anwendung. Willtek schließt jede implizierte Garantie aus Marktgängigkeits- oder Tauglichkeitsgründen für einen speziellen Zweck aus. Keine Aussage, Darlegung, Vereinbarung oder Einvernehmen, ob mündlich oder schriftlich, durch einen Partner, Vertriebsbeauftragten oder Angestellten von Willtek, die nicht in der vorstehenden Garantiebeschreibung enthalten ist, ist für Willtek bindend, es sei denn die Änderung wurde schriftlich festgehalten und von einem autorisierten Repräsentanten von Willtek vorgenommen. Unter keinen Umständen ist Willtek für direkte, indirekte, vorab konkret zu bestimmende, mittelbare und Folgeschäden, sowie Ausgaben oder Verluste, einschließlich entgangene Gewinne, egal ob diese auf einem Vertrag, einer unerlaubten Handlung oder einem anderen rechtlichen Tatbestand beruhen, verantwortlich.

### <span id="page-148-0"></span>Anweisungen zur Rücksendung von Anlagen

Bitte wenden Sie sich per Telefon oder Internet an Ihren lokalen Service-Dienstleister für Willtek-Produkte, wenn Sie Geräte zurücksenden wollen oder eine offizielle Autorisierung für die Rücksendung Ihres Geräts benötigen. Jedes Teil des Geräts, das zur Reparatur zurückgesandt wird muss mit den folgenden Informationen versehen (beschriftet) werden:

- Name, Anschrift und Telefonnummer des Eigentümers.
- Seriennummer, Produkttyp und Modell.
- Garantiestatus. (Wenn Sie nicht sicher sind, welcher Garantiestatus für Ihr Gerät gilt, senden Sie eine Kopie Ihrer Rechnung oder des Lieferscheins mit.)
- Detaillierte Angaben zum Problem oder zur notwendigen Serviceleistung.
- Name und Telefonnummer der Kontaktperson, hinsichtlich Fragen zur Reparatur.
- Rückgabeautorisationsnummer (RA) oder Referenznummer.

Bitte senden Sie das Gerät wenn möglich in der Originalverpackung zurück. Zusätzliche Verpackungscontainer sind bei Willtek auf Anfrage erhältlich. Wenn der Originalverpackungs-Container nicht mehr vorhanden ist, ist das Gerät sorgsam zu verpacken, um Schäden während des Transports zu vermeiden. Willtek übernimmt keine Haftung für Schäden, die während des Rücksendetransports auftreten. Der Käufer muss die von Willtek erteilte Rückgabeautorisationsnummer (RA) oder Referenznummer deutlich auf der Verpackung vermerken und frankiert und versichert an Willtek senden. Anhang C Garantie und Reparatur Anweisungen zur Rücksendung von Anlagen

# Endbenutzer-Lizenzvertrag

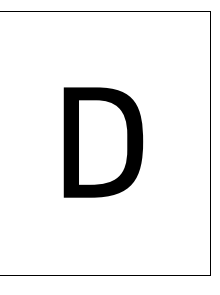

In diesem Anhang werden die Bedingungen für die Verwendung der Instrumentensoftware (Firmware) aufgeführt.

Alle Rechte in und am Softwareprodukt liegen bei Willtek Communications oder seinen Lizenzgebern. Die Software ist durch Copyright-Gesetze und internationale Verträge sowie durch weitere Gesetze und Verträge bezüglich des geistigen Eigentums geschützt.

Dieser Endbenutzervertrag gewährt Ihnen das Recht, die Software dieses Produkts unter folgenden Bedingungen zu verwenden. Ausgeschlossen sind:

(i) die gleichzeitige Benutzung der Software und/oder einer Kopie der Software auf verschiedenen Computern, es sei denn es handelt sich um ein Update, dass aus dem Internet von www.willtek.com per Download bezogen wurde;

(ii) das Kopieren der Software, außer zu Archivierungszwecken gemäß Ihrer Standardarchivierungsvorgänge;

(iii) die Weitergabe der Software an Dritte, ohne dabei das Gesamtprodukt weiterzugeben;

(iv) Modifikationen, Dekompilierungen, Zerteilungen und Zurückentwicklungen sowie jeglicher weitere Versuch, die Software umzuschreiben;

(v) die Software zu exportieren, und dabei gültige Exportgesetze und bestimmungen des Kauflandes zu umgehen;

(vi) die Software zu verwenden, ohne dabei das Produkt zu betreiben.

Die Zulieferer der Lizenzgeber gewähren dem Endbenutzer oder Dritten keinerlei Zusicherungen, implizite oder gesetzlich vorgegebene Garantien oder reichen diese weiter, auch nicht in Vertretung der Zulieferer für – aber nicht beschränkt auf – die implizite Garantie gegen Nichtverletzung, Übereignung, Mindestqualität oder Eignung für einen bestimmten Zweck.

Willtek Communications übernimmt keine Haftung für Schäden, die durch Sie oder Dritte verursacht wurden (einschließlich aber nicht beschränkt auf Allgemein-, vorab konkret zu bestimmende oder Folgeschäden sowie Störfälle, einschließlich Schäden wegen Verlust von Geschäftseinnahmen oder Geschäftsausfall, Verlust von Geschäftsinformationen u.Ä.), die durch die Lieferung, die Benutzung oder die Funktion der Software entstehen.

## Glossar

#### B

BER — Bit error rate (Bitfehlerrate).

#### $\overline{D}$

DGNA — Dynamic Group Number Assignment.

DMO — Direktmodus-Betrieb, alternativer Modus (zu TMO), bei dem TETRA-Funkgeräte ohne Basisstation direkt miteinander kommunizieren. Alle TETRA-Funkgeräte verwenden eine einzelne Frequenz (Simplexmodus).

#### E

ETSI — European Telecommunications Standards Institute.

#### M

MCC — Mobile Country Code, eine eindeutige Zahl, die Länder kennzeichnet, in denen das Netz existiert oder in denen die TETRA-Endgeräte registriert sind. Im Abschnitt ["Netzparameter" auf Seite 122](#page-137-0) finden Sie eine Liste mit gültigen Kennzeichnungen und den Entsprechungen.

MCCH — Main Control Channel (Hauptsteuerkanal).

MER — Message Error Rate (Nachrichtenfehlerrate).

MNC — Mobile network code. Jedes TETRA-Netz wird eindeutig durch eine Kombination aus MCC und MNC identifiziert. Weitere Details finden Sie im Abschnitt ["Mobile Network Code \(MNC\)" auf Seite 124](#page-139-0).

MS — Endgerät (mobile station). Dieser Begriff bezeichnet ein mobiles Funkgerät im TETRA-Netz.

P

Leistungsklasse — Die Leistungsklasse bestimmt die maximale Leis-tung, mit der das TETRA-Funkgerät sendet. Auf [Seite 119](#page-134-0) finden Sie eine Liste mit den Leistungsklassen.

PTT — Push to talk. Die PTT-Taste ist eine Taste am TETRA-Endgerät, das das Gerät vom Modus Empfang (Hören) auf Sendung (Sprechen) in Simplexanrufen umstellt. Wenn der Benutzer senden (sprechen) will, muss er die Taste gedrückt halten.

#### R

Receiver classes (Empfängerklassen) — Je nach Zweck und Anwendung existieren für TETRA-Funkgeräte und Basisstationen verschiedene Leistungsanforderungen. Die TETRA-Spezifikation EN 300 392-2 gibt vier verschiedene Empfängerklassen an:

- Geräte der Klasse B wurden auf den Einsatz in bebauten und urbanen Gebieten optimiert.
- Geräte der Klasse A wurden auf den Einsatz in urbanen Gebieten sowie in hügeligen und bergigen Gebieten optimiert.
- Geräte der Klasse D haben dieselben Leistungsanforderungen wie die der Klasse A für π/4-DQPSK-Modulation und wurden zusätzlich auf höhere Leistungen von π/8-D8PSK-Modulation in hügeligen oder bergigen Gebieten optimiert, wofür Entzerrung und andere Techniken angewandt wurden.
- $-$  Geräte der Klasse E umfassen einen Entzerrer und sind für  $\pi/4$ -DQPSK-Modulation in statischem TU50-, HT200- (nur PACQ) und EQ200-Bedingungen ausgelegt. Dies gilt nicht für Basisstationen. Die Klasse E ist nur für  $\pi$ /4-DQPSK-Modulation ausgelegt.

#### S

SCH/F — Synchronisationskanal mit einem Fullrate-Kanal (Verbindungen über gesamte Bandbreite).

SDS — Short Data Service. Mit SDS können TETRA-Funkgeräte Kurznachrichten senden und empfangen. Dieser Dienst ähnelt dem Short Message Service (SMS) aus öffentlichen Mobilfunknetzen, ist aber leistungsstärker.

SSID — Die Short Subscriber-ID (SSID) ist eine Zahl für Übertragungen über Funkschnittstelle, um einzelne TETRA-Endgeräte zu identifizieren. T

T1-Signal — Die TETRA-Spezifikation EN 300 394-1 definiert das T1-Testsignal als einen verschlüsselten Downlink-Verkehrskanal mit einer Pseudo-Random Bitsequenz (PRBS).Das Testsystem überträgt das Signal bei einem definiertem Leistungspegel und das MS versucht das Signal zu demodulieren und zu dekodieren. Es wird üblicherweise zum Testen des MS-Empfängers verwendet.

T2-Signal — Die ETSI-Spezifikation EN 300 394-1 definiert das Testsignal T2 als durchgehendes, PRBS-moduliertes Signal ohne Trainingssequenz. Es wird in großen Testsystemen als Störsignal eingesetzt und spielt üblicherweise beim Testen keine Rolle.

T3-Signal — Die ETSI-Spezifikation EN 300 394-1 definiert das Testsignal T3 als durchgehendes, unmoduliertes, sinusförmiges Signal. Es wird in großen Testsystemen als Störsignal eingesetzt und spielt üblicherweise beim Testen keine Rolle.

TCH — Traffic channel (Verkehrskanal).

TDMA — Time division multiple access, eine Technologie, bei der mehrere Kommunikationskanäle über einen Frequenzträger durch Bündeln der Kanäle in mehreren Zeitschlitzen pro Rahmen geführt werden. TETRA verwendet vier Zeitschlitze pro Rahmen, d.h. dass auf einem TETRA-Träger vier Anrufe getätigt werden können. Die Basisstation sendet alle vier Zeitschlitze im Downlink (an das TETRA-Endgerät), während bis zu vier Endgeräte senden können. Dies erfordert präzise, zeitnahe Synchronisierung. – Weitere Zugriffstechnologien sind FDMA (Frequency division multiple access), CDMA (Code division multiple access) und OFDMA (Orthogonal frequency division multiple access).

TEI — Der TEI (TETRA Equipment Identifier) ist eine elektronische Seriennummer des TETRA-Funkgeräts. Er besteht aus einem sechsstelligen Zahlencode (Type approval code, TAC), einem zweistelligen Code (Final Assembly Code, FAC), einer sechsstelligen, elektronischen Seriennummer (ESN) und einer Zusatzziffer. Jede Ziffer ist eine Hexadezimalzahl (von 0 bis 9 und A bis F).

TETRA — Terrestrial Trunked Radio, der Name des Sendestandards des ETSI.

TMO — Trunked mode operation (Bündelmodusbetrieb), der normale Betriebsmodus, in dem TETRA-Funkgeräte über ein Netz mit einer oder mehreren Basisstationen kommunizieren. Die Funkkommunikation erfolgt über ein Kanälepaar: Die Basisstation sendet auf einem Kanal Signale, z.B. an ein anderes TETRA-Funkgerät, während das TETRA-Funkgerät über einen anderen Kanal sendet. – Die Alternative zu TMO lautet DMO.

TS — Time slot (Zeitschlitz).

Glossar

# Dokumentversionen

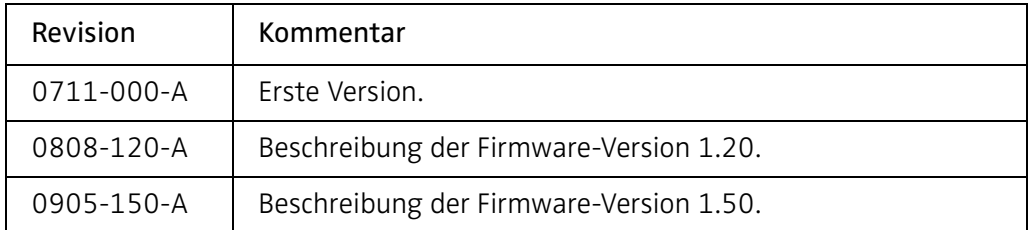

Willtek und sein Logo sind eingetragene Handelsmarken von Willtek Communications GmbH. Alle weiteren Handelsmarken und eingetragenen Handelsmarken sind Eigentum Ihrer jeweiligen Besitzer.

Spezifikationen und allgemeine Bestimmungen können ohne vorherige Ankündigung geändert werden.

© Copyright 2009 Willtek Communications GmbH. Alle Rechte vorbehalten.

Ohne eine ausdrückliche schriftliche Genehmigung von Willtek Communications GmbH darf dieses Handbuch, auch nicht teilweise, reproduziert oder in irgendeiner Form (Drucken, Fotokopieren oder jedwede andere Methode) vervielfältigt werden.

#### Wireless Telecom Group Vertriebsbüros

Willtek Communications GmbH Ismaning Deutschland Tel: +49 (0)89 99641-0 Fax: +49 (0)89 99641-440 info@willtek.com

Cheadle Hulme, Chesire Vereinigtes Königreich Tel: +44 (0)161 486 3353 Fax: +44 (0)161 486 3354

Roissy Frankreich Tel: +33 (0)1 72 02 30 30 Fax: +33 (0)1 49 38 01 06

Parsippany, NJ USA Tel: +1 973 386 9696 Fax: +1 973 386 9191

Singapur Asien/Pacifik Tel: +65 6827 9670 Fax: +65 6827 9601

Shanghai China Tel: +86 21 5835 8039 Fax: +86 21 5835 5238

© Copyright 2009 Willtek Communications GmbH. Alle Rechte vorbehalten. Identifikationsnummer des Handbuchs: M 290 002 Handbuch-Version: 0905-150-A

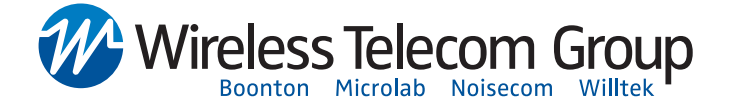